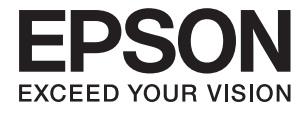

# **DS-790WN Korisnički vodič**

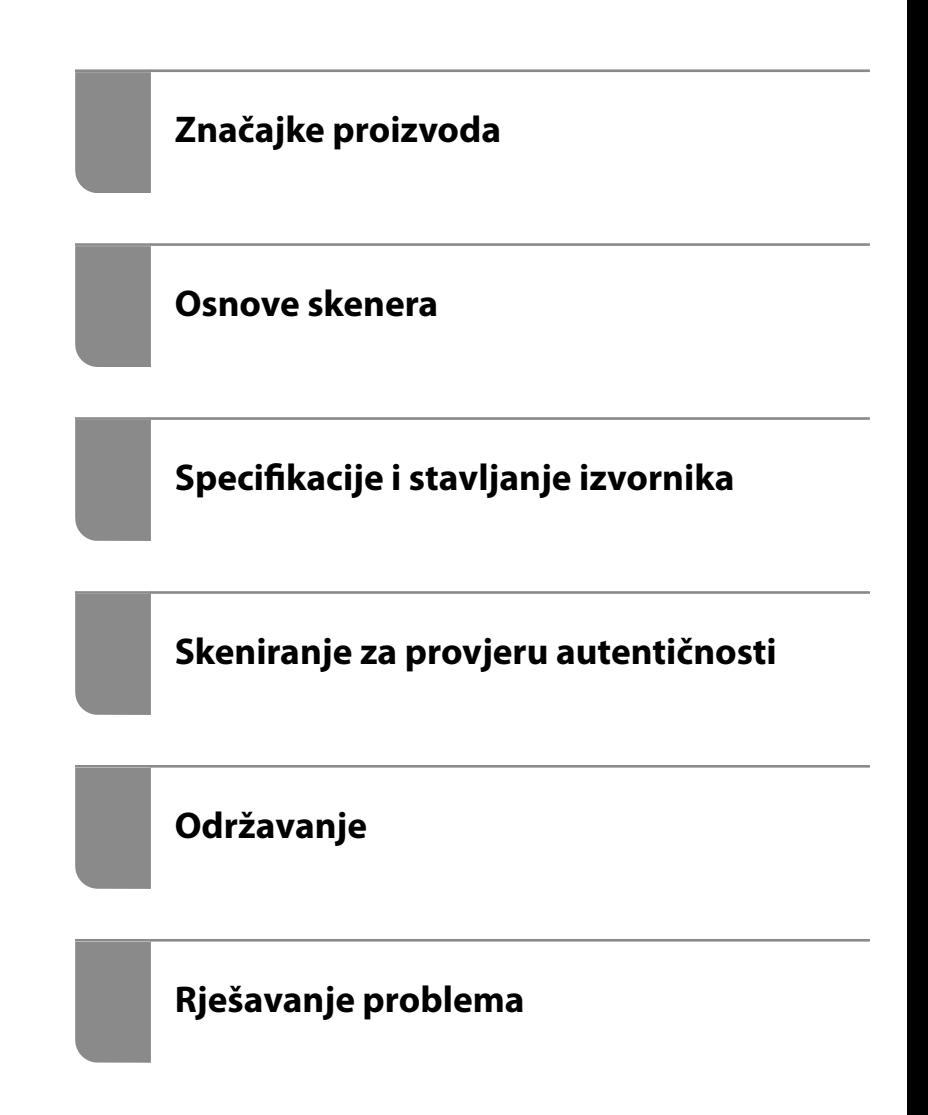

## *Sadržaj*

## *[O ovom priručniku](#page-5-0)*

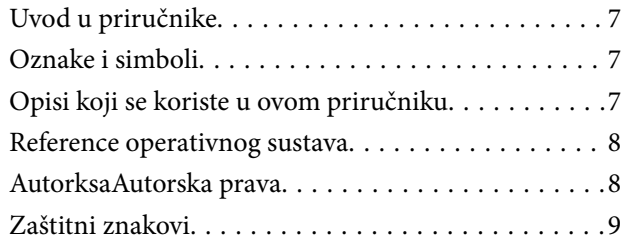

### *[Važne upute](#page-9-0)*

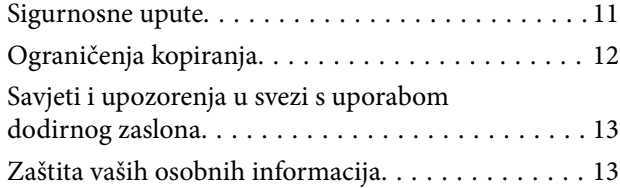

### *[Značajke proizvoda](#page-13-0)*

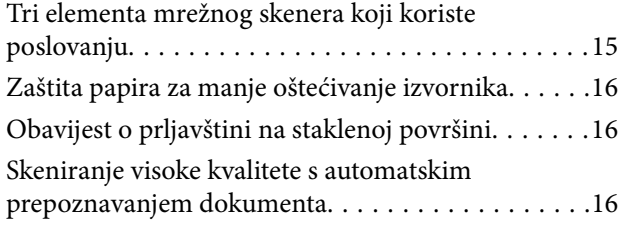

### *[Osnove skenera](#page-17-0)*

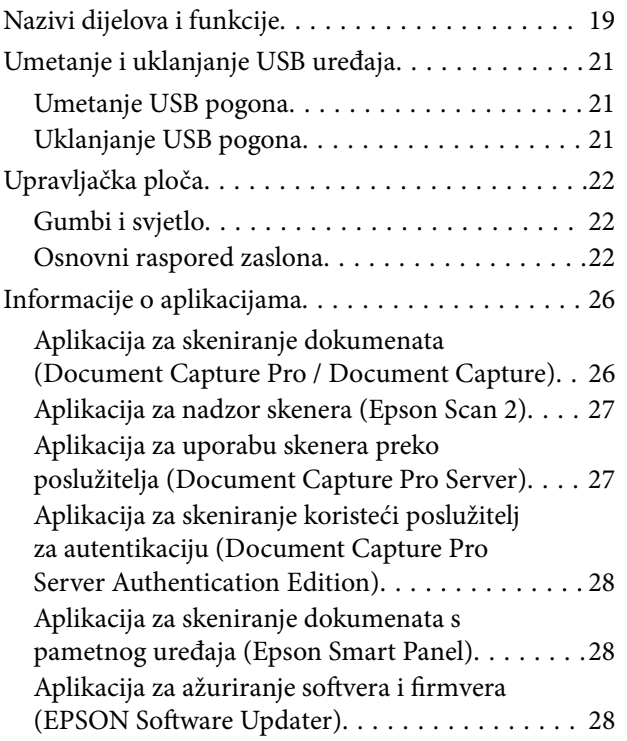

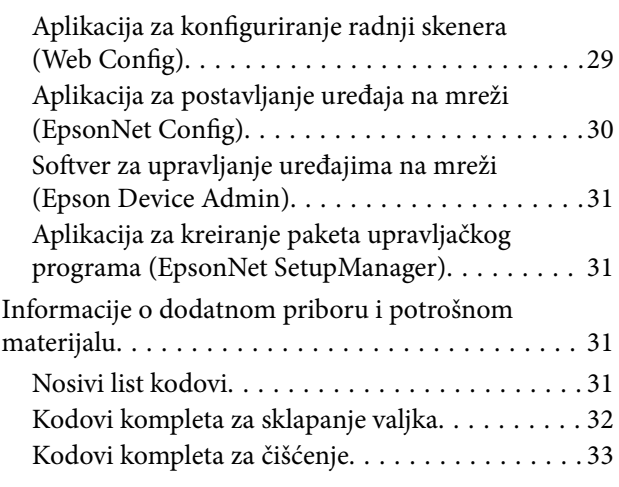

## *[Specifikacije i stavljanje izvornika](#page-33-0)*

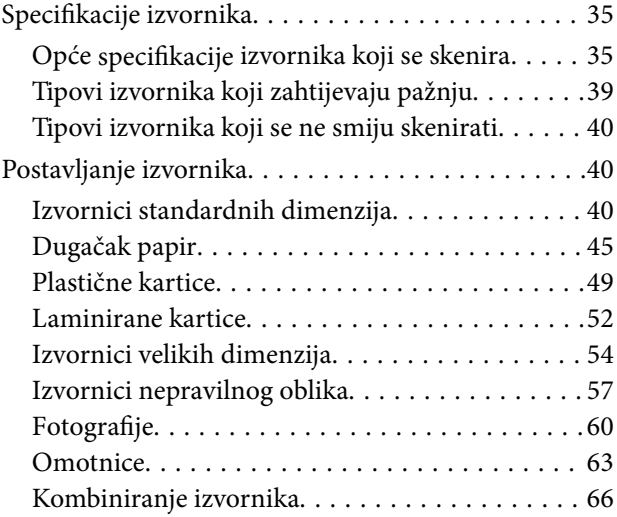

## *[Skeniranje](#page-69-0)*

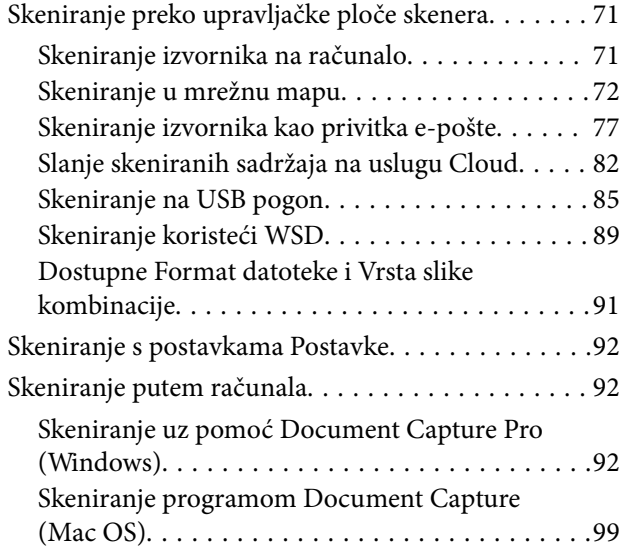

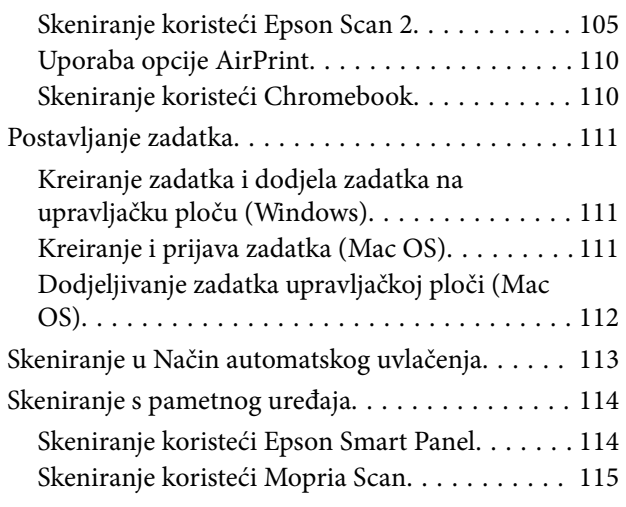

### *[Potrebne postavke skeniranja](#page-115-0)*

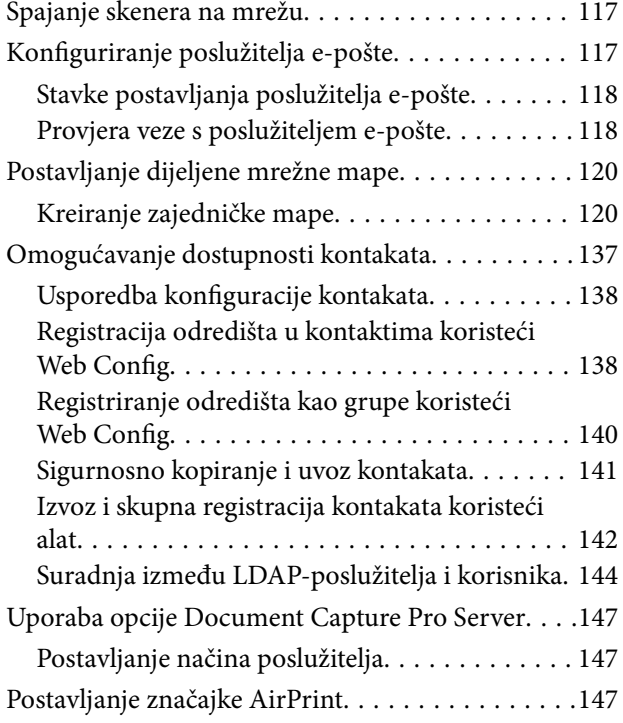

### *[Prilagođavanje zaslona upravljačke](#page-148-0)  [ploče](#page-148-0)*

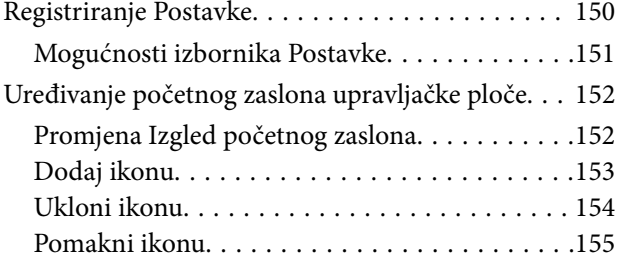

## *[Skeniranje za provjeru autentičnosti](#page-156-0)*

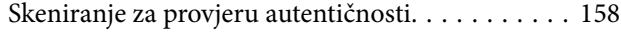

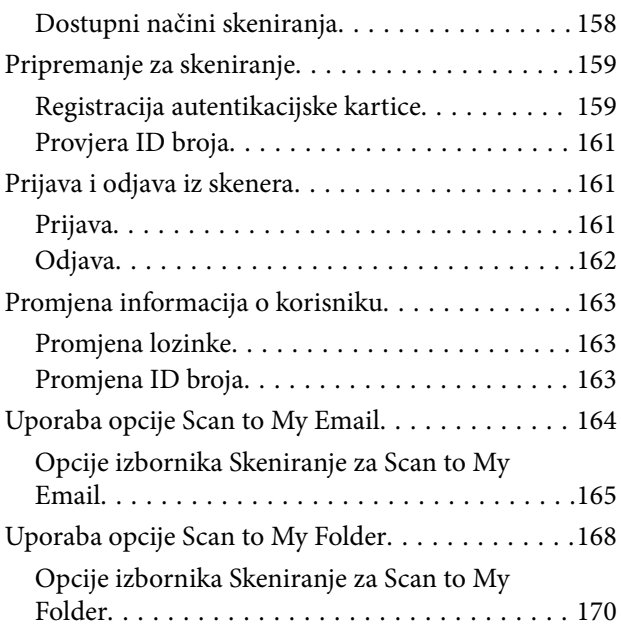

## *[Opcije izbornika za postavke](#page-172-0)*

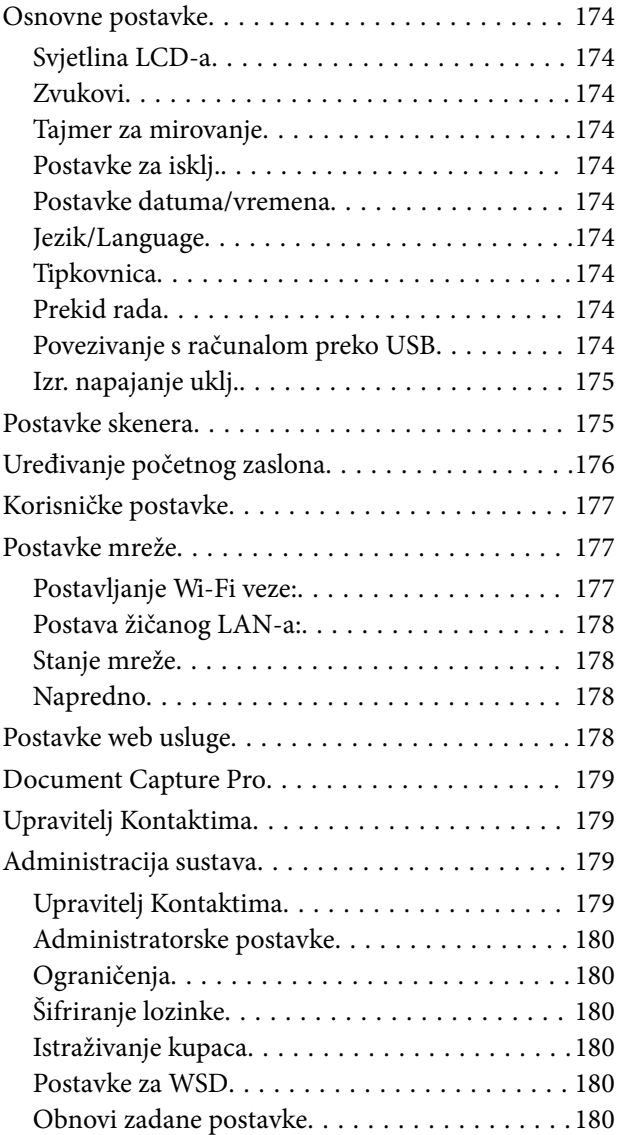

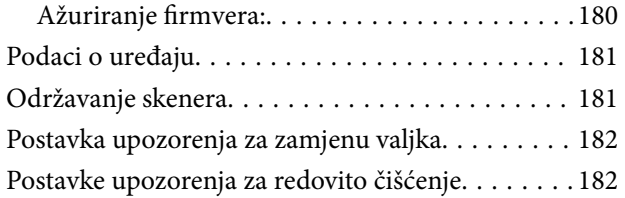

### *[Održavanje](#page-182-0)*

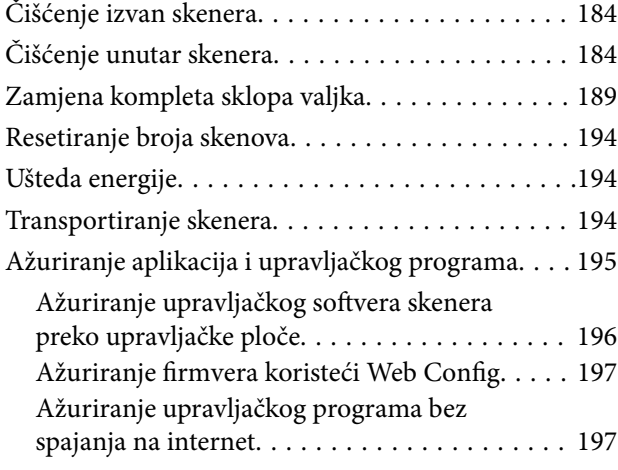

## *[Rješavanje problema](#page-198-0)*

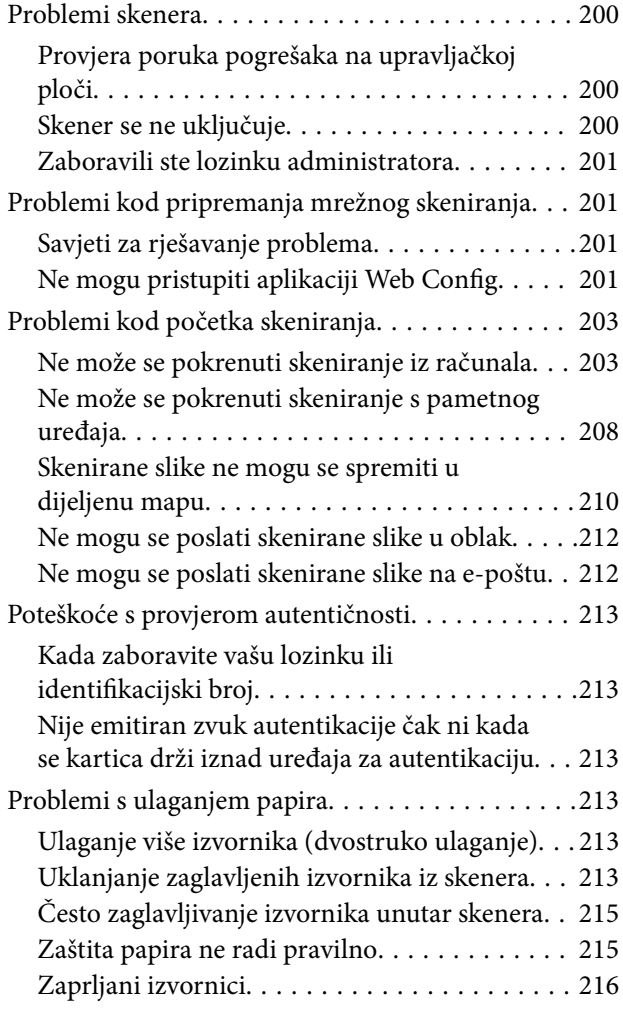

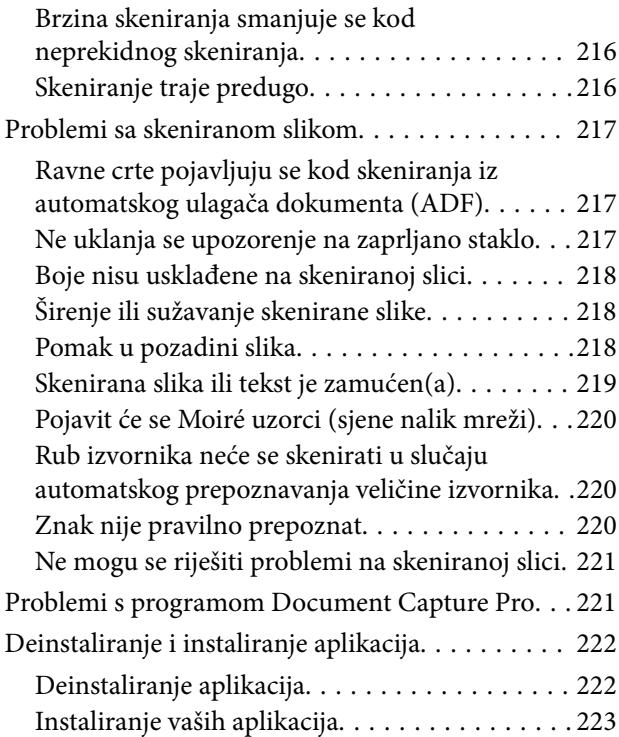

### *[Dodavanje ili zamjena računala ili](#page-223-0)  [uređaja](#page-223-0)*

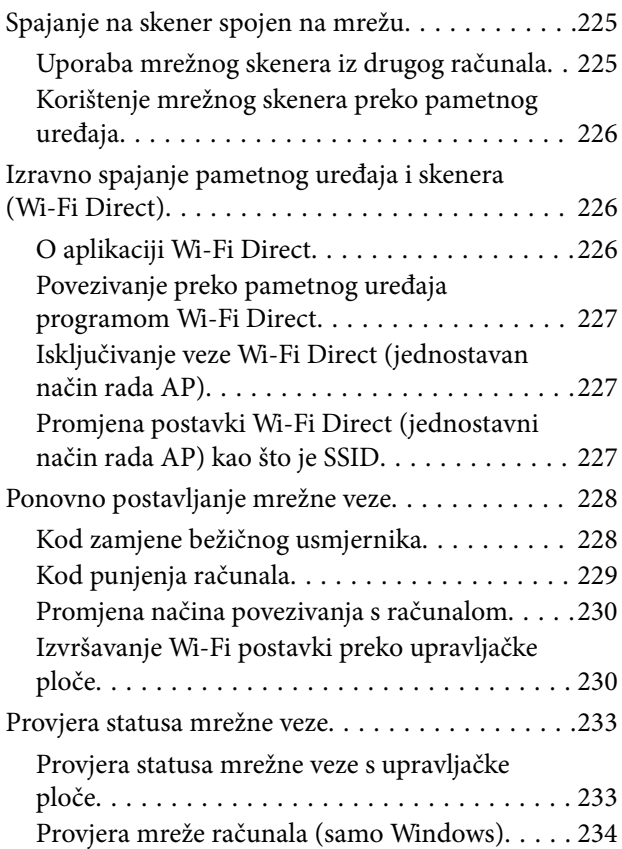

## *[Tehničke specifikacije](#page-235-0)*

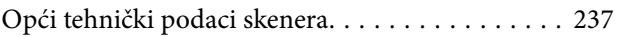

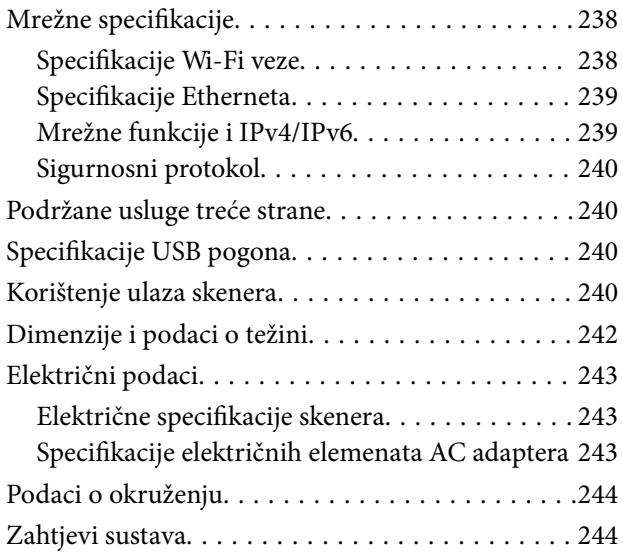

## *[Standardi i odobrenja](#page-244-0)*

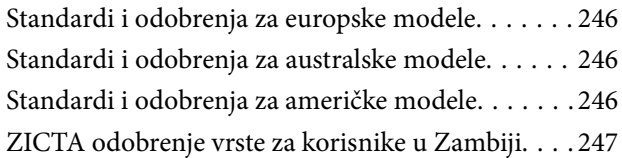

## *[Gdje potražiti pomoć](#page-247-0)*

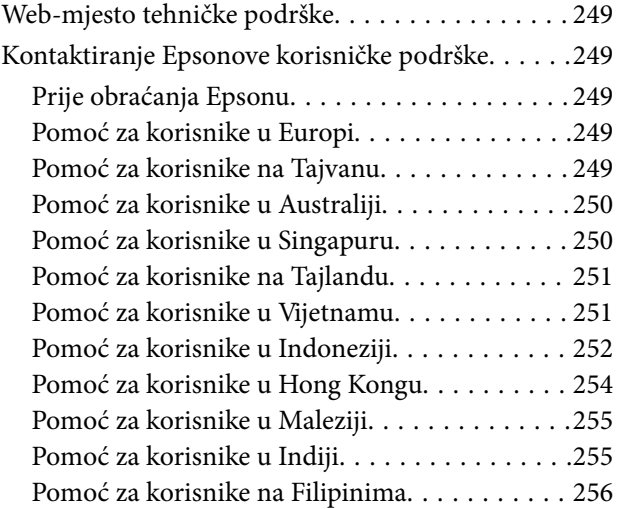

# <span id="page-5-0"></span>**O ovom priručniku**

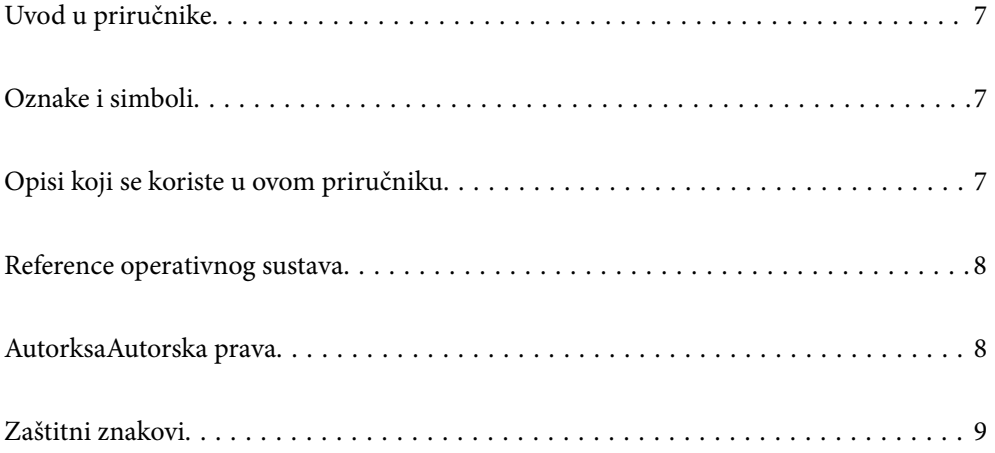

## <span id="page-6-0"></span>**Uvod u priručnike**

Najnovije inačice sljedećih priručnika dostupne su na Epsonovom web-mjestu za podršku.

<http://www.epson.eu/support> (Europa)

<http://support.epson.net/> (izvan Europe)

❏ Počnite ovdje (papirni priručnik)

Donosi podatke o podešavanju proizvoda i instaliranju aplikacije.

❏ Korisnički vodič (digitalni priručnik)

Navodi upute o uporabi proizvoda, održavanju i rješavanju problema.

❏ Vodič za administratore (digitalni priručnik)

Navodi upute za instaliranje proizvoda u vašem mrežnom okruženju, odabir sigurnosnih postavki, omogućavanje postavki autentikacije i vođenje proizvoda.

Osim u gornjim priručnicima, pomoć potražite u pomoći koja dolazi s Epsonovim aplikacijama.

## **Oznake i simboli**

!*Pozor:*

Upute koje treba pozorno slijediti kako bi se izbjegle tjelesne ozljede.

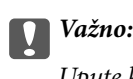

Upute koje treba poštivati kako bi se izbjegla oštećenja na opremi.

#### *Napomena:*

Pruža dodatne i referentne informacije.

#### **Povezane informacije**

 $\blacktriangleright$  Poveznice s povezanim dijelovima.

## **Opisi koji se koriste u ovom priručniku**

- ❏ Snimke zaslona za aplikacije su iz Windows 10 ili macOS High Sierra. Sadržaj prikazan na zaslonima ovisi o modelu i situaciji.
- ❏ Prikazi u ovom odjeljku služe samo kao referenca. Premda one mogu izgledati nešto drukčije od stvarnog proizvoda, načini rada su jednaki.

## <span id="page-7-0"></span>**Reference operativnog sustava**

#### **Windows**

U ovom priručniku se izrazi "Windows 10", "Windows 8.1", "Windows 8", "Windows 7", "Windows Server 2019", "Windows Server 2016", "Windows Server 2012 R2", "Windows Server 2012" i "Windows Server 2008 R2" koriste za sljedeće operativne sustave. Osim toga, "Windows" se koristi za sve verzije, a "Windows Server" se koristi za povezivanje sa sustavima "Windows Server 2019", "Windows Server 2016", "Windows Server 2012 R2", "Windows Server 2012" i "Windows Server 2008 R2".

- ❏ Operativni sustav Microsoft® Windows® 10
- ❏ Operativni sustav Microsoft® Windows® 8.1
- ❏ Operativni sustav Microsoft® Windows® 8
- ❏ Operativni sustav Microsoft® Windows® 7
- ❏ Operativni sustav Microsoft® Windows Server® 2019
- ❏ Operativni sustav Microsoft® Windows Server® 2016
- ❏ Operativni sustav Microsoft® Windows Server® 2012 R2
- ❏ Operativni sustav Microsoft® Windows Server® 2012
- ❏ Operativni sustav Microsoft® Windows Server® 2008 R2

#### **Mac OS**

U ovom priručniku, "Mac OS" se koristi za macOS Big Sur, macOS Catalina, macOS Mojave, macOS High Sierra, macOS Sierra, OS X El Capitan, i OS X Yosemite.

## **AutorksaAutorska prava**

Nije dopušteno reproducirati, pohraniti u sustavu za ponovno korištenje ili prenositi u bilo kojem obliku ili bilo kojim putem, elektroničkim ili mehaničkim, fotokopirano, snimljeno ili na bilo koji drugi način nijedan dio ovog izdanja bez prethodnog pismenog dopuštenja Seiko Epson Corporation. Ne podrazumijeva se nikakva odgovornost za patent u pogledu upotrebe ovdje sadržanih informacija. Ne prihvaća se nikakva odgovornost za štete proizašle iz upotrebe ovdje sadržanih informacija. Ovdje sadržane informacije namijenjene su isključivo za upotrebu s proizvodom Epson. Epson nije odgovoran za upotrebu ovih informacija i primjenu na drugim proizvodima.

Ni Seiko Epson Corporation, ni njezine pridružene tvrtke nisu odgovorne prema kupcu ovog proizvoda ili trećim stranama za štete, gubitke, troškove ili izdatke kupca ili treće strane kao posljedica nezgode, neispravne upotrebe ili zloupotrebe proizvoda ili izvođenja neovlaštenih promjena, popravaka ili izmjena na proizvodu, ili (što isključuje SAD) uslijed nepoštivanja uputa za upotrebu i održavanje koje navodi Seiko Epson Corporation.

Seiko Epson Corporation i njezine pridružene tvrtke nisu odgovorne za štete ili probleme nastale uslijed upotrebe bilo koje mogućnosti ili potrošačkog proizvoda koji nije označen kao originalan Epson proizvod ili odobreni Epson proizvod od strane Seiko Epson Corporation.

Seiko Epson Corporation nije odgovorna za bilo kakve štete nastale uslijed elektromagnetske interferencije koja se pojavljuje zbog upotrebe kabela koje Seiko Epson Corporation nije označila kao odobrene Epson proizvode.

© 2021 Seiko Epson Corporation

Sadržaj ovog priručnika i specifikacije proizvoda podliježu izmjenama bez prethodne najave.

## <span id="page-8-0"></span>**Zaštitni znakovi**

- ❏ EPSON, EPSON EXCEED YOUR VISION, EXCEED YOUR VISION i njihovi logotipi registrirane su trgovačke oznake kompanije Seiko Epson.
- ❏ Microsoft®, Windows®, and Windows Server® are registered trademarks of Microsoft Corporation.
- ❏ Apple, Mac, macOS, OS X, Bonjour, Safari, and AirPrint are trademarks of Apple Inc., registered in the U.S. and other countries.
- ❏ Use of the Works with Apple badge means that an accessory has been designed to work specifically with the technology identified in the badge and has been certified by the developer to meet Apple performance standards.
- ❏ Chrome, Chromebook, Google Play and Android are trademarks of Google LLC.
- ❏ The SuperSpeed USB Trident Logo is a registered trademark of USB Implementers Forum, Inc.
- ❏ Mopria® and the Mopria® Logo are registered and/or unregistered trademarks and service marks of Mopria Alliance, Inc. in the United States and other countries. Unauthorized use is strictly prohibited.
- ❏ Firefox is a trademark of the Mozilla Foundation in the U.S. and other countries.
- ❏ Opća napomena: svi ostali nazivi proizvoda iz vodiča koriste se samo za potrebe identifikacije i mogu biti zaštitni znakovi njihovih vlasnika. Epson se odriče bilo kakvih i svih prava na te zaštitne znakove.

# <span id="page-9-0"></span>**Važne upute**

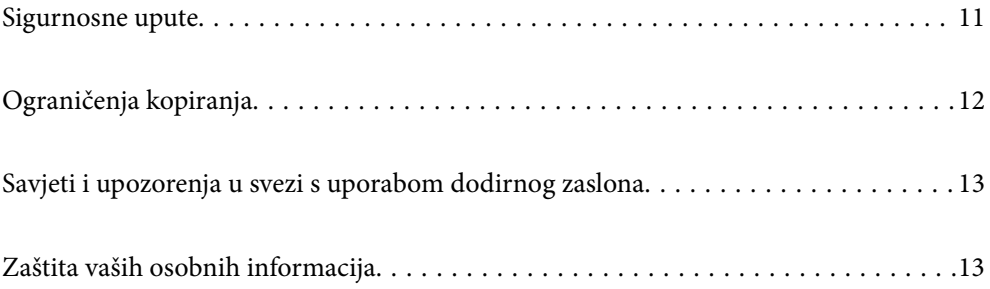

## <span id="page-10-0"></span>**Sigurnosne upute**

Pročitajte i slijedite ove upute kako biste osigurali sigurnu uporabu ovog proizvoda i dodataka. Sačuvajte ovaj priručnik za buduću uporabu. Svakako slijedite sva upozorenja i upute navedene na proizvodu i dodacima.

❏ Neki simboli korišteni na vašem proizvodu pružaju sigurnost i omogućavaju pravilan rad proizvoda i dodataka. Posjetite sljedeću web-stranicu kako biste saznali značenje simbola.

<http://support.epson.net/symbols>

- ❏ Proizvod i dodatke postavite na ravnu, stabilnu površinu koja je sa svih strana veća od samog proizvoda i dodataka. Ako proizvod i dodatke montirate na zid, ostavite više od 10 cm između stražnje strane proizvoda i dodataka i zida.
- ❏ Postavite proizvod i dodatke dovoljno blizu računalu kako bi ga lako dosegli kabelom za sučelje. Ne postavljajte i ne čuvajte proizvod i dodatke ili adapter električnog napajanja na otvorenom, u blizini prekomjerne prljavštine ili prašine, vode, izvora topline ili na mjestima koja su izložena udarima, vibracijama, visokoj temperaturi ili vlažnosti, izravnoj sunčevoj svjetlosti, jakim izvorima svjetlosti ili naglim promjenama temperature ili vlažnosti.
- ❏ Pri uporabi uređaja ruke vam ne smiju biti vlažne.
- ❏ Proizvod i dodatke stavite u blizinu zidne utičnice iz koje se može lako izvući utikač adaptera.
- ❏ Kabel adaptera električnog napajanja treba biti smješten tako da se ne izgrebe, prereže, istroši, zategne ili zapetlja. Ne postavljajte predmete na kabel i nemojte dopustiti da se na adapter ili kabel staje ili da se preko njega gazi. Osobito pazite da kabel na završetku bude ravan.
- ❏ Upotrijebite isključivo kabel za napajanje isporučen uz proizvod i ne koristite ga s drugom opremom. Korištenje drugih kabela s ovim proizvodom i korištenje isporučenog kabela za napajanje s drugom opremom može uzrokovati požar ili električni udar.
- ❏ Koristite samo adapter električnog napajanja koji ste dobili s proizvodom. Uporaba bilo kojeg drugog adaptera može izazvati požar, električni udar ili ozljedu.
- ❏ Ovaj adapter električnog napajanja namijenjen je za uporabu samo s proizvodom s kojim je dostavljen. Ne pokušavajte ga koristiti s drugim elektroničkim uređajima ukoliko to nije navedeno.
- ❏ Koristite samo izvor električne energije koji je naveden na naljepnici adaptera električnog napajanja i dovod električne energije mora biti uvijek izravno iz standardne domaće električne utičnice koja udovoljava bitnim lokalnim sigurnosnim standardima.
- ❏ Prilikom spajanja ovog proizvoda i dodataka s računalom ili nekim drugim uređajem putem kabela osigurajte ispravno usmjeravanje spojnika. Svaki spojnik ima samo jedno ispravno usmjerenje. Umetanje spojnika u pogrešno usmjerenje može oštetiti oba uređaja povezana kabelom.
- ❏ Izbjegavajte korištenje utičnica u istom strujnom krugu u kojem se nalaze fotokopirni uređaji ili sustavi za rashlađivanje zraka koji se redovito uključuju i isključuju.
- ❏ Ako s proizvodom koristite produžni kabel, vodite računa da ukupna nazivna struja svih uređaja spojenih na produžni kabel ne prijeđe dopuštenu nazivnu struju produžnog kabela. Vodite računa također da ukupna struja svih uređaja spojenih na zidnu utičnicu ne prekorači dopuštenu struju zidne utičnice.
- ❏ Nikada ne rastavljajte, ne mijenjajte i ne pokušavajte sami popraviti adapter električnog napajanja, proizvod ili dodatke proizvoda osim kada je to posebno navedeno u vodiču proizvoda.
- ❏ Nemojte stavljati predmete u bilo koji otvor jer bi mogli dotaknuti opasne naponske točke ili izazvati kratki spoj. Pripazite na opasnost od električnog udara.
- ❏ Ukoliko dođe do oštećenja utikača, zamijenite kabel ili se posavjetujte s kvalificiranim električarom. Ako u utikaču ima osigurača, pobrinite se da ih zamijenite s osiguračima odgovarajuće veličine i vrijednosti.
- <span id="page-11-0"></span>❏ Isključite proizvod, dodatke i AC adapter i zatražite servis od kvalificiranog osoblja za servisiranje ako se dogodi sljedeće: oštećen je AC adapter ili utikač; u proizvod ili AC adapter je ušla voda, proizvod, dodatke ili AC adapter izmjeničnog napajanja je ispao ili kućište se oštetilo; proizvod, dodaci ili AC adapter ne radi normalno ili pokazuje značajne promjene u radu. (Ne prilagođavajte upravljačke uređaje o kojima se ne govori u uputama za rukovanje.)
- ❏ Isključite proizvod i adapter izmjeničnog napajanja prije čišćenja. Čistite samo suhom krpom. Nemojte koristiti tekućinu ili sredstva za čišćenje na bazi aerosola ako to posebno nije navedeno u uputama za proizvod.
- ❏ Ako proizvod ne namjeravate koristiti tijekom dužeg razdoblja, svakako isključite adapter izmjeničnog napajanja iz električne utičnice.
- ❏ Nakon zamjene potrošnih dijelova, zbrinite ih na propisani način u skladu s propisima lokalnih vlasti. Nemojte ih rastavljati.
- ❏ Ovaj proizvod držite najmanje 22 cm od srčanog stimulatora. Radio valovi ovog proizvoda mogu nepovoljno djelovati na rad srčanih stimulatora.
- ❏ Ovaj proizvod nemojte koristiti u medicinskim ustanovama ili u blizini medicinske opreme. Radio valovi ovog proizvoda mogu nepovoljno djelovati na rad električne medicinske opreme.
- ❏ Proizvod nemojte upotrebljavati u blizini uređaja s automatskim upravljanjem kao što su automatska vrata ili protupožarni alarmi. Radio valovi ovog proizvoda mogu nepovoljno djelovati na rad tih uređaja te mogu dovesti do nezgoda uslijed njihove neispravnosti.
- ❏ Ako je zaslon LCD oštećen, obratite se dobavljaču. Ako otopina tekućih kristala dođe u dodir s vašom kožom, temeljito je operite sapunom i vodom. Ako vam otopina tekućih kristala uđe u oči, odmah ih isperite vodom. Ako i nakon ispiranja osjećate nelagodu ili imate problema s vidom, odmah posjetite liječnika.

## **Ograničenja kopiranja**

Pregledajte sljedeća ograničenja kako biste osigurali odgovornu i zakonitu uporabu vašega proizvoda.

Kopiranje sljedećih predmeta je zabranjeno zakonom:

- ❏ Novčanice, kovanice, vladini tržišni vrijednosni papiri, vladine obveznice i općinski vrijednosni papiri
- ❏ Nekorištene poštanske marke, razglednice s unaprijed otisnutom poštanskom markom i drugi službeni poštanski predmeti koji nose valjanu poštarinu
- ❏ Vladini biljezi i obveznice izdani u skladu sa zakonskom procedurom

Budite pažljivi prilikom kopiranja sljedećih predmeta:

- ❏ Osobni tržišni vrijednosni papiri (potvrde o dionicama, vrijednosni papiri, čekovi itd.), mjesečne karte, karte za olakšice itd.
- ❏ Putovnice, vozačke dozvole, jamstva valjanosti, potvrde o cestarini, markice za hranu, ulaznice itd.

#### *Napomena:*

Kopiranje ovih predmeta može također biti i zakonom zabranjeno.

Odgovorna uporaba materijala zaštićenih autorskim pravima:

Proizvodi se mogu zloupotrebljavati nepropisnim kopiranjem materijala zaštićenih autorskim pravima. Izuzev djelovanja prema savjetu upućenog odvjetnika, budite odgovorni u pribavljanju dopuštenja nositelja autorskih prava prije kopiranja objavljenog materijala.

## <span id="page-12-0"></span>**Savjeti i upozorenja u svezi s uporabom dodirnog zaslona**

- ❏ Na LCD zaslonu može biti nekoliko svijetlih ili tamnih točkica te on zbog svojih značajki može imati neujednačenu svjetlinu. To je normalno i ne označava nikakvo oštećenje.
- ❏ Za čišćenje koristite samo suhu, meku krpu. Ne koristite tekuća ili kemijska sredstva za čišćenje.
- ❏ Vanjski poklopac dodirnog zaslona mogao bi se slomiti pod jakim udarcem. Obratite se dobavljaču ako se površina zaslona zareže ili napukne te ne dirajte ni pokušavajte ukloniti napukle dijelove.
- ❏ Dodirni zaslon nježno pritiskajte prstima. Ne pritiskajte prejako ni ne koristite nokte.
- ❏ Za izvođenje radnje ne koristite oštre predmete kao što su kemijske olovke ili oštre olovke.
- ❏ Kondenzacija unutar dodirnog zaslona koja nastaje uslijed naglih promjena temperature ili vlažnosti može prouzročiti lošiji rad zaslona.

## **Zaštita vaših osobnih informacija**

Kada skener date nekome ili ga odložite u otpad, izbrišite sve osobne informacije pohranjene u memoriji skenera tako da odaberete izbornike na upravljačkoj ploči kako je opisano u nastavku.

**Postavke** > **Administracija sustava** > **Obnovi zadane postavke** > **Sve postavke**

# <span id="page-13-0"></span>**Značajke proizvoda**

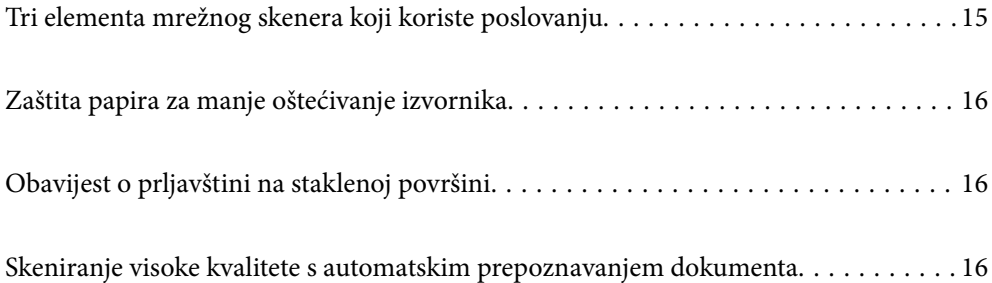

## <span id="page-14-0"></span>**Tri elementa mrežnog skenera koji koriste poslovanju**

Ovaj skener je mrežni skener koji posjeduje tri elemenata, "Bez računala", "Dijeli" i "Sigurno".

#### **"Bez računala"**

❏ Možete poslati skeniranu sliku na odabrano odredište (npr. mrežnu mapu, e-poštu, uslugu oblaka ili USB pogon) preko dodirnog zaslona skenera.

["Skeniranje preko upravljačke ploče skenera" na strani 71](#page-70-0)

❏ Također možete koristiti aplikaciju pametnog uređaja Epson Smart Panel da biste odabrali postavke skenera te možete skenirati i spremati slike na uređaj.

["Aplikacija za skeniranje dokumenata s pametnog uređaja \(Epson Smart Panel\)" na strani 28](#page-27-0)

#### **"Dijeli"**

- ❏ Ovaj skener isporučuje se s jednostavnim dodirnim zaslonom veličine 4,3 inča.
- ❏ Možete prilagoditi prikaz na zaslonu tako da odgovara vašim potrebama skeniranja. Promjenom ikone i boja prikaza na zaslonu lako možete pronaći svoju željenu postavku skeniranja. Ova značajka korisna je kod dijeljenja skenera s više osoba.

["Prilagođavanje zaslona upravljačke ploče" na strani 149](#page-148-0)

#### **"Sigurno"**

❏ Ovaj skener isporučuje se sa značajkom provjere autentičnosti koja omogućava samostalnu autentičnost bez uporabe poslužitelja. Dostupni su različiti načini autentikacije, primjerice dodirivanje skenera identifikacijskom iskaznicom. Kako bi se postiglo sigurno okruženje skeniranja, možete spriječiti nehotične radnje registriranjem početnih postavki na zaslonu ploče svakog korisnika te korištenjem funkcije upravljanja zapisnika korištenja.

Pogledajte Vodič za administratore kako biste omogućili postavke provjere autentičnosti.

❏ Također možete izraditi sustav autentikacije primjenom poslužitelja za autentikaciju. Za izradu sustava koristite Document Capture Pro Server Authentication Edition (skraćeni naziv je Document Capture Pro Server AE).

Više informacija saznajte u lokalnom uredu tvrtke Epson.

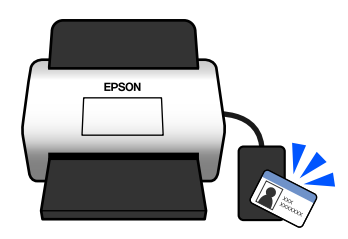

## <span id="page-15-0"></span>**Zaštita papira za manje oštećivanje izvornika**

Ovaj skener isporučuje se sa značajkom zaštite papira. Ova značajka smanjuje oštećenje izvornika zaustavljanjem skeniranja kada otkrije greško pri ulaganju, primjerite kod skeniranja naslaganih dokumenata uslijed greške.

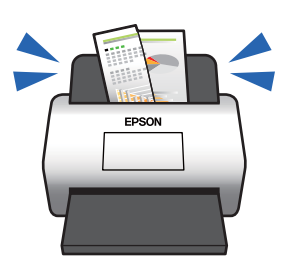

## **Obavijest o prljavštini na staklenoj površini**

Ovaj skener može prepoznati prljavštinu na staklenoj površini i obavještava vas da trebate očistiti staklenu površinu prije nego prljavština uzrokuje crte na skeniranim slikama.

Lako možete održavati staklenu površinu čistom i izbjeći pogoršavanje kvalitete slike.

Ova značajka je isključena prema zadanoj postavci.

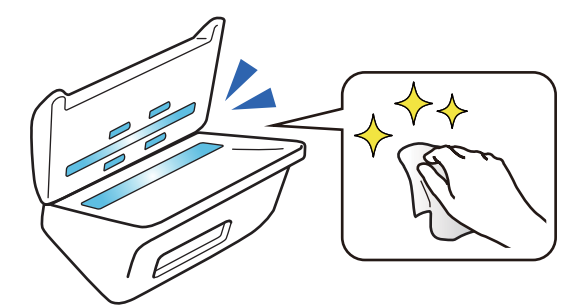

## **Skeniranje visoke kvalitete s automatskim prepoznavanjem dokumenta**

Kod skeniranja za automatsku detekciju boje izvornika možete koristiti Boja, Sivi tonovi ili Crno-bijelo kao automatsku detekciju. Kod skeniranja kombinacije izvornika u boji i crno-bijelih izvornika ova značajka automatski ih skenira na najprikladniji način; izvornici u boji kao slike u boji, crno-bijeli izvornici kao crno-bijele binarne slike i crno-bijeli izvornici sa stupnjevanjem kao slike sivih tonova.

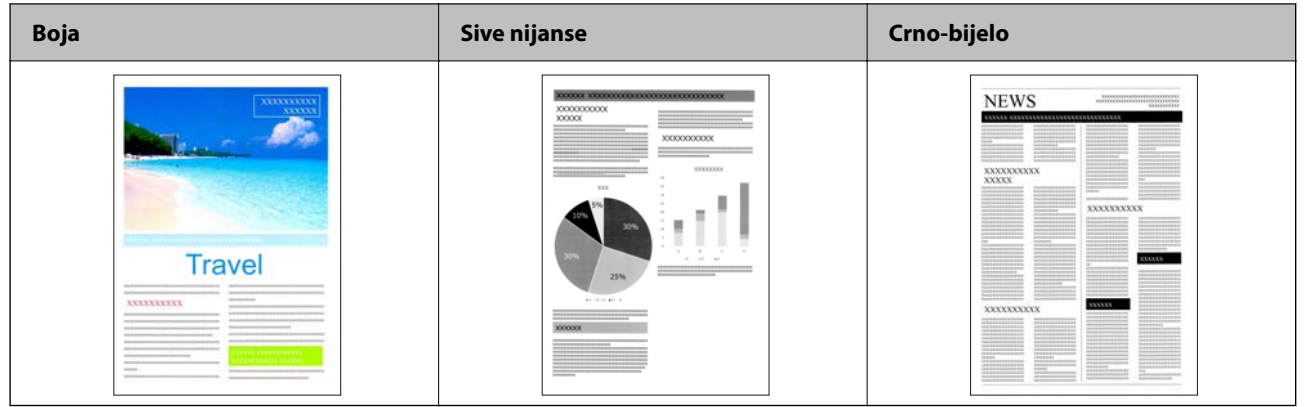

## <span id="page-17-0"></span>**Osnove skenera**

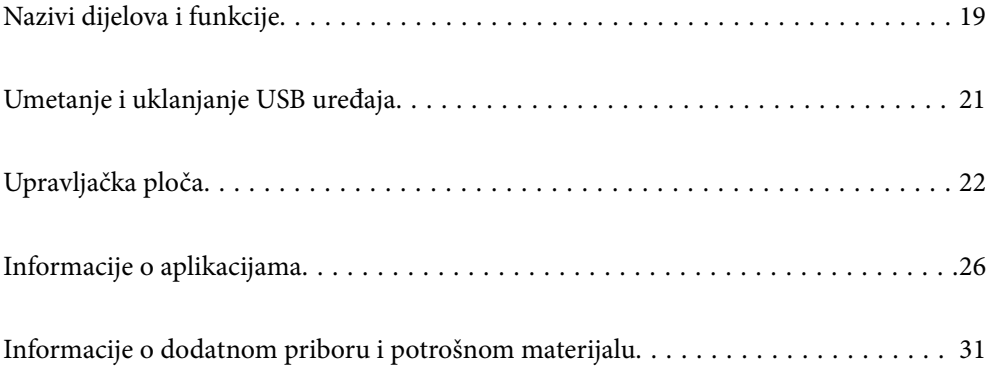

## <span id="page-18-0"></span>**Nazivi dijelova i funkcije**

### **Sprijeda**

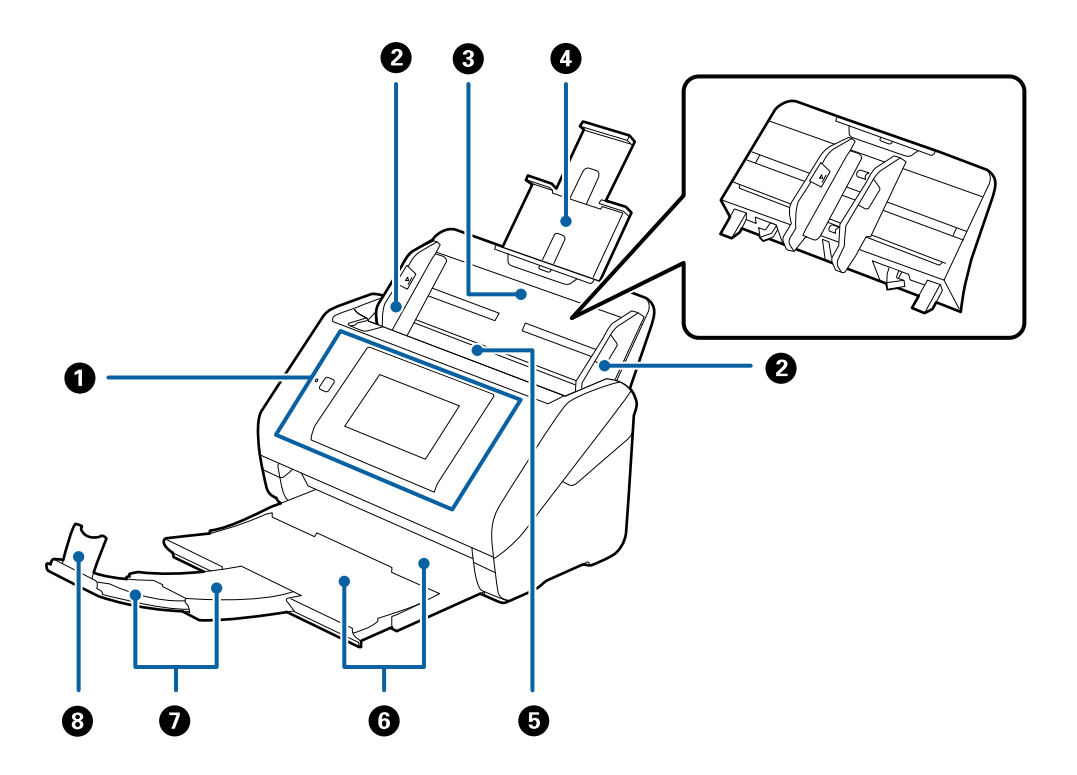

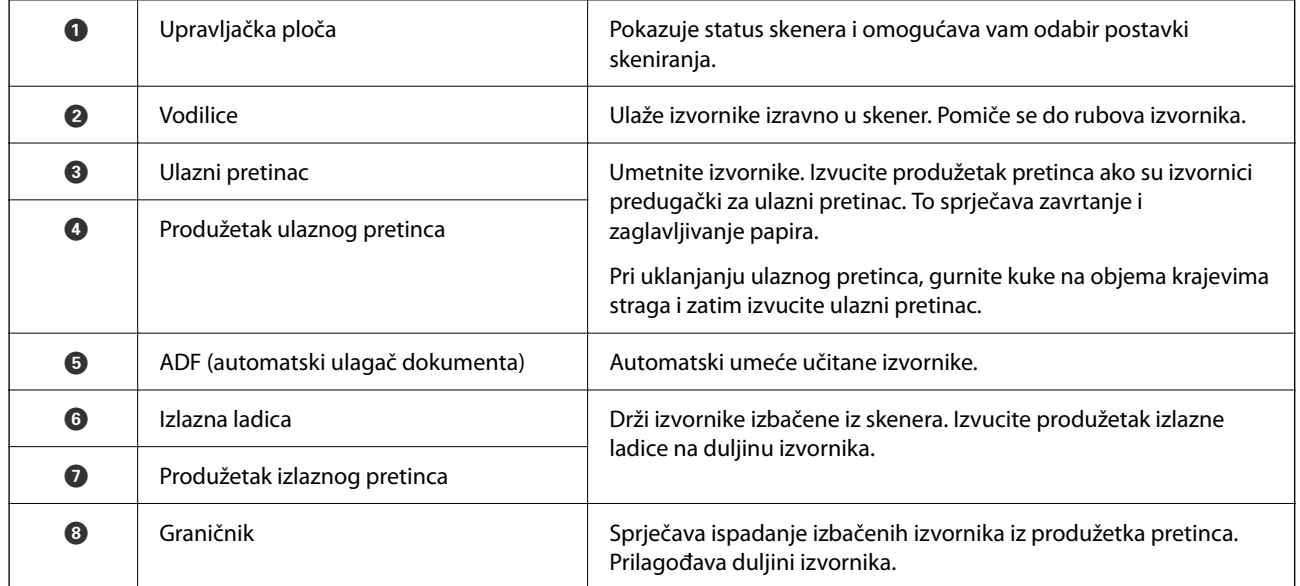

#### **Straga**

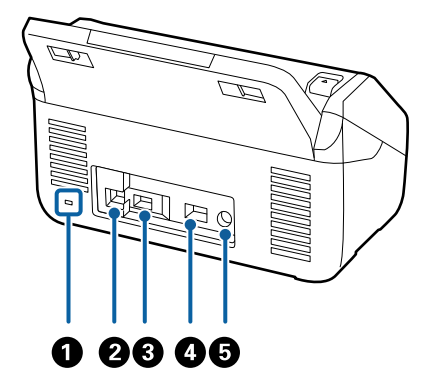

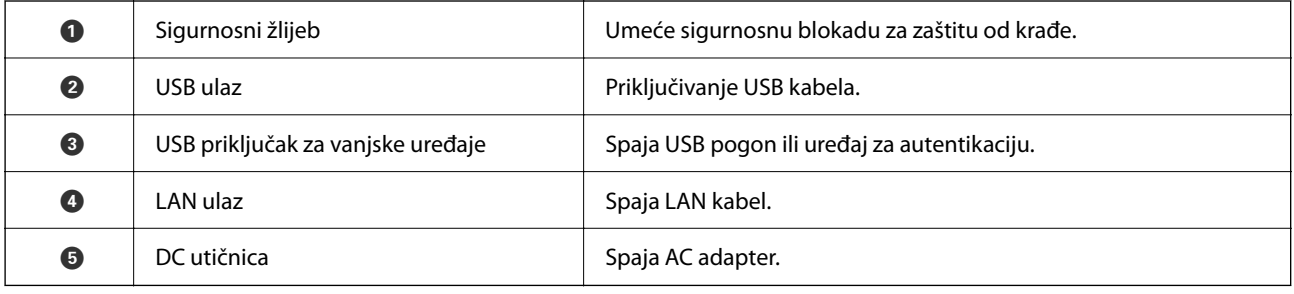

#### **Unutar**

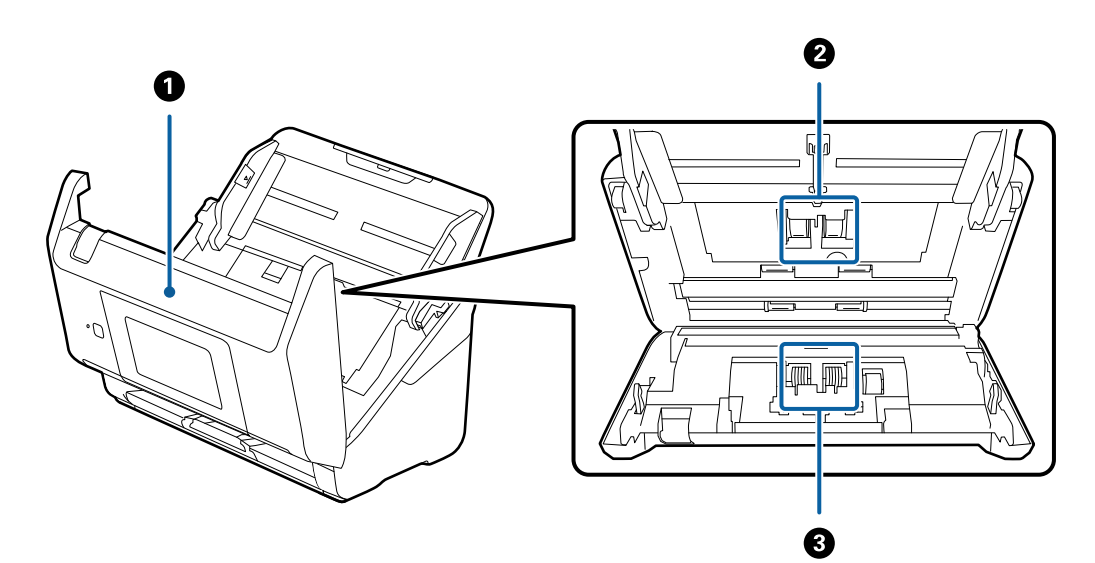

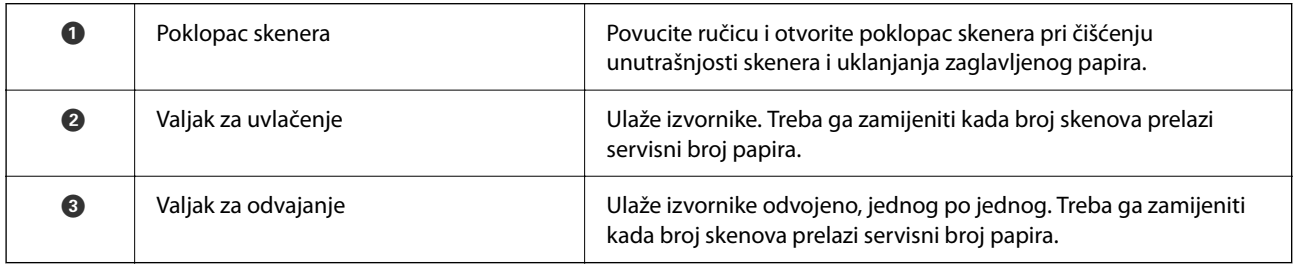

#### **Povezane informacije**

& ["Čišćenje unutar skenera" na strani 184](#page-183-0)

#### <span id="page-20-0"></span>& ["Zamjena kompleta sklopa valjka" na strani 189](#page-188-0)

## **Umetanje i uklanjanje USB uređaja**

#### *Napomena:*

Ako spojite uređaj za provjeru autentičnosti na USB ulaz vanjskog sučelja, ne možete koristiti priključak za spajanje USB pogona za spremanje skenirane slike.

### **Umetanje USB pogona**

Umetnite USB pogon u USB ulaz vanjskog sučelja.

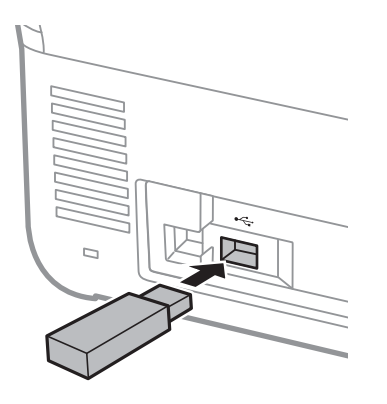

### **Uklanjanje USB pogona**

Uklonite USB pogon.

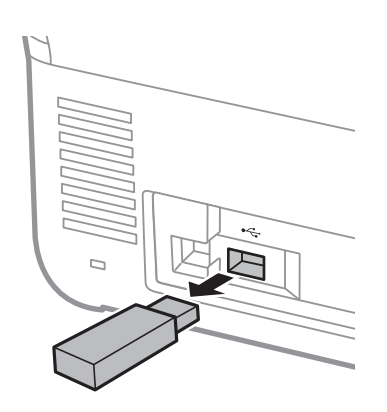

#### c*Važno:*

Ako uklonite USB pogon tijekom prijenosa podataka na skener, mogli bi se izgubiti podaci na vanjskom USB pogonu.

Također napravite sigurnosnu kopiju podataka na vanjskom USB pogonu prema potrebi na drugom mediju. Podaci bi se mogli izgubiti u sljedećim situacijama:

- <span id="page-21-0"></span>❏ Kada je pod utjecajem statičkog elektriciteta ili električnog šuma
- ❏ Kod nepravilne uporabe
- ❏ Kada se ošteti ili popravi
- ❏ Kada se ošteti prirodnom katastrofom

## **Upravljačka ploča**

## **Gumbi i svjetlo**

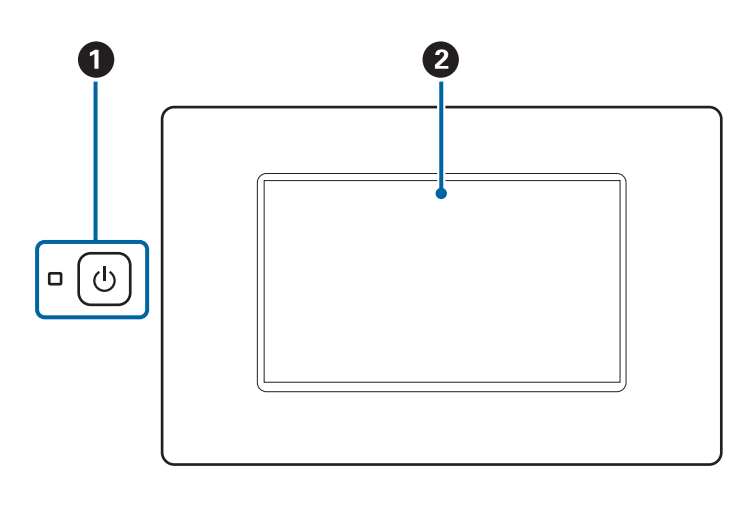

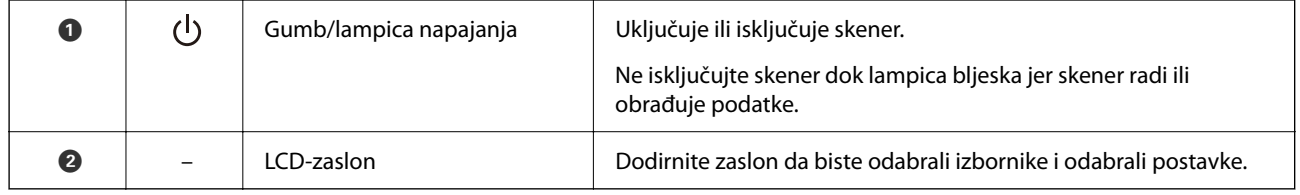

### **Osnovni raspored zaslona**

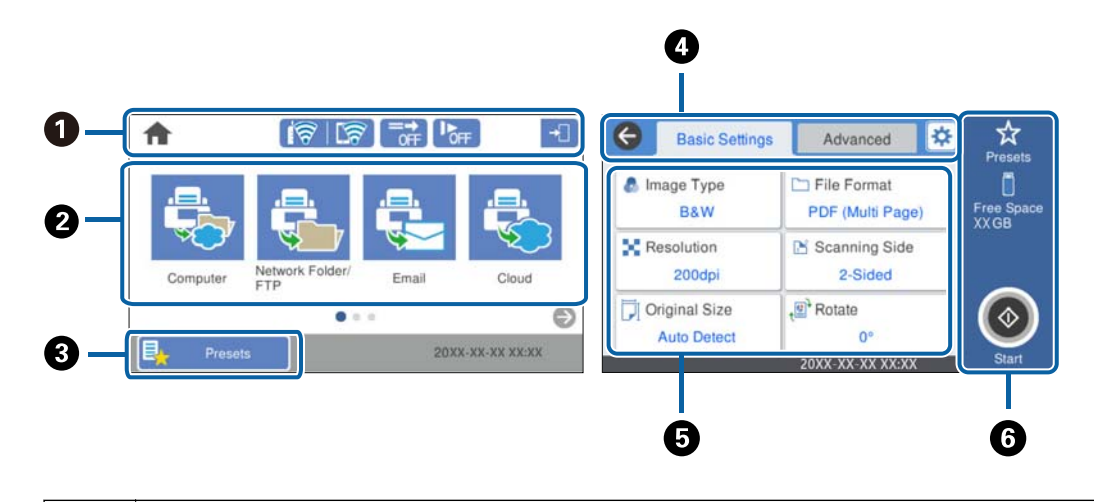

A Pokazuje status skenera kao ikone. Odaberite ikonu kako biste provjerili trenutačne postavke ili pristupili svakom izborniku postavki.

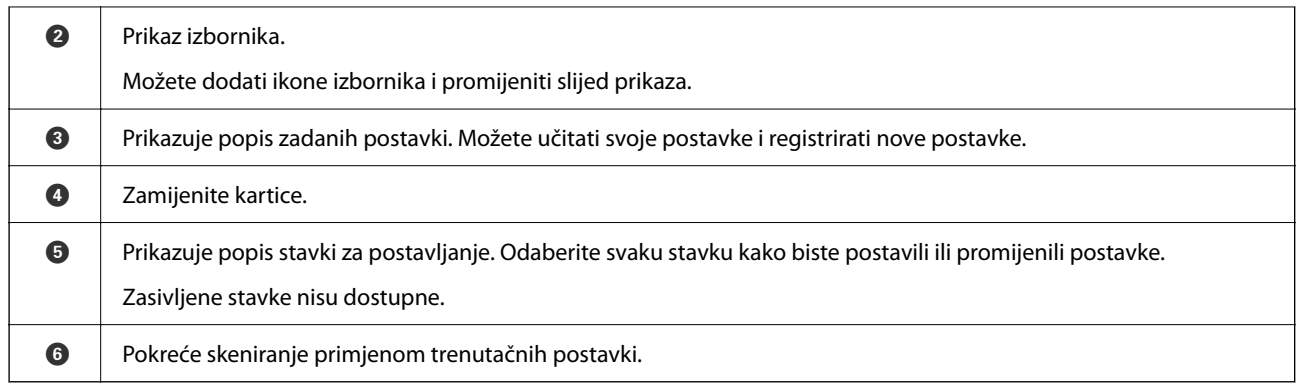

## **Ikone koje se prikazuju na zaslonu LCD**

Sljedeće ikone prikazane su ovisno o statusu skenera.

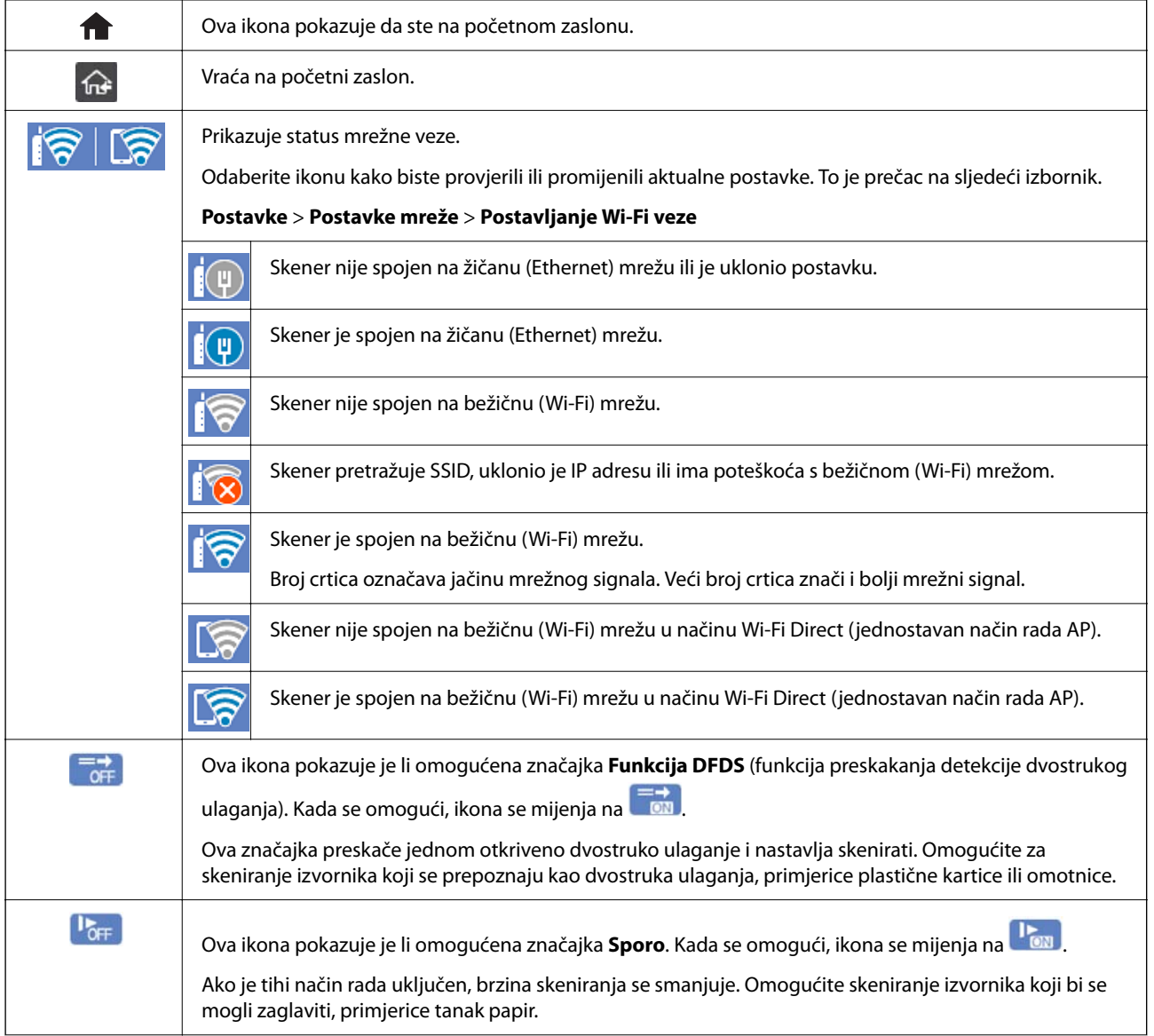

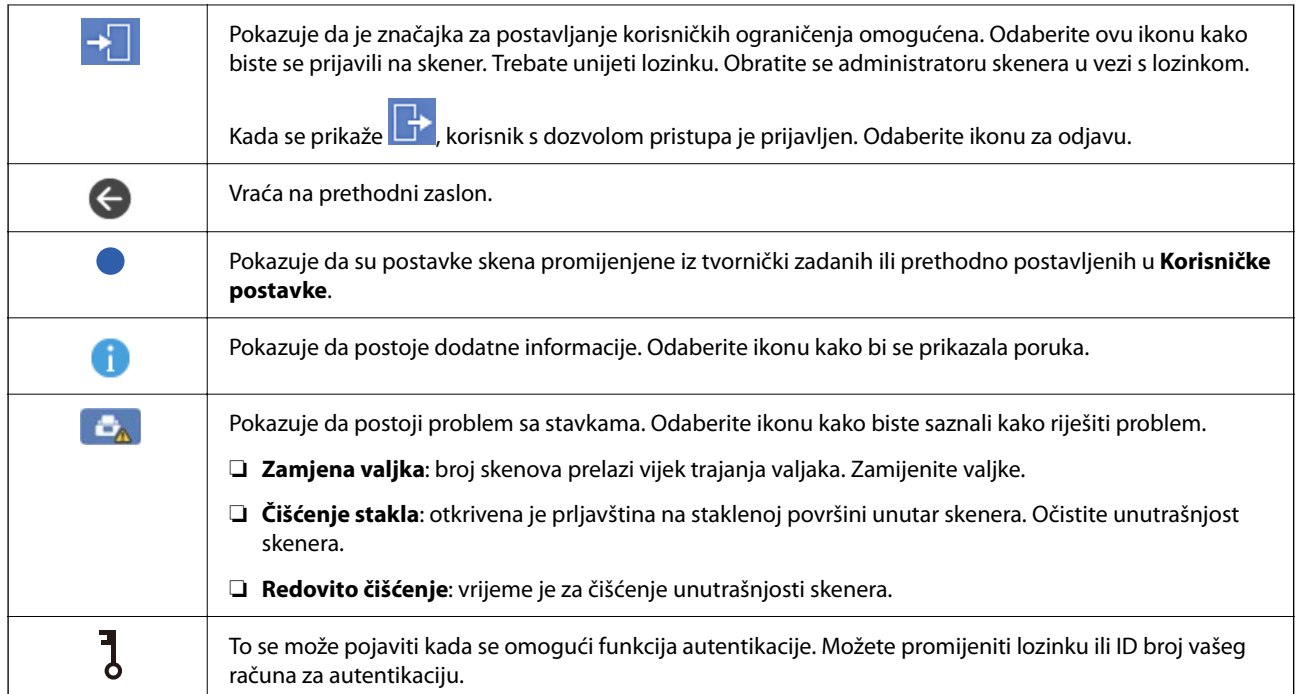

## **Značajke dodirnog zaslona**

Na dodirnom zaslonu mogu se izvršavati sljedeći postupci.

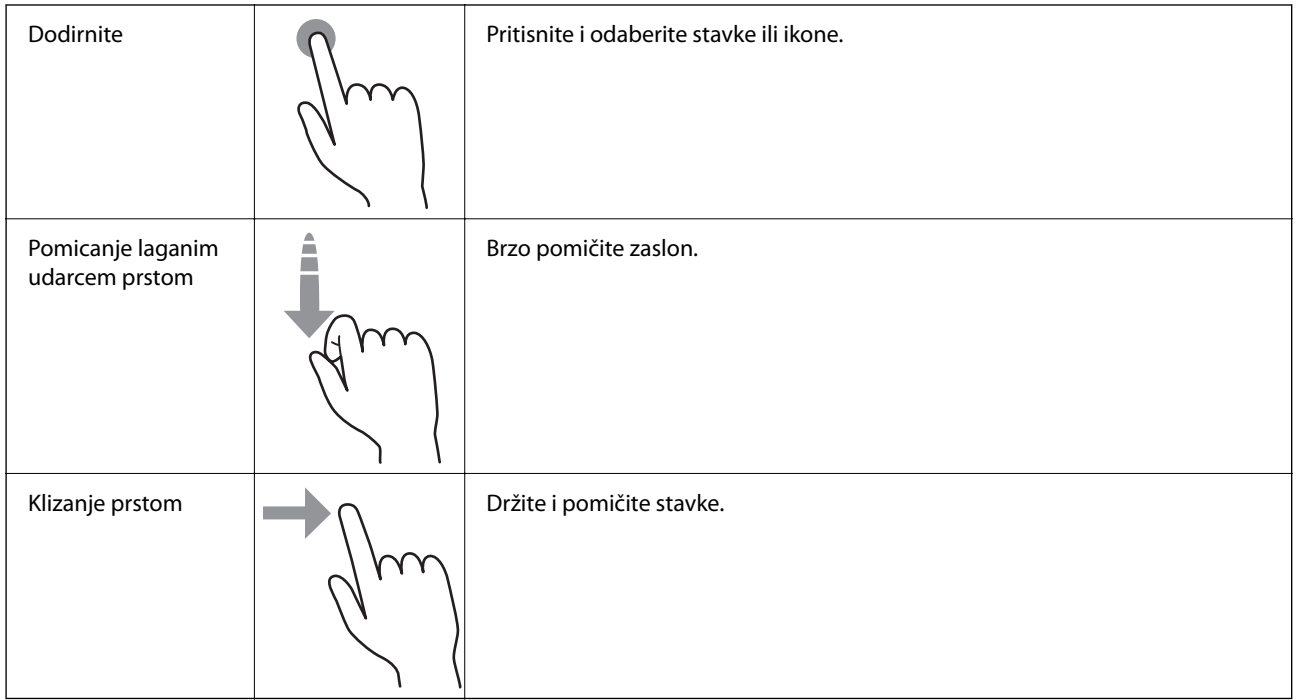

#### **Unos znakova**

Putem zaslonske tipkovnice koja se prikazuje na zaslonu možete unositi znakove i simbole prilikom stvaranja kontakta, podešavanja mrežnih postavki i izvođenja niza drugih radnji.

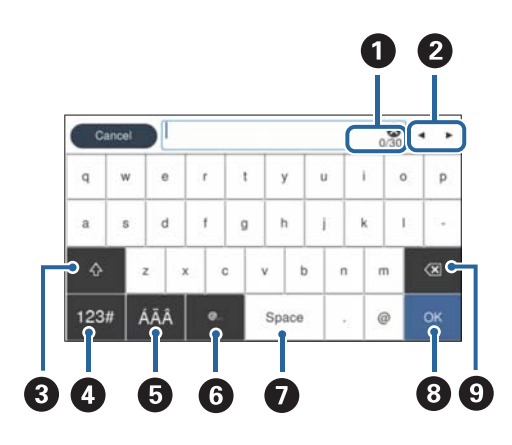

#### *Napomena:*

Dostupne ikone razlikuju se ovisno o postavci.

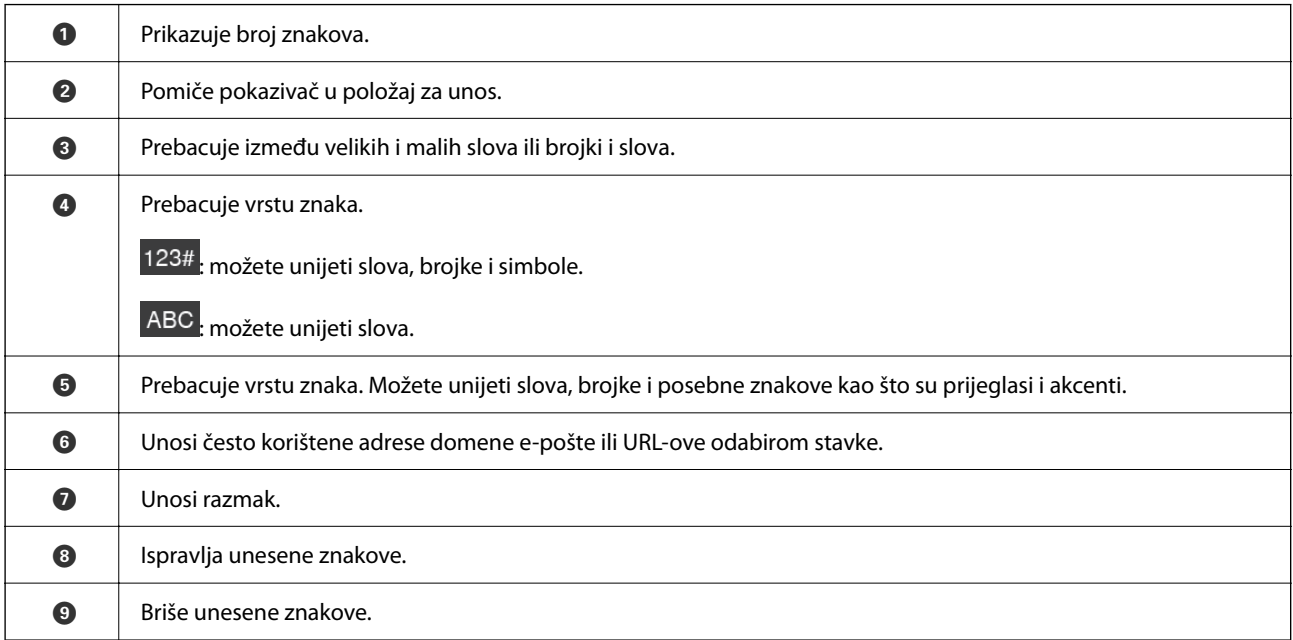

### **Pregledavanje animacija**

Možete umetnuti razne vrste izvornika pregledavanjem animiranih uputa na upravljačkoj ploči.

❏ Odaberite **Pomoć** na početnom zaslonu upravljačke ploče skenera: prikazuje zaslon pomoći. Odaberite **Upute** i zatim odaberite stavke koje želite pregledati.

<span id="page-25-0"></span>❏ Odaberite **Upute** na dnu radnog zaslona: prikazat će se animacija ovisno o kontekstu. Imajte na umu da animacija ovisi o modelu skenera.

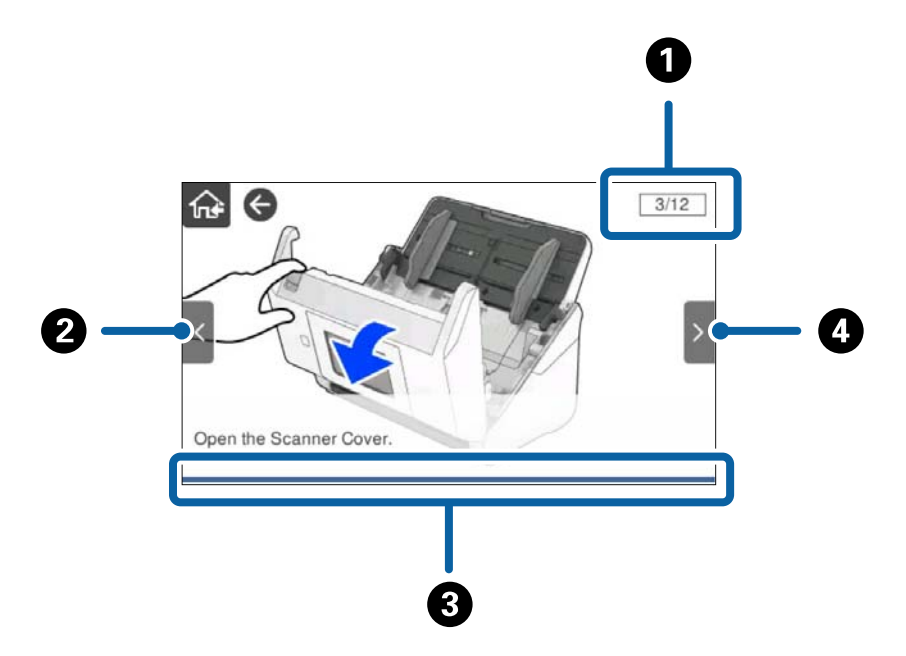

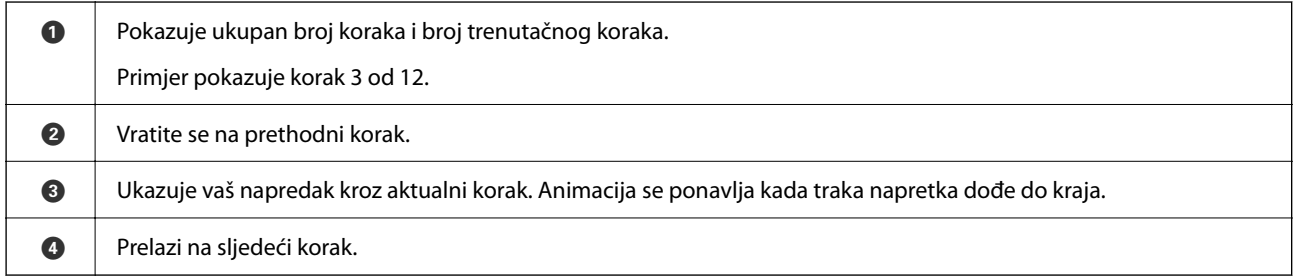

## **Informacije o aplikacijama**

Ovaj dio predstavlja u aplikaciji proizvode dostupne za vaš skener. Najnovija aplikacija može se instalirati na webstranici tvrtke Epson.

### **Aplikacija za skeniranje dokumenata (Document Capture Pro / Document Capture)**

Document Capture Pro\* je aplikacija koja vam omogućava uspješno skeniranje izvornika, primjerice dokumenata.

Možete registrirati skup radnji, kao što su Scan — Save — Send, kao "zadatak". Prethodnom prijavom niza radnji kao zadatak, možete izvršiti sve radnje odabirom zadatka. Dodjeljivanjem zadatka upravljačkoj ploči skenera, možete pokrenuti zadatak preko upravljačke ploče (Button Assignment).

Više pojedinosti o upotrebi aplikacije potražite u pomoći programa Document Capture Pro (Windows) ili Document Capture (Mac OS).

\* Naziv je za sustav Windows. Za Mac OS naziv je Document Capture.

#### <span id="page-26-0"></span>**Pokretanje u sustavu Windows**

❏ Windows 10

Kliknite na gumb za pokretanje, a zatim odaberite **Epson Software** > **Document Capture Pro**.

❏ Windows 8.1/Windows 8

Unesite naziv aplikacije u gumbić za pretraživanje i zatim odaberite prikazanu ikonu.

❏ Windows 7

Kliknite na gumb Start i odaberite **Svi programi** > **Epson Software** > **Document Capture Pro**.

#### **Pokretanje u sustavu Mac OS**

Odaberite **Idi** > **Aplikacije** > **Epson Software** > **Document Capture**.

### **Aplikacija za nadzor skenera (Epson Scan 2)**

Epson Scan 2 je upravljački program skenera koji vam omogućava upravljanje skenerom. Možete podesiti veličinu, rezoluciju, svjetlinu, kontrast i kvalitetu skenirane slike. Ovu aplikaciju možete pokrenuti i iz kompatibilnog sučelja za skeniranje TWAIN.

Više pojedinosti o upotrebi aplikacije potražite u pomoći za Epson Scan 2.

#### **Pokretanje u sustavu Windows**

#### *Napomena:*

Za operativni sustav Windows Server, pobrinite se da je instalirana značajka *Doživljaj radne površine*.

❏ Windows 10/Windows Server 2016/Windows Server 2019

Kliknite na gumb Start i odaberite **EPSON** > **Epson Scan 2**.

❏ Windows 8.1/Windows 8/Windows Server 2012 R2/Windows Server 2012

Unesite naziv aplikacije u gumbić za pretraživanje i zatim odaberite prikazanu ikonu.

❏ Windows 7/Windows Server 2008 R2/Windows Server 2008

Kliknite na gumb Start i odaberite **Svi programi** ili **Programi** > **EPSON** > **Epson Scan 2** > **Epson Scan 2**.

#### **Pokretanje u sustavu Mac OS**

Odaberite **Idi** > **Aplikacije** > **Epson Software** > **Epson Scan 2**.

### **Aplikacija za uporabu skenera preko poslužitelja (Document Capture Pro Server)**

Document Capture Pro Server je aplikacija za Windows poslužitelj koja vam omogućava upravljanje do 100 skenera na mreži preko poslužitelja.

Korištenjem internetskog preglednika možete prijaviti i nadzirati skenere ili prijavljivati zadatke: **1. Scan** > **2. Save** > **3. Send** te ih dodjeljivati pojedinačnim skenerima. Možete skenirati odabirom zadatka na skeneru kojim upravlja program Document Capture Pro Server.

Više informacija saznajte u lokalnom uredu tvrtke Epson.

## <span id="page-27-0"></span>**Aplikacija za skeniranje koristeći poslužitelj za autentikaciju (Document Capture Pro Server Authentication Edition)**

Aplikacija za Windows poslužitelj koja dodaje značajku autentikacije za Document Capture Pro Server.

To vam omogućava da spriječite zlouporabu i povećate učinak ograničavanjem značajki kojima mogu pristupiti individualni korisnici. Autentikacija se zahtijeva pri korištenju skenera.

Više informacija saznajte u lokalnom uredu tvrtke Epson.

#### *Napomena:*

Kao i autentikacija koristeći Document Capture Pro Server Authentication Edition, također možete koristiti značajku autentikacije kojom se koristi samo skener. Za detalje pogledajte Vodič za administratore.

## **Aplikacija za skeniranje dokumenata s pametnog uređaja (Epson Smart Panel)**

Epson Smart Panel je aplikacija koja vam omogućava skeniranje dokumenata preko pametnih uređaja kao što su pametni telefoni i tableti. Možete spremiti skenirane podatke u pametne uređaje ili usluge oblaka te ih poslati epoštom.

Čak i ako nemate bežični usmjernik, možete automatski spojiti pametne uređaje s omogućenom Wi-Fi vezom na skener koristeći Wi-Fi Direct.

### **Aplikacija za ažuriranje softvera i firmvera (EPSON Software Updater)**

EPSON Software Updater je aplikacija koja instalira novi softver te ažurira firmver i priručnike preko interneta. Ako želite redovito provjeravati informacije ažuriranja, možete odrediti interval provjere ažuriranja u postavkama automatskog ažuriranja postavki za EPSON Software Updater.

#### *Napomena:*

Operativni sustavi Windows Server nisu podržani.

#### **Pokretanje u sustavu Windows**

❏ Windows 10

Kliknite na gumb Start i odaberite **Epson Software** > **EPSON Software Updater**.

❏ Windows 8.1/Windows 8

Unesite naziv aplikacije u gumbić za pretraživanje i zatim odaberite prikazanu ikonu.

❏ Windows 7

Kliknite na gumb Start i odaberite **Svi programi** > **Epson Software** > **EPSON Software Updater**.

#### **Pokretanje u sustavu Mac OS**

Odaberite **Idi** > **Aplikacije** > **Epson Software** > **EPSON Software Updater**.

### <span id="page-28-0"></span>**Aplikacija za konfiguriranje radnji skenera (Web Config)**

Aplikacija Web Config se izvršava u web-pregledniku, kao što su Internet Explorer i Safari, na računalu ili pametnom uređaju. Možete potvrditi stanje skenera ili promijeniti postavke mrežne usluge i skenera. Da biste koristili Web Config, spojite skener i računalo ili uređaj na istu mrežu.

Podržani su slijedeći preglednici.

Microsoft Edge, Windows Internet Explorer 8 ili noviji, Firefox\* , Chrome\* , Safari\*

Koristite najnoviju inačicu.

Pogledajte poveznicu u Povezanim informacijama ako ne možete pristupiti programu Web Config.

#### **Povezane informacije**

& ["Ne mogu pristupiti aplikaciji Web Config" na strani 201](#page-200-0)

#### **Pokretanje programa Web Config u internetskom pregledniku**

1. Provjerite IP adresu skenera.

Odaberite **Postavke** > **Postavke mreže** > **Stanje mreže** na upravljačkoj ploči skenera. Zatim odaberite aktivan status načina povezivanja (**Status ožičene LAN/Wi-Fi veze** ili **Wi-Fi Direct status**) da biste potvrdili IP adresu skenera.

2. Na računalu ili pametnom uređaju pokrenite web-preglednik i zatim unesite IP adresu skenera.

Format:

IPv4: http://IP adresa skenera/

IPv6: http://[IP adresa skenera]/

Primjeri:

IPv4: http://192.168.100.201/

IPv6: http://[2001:db8::1000:1]/

#### *Napomena:*

Budući da skener koristi samostalno potpisani certifikat kod pristupa HTTPS-u, u pregledniku je prikazano upozorenje kada pokrenete Web Config; to ne ukazuje na problem i stoga možete bezbrižno zanemariti.

3. Prijavite se kao administrator da biste promijenili postavke skeniranja.

Kliknite na **Administrator Login** u gornjem desnom dijelu zaslona. Unesite **User Name** i **Current password**, a zatim kliknite na **OK**.

#### *Napomena:*

❏ U nastavku se navode početne vrijednosti informacija Web Config administratora.

·Korisničko ime: nijedno (prazno)

·Lozinka: serijski broj skenera

Kako biste pronašli serijski broj, provjerite naljepnicu na stražnjoj strani skenera.

❏ Ako je *Administrator Logout* prikazan u gornjem desnom kutu zaslona, već ste se prijavili kao administrator.

#### <span id="page-29-0"></span>**Pokretanje usluge Web Config u sustavu Windows**

Kod spajanja računala na skener pomoću WSD-a slijedite donje korake kako biste pokrenuli Web Config.

- 1. Otvorite popis skenera na računalu.
	- ❏ Windows 10

Kliknite na gumb Start i zatim odaberite **Windows sustav** > **Upravljačka ploča** > **Prikaz uređaja i pisača** pod stavkom **Hardver i zvuk**.

❏ Windows 8.1/Windows 8

Odaberite **Radna površina** > **Postavke** > **Upravljačka ploča** > **Prikaz uređaja i pisača** pod stavkom **Hardver i zvuk** (ili **Hardver**).

❏ Windows 7

Kliknite na gumb Start i odaberite **Upravljačka ploča** > **Prikaz uređaja i pisača** u postavci **Hardver i zvuk**.

- 2. Desnom tipkom miša kliknite na ikonu skenera i odaberite **Svojstva**.
- 3. Odaberite karticu **Web-servis** i kliknite na URL.

Budući da skener koristi samostalno potpisani certifikat kod pristupa HTTPS-u, u pregledniku je prikazano upozorenje kada pokrenete Web Config; to ne ukazuje na problem i stoga možete bezbrižno zanemariti.

#### *Napomena:*

❏ U nastavku se navode početne vrijednosti informacija Web Config administratora.

·Korisničko ime: nijedno (prazno) ·Lozinka: serijski broj skenera Kako biste pronašli serijski broj, provjerite naljepnicu na stražnjoj strani skenera.

❏ Ako je *Administrator Logout* prikazan u gornjem desnom kutu zaslona, već ste se prijavili kao administrator.

### **Aplikacija za postavljanje uređaja na mreži (EpsonNet Config)**

EpsonNet Config je aplikacija koja vam omogućava postavljanje adresa i protokola mrežnog sučelja. Pogledajte radne upute za EpsonNet Config ili pomoć unutar aplikacije s više pojedinosti.

#### **Pokretanje u sustavu Windows**

❏ Windows 10/Windows Server 2019/Windows Server 2016

Kliknite na gumb Start i odaberite **EpsonNet** > **EpsonNet Config**.

❏ Windows 8.1/Windows 8/Windows Server 2012 R2/Windows Server 2012

Unesite naziv aplikacije u gumbić za pretraživanje i zatim odaberite prikazanu ikonu.

❏ Windows 7/Windows Vista/Windows Server 2008 R2/Windows Server 2008/Windows Server 2003 R2/Windows Server 2003

Kliknite na gumb Start i odaberite **Svi programi** ili **Programi** > **EpsonNet** > **EpsonNet Config SE** > **EpsonNet Config**.

#### **Pokretanje u sustavu Mac OS**

**Idi** > **Aplikacije** > **Epson Software** > **EpsonNet** > **EpsonNet Config SE** > **EpsonNet Config**.

### <span id="page-30-0"></span>**Softver za upravljanje uređajima na mreži (Epson Device Admin)**

Epson Device Admin je multifunkcionalni aplikacijski softver koji upravlja uređajem na mreži.

Dostupne su sljedeće funkcije.

- ❏ Nadzirite ili upravljajte do 2 000 pisača ili skenera preko segmenta
- ❏ Kreirajte detaljno izvješće, primjerice za status potrošnog materijala ili proizvoda
- ❏ Ažurirajte upravljački program proizvoda
- ❏ Uvedite uređaj na mrežu
- ❏ Primijenite usklađene postavke na višestruke uređaje.

Možete preuzeti Epson Device Admin s internetske stranice Epson podrške. Za više informacija pogledajte dokumentaciju ili datoteke pomoći aplikacije Epson Device Admin.

## **Aplikacija za kreiranje paketa upravljačkog programa (EpsonNet SetupManager)**

EpsonNet SetupManager je softver za kreiranje paketa za jednostavnu instalaciju skenera, poput instaliranja upravljačkog programa skenera, itd. Ovaj softver administratoru omogućuje stvaranje jedinstvenih softverskih paketa i njihovo distribuiranje među grupama.

Kako biste saznali više, posjetite naše regionalno Epson web-mjesto.

[http://www.epson.com](http://www.epson.com/)

## **Informacije o dodatnom priboru i potrošnom materijalu**

## **Nosivi list kodovi**

Koristeći Nosivi list možete skenirati izvornike nepravilnog oblika ili fotografije koje se mogu lako zagrepsti. Možete skenirati izvornike veće od A4 s folijom za skeniranje tako da je preklopite na pola.

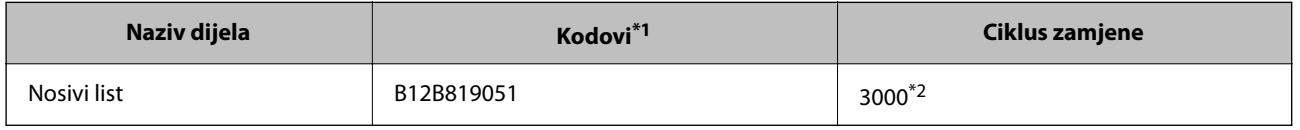

\*1 Možete upotrijebiti samo foliju za skeniranje s kodom.

\*2 Ovaj broj je smjernica ciklusa zamjene. Nemojte koristiti izgrebani Nosivi list.

#### <span id="page-31-0"></span>*Napomena:*

Možete koristiti samo Nosivi list kod skeniranja s računala ili kod skeniranja iz upravljačke ploče skenera koristeći značajku *Računalo*.

Ne možete koristiti Nosivi list kod skeniranja iz upravljačke ploče skenera koristeći sljedeće značajke:

- ❏ Mrežna mapa/FTP
- ❏ E-pošta
- ❏ Oblak
- ❏ USB pogon
- ❏ WSD
- ❏ Scan to My Email
- ❏ Scan to My Folder

#### **Povezane informacije**

- & ["Opće specifikacije izvornika koji se skenira" na strani 35](#page-34-0)
- & ["Stavljanje izvornika velikih dimenzija" na strani 55](#page-54-0)
- & ["Stavljanje izvornika nepravilnog oblika" na strani 58](#page-57-0)
- & ["Stavljanje fotografija" na strani 61](#page-60-0)

### **Kodovi kompleta za sklapanje valjka**

Dijelovi (valjak za preuzimanje i valjak za odvajanje) se trebaju zamijeniti kada broj skenova prekorači servisni broj. Možete provjeriti najnoviji broj skenova na upravljačkoj ploči ili u programu Epson Scan 2 Utility.

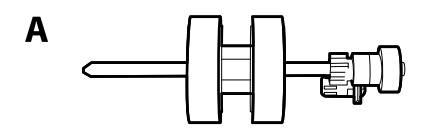

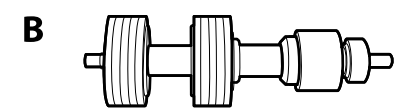

A: valjak za preuzimanje, B: valjak za odvajanje

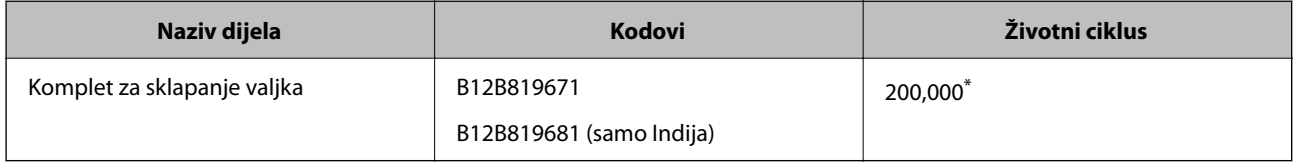

\* Ovaj broj je dostignut uzastopnim skeniranjem koristeći originalne probne Epson papire te je smjernica za ciklus zamjene. Ciklus zamjene može se mijenjati ovisno o različitim tipovima papira, kao što je papir koji stvara mnogo prašine papira ili papir hrapave površine koji može skratiti životni ciklus.

#### **Povezane informacije**

& ["Zamjena kompleta sklopa valjka" na strani 189](#page-188-0)

#### <span id="page-32-0"></span>& ["Resetiranje broja skenova" na strani 194](#page-193-0)

## **Kodovi kompleta za čišćenje**

Upotrijebite pri čišćenju unutrašnjosti skenera. Ovaj komplet sadrži tekućinu i krpicu za čišćenje.

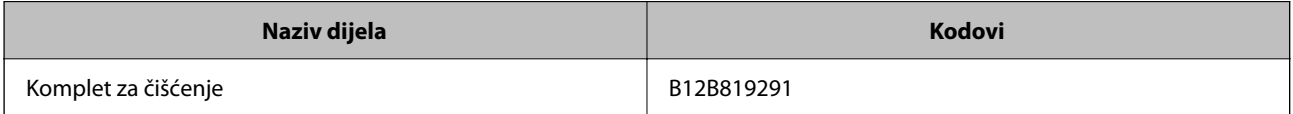

#### **Povezane informacije**

& ["Čišćenje unutar skenera" na strani 184](#page-183-0)

# <span id="page-33-0"></span>**Specifikacije i stavljanje izvornika**

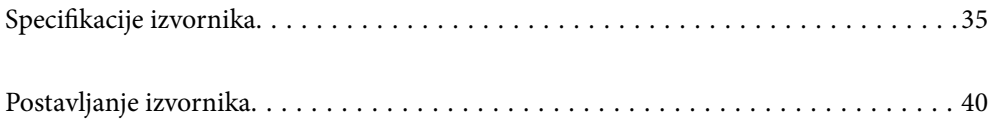

## <span id="page-34-0"></span>**Specifikacije izvornika**

Ovaj dio objašnjava specifikacije i uvjete izvornika koji se mogu umetnuti u ADF.

## **Opće specifikacije izvornika koji se skenira**

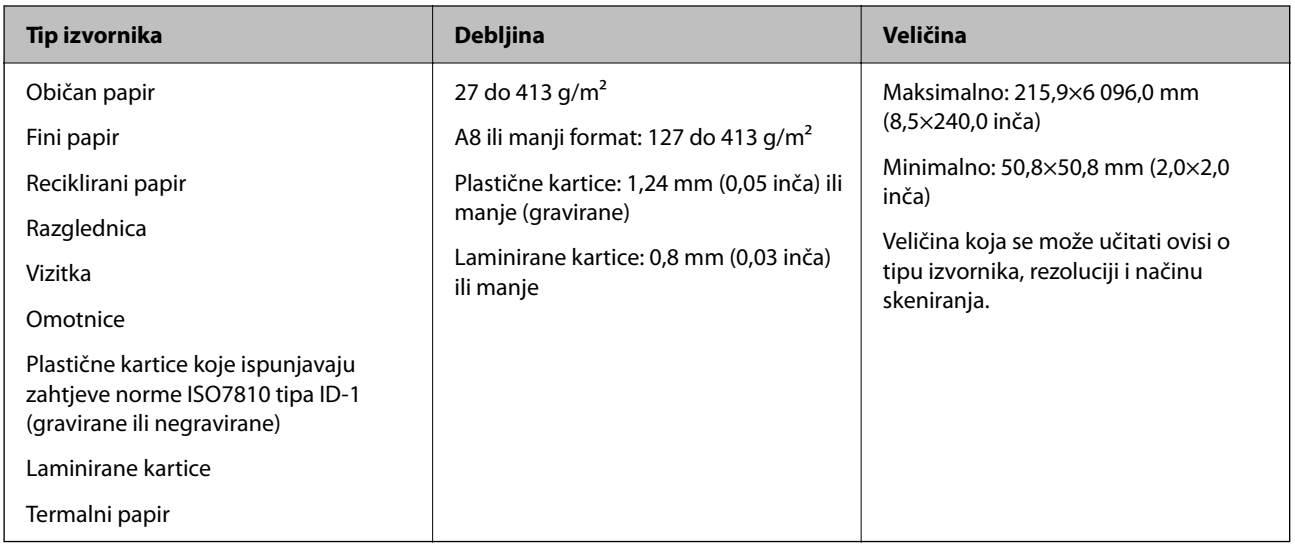

#### *Napomena:*

- ❏ Svi izvornici moraju biti ravni na vodećem rubu.
- ❏ Pobrinite se da su preklopi vodećeg ruba izvornika unutar sljedećeg raspona.
	- A mora biti najviše 3 mm.

2 mora biti ili manji od 1 mm, a 2 jednak ili manji od 3. Kada je 3 najviše 10-erostruko od 2, 2 može biti preko 1 mm.

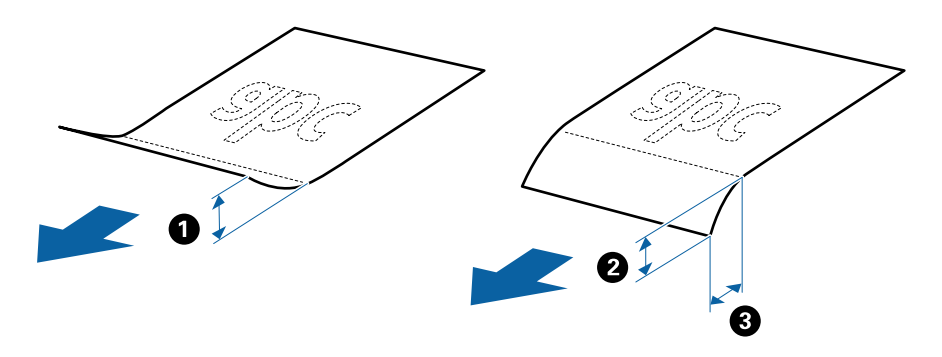

❏ Čak i kada izvornici udovoljavaju specifikacijama za izvornike koji se mogu staviti u ADF, možda se neće dovesti iz jedinice ADF ili se kvaliteta skeniranja može smanjiti ovisno o svojstvima ili kvaliteti papira.

### **Specifikacije izvornika standardnih dimenzija**

Popis izvornika standardnih veličina možete učitati na skeneru.

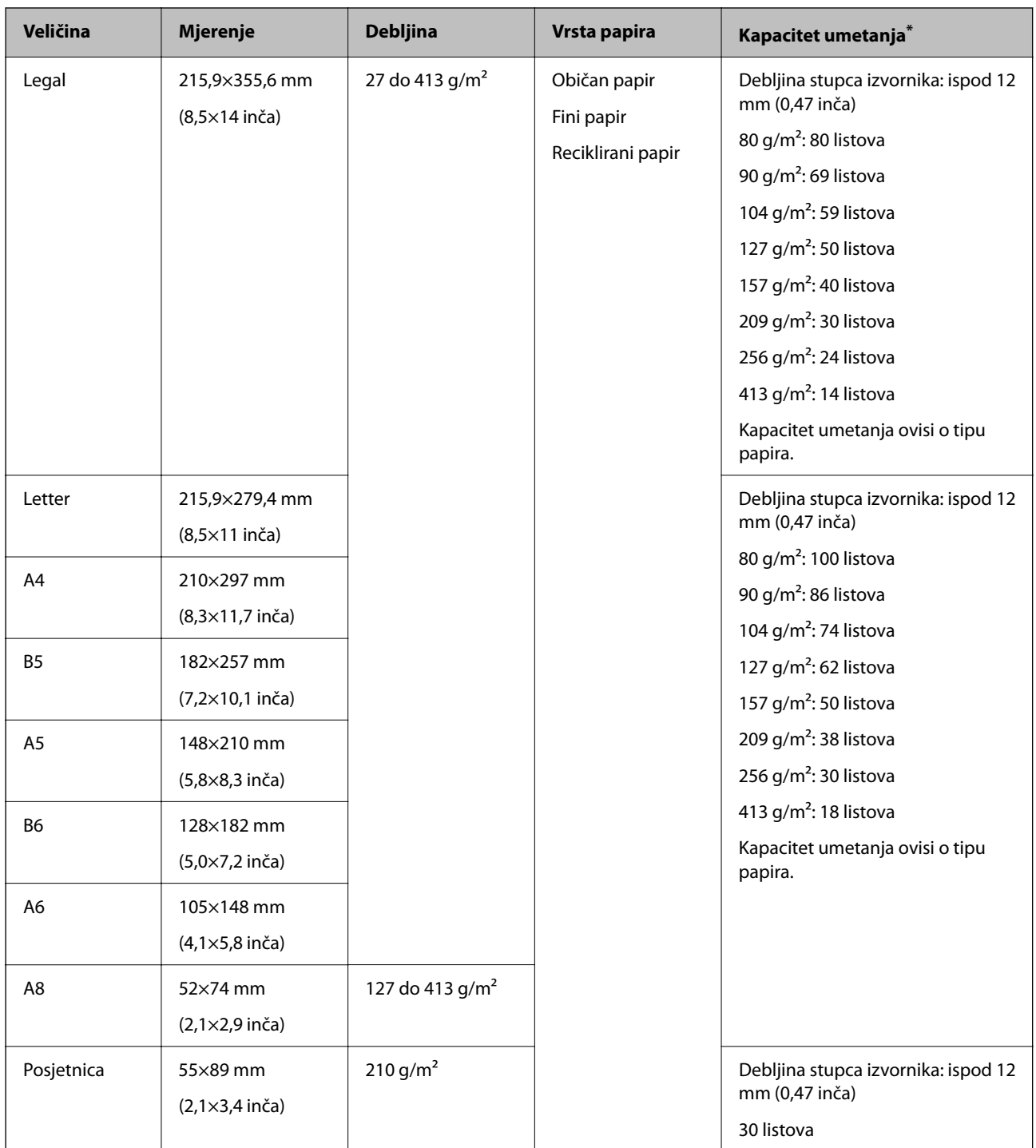

\* Tijekom skeniranja možete napuniti izvornike do maksimalnog kapaciteta.

### **Specifikacije dugačkog papira**

Specifikaciju dugačkog papira možete učitati u skener.

#### *Napomena:*

- ❏ Dugačak papir znači izvornici duljine 393,8 mm (15,5 inča) ili više.
- ❏ Kod skeniranja dugačkog papira skeniranje sporije.
<span id="page-36-0"></span>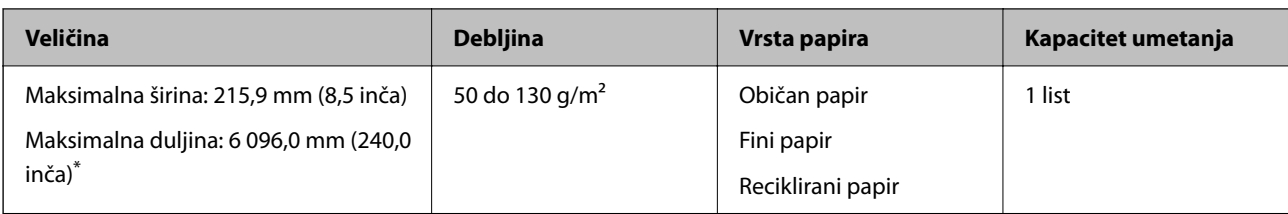

### *Maksimalna duljina dugačkog papira*

U nastavku je prikazana maksimalna duljina sukladno rezoluciji i načinu skeniranja.

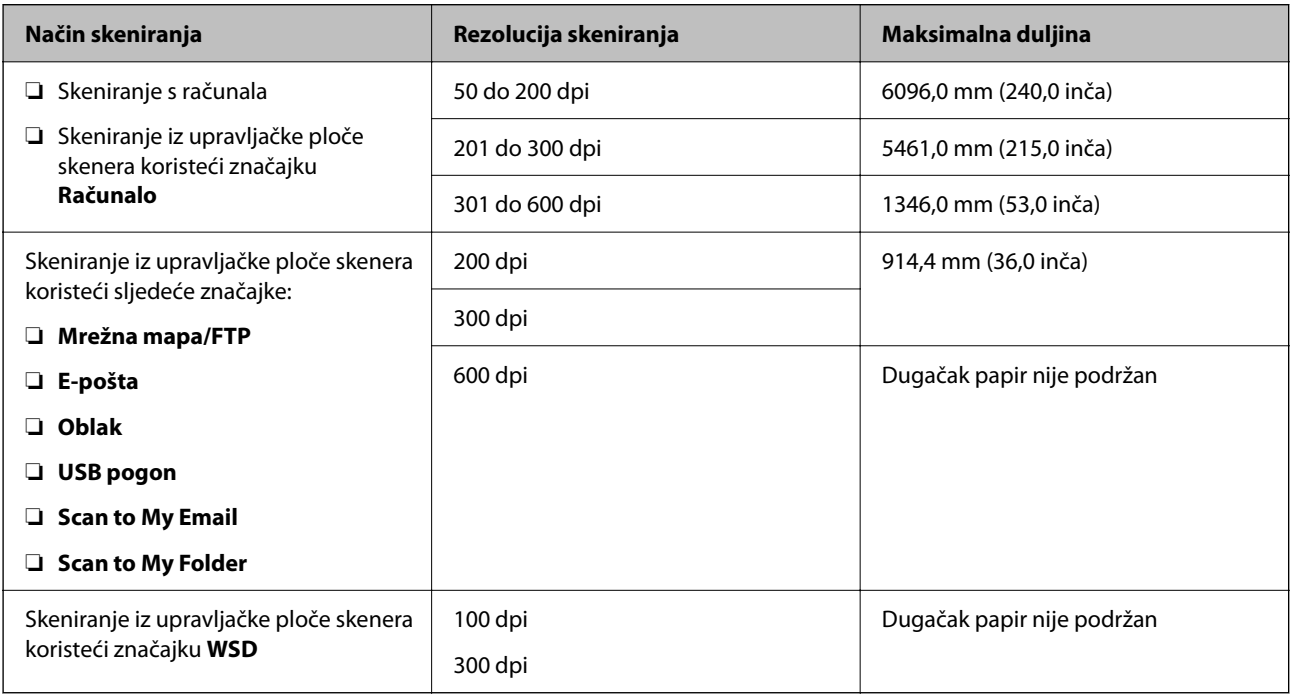

### *Napomena:*

Ne možete skenirati dugačak papir koristeći Epson Smart Panel.

# **Specifikacije plastičnih kartica**

Specifikaciju plastičnih kartica možete učitati u skener.

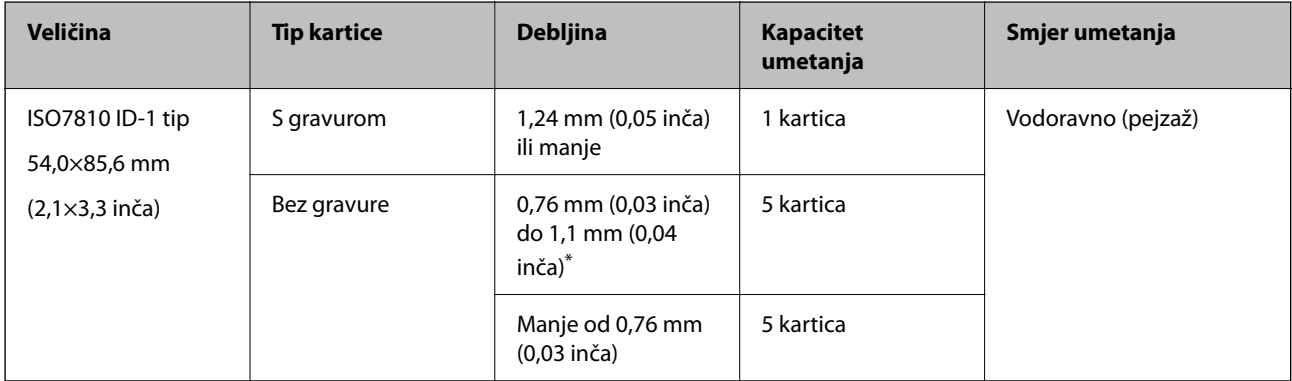

\* Možete skenirati ove kartice samo kada je rezolucija 300 dpi ili manja te možete onemogućiti način rada **Sporo**.

### **Specifikacije laminiranih kartica**

Specifikaciju laminiranih kartica možete učitati u skener.

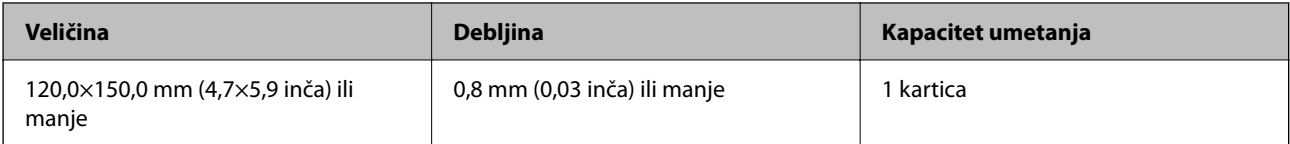

*Napomena:*

Ne možete skenirati laminirane kartice koristeći Epson Smart Panel.

### **Specifikacije izvornika koji koriste Nosivi list**

Dodatni Nosivi list je folija namijenjena prijenosu izvornika kroz skener. Možete skenirati izvornike veće od A4/ Letter, važne dokumente ili fotografije koje se ne smiju oštetiti, tanak papir, nepravilno oblikovane izvornike, itd.

Sljedeća tablica pruža uvjete za primjenu Nosivi list.

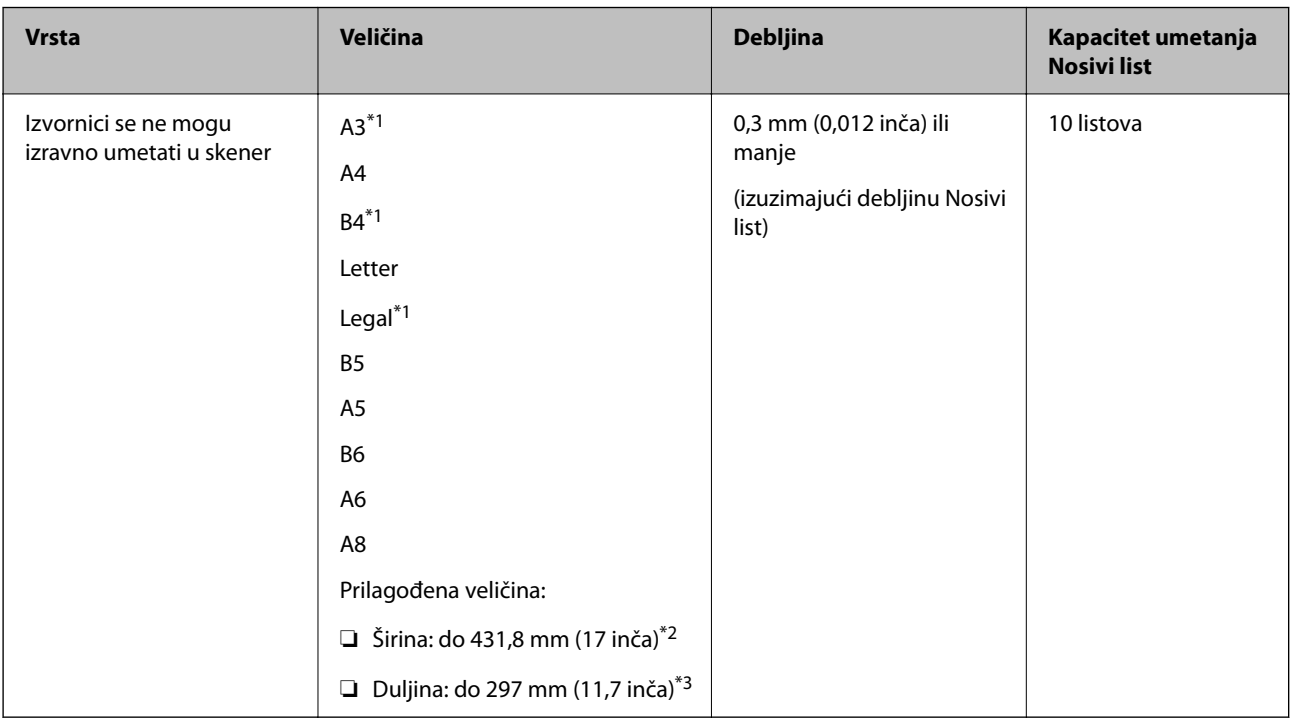

\*1 Preklopite na pola kod namještanja.

\*2 Izvornici širi od 215,9 mm (8,5 inča) moraju se preklopiti na pola.

\*3 Vodeći rub izvornika mora se namjestiti na spojni dio Nosivi list kod skeniranja izvornika duljine otpr. 297 mm (11,7 inča). U protivnom, duljina skenirane slike može biti dulja od predviđene dok skener skenira do kraja Nosivi list kada odaberete **Automatsko otkrivanje** kao postavku **Veličina dokumenta** u aplikaciji.

#### *Napomena:*

Ne možete skenirati izvornike koristeći Nosivi list preko usluge Epson Smart Panel na pametnom uređaju.

### **Povezane informacije**

& ["Nosivi list kodovi" na strani 31](#page-30-0)

### **Specifikacije omotnica**

Specifikaciju omotnica možete učitati u skener.

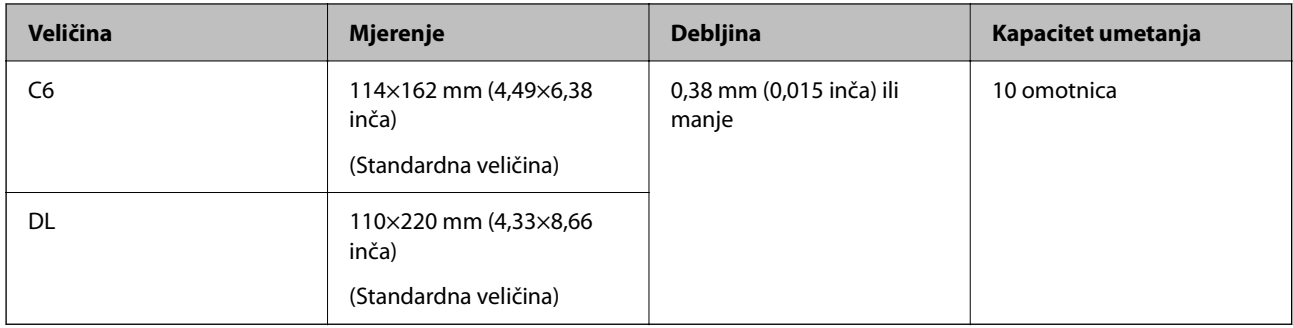

# **Tipovi izvornika koji zahtijevaju pažnju**

Sljedeći tipovi izvornika možda neće biti pravilno skenirani.

- ❏ Izvornici neravne površine, kao što je papir s Letter zaglavljem.
- ❏ Izvornici s naborima ili preklopima
- ❏ Probušeni izvornici
- ❏ Izvornik s naljepnicama ili ljepljivim sličicama
- ❏ Nekarbonski papir
- ❏ Izgužvani izvornici
- ❏ Obloženi papir

### c*Važno:*

Nekarbonski papir sadrži kemijske tvari koje bi mogle oštetiti valjke. Ako skenirate nekarbonski papir, redovito čistite valjak za preuzimanje i valjak za odvajanje. Osim toga, skeniranje nekarbonskog papira moglo bi skratiti vijek trajanja valjaka brže nego skeniranje običnog papira.

#### *Napomena:*

- ❏ Izvornici s naborima mogu se bolje skenirati sporijim ulaganjem papira tijekom skeniranja ili izravnavanjem izbočina prije umetanja.
- ❏ Kod skeniranja osjetljivih izvornika ili izvornika koji se mogu lako zgužvati, upotrijebite Nosivi list (prodaje se zasebno).
- ❏ Kako biste skenirali izvornike koji su pogrešno prepoznati kao dvostruki listovi, postavite *Funkcija DFDS* (funkcija preskakanja detekcije dvostrukog ulaganja) na *Uklj.* na upravljačkoj ploči prije nastavka skeniranja ili odaberite *Isključeno* pod stavkom *Otkrij dvostruko uvlačenje* na kartici *Glavne postavke* u prozoru Epson Scan 2.

Kada koristite Document Capture Pro, možete otvoriti prozor pritiskom na gumb *Detailed Settings* na zaslonu *Scan Settings*.

- ❏ Naljepnice ili ljepljive sličice moraju se čvrsto nalijepiti na izvornike bez prodiranja ljepila.
- ❏ Pokušajte izravnati izgužvane izvornike prije skeniranja.

### **Povezane informacije**

- ◆ ["Osnove skenera" na strani 18](#page-17-0)
- & ["Održavanje" na strani 183](#page-182-0)

# <span id="page-39-0"></span>**Tipovi izvornika koji se ne smiju skenirati**

Sljedeći tip izvornika se ne smije skenirati.

- ❏ Fotografije
- ❏ Knjižice
- ❏ Bankovne knjižice
- ❏ Putovnice
- ❏ Nepapirnati izvornici (kao što su prozirni dokumenti, metalne folije ili folije od tkanine)
- ❏ Izvornici sa spojnicama i kvačicama za papir
- ❏ Izvornici s ljepilom
- ❏ Rebrasti izvornici
- ❏ Jako iskrivljeni ili zgužvani izvornici
- ❏ Prozirni izvornici poput OHP folije
- ❏ Izvornici s indigo papirom na poleđini
- ❏ Izvornici s vlažnom tintom
- ❏ Izvornici s ljepljivim papirićima

#### *Napomena:*

- ❏ Nemojte izravno u skener umetati fotografije, dragocjena originalna umjetnička djela ili važne dokumente koje ne želite oštetiti ili izbrisati. Pogrešno umetanje moglo bi zgužvati ili oštetiti izvornik. Kod skeniranja takvih izvornika obvezno koristite Nosivi list (prodaje se zasebno).
- ❏ Rebrasti, zgužvani ili zakrivljeni izvornici mogu se skenirati i kada koristite Nosivi list (prodaje se zasebno).

### **Povezane informacije**

& ["Fotografije" na strani 60](#page-59-0)

# **Postavljanje izvornika**

# **Izvornici standardnih dimenzija**

### **Specifikacije izvornika standardnih dimenzija**

Popis izvornika standardnih veličina možete učitati na skeneru.

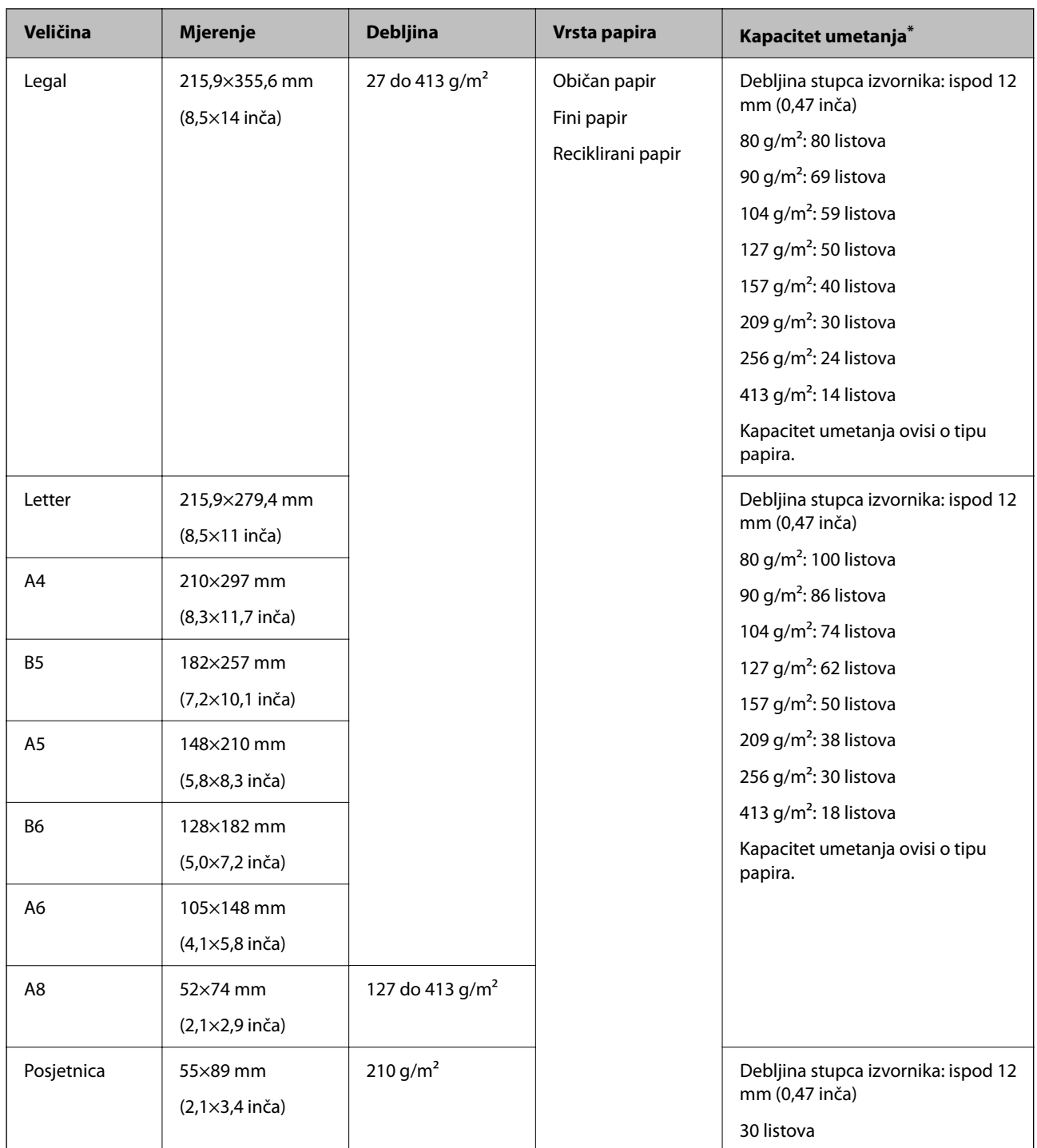

\* Tijekom skeniranja možete napuniti izvornike do maksimalnog kapaciteta.

### **Stavljanje izvornika standardnih dimenzija**

1. Izvucite produžetak ulaznog pretinca. Izvucite izlazni pretinac, izvucite produžetak izlaznog pretinca i zatim podignite graničnik.

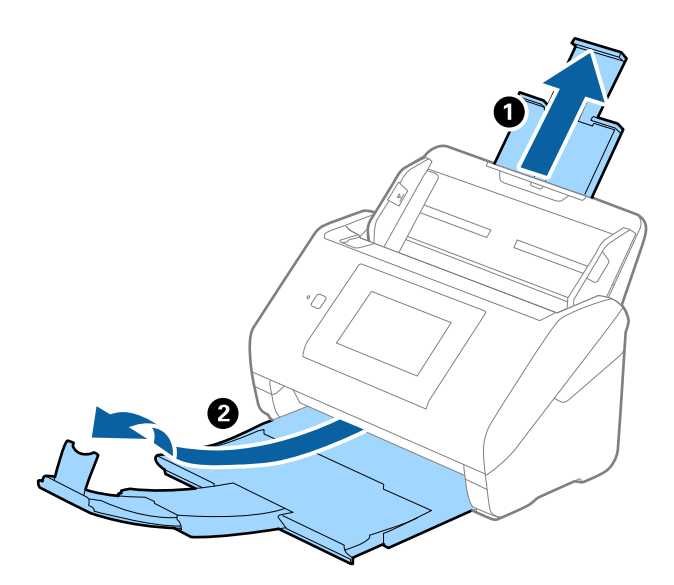

#### *Napomena:*

- ❏ Kod izvornika veličine A4 ili većih, obavezno izvucite produžetak ulaznog pretinca.
- ❏ Obavezno izvucite produžetak izlaznog pretinca kako bi bili malo dulji od izvornika i podignite graničnik tako da se izbačeni izvornici lako mogu slagati na izlaznom pretincu.

Kod umetanja izvornika veličine A4 izvucite izlazni pretinac kako je prikazano na sljedećoj slici.

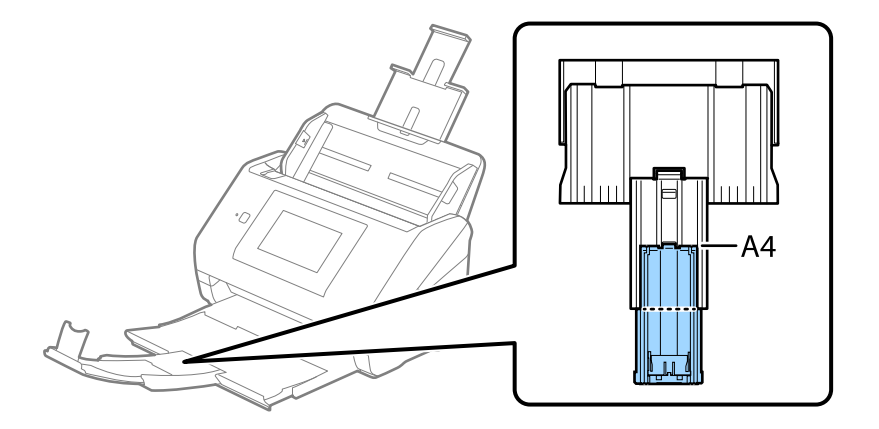

- ❏ Graničnik se može pomicati prema naprijed i natrag na produžetku izlaznog pretinca tako da lako možete prilagoditi položaj graničnika u idealan položaj za originale koje se skenira.
- ❏ Ako deblji izvornici udare o izlazni pretinac i njihovo ispadnu iz njega, odložite izlazni pretinac i nemojte ga koristiti za slaganje izbačenih izvornika.
- ❏ Ako na skenirane slike i dalje utječu izbačeni izvornici koji udaraju o dio ispod skenera, preporučujemo stavljanje skenera na rub stola tako da izbačeni izvornici mogu slobodo ispasti i kako biste ih lako uhvatili.

2. Gurnite rubne vodilice na ulaznom pretincu do kraja.

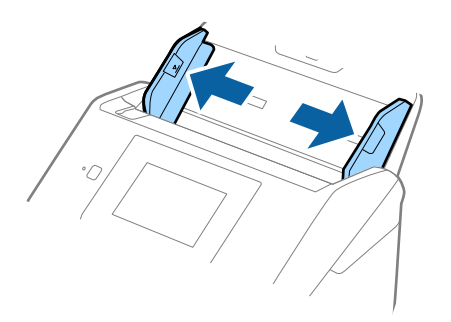

3. Mahnite izvornicima.

Držite oba kraja originala i mahnite njima nekoliko puta.

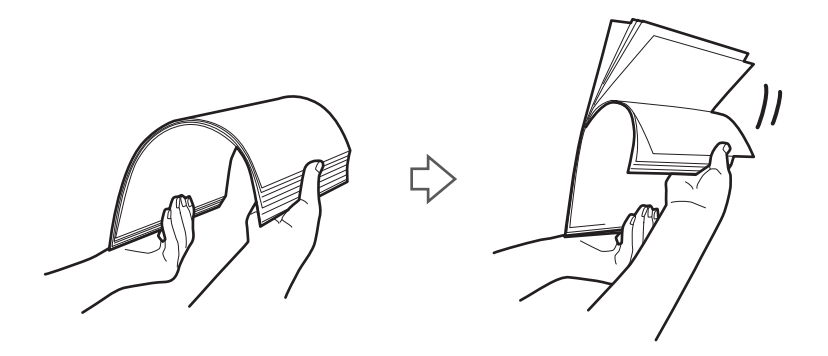

4. Centrirajte rubove oslikanom stranom koja je okrenuta dolje i gurnite vodeći rub u klinastom obliku.

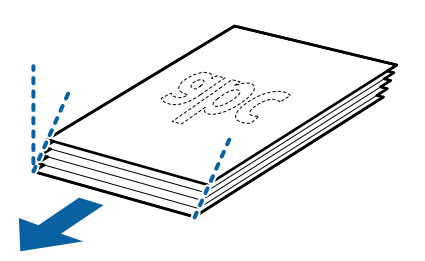

5. Umetnite izvornike u ulazni pretinac koji je okrenut dolje s gornjim rubom usmjerenim u ADF. Gurnite izvornike u ADF dok ne naiđu na otpor.

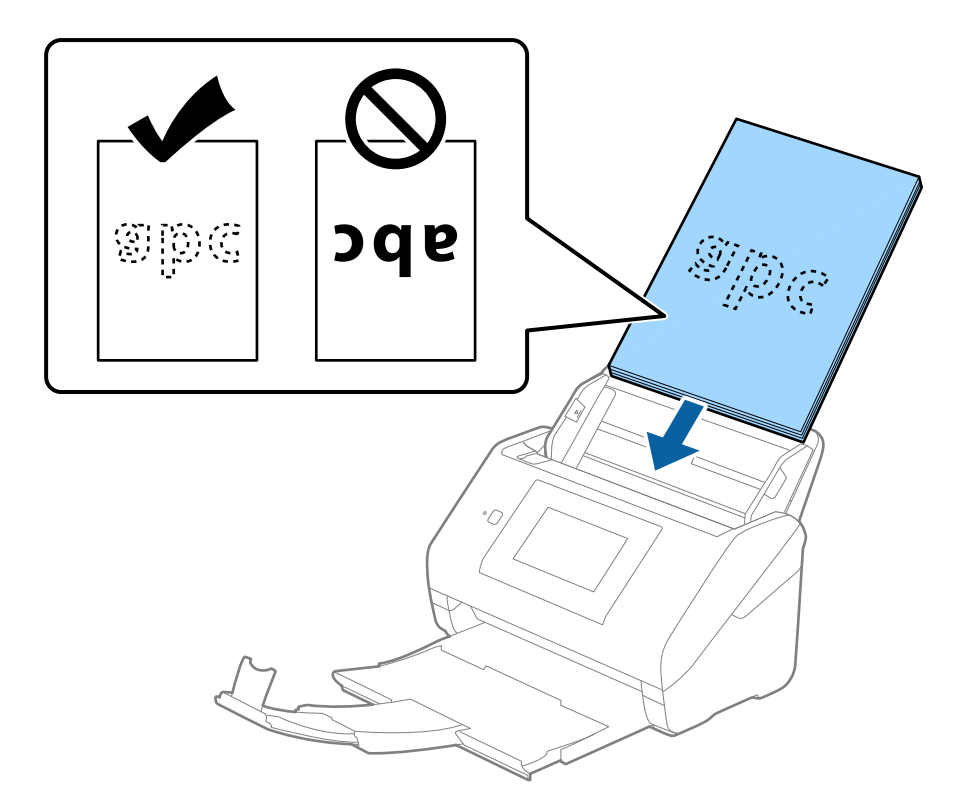

6. Gurnite rubne vodilice tako da odgovaraju rubu izvornika i pritom se pobrinite da nema razmaka između omotnica i vodilica. U protivnom će se izvornici možda umetnuti zavrnuti.

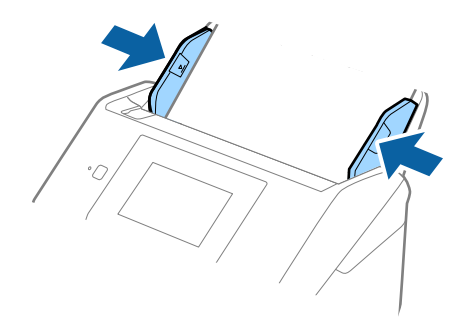

#### <span id="page-44-0"></span>*Napomena:*

❏ Kod skeniranja izvornika s probijenim rupama, kao što su pojedinačni listovi papira, umetnite izvornike tako da rupe pokazuju u stranu ili prema dolje. Ne smije biti rupa unutar trake od 30 mm (1,2 inča) po sredini izvornika. Međutim, može biti rupa unutar 30 mm (1,2 inča) od vodećeg ruba izvornika. Uvjerite se da rubovi probijenih rupa nemaju nikakvih izbočina ni savijanja.

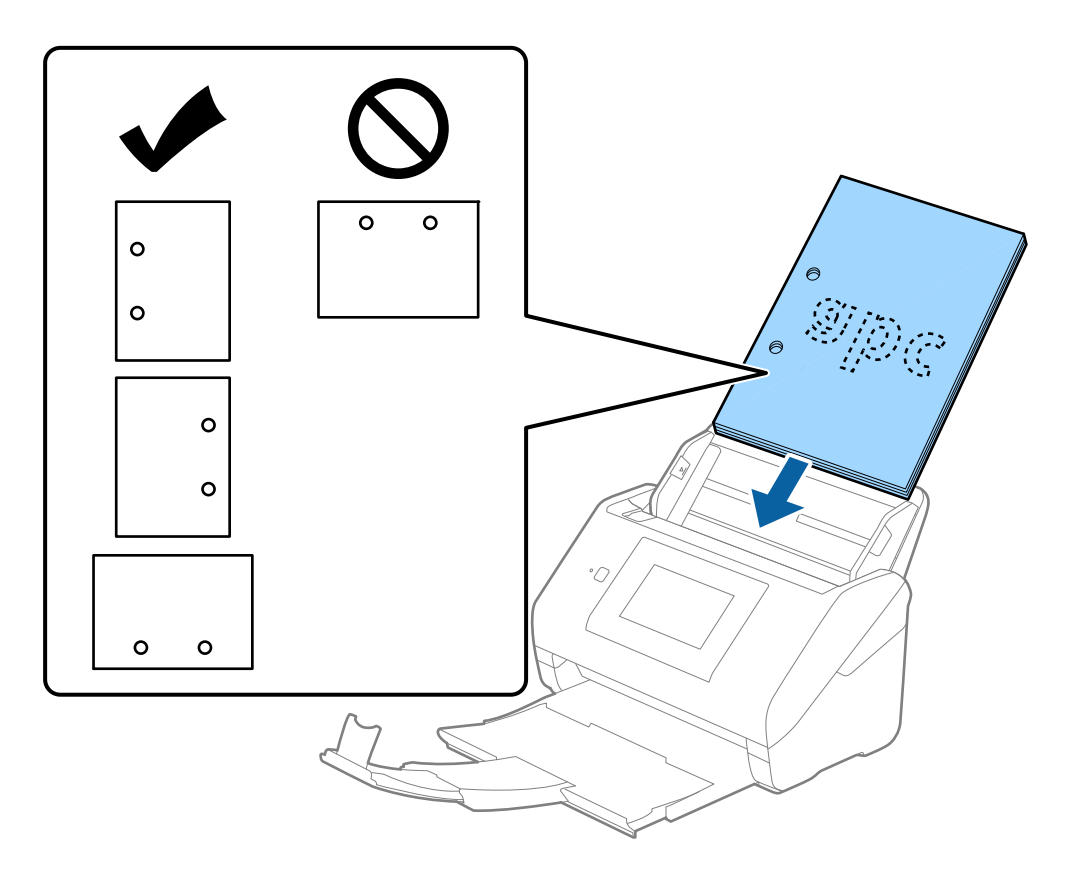

❏ Kod skeniranja tankog papira s naborima koji uzrokuju zaglavljivanje papira ili dvostruko ulaganje, možete poboljšati situaciju pritiskom gumba *Sporo*. U tu svrhu na upravljačkoj ploči odaberite *Postavke* > *Postavke skenera* > *Sporo* i postavite na *Uklj.* kako bi se usporilo ulaganje.

# **Dugačak papir**

### **Specifikacije dugačkog papira**

Specifikaciju dugačkog papira možete učitati u skener.

#### *Napomena:*

- ❏ Dugačak papir znači izvornici duljine 393,8 mm (15,5 inča) ili više.
- ❏ Kod skeniranja dugačkog papira skeniranje sporije.

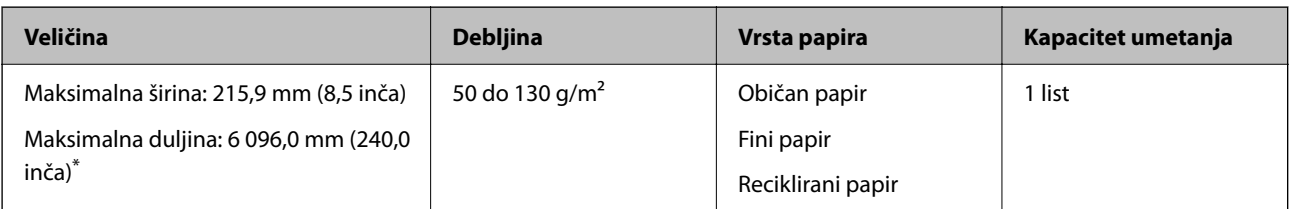

### *Maksimalna duljina dugačkog papira*

U nastavku je prikazana maksimalna duljina sukladno rezoluciji i načinu skeniranja.

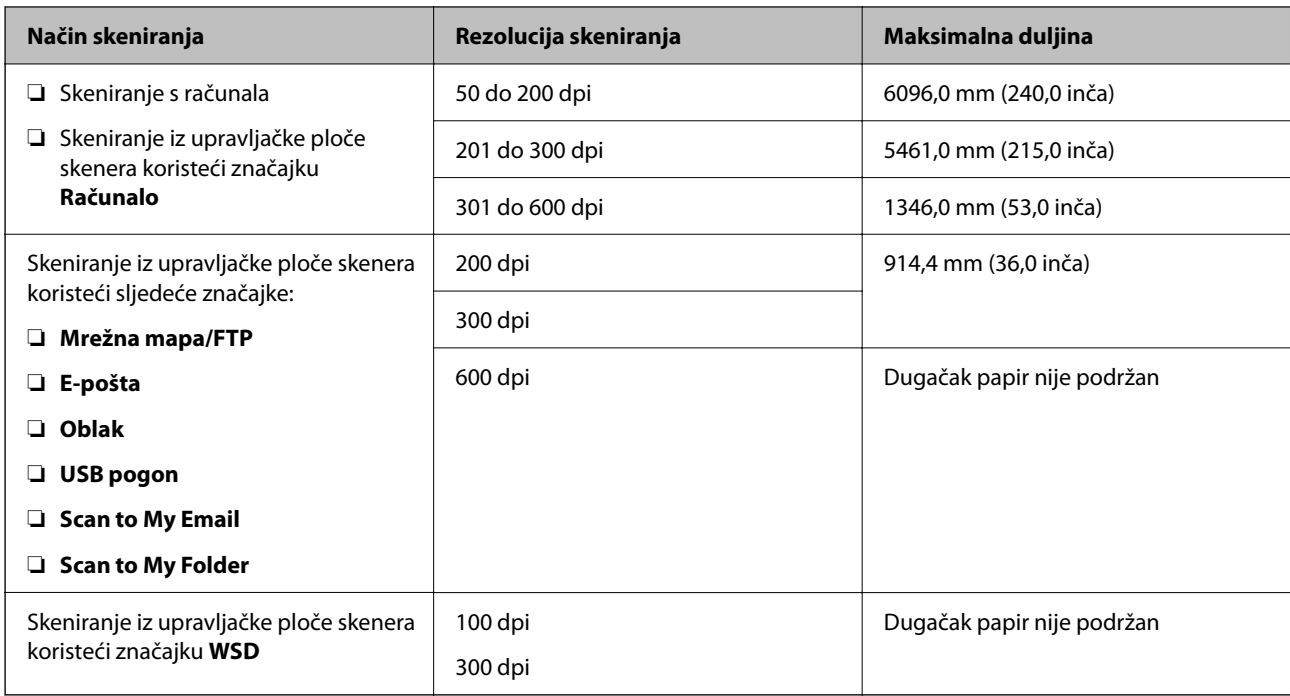

#### *Napomena:*

Ne možete skenirati dugačak papir koristeći Epson Smart Panel.

# **Stavljanje dugačkog papira**

1. Izvucite izlazni pretinac.

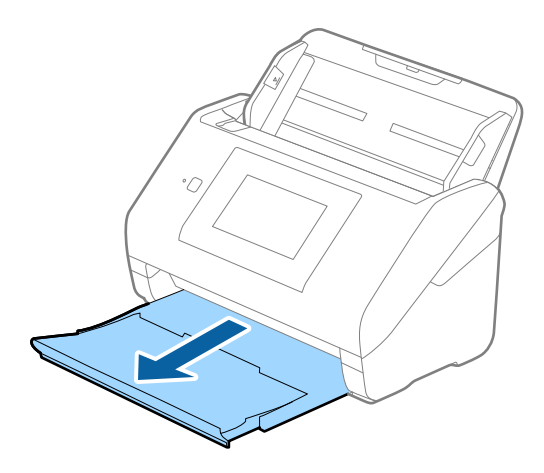

*Napomena:* Nemojte izvlačiti produžetke ulaznog i izlaznog pretinca i nemojte podizati graničnik. 2. Gurnite rubne vodilice na ulaznom pretincu do kraja.

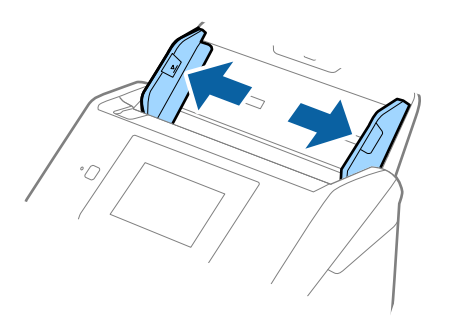

3. Umetnite izvornik u ulazni pretinac koji je okrenut dolje s gornjim rubom usmjerenim u ADF. Gurnite izvornik u ADF dok ne naiđe na otpor.

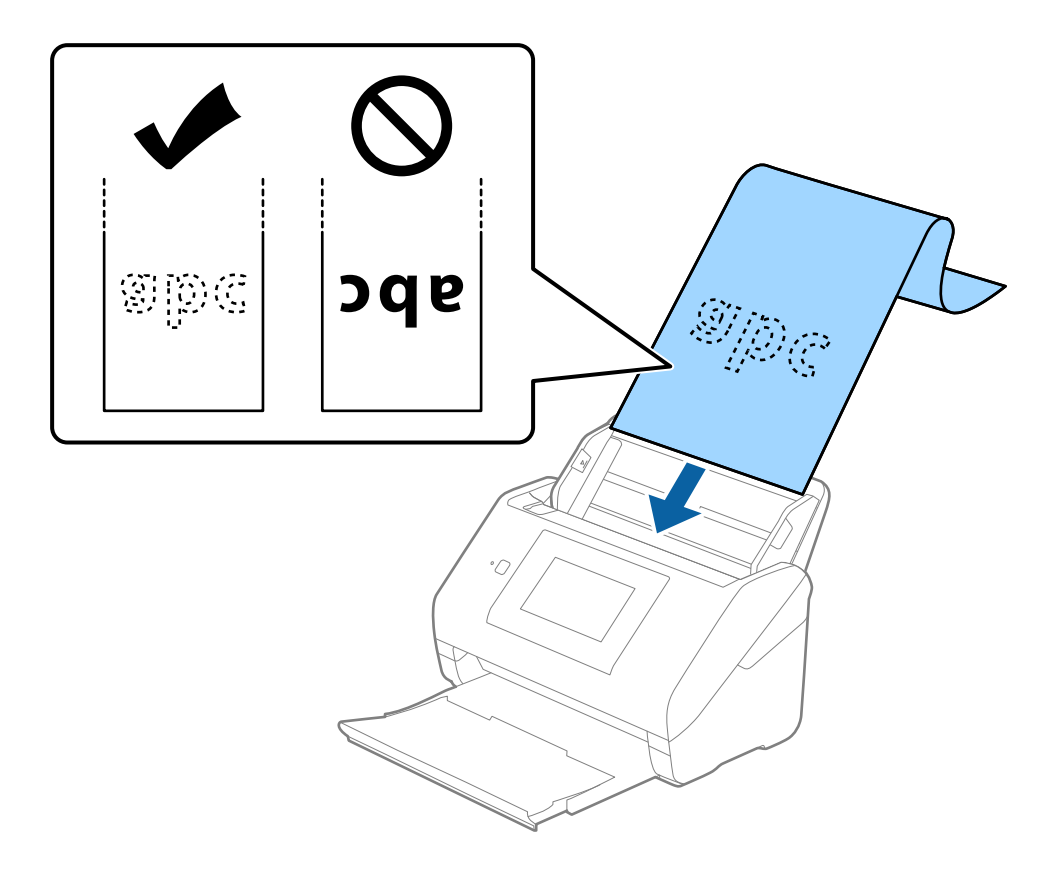

4. Podesite rubne vodilice tako da odgovaraju rubu dugačkog papira i pritom se pobrinite da nema razmaka između ruba papira i vodilica. U protivnom će se izvornici možda umetnuti zavrnuti.

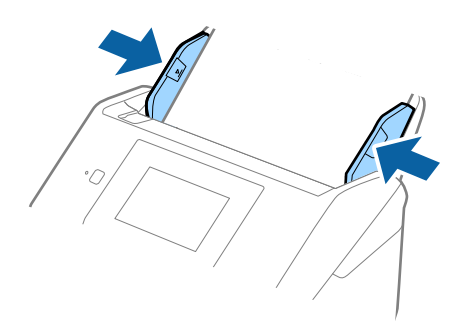

#### *Napomena:*

- ❏ Pogledajte sljedeće za maksimalne duljine ovisno o situaciji. ["Maksimalna duljina dugačkog papira" na strani 37](#page-36-0)
- ❏ Veličinu papira odredite u prozoru Epson Scan 2.

Kada koristite Document Capture Pro, možete otvoriti prozor pritiskom na gumb *Detailed Settings* na zaslonu *Scan Settings*.

Tri su načina na koja možete navesti veličinu u prozoru Epson Scan 2.

Ako je duljina papira 3 048 mm (120 inča) ili manja, možete odabrati *Auto otkr. (dugi papir)* za automatsko otkrivanje veličine.

Ako je duljina papira preko 3 048 mm (120 inča), trebate odabrati *Prilagodi* i unijeti veličinu papira. Ako je duljina papira najviše 5 461 mm (215 inča), možete koristiti *Otkrij duljinu papira* umjesto unosa visine papira. Ako je duljina papira preko 5 461 mm (215 inča), trebate unijeti i širinu i visinu papira.

❏ Poduprite dugačak papir na ulaznoj strani tako da ne ispadne iz jedinice ADF, a na izlaznoj strani tako da izbačeni papir ne ispadne iz izlaznog pretinca.

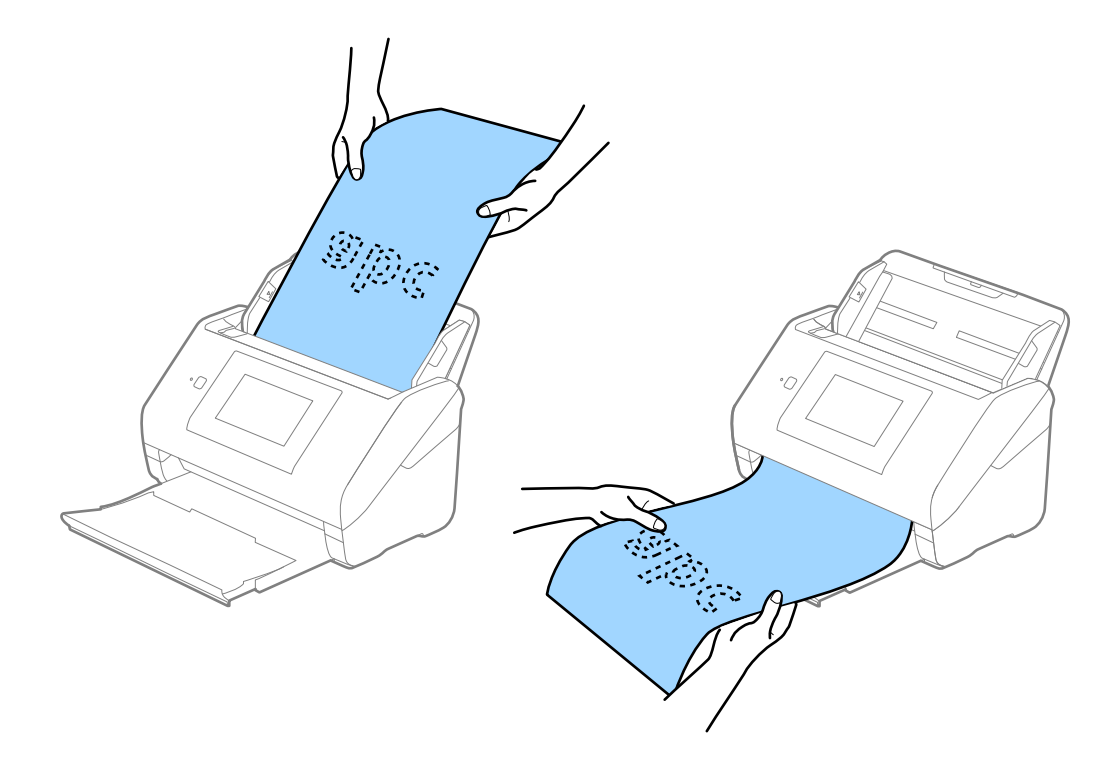

### <span id="page-48-0"></span>**Povezane informacije**

& ["Potrebne postavke posebnih izvornika u prozoru Epson Scan 2" na strani 109](#page-108-0)

# **Plastične kartice**

# **Specifikacije plastičnih kartica**

Specifikaciju plastičnih kartica možete učitati u skener.

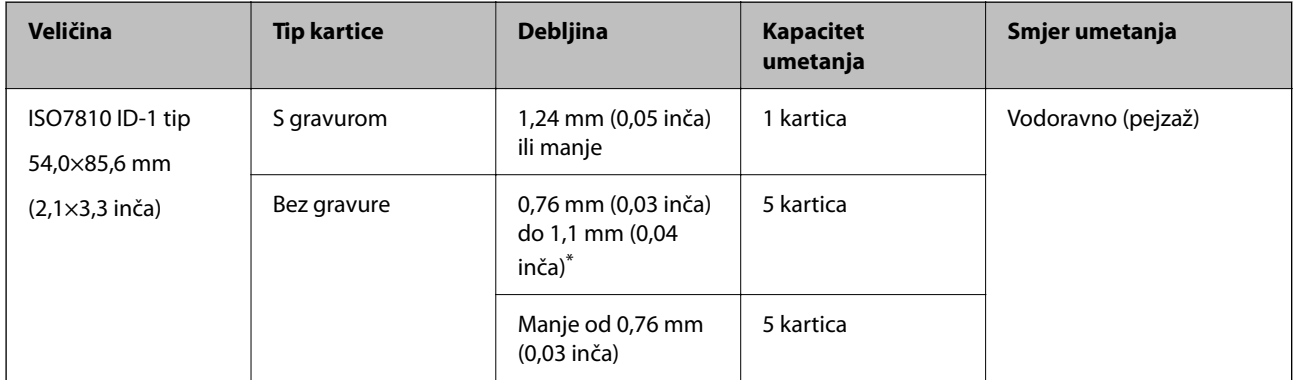

\* Možete skenirati ove kartice samo kada je rezolucija 300 dpi ili manja te možete onemogućiti način rada **Sporo**.

# **Stavljanje plastičnih kartica**

1. Izvucite izlaznu ladicu i podignite graničnik.

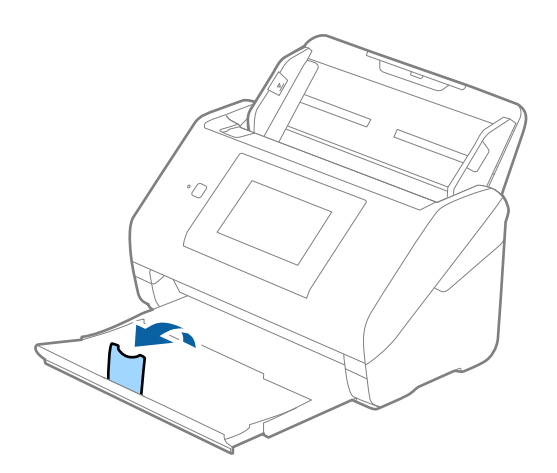

2. Gurnite rubne vodilice na ulaznom pretincu do kraja.

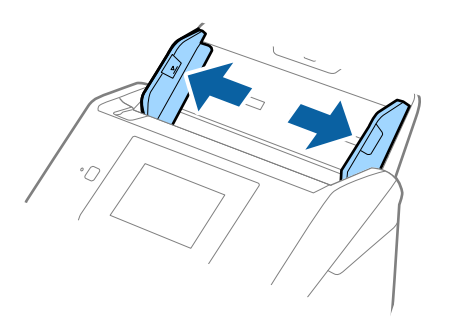

3. Umetnite plastične kartice u ulazni pretinac koji je okrenut dolje s gornjim rubom usmjerenim u ADF. Gurajte plastične kartice u ADF dok ne naiđu na otpor.

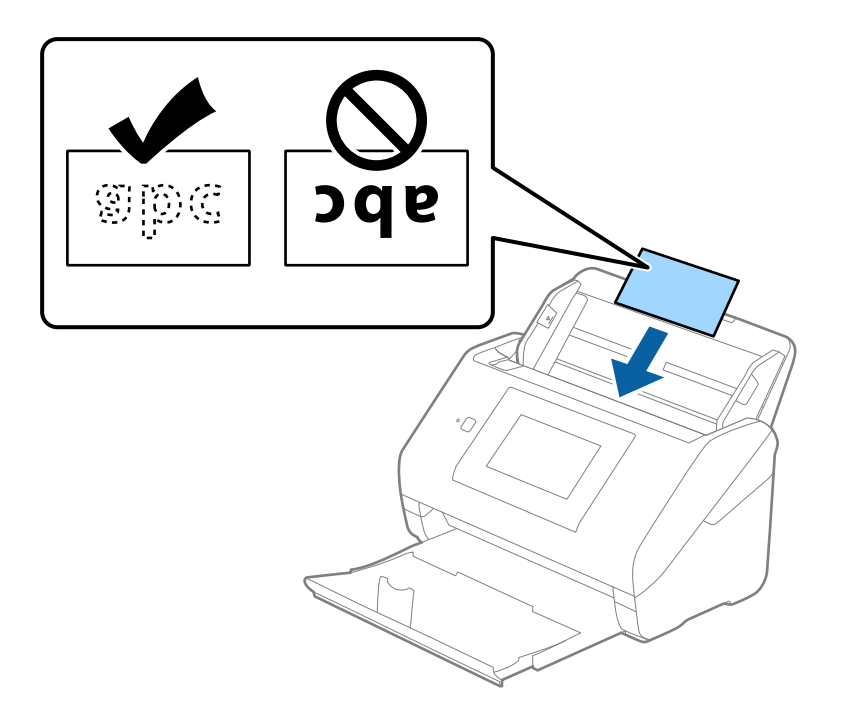

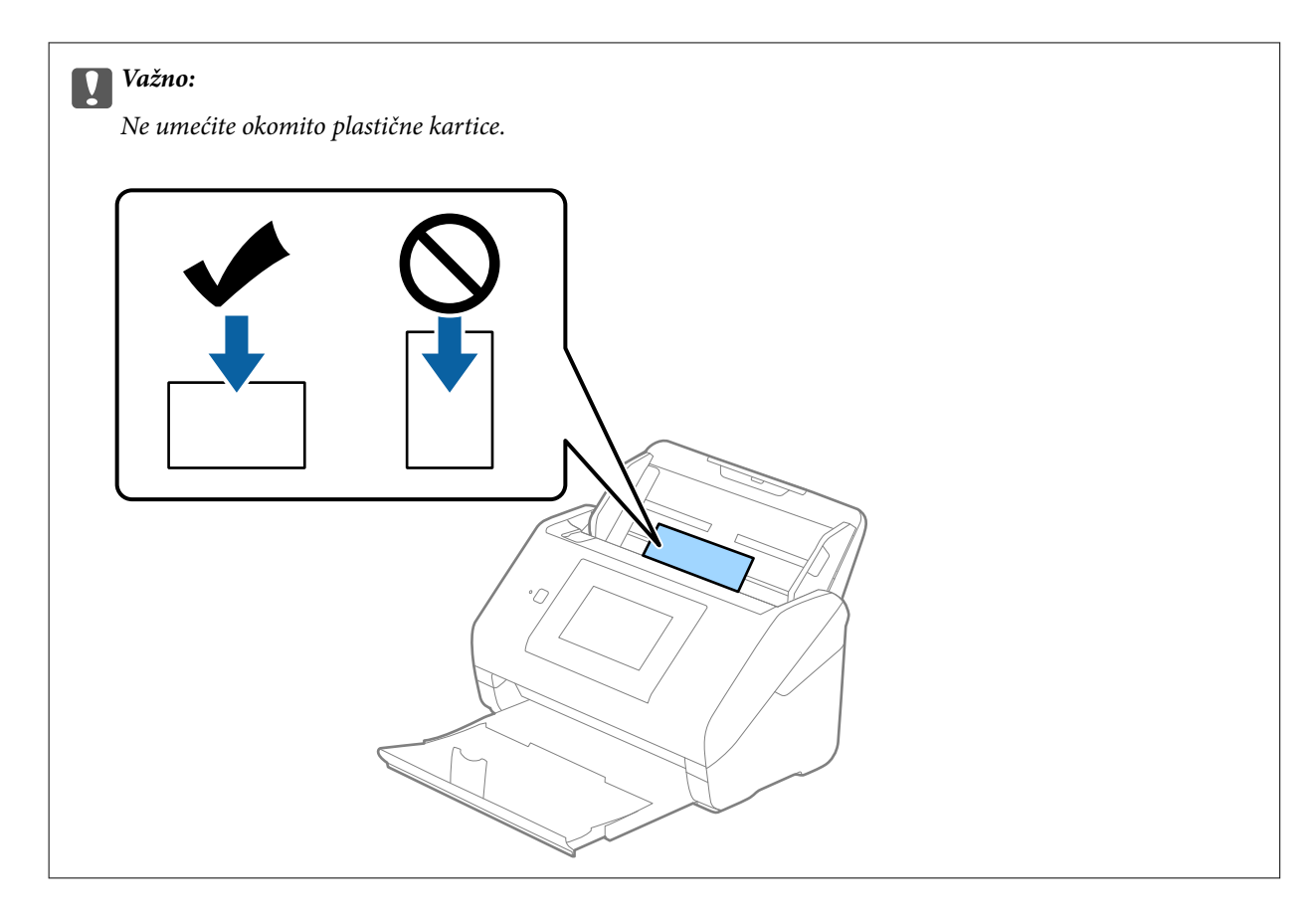

4. Gurnite rubne vodilice tako da pristaju rubu plastičnih kartica.

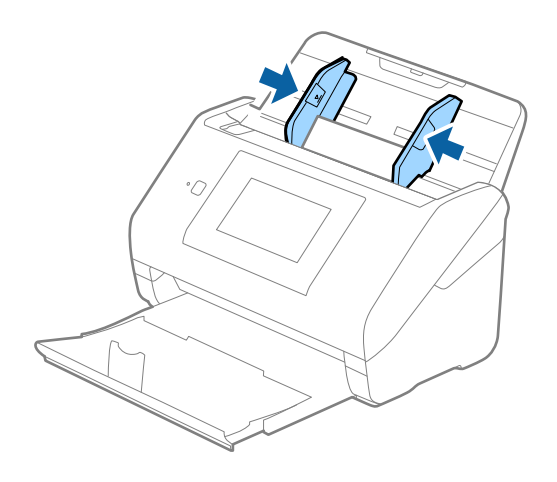

#### *Napomena:*

Za skeniranje plastičnih kartica odaberite odgovarajuću postavku u prozoru Epson Scan 2.

Kada koristite Document Capture Pro, možete otvoriti prozor pritiskom na gumb *Detailed Settings* na zaslonu *Scan Settings*.

Odaberite *Plastična kartica* pod stavkom *Veličina dokumenta* ili odaberite *Isključeno* pod stavkom *Otkrij dvostruko uvlačenje* na kartici *Glavne postavke* u programu Epson Scan 2. Pogledajte pomoć programa Epson Scan 2 s više pojedinosti.

Ako je omogućena stavka *Otkrij dvostruko uvlačenje* u prozoru Epson Scan 2 i pojavi se greška dvostrukog ulaganja, uklonite karticu iz automatskog ulagača dokumenta (ADF) i zatim je ponovno umetnite, dodirnite *Funkcija DFDS* na zaslonu upravljačke ploče kako biste postavili na *Uklj.* koji onemogućava *Otkrij dvostruko uvlačenje* za sljedeći sken, a zatim skenirajte ponovno. *Funkcija DFDS* (funkcija preskakanja detekcije dvostrukog ulaganja) onemogućava samo *Otkrij dvostruko uvlačenje* za jedan list.

### <span id="page-51-0"></span>**Povezane informacije**

& ["Potrebne postavke posebnih izvornika u prozoru Epson Scan 2" na strani 109](#page-108-0)

# **Laminirane kartice**

### **Specifikacije laminiranih kartica**

Specifikaciju laminiranih kartica možete učitati u skener.

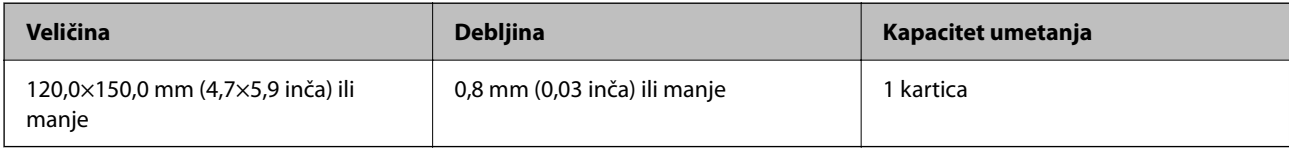

#### *Napomena:*

Ne možete skenirati laminirane kartice koristeći Epson Smart Panel.

### **Stavljanje laminiranih kartica**

1. Izvucite izlaznu ladicu i podignite graničnik.

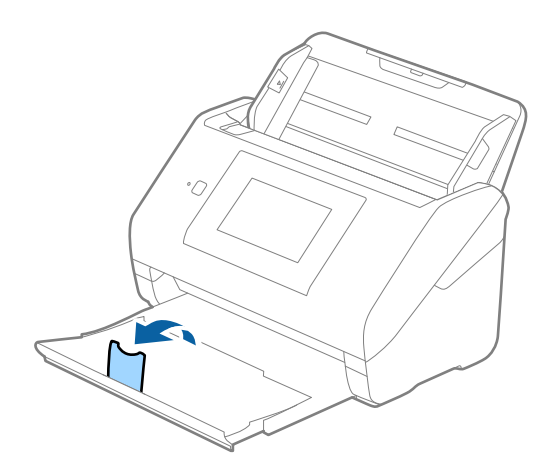

2. Gurnite rubne vodilice na ulaznom pretincu do kraja.

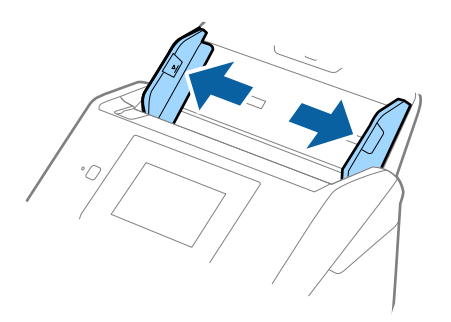

3. Umetnite laminirane kartice u ulazni pretinac koji je okrenut dolje s gornjim rubom usmjerenim u ADF. Gurajte laminirane kartice u ADF dok ne naiđu na otpor.

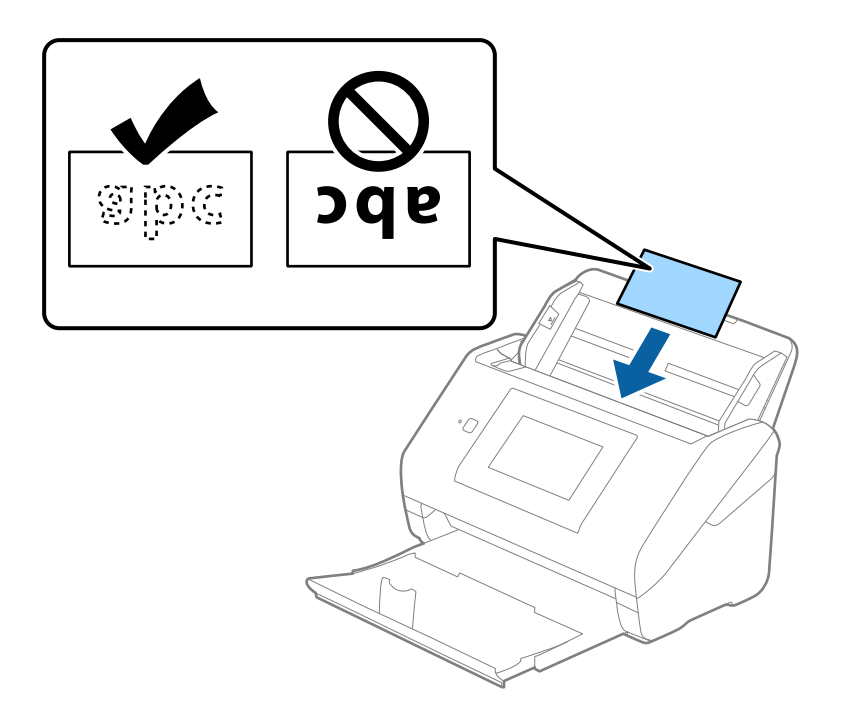

4. Gurnite rubne vodilice tako da pristaju rubu laminiranih kartica.

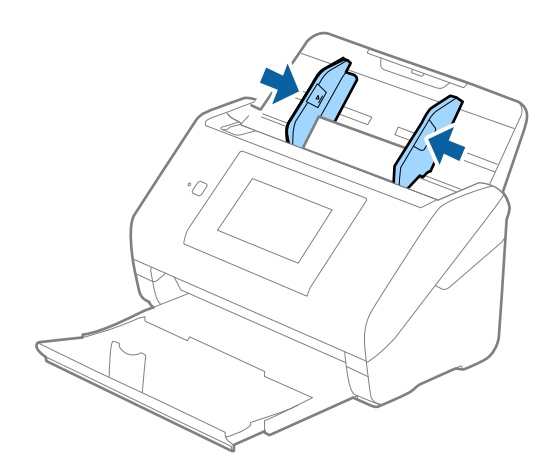

#### <span id="page-53-0"></span>*Napomena:*

Za skeniranje laminiranih kartica odaberite odgovarajuću postavku u prozoru Epson Scan 2.

Kada koristite Document Capture Pro, možete otvoriti prozor pritiskom na gumb *Detailed Settings* na zaslonu *Scan Settings*.

- ❏ Za povećanje preciznosti automatske detekcije veličine odaberite karticu *Glavne postavke* > *Veličina dokumenta* > *Postavke* > *Skeniraj plastificiranu karticu*. Pogledajte pomoć programa Epson Scan 2 s više pojedinosti.
- ❏ Odaberite karticu *Glavne postavke* > *Otkrij dvostruko uvlačenje* > *Isključeno*. Pogledajte pomoć programa Epson Scan 2 s više pojedinosti.

Ako je omogućena stavka *Otkrij dvostruko uvlačenje* u prozoru Epson Scan 2 i pojavi se greška dvostrukog ulaganja, uklonite karticu iz automatskog ulagača dokumenta (ADF) i zatim je ponovno umetnite, dodirnite *Funkcija DFDS* na zaslonu upravljačke ploče kako biste postavili na *Uklj.* koji onemogućava *Otkrij dvostruko uvlačenje* za sljedeći sken, a zatim skenirajte ponovno. *Funkcija DFDS* (funkcija preskakanja detekcije dvostrukog ulaganja) onemogućava samo *Otkrij dvostruko uvlačenje* za jedan list.

### **Povezane informacije**

& ["Potrebne postavke posebnih izvornika u prozoru Epson Scan 2" na strani 109](#page-108-0)

# **Izvornici velikih dimenzija**

### **Specifikacije izvornika velikih dimenzija**

Koristeći Nosivi list koji se prodaje zasebno i preklapanjem izvornika na pola možete skenirati izvornike veće od A4, primjerice A3 ili B4.

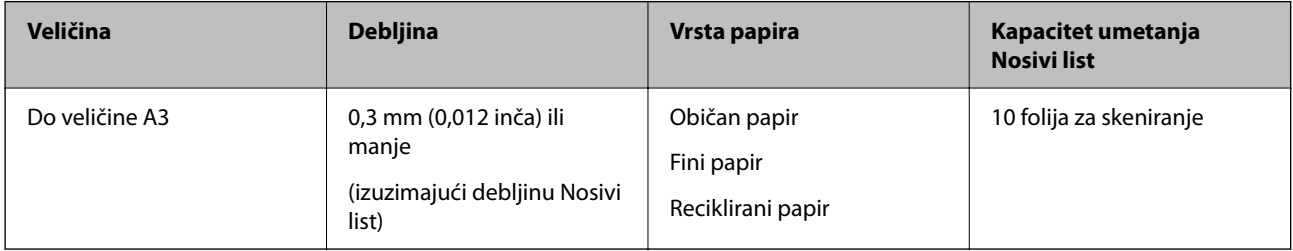

# **Stavljanje izvornika velikih dimenzija**

1. Izvucite produžetak ulaznog pretinca. Izvucite izlazni pretinac, izvucite produžetak izlaznog pretinca i zatim podignite graničnik.

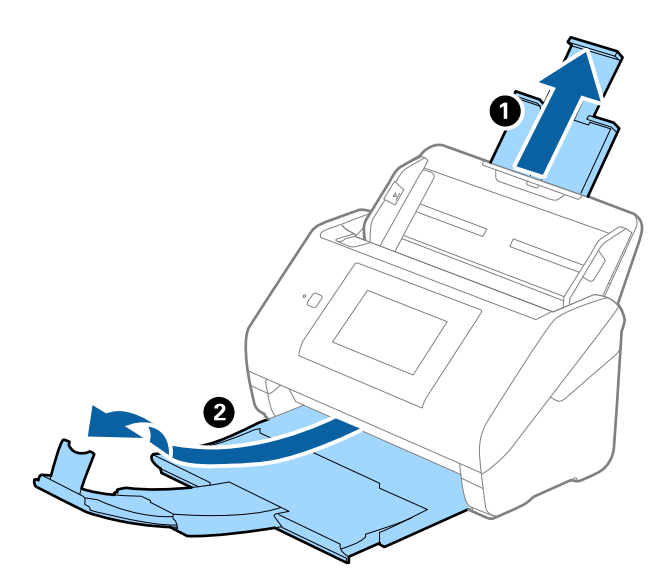

2. Gurnite rubne vodilice na ulaznom pretincu do kraja.

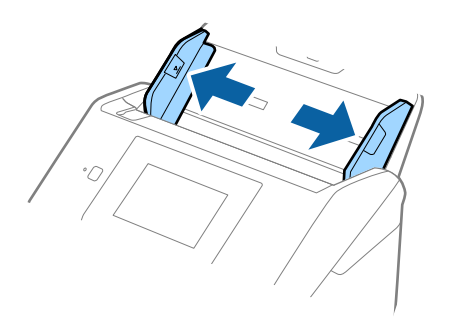

3. Stavite Nosivi list sa slikom na prednjem rubu koja je okrenuta prema gore i stavite izvornik u foliju za skeniranje tako da je preklopite na pola na način da strana koju se skenira bude okrenuta prema van, a desna strana sprijeda.

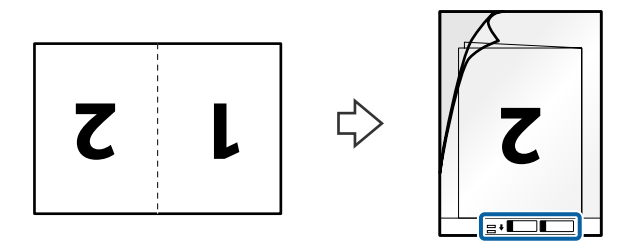

4. Umetnite Nosivi list u ulazni pretinac koji je gornjim rubom okrenut prema jedinici ADF. Gurnite Nosivi list u ADF dok ne naiđe na otpor.

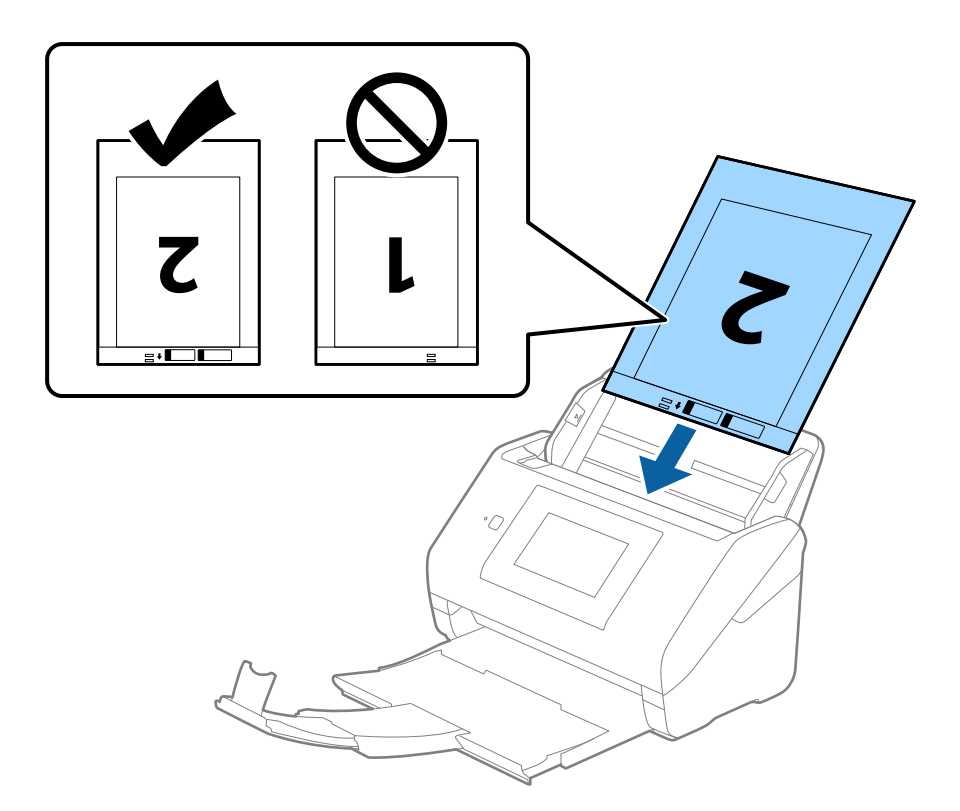

5. Gurnite rubne vodilice tako da odgovaraju rubu Nosivi list i pritom se pobrinite da nema razmaka između Nosivi list i vodilica. U protivnom će se folija za skeniranje možda uložiti u zavrnutom stanju.

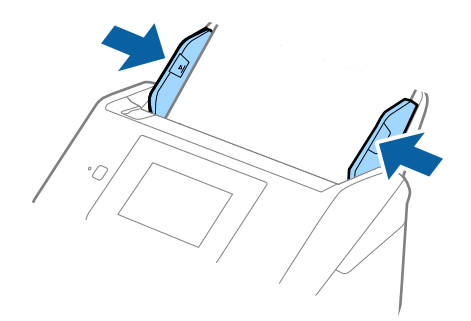

#### <span id="page-56-0"></span>*Napomena:*

- ❏ Možda ćete trebati prekinuti koristiti a Nosivi list koji je ogreban ili skeniran preko 3 000 puta.
- ❏ Za skeniranje obiju strana i njihovo spajanje, odaberite odgovarajuću postavku u prozoru Epson Scan 2. Kada koristite Document Capture Pro, možete otvoriti prozor pritiskom na gumb *Detailed Settings* na zaslonu *Scan Settings*.

Odaberite *Dvostrano* pod *Strana skeniranja* i odaberite *Lijevo i desno* pod *Spoj. Slike* u prozoru Epson Scan 2. Pogledajte pomoć programa Epson Scan 2 s više pojedinosti.

- ❏ Kod skeniranja Nosivi list odabirom *Automatsko otkrivanje* kao postavke *Veličina dokumenta* slika se automatski skenira primjenom opcije *Nakošenost papira* u postavki *Ispravi nakošenost dokumenta*.
- ❏ Vodeći rub izvornika mora se namjestiti na spojni dio Nosivi list kod skeniranja izvornika duljine otpr. 297 mm. U protivnom, duljina skenirane slike može biti dulja od predviđene dok skener skenira do kraja Nosivi list kada odaberete *Automatsko otkrivanje* kao postavku *Veličina dokumenta* u prozoru Epson Scan 2.
- ❏ Upotrijebite samo Nosivi list predviđen za vaš skener. Skener automatski prepoznaje Nosivi list otkrivanjem dviju pravokutnih rupica na prednjem rubu. Pobrinite se da su rupe čiste i da nisu prekrivene.

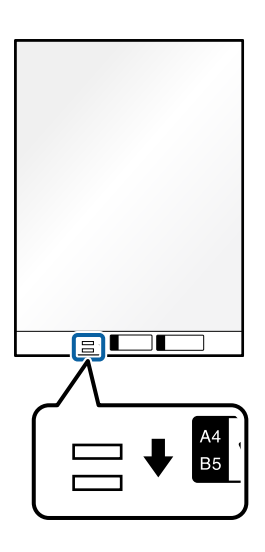

### **Povezane informacije**

- & ["Nosivi list kodovi" na strani 31](#page-30-0)
- & ["Potrebne postavke posebnih izvornika u prozoru Epson Scan 2" na strani 109](#page-108-0)

# **Izvornici nepravilnog oblika**

### **Specifikacije izvornika nepravilnog oblika**

Koristeći Nosivi list koji se zasebno prodaje, možete skenirati izvornike koji su savijeni, zgužvani, vrlo tanki ili nepravilnog oblika.

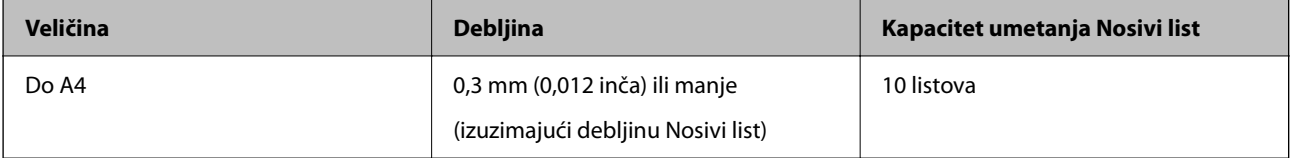

# **Stavljanje izvornika nepravilnog oblika**

1. Izvucite produžetak ulaznog pretinca. Izvucite izlazni pretinac, izvucite produžetak izlaznog pretinca i zatim podignite graničnik.

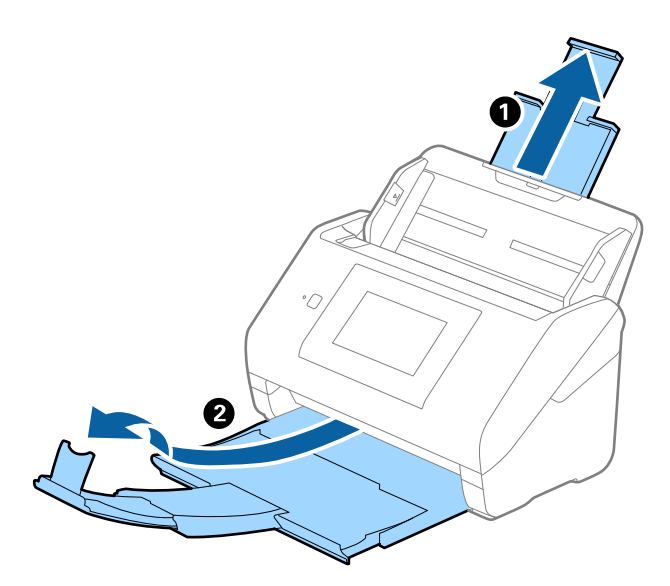

2. Gurnite rubne vodilice na ulaznom pretincu do kraja.

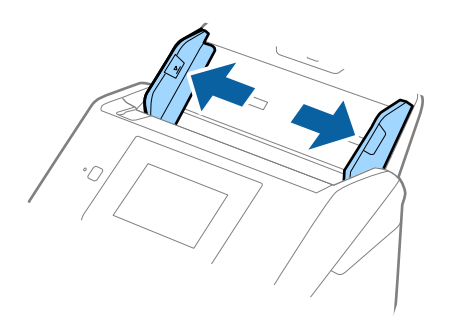

3. Stavite Nosivi list sa slikom na prednjem rubu koja je okrenuta prema gore i stavite izvornik u sredinu Nosivi list stranom koju treba skenirati prema dolje.

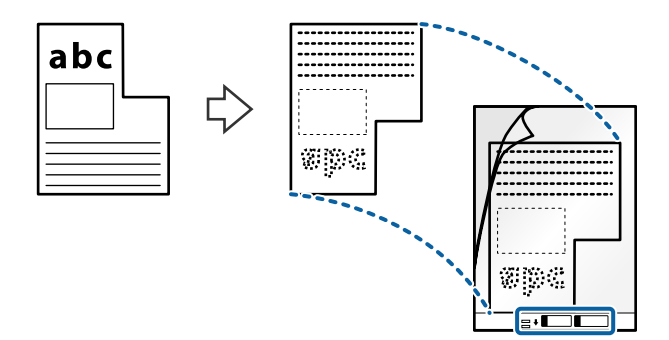

4. Umetnite Nosivi list u ulazni pretinac koji je gornjim rubom okrenut prema jedinici ADF. Gurnite Nosivi list u ADF dok ne naiđe na otpor.

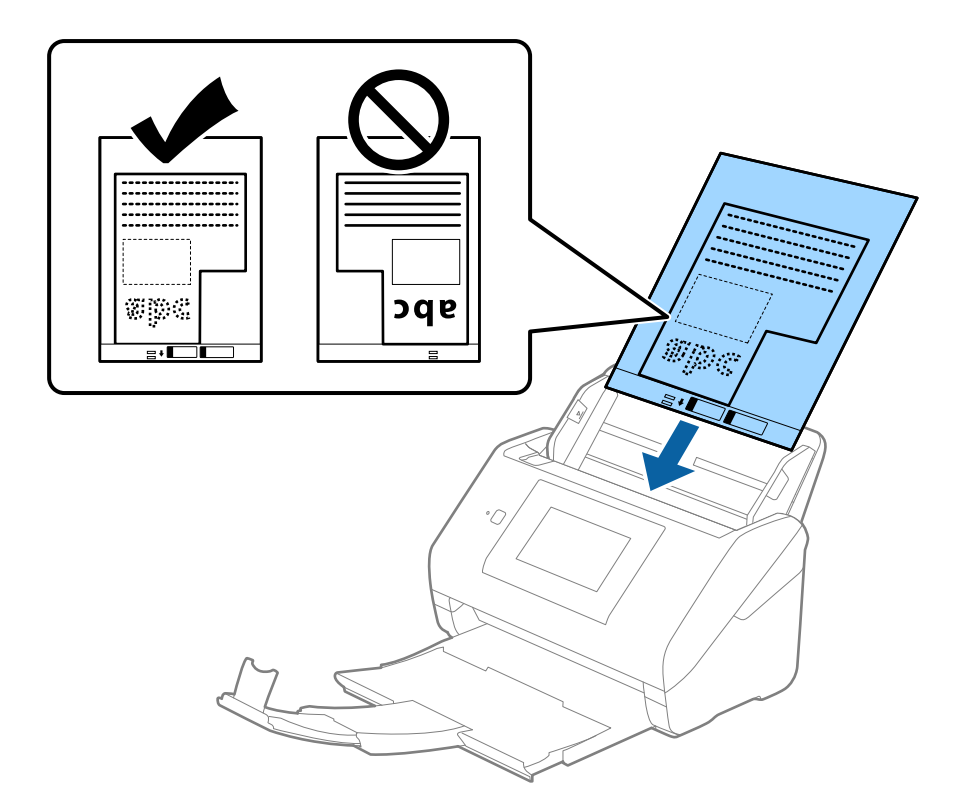

5. Gurnite rubne vodilice tako da odgovaraju rubu Nosivi list i pritom se pobrinite da nema razmaka između Nosivi list i vodilica. U protivnom će se folija za skeniranje možda uložiti u zavrnutom stanju.

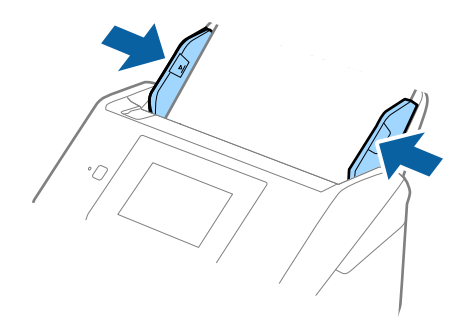

#### <span id="page-59-0"></span>*Napomena:*

- ❏ Možda ćete trebati prekinuti koristiti a Nosivi list koji je ogreban ili skeniran preko 3 000 puta.
- ❏ Ako ne možete pronaći odgovarajuću veličinu za izvornik koji želite skenirati na popisu *Veličina dokumenta*, odaberite *Automatsko otkrivanje*.

Kada se koristi Epson Scan 2, možete odabrati i *Prilagodi* da biste izradili prilagođenu veličinu dokumenta.

- ❏ Kod skeniranja Nosivi list odabirom *Automatsko otkrivanje* kao postavke *Veličina dokumenta* slika se automatski skenira primjenom opcije *Nakošenost papira* u postavki *Ispravi nakošenost dokumenta*.
- ❏ Upotrijebite samo Nosivi list predviđen za vaš skener. Skener automatski prepoznaje Nosivi list otkrivanjem dviju pravokutnih rupica na prednjem rubu. Pobrinite se da su rupe čiste i da nisu prekrivene.

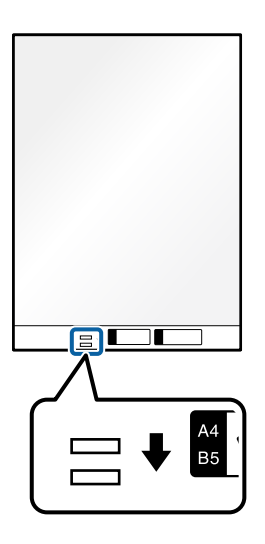

### **Povezane informacije**

- ◆ ["Nosivi list kodovi" na strani 31](#page-30-0)
- & ["Potrebne postavke posebnih izvornika u prozoru Epson Scan 2" na strani 109](#page-108-0)

# **Fotografije**

### **Specifikacije fotografija**

Koristeći Nosivi list koji se prodaje zasebno možete skenirati fotografije bez straha da će se oštetiti.

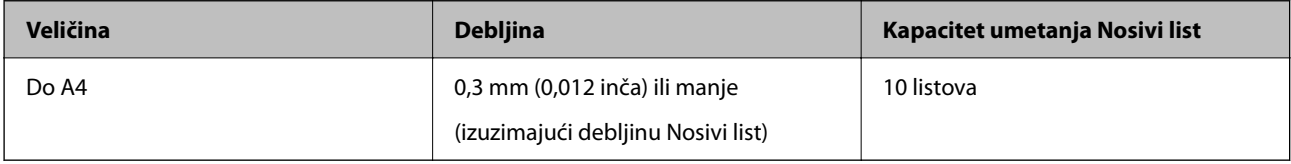

# **Stavljanje fotografija**

1. Izvucite produžetak ulaznog pretinca. Izvucite izlazni pretinac, izvucite produžetak izlaznog pretinca i zatim podignite graničnik.

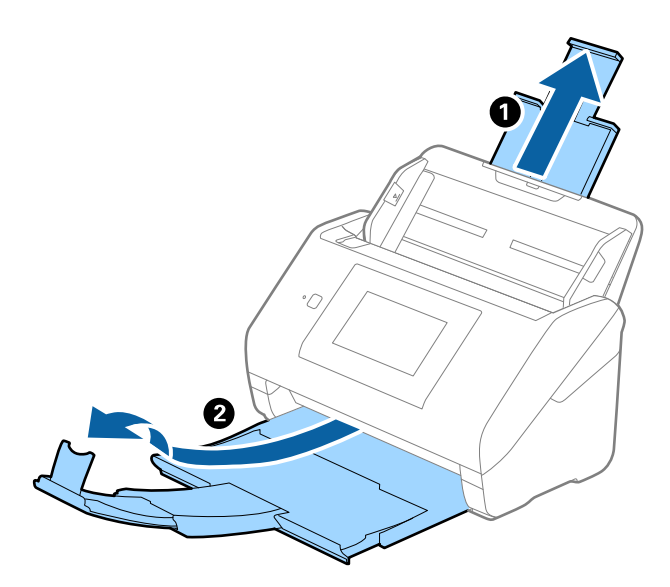

2. Gurnite rubne vodilice na ulaznom pretincu do kraja.

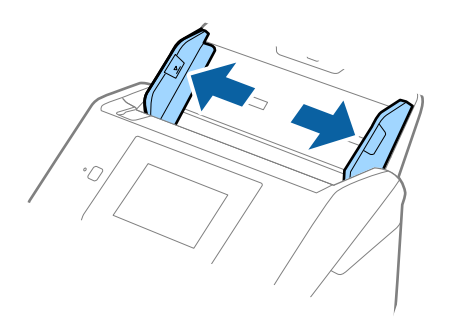

3. Stavite Nosivi list sa slikom na prednjem rubu koja je okrenuta prema gore i stavite fotografiju u sredinu Nosivi list stranom koju treba skenirati prema dolje.

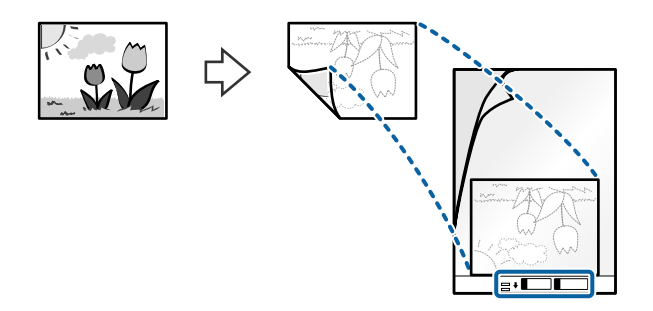

4. Umetnite Nosivi list u ulazni pretinac koji je gornjim rubom okrenut prema jedinici ADF. Gurnite Nosivi list u ADF dok ne naiđe na otpor.

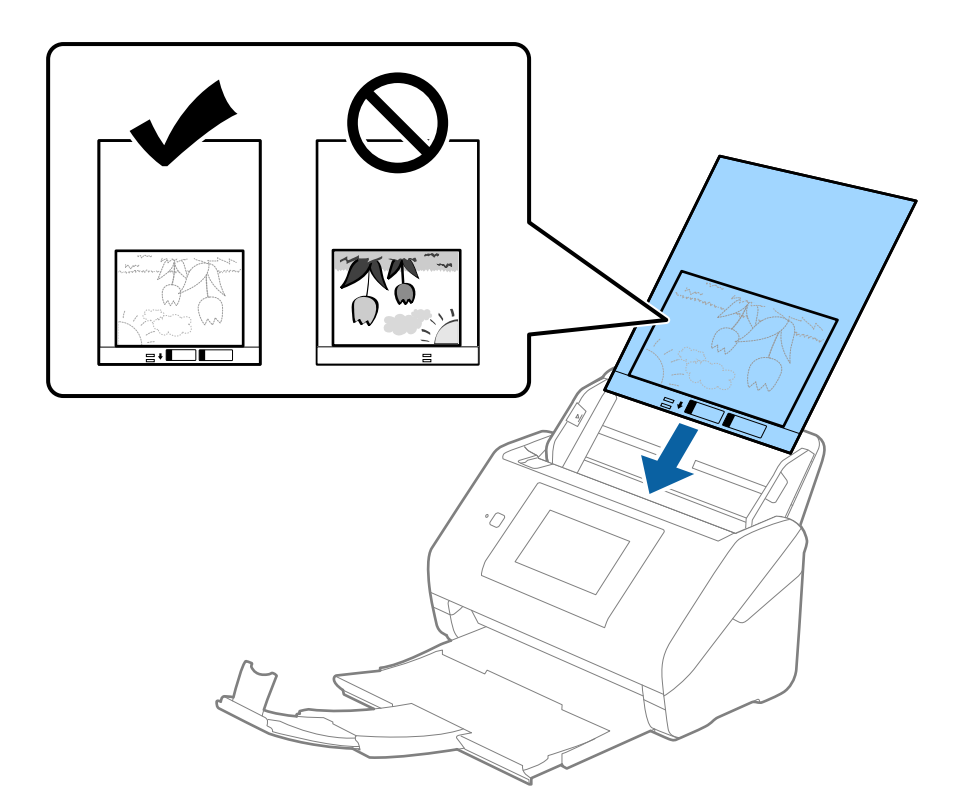

5. Gurnite rubne vodilice tako da odgovaraju rubu Nosivi list i pritom se pobrinite da nema razmaka između Nosivi list i vodilica. U protivnom će se folija za skeniranje možda uložiti u zavrnutom stanju.

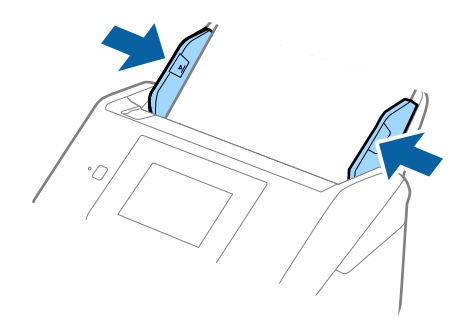

#### <span id="page-62-0"></span>*Napomena:*

- ❏ Možda ćete trebati prekinuti koristiti a Nosivi list koji je ogreban ili skeniran preko 3 000 puta.
- ❏ Ako ne možete pronaći odgovarajuću veličinu za izvornik koji želite skenirati na popisu *Veličina dokumenta*, odaberite *Automatsko otkrivanje*.

Kada se koristi Epson Scan 2, možete odabrati i *Prilagodi* da biste izradili prilagođenu veličinu dokumenta.

- ❏ Kod skeniranja Nosivi list odabirom *Automatsko otkrivanje* kao postavke *Veličina dokumenta* slika se automatski skenira primjenom opcije *Nakošenost papira* u postavki *Ispravi nakošenost dokumenta*.
- ❏ Ne ostavljajte fotografije unutar Nosivi list dulje vrijeme.
- ❏ Upotrijebite samo Nosivi list predviđen za vaš skener. Skener automatski prepoznaje Nosivi list otkrivanjem dviju pravokutnih rupica na prednjem rubu. Pobrinite se da su rupe čiste i da nisu prekrivene.

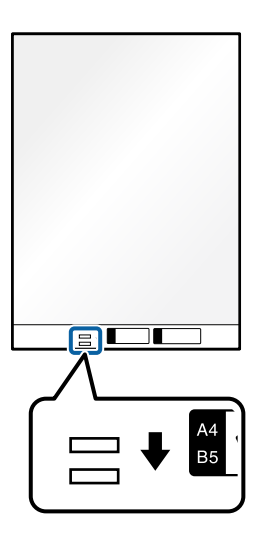

### **Povezane informacije**

- ◆ ["Nosivi list kodovi" na strani 31](#page-30-0)
- & ["Potrebne postavke posebnih izvornika u prozoru Epson Scan 2" na strani 109](#page-108-0)

# **Omotnice**

### **Specifikacije omotnica**

Specifikaciju omotnica možete učitati u skener.

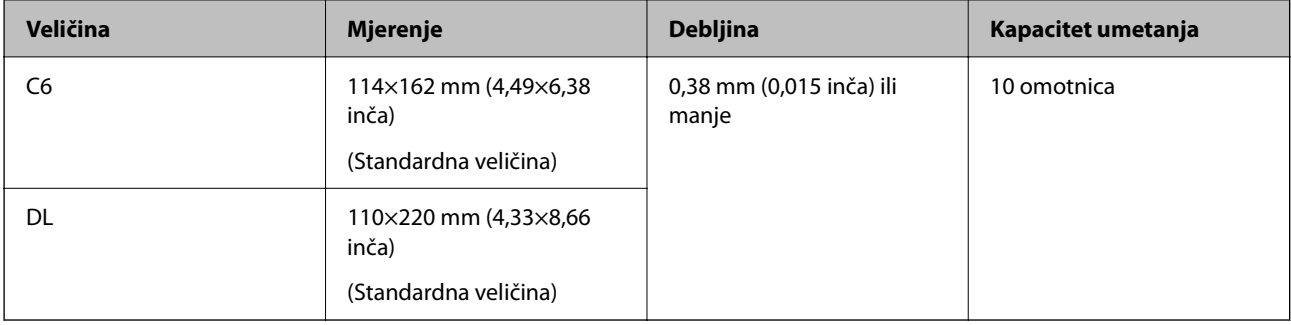

# **Stavljanje omotnica**

1. Izvucite produžetak ulaznog pretinca. Izvucite izlazni pretinac, izvucite produžetak izlaznog pretinca i zatim podignite graničnik.

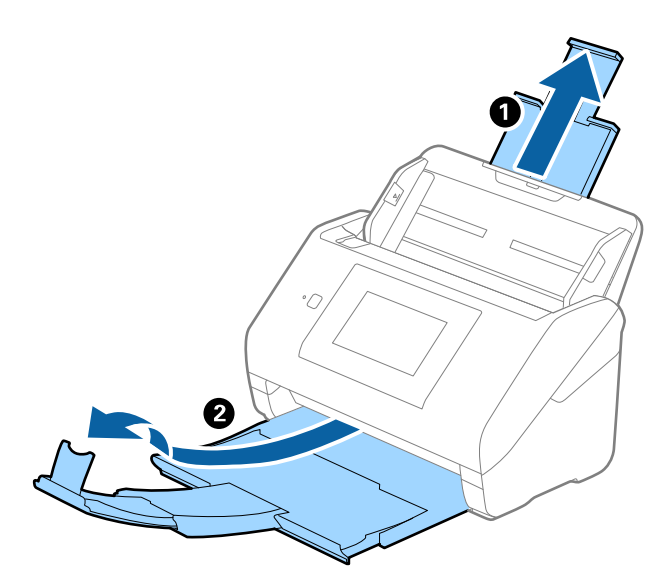

2. Gurnite rubne vodilice na ulaznom pretincu do kraja.

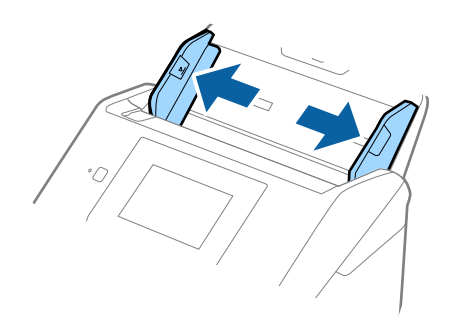

3. Umetnite omotnice u ulazni pretinac tako da su okrenute dolje i da otvoreni rub (strana s preklopom) omotnice bude okrenuta u stranu. Kod omotnica otvorenog ruba (strana s preklopom) na kraćoj strani, možete umetnuti omotnicu otvorenog ruba (strana s preklopom) prema gore.

Gurnite omotnice u ADF dok ne naiđu na otpor.

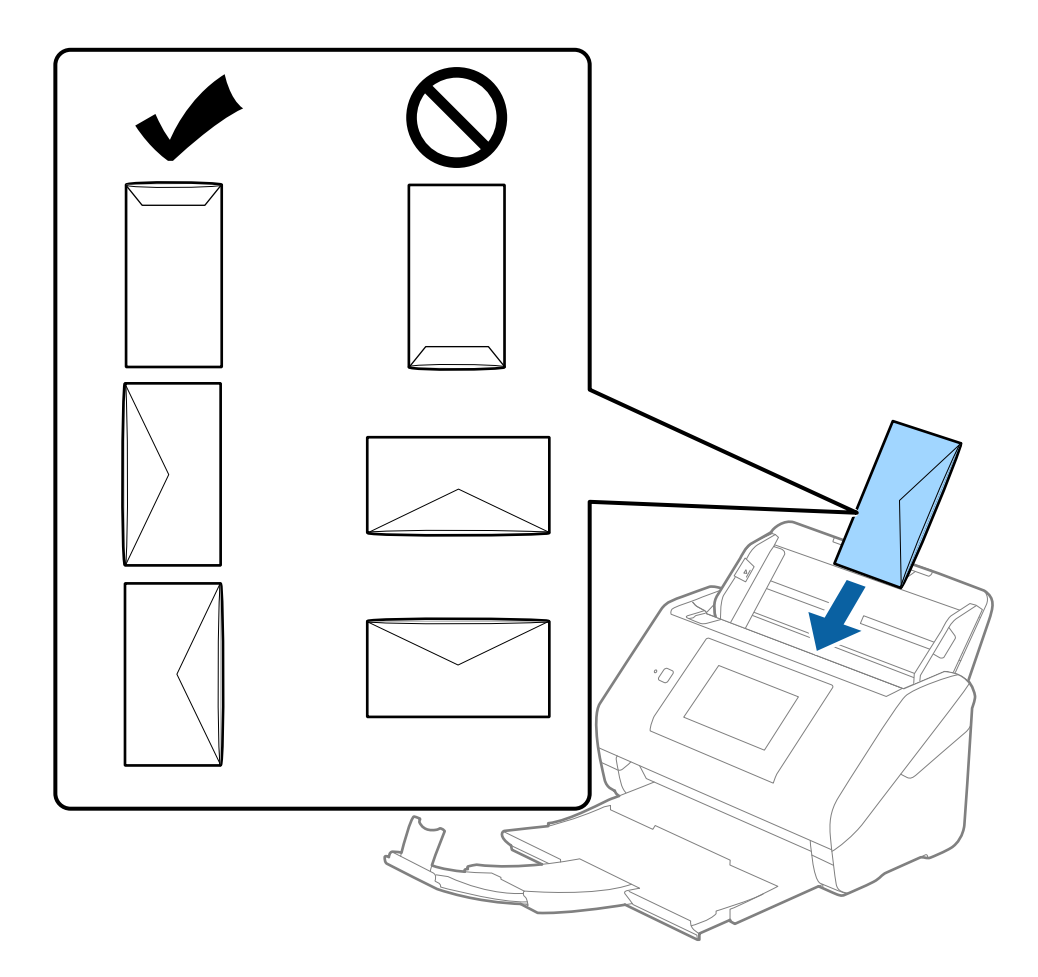

### c*Važno:*

Ne umećite omotnice ako imaju ljepljivu površinu.

### *Napomena:*

- ❏ Omotnice koje se ne otvaraju oštrim zarezivanjem na rubu s preklopom možda neće biti pravilno skenirane.
- ❏ Omotnice koje još nisu zatvorene mogu se umetnuti s otvorenim preklopom i okrenute gore.

<span id="page-65-0"></span>4. Gurnite rubne vodilice tako da odgovaraju rubu omotnica i pritom se pobrinite da nema razmaka između omotnica i vodilica. U protivnom će se omotnice možda umetnuti zavrnute.

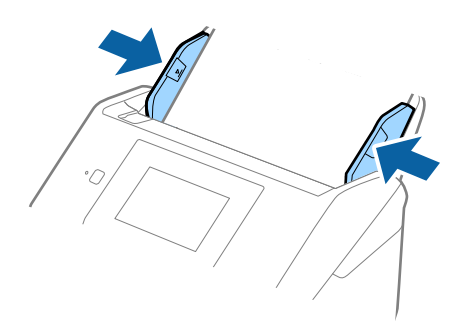

#### *Napomena:*

- ❏ Preporučujemo odabir odgovarajućeg kuta okretanja ili *Automatski* kao postavku *Zaokreni* u aplikaciji.
- ❏ Za skeniranje omotnica odaberite odgovarajuću postavku u prozoru Epson Scan 2.

Kada koristite Document Capture Pro, možete otvoriti prozor pritiskom na gumb *Detailed Settings* na zaslonu *Scan Settings*.

Odaberite karticu *Glavne postavke* > *Otkrij dvostruko uvlačenje* > *Isključeno*. Pogledajte pomoć programa Epson Scan 2 s više pojedinosti.

Ako je omogućena stavka *Otkrij dvostruko uvlačenje* u prozoru Epson Scan 2 i pojavi se greška dvostrukog ulaganja, uklonite omotnicu iz automatskog ulagača dokumenta (ADF) i zatim je ponovno umetnite, dodirnite *Funkcija DFDS* na zaslonu upravljačke ploče kako biste postavili na *Uklj.* koji onemogućava *Otkrij dvostruko uvlačenje* za sljedeći sken, a zatim skenirajte ponovno. *Funkcija DFDS* (funkcija preskakanja detekcije dvostrukog ulaganja) onemogućava samo *Otkrij dvostruko uvlačenje* za jedan list.

### **Povezane informacije**

& ["Potrebne postavke posebnih izvornika u prozoru Epson Scan 2" na strani 109](#page-108-0)

# **Kombiniranje izvornika**

### **Specifikacije izvornika kao kombinacija različitih veličina**

Možete učitati kombinaciju izvornika veličine od 50,8×50,8 mm (2,0×2,0 inča) do A4 (ili Letter). Također možete učitati kombinaciju tipova i debljina papira.

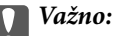

- ❏ Kod stavljanja i skeniranja izvornika koji su kombinacija različitih veličina, izvornici bi se mogli umetnuti izvrnuto jer rubne vodilice ne pridržavaju sve izvornike.
- ❏ Izvornici se mogu zaglaviti ili umetnuti izvrnuto ako odaberete različite vrste vrlo različitih veličina izvornika, primjerice u sljedećim slučajevima.
	- · Tanak i debeo papir
	- · Papir veličine A4 i papir veličine kartice

Ako se izvornici se umeću izvrnuti, provjerite je li dostupna skenirana slika.

#### *Napomena:*

- ❏ Ako su izvornici pogrešno umetnuti, omogućavanje načina rada *Sporo* moglo bi poboljšati ulaganje.
- ❏ Također možete skenirati izvornike različitih veličina i tipova papira tako da ih umećete jedan po jedan koristeći *Način automatskog uvlačenja*.

# **Stavljanje kombinacije izvornika različitih veličina**

1. Izvucite produžetak ulaznog pretinca. Izvucite izlazni pretinac, izvucite produžetak izlaznog pretinca i zatim podignite graničnik.

#### *Napomena:*

Ako postoje deblji izvornici, kako biste zaustavili njihovo udaranje o izlazni pretinac i njihovo ispadanje, odložite izlazni pretinac i nemojte ga koristiti za slaganje izbačenih izvornika.

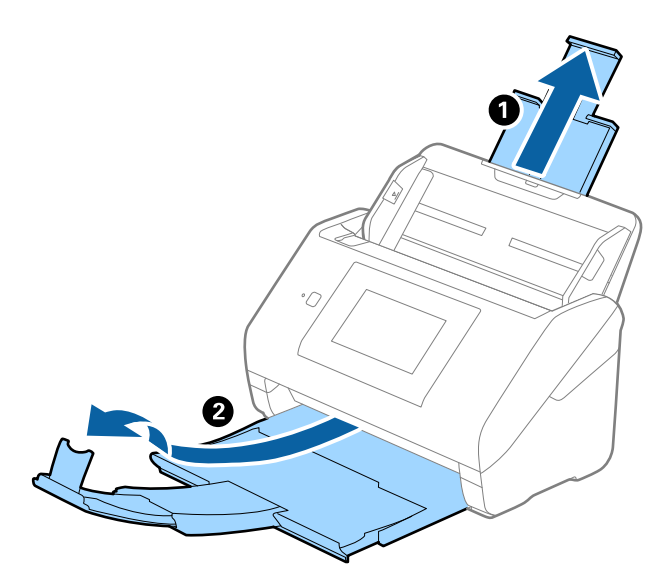

2. Gurnite rubne vodilice na ulaznom pretincu do kraja.

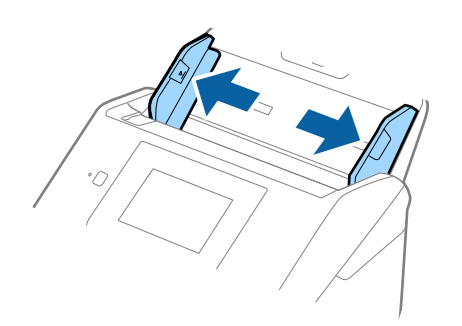

3. Umetnite izvornike po sredini ulaznog pretinca silaznim slijedom veličine papira, od najužeg do najšireg.

#### c*Važno:*

- Provjerite sljedeće točke kod odabira različitih veličina izvornika.
- ❏ Gurnite izvornike s njihovim poravnatim prednjim rubovima dok ne naiđu na otpor unutar automatskog ulagača dokumenta (ADF).
- ❏ Postavite izvornike u sredinu ulaznog pretinca. Pazite na oznaku u na skeneru dok provlačite.
- ❏ Postavite izvornike tako da budu ravni.

U protivnom će se izvornici možda umetnuti zavrnuti ili zaglavljeni.

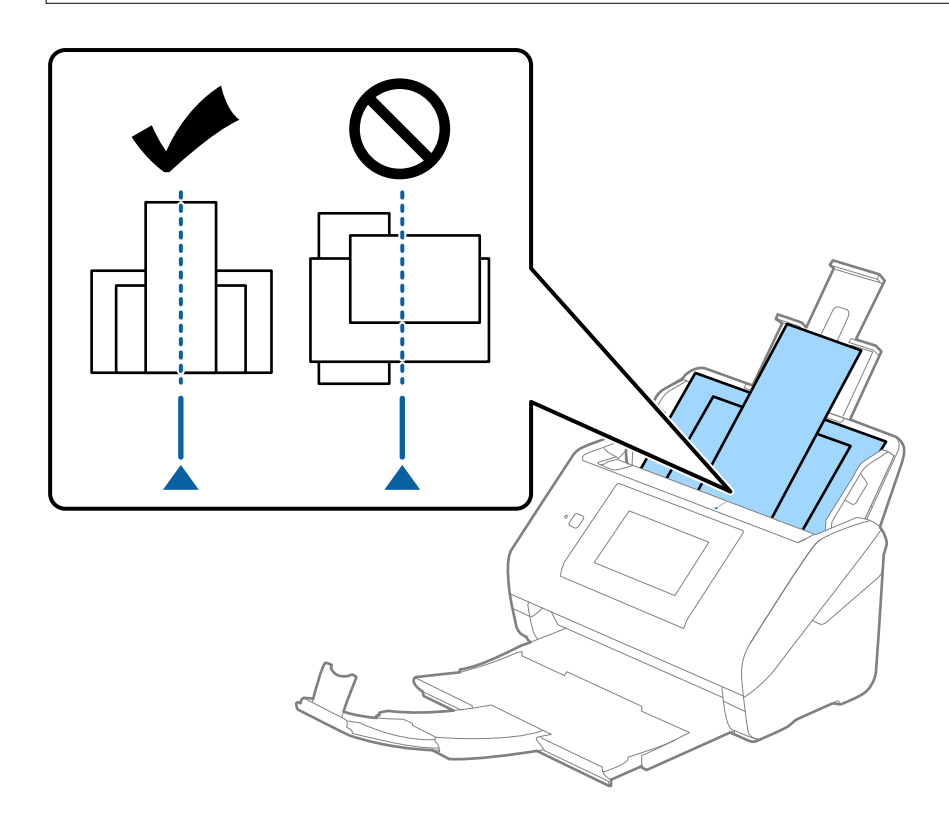

#### *Napomena:*

Umetnite izvornike u ulazni pretinac koji je usmjeren dolje i malo pomaknite gornje rubove pod kutem tako da su usmjereni prema jedinici ADF.

4. Gurnite rubne vodilice tako da pristaju rubovima najšireg izvornika.

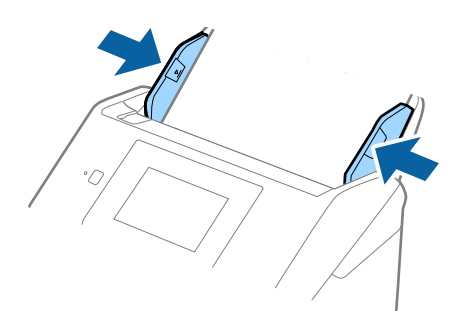

### **Povezane informacije**

 $\blacktriangleright$  ["Skeniranje u Način automatskog uvlačenja" na strani 113](#page-112-0)

# <span id="page-69-0"></span>**Skeniranje**

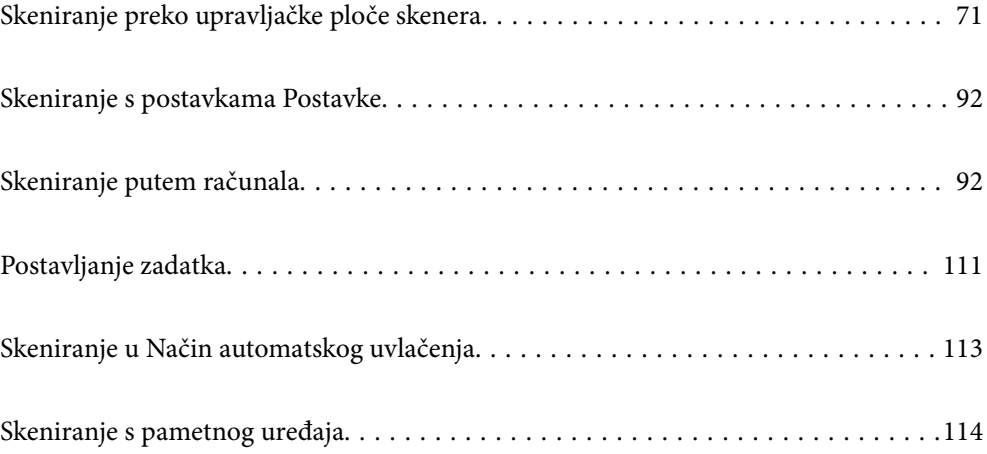

# <span id="page-70-0"></span>**Skeniranje preko upravljačke ploče skenera**

Možete spremiti skenirane slike s upravljačke ploče skenera na sljedeća odredišta.

#### Računalo

Možete spremiti skeniranu sliku na računalo spojeno na skener.

#### Mrežna mapa/FTP

Možete spremiti skeniranu sliku u prethodno konfiguriranu mrežnu mapu.

#### E-pošta

Možete poslati skeniranu sliku e-poštom izravno sa skenera preko prethodno konfiguriranog poslužitelja elektroničke pošte.

#### Oblak

Možete poslati skeniranu sliku izravno na usluge u oblaku koje su unaprijed registrirane.

#### USB pogon

Možete spremiti skeniranu izravno na USB disk spojen na skener.

#### **WSD**

Možete spremiti skeniranu sliku na računalo spojeno na skener koristeći značajku WSD.

#### **Povezane informacije**

- & "Skeniranje izvornika na računalo" na strani 71
- & ["Skeniranje u mrežnu mapu" na strani 72](#page-71-0)
- & ["Skeniranje izvornika kao privitka e-pošte" na strani 77](#page-76-0)
- & ["Slanje skeniranih sadržaja na uslugu Cloud" na strani 82](#page-81-0)
- & ["Skeniranje na USB pogon" na strani 85](#page-84-0)
- & ["Skeniranje koristeći WSD" na strani 89](#page-88-0)

### **Skeniranje izvornika na računalo**

Možete skenirati izvornike preko upravljačke ploče koristeći zadatke kreirane u programu Document Capture Pro (Windows)/Document Capture (Mac OS).

#### *Napomena:*

- ❏ Prije skeniranja instalirajte Document Capture Pro/Document Capture na svojem računalu, unesite zadatak i zatim dodijelite zadatak na upravljačkoj ploči. Postoji zadani zadatak koji sprema skenirane slike u PDF formatu.
- ❏ Prije skeniranja, provjerite je li skener pravilno spojen na računalo.
- 1. Postavite izvornike.
- 2. Odaberite **Računalo** na početnom zaslonu na upravljačkoj ploči skenera.

<span id="page-71-0"></span>3. Ako se prikazuje zaslon **Odaberite računalo**, odaberite računalo.

#### *Napomena:*

❏ Na upravljačkoj ploči skenera prikazuje se do 111 računala na koje je instaliran Document Capture Pro. ❏ Ako ste kao način rada postavili *Način rada poslužitelja*, nećete morati provesti ovaj korak.

4. Ako se prikazuje zaslon **Odaberi zadatak**, odaberite zadatak.

#### *Napomena:*

Ako ste postavili samo jedan zadatak, ne morate odabirati zadatak. Prijeđite na sljedeći korak.

5. Potvrdite računalo i zadatak koji ste odabrali.

*Napomena:* Odaberite  $\mathcal{X}$  kako biste pohranili svoje postavke kao zadane.

6. Dodirnite  $\hat{\mathcal{D}}$ .

Document Capture Pro automatski se pokreće na vašem računalu i započinje skeniranje.

### **Povezane informacije**

- & ["Postavljanje zadatka" na strani 111](#page-110-0)
- & ["Kreiranje zadatka i dodjela zadatka na upravljačku ploču \(Windows\)" na strani 111](#page-110-0)
- & ["Dodjeljivanje zadatka upravljačkoj ploči \(Mac OS\)" na strani 112](#page-111-0)

# **Skeniranje u mrežnu mapu**

Pohranite skeniranu sliku u željenu mapu na mreži. Izravno odaberite put do željene mape ili prethodno unesite podatke o mapi na popis kontakata.

Prije skeniranja trebate odrediti mrežnu mapu ili FTP poslužitelj.

#### *Napomena:*

- ❏ Provjerite jesu li postavke skenera *Datum/Sat* i *Vremenska razlika* ispravne. Odaberite *Postavke* > *Osnovne postavke* > *Postavke datuma/vremena* na upravljačkoj ploči.
- ❏ Možete provjeriti odredište prije skeniranja. Odaberite *Postavke* > *Postavke skenera*, a zatim omogućite *Potvrdi primatelja*.
- 1. Postavite izvornike.
- 2. Odaberite **Mrežna mapa/FTP** na početnom zaslonu upravljačke ploče skenera.
3. Odaberite mapu.

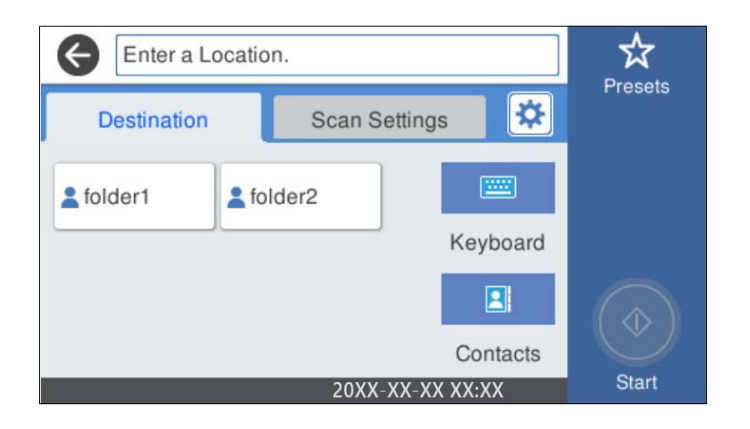

- ❏ Kako biste odabrali često korištene adrese: odaberite ikone prikazane na zaslonu.
- ❏ Za izravan unos puta do mape: odaberite **Tipkovnica**. Odaberite **Način za komunikaciju**, a zatim unesite putanju mape kao **Lokacija (obvezno)**. Prema potrebi postavite ostale stavke.
- ❏ Za odabir s popisa kontakata: odaberite **Imenik**, odaberite kontakt i zatim **Zatvori**.

Mapu možete pretraživati u popisu kontakata. Unesite ključnu riječ za pretraživanje u okvir na vrhu zaslona.

4. Odaberite **Postav. skeniranja**, a zatim provjerite postavke kao što su format za spremanje i po potrebi ih promijenite.

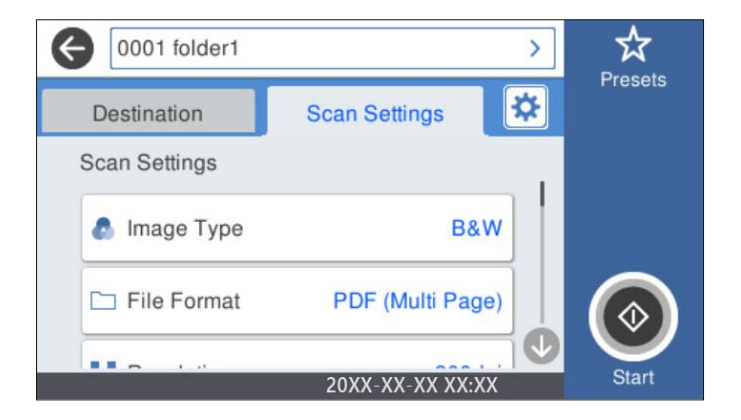

*Napomena:*

Odaberite  $\mathcal{X}$  kako biste pohranili svoje postavke kao zadane.

- 5. Odaberite , provjerite **Postavke skenera**, a zatim ih promijenite prema potrebi. Možete promijeniti postavke kao što je **Sporo** ili **Funkcija DFDS**.
- 6. Dodirnite  $\Phi$ .

### **Povezane informacije**

& ["Postavljanje dijeljene mrežne mape" na strani 120](#page-119-0)

## **Opcije ciljnog izbornika za skeniranje u mapu**

#### Tipkovnica:

Otvorite zaslon **Uredi lokaciju**. Unesite putanju mape i odredite svaku stavku na zaslonu.

❏ Način za komunikaciju

Odaberite način komunikacije za mapu.

❏ Lokacija (obvezno)

Odabir puta do mape u koju želite pohraniti skeniranu sliku. Unesite put do mape u sljedećem formatu.

Kod korištenja SMB-a: \\naziv domaćina\naziv mape

Kod korištenja FTP-a: ftp://naziv domaćina/naziv mape

Kod korištenja FTPS-a: ftps://naziv domaćina/naziv mape

Kod korištenja WebDAV (HTTP): http://naziv domaćina/naziv mape

Kod korištenja WebDAV (HTTPS): https://naziv domaćina/naziv mape

❏ Korisničko ime

Unesite korisničko ime kako biste se prijavili na navedenu mapu.

❏ Lozinka

Unesite lozinku koja odgovara korisničkom imenu.

❏ Način povezivanja

Odaberite način povezivanja za mapu.

❏ Broj ulaza

Unesite broj ulaza mape.

❏ Postavke proxy poslužitelja: Odaberite želite li koristiti proxy poslužitelj.

#### Imenik:

Na popisu kontakata odaberite mapu u koju želite pohraniti skeniranu sliku.

### **Opcije izbornika skena za skeniranje u mapu**

#### *Napomena:*

Stavke možda neće biti dostupne, ovisno o drugim postavkama koje ste odabrali.

#### Vrsta slike:

Odaberite boju dobivene slike.

Kada odaberete sljedeće, skener automatski prepoznaje boju izvornika i sprema slike koristeći otkrivene boje.

❏ Boja/sivi tonovi/crno-bijelo

Pretvara skeniranu sliku u 24-bitnu boju ili 8-bitnu sivu, ili crno-bijelu (crna i bijela binarna). Kada se to odabere, postavite osjetljivost kako biste utvrdili je li izvornik u sivim tonovima ili crno-bijeloj varijanti prilikom skeniranja izvornika koji nisu u boji.

❏ Boja/Sivi tonovi:

Pretvara skeniranu sliku u 24-bitnu boju ili 8-bitnu sivu.

❏ Boja/Crnobijelo:

Pretvara skeniranu sliku u 24-bitnu boju ili crno-bijelu (crna i bijela binarna).

Dostupne vrste slike ovise o Format datoteke koji odaberete. Više pojedinosti potražite u nastavku.

["Dostupne Format datoteke i Vrsta slike kombinacije" na strani 91](#page-90-0)

#### Format datoteke:

Odaberite formata u kojem želite pohraniti skeniranu sliku.

Kada želite spremiti kao PDF, PDF/A ili TIFF, odaberite želite li spremiti sve izvornike kao jednu datoteku (više stranica) ili spremite svaki izvornik zasebno (jedna stranica).

❏ Omjer kompresije:

Odaberite omjer sažimanja skenirane slike.

❏ Postavka za PDF:

Ako se odabrali stavku PDF kao format u kojem ćete pohraniti skenirani sadržaj, iskoristite ove postavke kako biste zaštitili PDF datoteke.

Kako biste kreirali PDF datoteku za čije je otvaranje potrebno unijeti lozinku, postavite opciju Lozinka za otvaranje dokumen.. Kako biste izradili PDF datoteku za čije je ispisivanje ili uređivanje potrebno unijeti lozinku, postavite Lozinka za dopuštenja.

#### Razlučivost:

Odaberite razlučivost skeniranja.

#### Strana za skeniranje:

Odaberite stranu izvornika koji želite skenirati.

❏ Uvez(Original):

Odaberite usmjerenje uvezivanja izvornika.

#### Originalna veličina:

Odaberite veličinu izvornika koji ste stavili.

□ Izr. margine za vel. "Aut.":

Prilagodite područje obrezivanja kada odaberete **Automatsko otkrivanje**.

❏ Skenirajte laminiranu karticu:

Kod plastificiranih izvornika, skenirat će se i prozirna područja oko rubova.

#### *Napomena:*

Možda neće biti moguće postići odgovarajuće efekte, što ovisi o izvorniku.

#### Rotiraj:

Rotirajte skeniranu sliku u smjeru kazaljke na satu. Odaberite kut okretanja ovisno o izvorniku koji želite skenirati.

#### Gustoća:

Odaberite kontrast skenirane slike.

#### Ukl. pozadinu:

Uklonite pozadinsku boju izvornika iz skenirane slike.

Kako biste koristili ovu značajku, pozadinska boja izvornika treba biti najsvjetlija boja u izvornicima i treba biti ujednačena. Ova značajka ne primjenjuje se ispravno ako u pozadini postoje uzorci ili postoji tekst ili slike svjetlije boje u odnosu na pozadinu.

#### Pojačanje teksta:

Pojasnite i pooštrite zamagljena slova izvornika.

❏ Pojačanje ruba:

Možete istaknuti rubove teksta (granicu između teksta i pozadine).

Kada povećate vrijednost, rubovi tankog teksta postaju crni.

Smanjite vrijednost ako ima previše šuma na skeniranoj slici.

❏ Prag:

Možete prilagoditi crtu obruba jednobojnog binarnog prikaza (crno-bijelo).

Crna područja postat će veća ako povećate vrijednost, a ako je smanjite, bijela područja će postati veća.

❏ Razina smanjenja buke:

Možete prilagoditi razinu smanjenja šuma (neželjene crne točke).

Što je veća vrijednost, to se primjenjuje više smanjenja šuma.

#### Ukloni sjenu:

Uklonite sjene izvornika koje se pojavljuju na skeniranoj slici.

❏ Okvir:

Uklonite sjene s ruba izvornika.

#### Ispravi nakošenost dokumenta:

Ispravite ukošenje skenirane slike.

Ova značajke možda neće moći ispraviti dokumente koji su previše nakošeni.

#### Preskoči prazne str.:

Preskočite prazne stranice kod skeniranja ako postoje u izvornicima.

Ako rezultat nije očekivan, prilagodite razinu prepoznavanja.

#### *Napomena:*

❏ Neke stranice mogu biti neispravno preskočene kao prazne stranice.

❏ Ova značajka nije dostupna pri skeniranju dvostranih izvornika koji su spojeni.

#### Način automat. uvlačenja:

Postavljanje značajke Način automat. uvlačenja. Ova značajka omogućava vam automatski nastavak skeniranja nakon skeniranja izvornika. Ova značajka korisna je kod skeniranja različitih veličina ili vrsta izvornika jedan po jedan.

Prilagodite rubne vodilice skenera prije stavljanja svakog izvornika.

- ❏ Uključeno (potpuno automatski): počnite skenirati kada se izvornik postavi tijekom prikaza poruke potvrde nastavka.
- ❏ Uključeno (poluautomatski): počnite skenirati kada se pritisne gumb **Započni skeniranje** tijekom prikaza poruke potvrde nastavka.

<span id="page-76-0"></span>Otkrivanje dvostruk. uvl.:

Prikazuje upozorenje kada se istovremeno umetne više izvornika.

- ❏ Ultrazvučni senzor: prepoznaje dvostruko uvlačenje pomoću ultrazvučnog senzora. Možete navesti raspon detekcije.
- ❏ Duljina: prepoznaje dvostruko ulaganje na temelju duljine. Ako je duljina drugog skeniranog izvornika različita od prvog, to se prepoznaje kao dvostruko uvlačenje. Možete navesti razliku u duljini detekcije.

#### Naziv datoteke:

❏ Prefiks naziva datoteke:

Unesite predmetak naziva slika sastavljen od alfanumeričkih znakova i simbola.

❏ Dodaj datum:

Dodajte datum nazivu datoteke.

❏ Dodaj vrijeme:

Dodajte vrijeme nazivu datoteke.

#### Izbriši sve postavke

Resetira postavke skeniranja na njihove početne vrijednosti.

# **Skeniranje izvornika kao privitka e-pošte**

Možete poslati skeniranu sliku e-poštom izravno iz skenera. Prije skeniranja, morate konfigurirati poslužitelj epošte.

Adresu elektroničke pošte možete izravno unijeti ili je jednostavno pohraniti na popisu kontakata na kojem ćete je kasnije lako pronaći.

#### *Napomena:*

- ❏ Provjerite jesu li postavke skenera *Datum/Sat* i *Vremenska razlika* ispravne. Odaberite *Postavke* > *Osnovne postavke* > *Postavke datuma/vremena* na upravljačkoj ploči.
- ❏ Možete provjeriti odredište prije skeniranja. Odaberite *Postavke* > *Postavke skenera*, a zatim omogućite *Potvrdi primatelja*.
- 1. Postavite izvornike.
- 2. Odaberite **E-pošta** na početnom zaslonu upravljačke ploče skenera.

3. Navedite odredište.

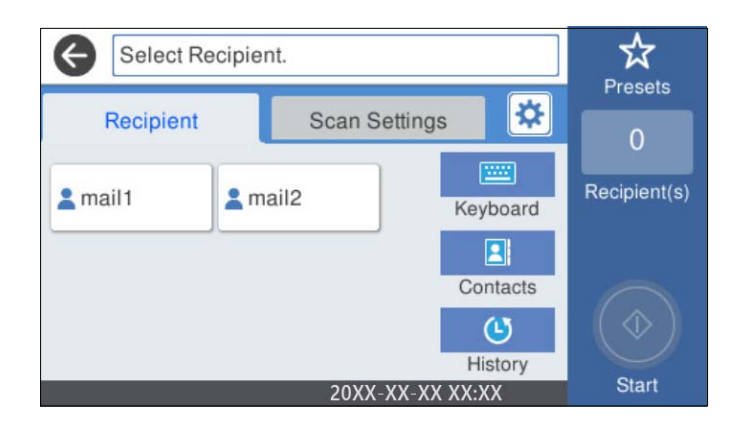

- ❏ Kako biste odabrali često korištene adrese: odaberite ikone prikazane na zaslonu.
- ❏ Kako biste ručno unijeli adresu e-pošte: odaberite **Tipkovnica**, unesite adresu e-pošte i zatim odaberite **OK**.
- ❏ Za odabir s popisa kontakata: odaberite **Imenik**, odaberite kontakt ili skupinu i zatim **Zatvori**.

Kontakt možete pretraživati na popisu kontakata. Unesite ključnu riječ za pretraživanje u okvir na vrhu zaslona.

❏ Za odabir s popisa povijesti: odaberite **Prethodni**, odaberite kontakt i zatim **Zatvori**.

#### *Napomena:*

❏ Broj odabranih primatelja prikazan je na desnoj strani zaslona. Elektroničku poruku istog sadržaja možete poslati istodobno na najviše 10 adresa pojedinaca ili skupina.

Ako se među primateljima nalaze i skupine, možete odabrati do 200 adresa pojedinaca, uključujući adrese unutar skupina.

- ❏ Odaberite okvir adrese na vrhu zaslona kako bi se prikazao popis odabranih adresa.
- 4. Odaberite **Postav. skeniranja**, a zatim provjerite postavke kao što su format za spremanje i po potrebi ih promijenite.

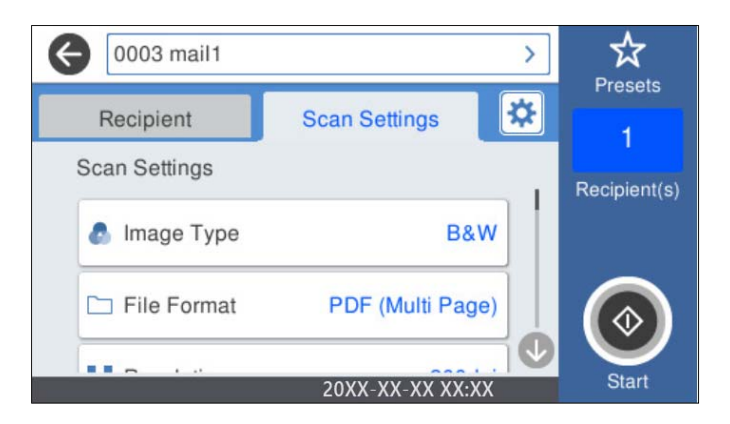

#### *Napomena:*

Odaberite  $\mathbf{\hat{x}}$  kako biste pohranili svoje postavke kao zadane.

5. Odaberite  $\mathbf{\hat{x}}$ , provjerite **Postavke skenera**, a zatim ih promijenite prema potrebi.

Možete promijeniti postavke kao što je **Sporo** ili **Funkcija DFDS**.

6. Dodirnite  $\Phi$ .

#### **Povezane informacije**

& ["Konfiguriranje poslužitelja e-pošte" na strani 117](#page-116-0)

## **Opcije izbornika skena kod skeniranja na e-poštu**

#### *Napomena:*

Stavke možda neće biti dostupne, ovisno o drugim postavkama koje ste odabrali.

Vrsta slike:

Odaberite boju dobivene slike.

Kada odaberete sljedeće, skener automatski prepoznaje boju izvornika i sprema slike koristeći otkrivene boje.

❏ Boja/sivi tonovi/crno-bijelo

Pretvara skeniranu sliku u 24-bitnu boju ili 8-bitnu sivu, ili crno-bijelu (crna i bijela binarna). Kada se to odabere, postavite osjetljivost kako biste utvrdili je li izvornik u sivim tonovima ili crno-bijeloj varijanti prilikom skeniranja izvornika koji nisu u boji.

❏ Boja/Sivi tonovi:

Pretvara skeniranu sliku u 24-bitnu boju ili 8-bitnu sivu.

❏ Boja/Crnobijelo:

Pretvara skeniranu sliku u 24-bitnu boju ili crno-bijelu (crna i bijela binarna).

Dostupne vrste slike ovise o Format datoteke koji odaberete. Više pojedinosti potražite u nastavku.

["Dostupne Format datoteke i Vrsta slike kombinacije" na strani 91](#page-90-0)

#### Format datoteke:

Odaberite formata u kojem želite pohraniti skeniranu sliku.

Kada želite spremiti kao PDF, PDF/A ili TIFF, odaberite želite li spremiti sve izvornike kao jednu datoteku (više stranica) ili spremite svaki izvornik zasebno (jedna stranica).

❏ Omjer kompresije:

Odaberite omjer sažimanja skenirane slike.

❏ Postavka za PDF:

Ako se odabrali stavku PDF kao format u kojem ćete pohraniti skenirani sadržaj, iskoristite ove postavke kako biste zaštitili PDF datoteke.

Kako biste kreirali PDF datoteku za čije je otvaranje potrebno unijeti lozinku, postavite opciju Lozinka za otvaranje dokumen.. Kako biste izradili PDF datoteku za čije je ispisivanje ili uređivanje potrebno unijeti lozinku, postavite Lozinka za dopuštenja.

#### Razlučivost:

Odaberite razlučivost skeniranja.

#### Strana za skeniranje:

Odaberite stranu izvornika koji želite skenirati.

#### ❏ Uvez(Original):

Odaberite usmjerenje uvezivanja izvornika.

#### Originalna veličina:

Odaberite veličinu izvornika koji ste stavili.

□ Izr. margine za vel. "Aut.":

Prilagodite područje obrezivanja kada odaberete **Automatsko otkrivanje**.

❏ Skenirajte laminiranu karticu:

Kod plastificiranih izvornika, skenirat će se i prozirna područja oko rubova.

#### *Napomena:*

Možda neće biti moguće postići odgovarajuće efekte, što ovisi o izvorniku.

#### Rotiraj:

Rotirajte skeniranu sliku u smjeru kazaljke na satu. Odaberite kut okretanja ovisno o izvorniku koji želite skenirati.

#### Gustoća:

Odaberite kontrast skenirane slike.

#### Ukl. pozadinu:

Uklonite pozadinsku boju izvornika iz skenirane slike.

Kako biste koristili ovu značajku, pozadinska boja izvornika treba biti najsvjetlija boja u izvornicima i treba biti ujednačena. Ova značajka ne primjenjuje se ispravno ako u pozadini postoje uzorci ili postoji tekst ili slike svjetlije boje u odnosu na pozadinu.

#### Pojačanje teksta:

Pojasnite i pooštrite zamagljena slova izvornika.

❏ Pojačanje ruba:

Možete istaknuti rubove teksta (granicu između teksta i pozadine).

Kada povećate vrijednost, rubovi tankog teksta postaju crni.

Smanjite vrijednost ako ima previše šuma na skeniranoj slici.

❏ Prag:

Možete prilagoditi crtu obruba jednobojnog binarnog prikaza (crno-bijelo).

Crna područja postat će veća ako povećate vrijednost, a ako je smanjite, bijela područja će postati veća.

❏ Razina smanjenja buke:

Možete prilagoditi razinu smanjenja šuma (neželjene crne točke).

Što je veća vrijednost, to se primjenjuje više smanjenja šuma.

#### Ukloni sjenu:

Uklonite sjene izvornika koje se pojavljuju na skeniranoj slici.

❏ Okvir:

Uklonite sjene s ruba izvornika.

#### Ispravi nakošenost dokumenta:

Ispravite ukošenje skenirane slike.

Ova značajke možda neće moći ispraviti dokumente koji su previše nakošeni.

#### Preskoči prazne str.:

Preskočite prazne stranice kod skeniranja ako postoje u izvornicima.

Ako rezultat nije očekivan, prilagodite razinu prepoznavanja.

#### *Napomena:*

- ❏ Neke stranice mogu biti neispravno preskočene kao prazne stranice.
- ❏ Ova značajka nije dostupna pri skeniranju dvostranih izvornika koji su spojeni.

#### Način automat. uvlačenja:

Postavljanje značajke Način automat. uvlačenja. Ova značajka omogućava vam automatski nastavak skeniranja nakon skeniranja izvornika. Ova značajka korisna je kod skeniranja različitih veličina ili vrsta izvornika jedan po jedan.

Prilagodite rubne vodilice skenera prije stavljanja svakog izvornika.

- ❏ Uključeno (potpuno automatski): počnite skenirati kada se izvornik postavi tijekom prikaza poruke potvrde nastavka.
- ❏ Uključeno (poluautomatski): počnite skenirati kada se pritisne gumb **Započni skeniranje** tijekom prikaza poruke potvrde nastavka.

#### Otkrivanje dvostruk. uvl.:

Prikazuje upozorenje kada se istovremeno umetne više izvornika.

- ❏ Ultrazvučni senzor: prepoznaje dvostruko uvlačenje pomoću ultrazvučnog senzora. Možete navesti raspon detekcije.
- ❏ Duljina: prepoznaje dvostruko ulaganje na temelju duljine. Ako je duljina drugog skeniranog izvornika različita od prvog, to se prepoznaje kao dvostruko uvlačenje. Možete navesti razliku u duljini detekcije.

#### Predmet:

Unesite predmet e-pošte i alfanumeričke znakove i simbole.

#### Maks. veličina priloga:

Odaberite maksimalnu veličinu datoteke koja može biti dodana kao privitak e-pošti.

#### Naziv datoteke:

❏ Prefiks naziva datoteke:

Unesite predmetak naziva slika sastavljen od alfanumeričkih znakova i simbola.

❏ Dodaj datum:

Dodajte datum nazivu datoteke.

❏ Dodaj vrijeme:

Dodajte vrijeme nazivu datoteke.

#### Izbriši sve postavke

Resetira postavke skeniranja na njihove početne vrijednosti.

# <span id="page-81-0"></span>**Slanje skeniranih sadržaja na uslugu Cloud**

Skenirane slike možete poslati u usluge oblaka. Prije korištenja ove značajke, odaberite postavke koristeći Epson Connect. Pojedinosti vezane uz uslugu Epson Connect pronađite na mrežnim stranicama portala.

<https://www.epsonconnect.com/>

[http://www.epsonconnect.eu](http://www.epsonconnect.eu/) (samo za Europu)

- 1. Postavite izvornike.
- 2. Odaberite **Oblak** na početnom zaslonu upravljačke ploče skenera.
- 3. Odaberite  $\bigoplus$  na vrhu zaslona i odaberite odredište.
- 4. Postavite stavke na karticu **Osnovne postavke** kao što je format za spremanje.

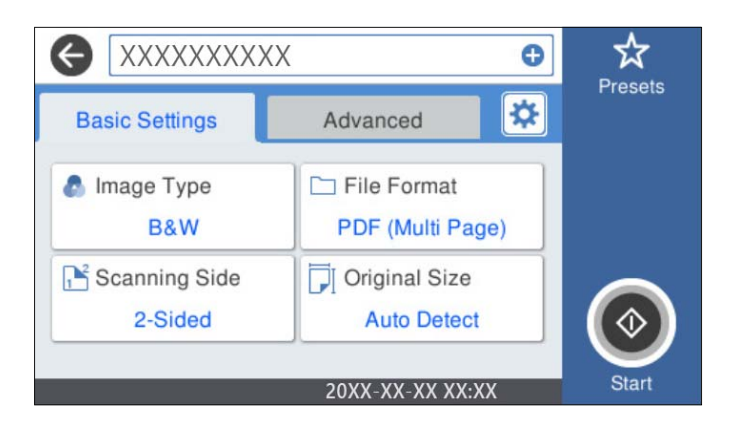

5. Odaberite **Napredno** i provjerite postavke te ih po potrebi promijenite.

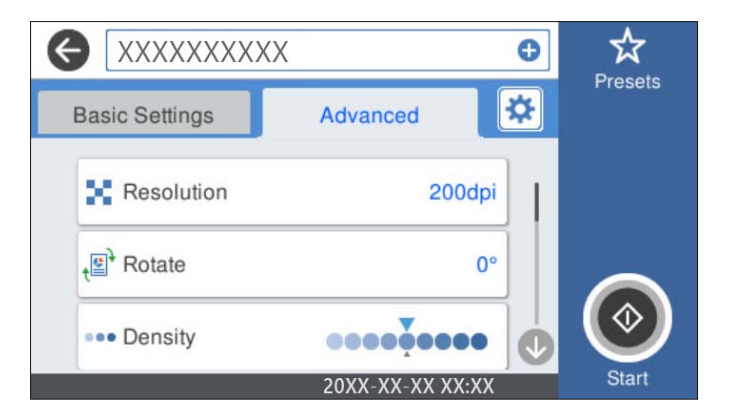

#### *Napomena:*

Odaberite  $\mathcal{X}$  kako biste pohranili svoje postavke kao zadane.

- 6. Odaberite **\***, provjerite **Postavke skenera**, a zatim ih promijenite prema potrebi. Možete promijeniti postavke kao što je **Sporo** ili **Funkcija DFDS**.
- 7. Dodirnite  $\Phi$ .

## **Osnovne opcije izbornika za skeniranje u oblak**

#### *Napomena:*

Stavke možda neće biti dostupne, ovisno o drugim postavkama koje ste odabrali.

#### Vrsta slike:

Odaberite boju dobivene slike.

Kada odaberete sljedeće, skener automatski prepoznaje boju izvornika i sprema slike koristeći otkrivene boje.

❏ Boja/Sivi tonovi:

Pretvara skeniranu sliku u 24-bitnu boju ili 8-bitnu sivu.

Dostupan Vrsta slike ovisi o Format datoteke koji ste odabrali. Više pojedinosti potražite u nastavku.

["Dostupne Format datoteke i Vrsta slike kombinacije" na strani 91](#page-90-0)

#### Format datoteke:

Odaberite formata u kojem želite pohraniti skeniranu sliku.

Kada želite spremiti kao PDF, odaberite želite li spremiti sve izvornike kao jednu datoteku (više stranica) ili spremite svaki izvornik zasebno (jedna stranica).

#### Strana za skeniranje:

Odaberite stranu izvornika koji želite skenirati.

❏ Uvez(Original):

Odaberite usmjerenje uvezivanja izvornika.

#### Originalna veličina:

Odaberite veličinu izvornika koji ste stavili.

 $\Box$  Izr. margine za vel. "Aut.":

Prilagodite područje obrezivanja kada odaberete **Automatsko otkrivanje**.

❏ Skenirajte laminiranu karticu:

Kod plastificiranih izvornika, skenirat će se i prozirna područja oko rubova.

#### *Napomena:*

Možda neće biti moguće postići odgovarajuće efekte, što ovisi o izvorniku.

## **Napredne opcije izbornika za skeniranje u oblak**

#### *Napomena:*

Stavke možda neće biti dostupne, ovisno o drugim postavkama koje ste odabrali.

#### Razlučivost:

Odaberite razlučivost skeniranja.

#### Rotiraj:

Rotirajte skeniranu sliku u smjeru kazaljke na satu. Odaberite kut okretanja ovisno o izvorniku koji želite skenirati.

#### Gustoća:

Odaberite kontrast skenirane slike.

#### Ukl. pozadinu:

Uklonite pozadinsku boju izvornika iz skenirane slike.

Kako biste koristili ovu značajku, pozadinska boja izvornika treba biti najsvjetlija boja u izvornicima i treba biti ujednačena. Ova značajka ne primjenjuje se ispravno ako u pozadini postoje uzorci ili postoji tekst ili slike svjetlije boje u odnosu na pozadinu.

#### Pojačanje teksta:

Pojasnite i pooštrite zamagljena slova izvornika.

❏ Pojačanje ruba:

Možete istaknuti rubove teksta (granicu između teksta i pozadine).

Kada povećate vrijednost, rubovi tankog teksta postaju crni.

Smanjite vrijednost ako ima previše šuma na skeniranoj slici.

❏ Prag:

Možete prilagoditi crtu obruba jednobojnog binarnog prikaza (crno-bijelo).

Crna područja postat će veća ako povećate vrijednost, a ako je smanjite, bijela područja će postati veća.

❏ Razina smanjenja buke:

Možete prilagoditi razinu smanjenja šuma (neželjene crne točke).

Što je veća vrijednost, to se primjenjuje više smanjenja šuma.

#### Ukloni sjenu:

Uklonite sjene izvornika koje se pojavljuju na skeniranoj slici.

❏ Okvir:

Uklonite sjene s ruba izvornika.

#### Ispravi nakošenost dokumenta:

Ispravite ukošenje skenirane slike.

Ova značajke možda neće moći ispraviti dokumente koji su previše nakošeni.

#### Preskoči prazne str.:

Preskočite prazne stranice kod skeniranja ako postoje u izvornicima.

Ako rezultat nije očekivan, prilagodite razinu prepoznavanja.

#### *Napomena:*

❏ Neke stranice mogu biti neispravno preskočene kao prazne stranice.

❏ Ova značajka nije dostupna pri skeniranju dvostranih izvornika koji su spojeni.

#### Način automat. uvlačenja:

Postavljanje značajke Način automat. uvlačenja. Ova značajka omogućava vam automatski nastavak skeniranja nakon skeniranja izvornika. Ova značajka korisna je kod skeniranja različitih veličina ili vrsta izvornika jedan po jedan.

Prilagodite rubne vodilice skenera prije stavljanja svakog izvornika.

- <span id="page-84-0"></span>❏ Uključeno (potpuno automatski): počnite skenirati kada se izvornik postavi tijekom prikaza poruke potvrde nastavka.
- ❏ Uključeno (poluautomatski): počnite skenirati kada se pritisne gumb **Započni skeniranje** tijekom prikaza poruke potvrde nastavka.

Otkrivanje dvostruk. uvl.:

Prikazuje upozorenje kada se istovremeno umetne više izvornika.

- ❏ Ultrazvučni senzor: prepoznaje dvostruko uvlačenje pomoću ultrazvučnog senzora. Možete navesti raspon detekcije.
- ❏ Duljina: prepoznaje dvostruko ulaganje na temelju duljine. Ako je duljina drugog skeniranog izvornika različita od prvog, to se prepoznaje kao dvostruko uvlačenje. Možete navesti razliku u duljini detekcije.

Izbriši sve postavke

Resetira postavke skeniranja na njihove početne vrijednosti.

# **Skeniranje na USB pogon**

Možete spremiti skenirane slike na USB pogon.

- 1. Postavite izvornike.
- 2. Umetnite USB pogon u USB ulaz vanjskog sučelja skenera.
- 3. Odaberite **USB pogon** na početnom zaslonu upravljačke ploče skenera.
- 4. Postavite stavke na karticu **Osnovne postavke** kao što je format za spremanje.

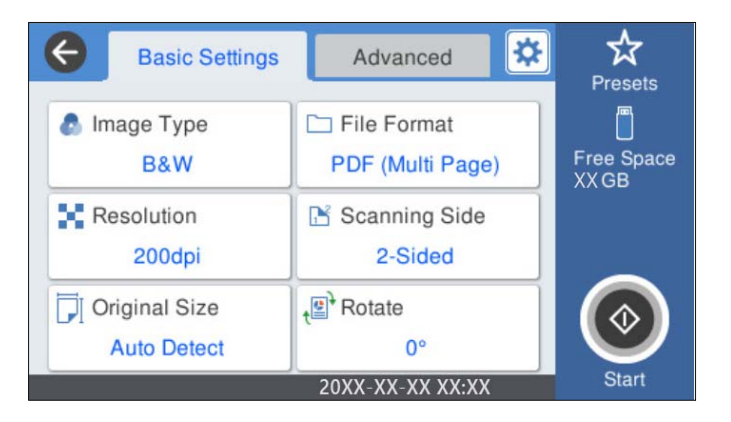

5. Odaberite **Napredno** i provjerite postavke te ih po potrebi promijenite.

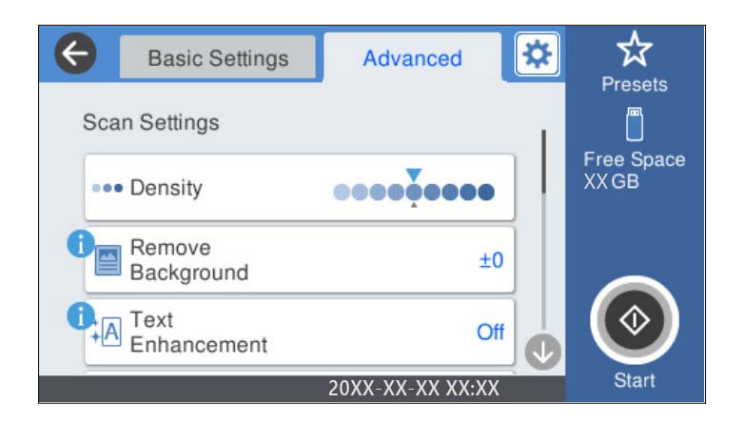

#### *Napomena:*

Odaberite  $\mathbf{\hat{\times}}$  kako biste pohranili svoje postavke kao zadane.

- 6. Odaberite , provjerite **Postavke skenera**, a zatim ih promijenite prema potrebi. Možete promijeniti postavke kao što je **Sporo** ili **Funkcija DFDS**.
- 7. Dodirnite  $\Phi$ .

#### **Povezane informacije**

& ["Umetanje i uklanjanje USB uređaja" na strani 21](#page-20-0)

## **Osnovne mogućnosti izbornika za skeniranje na USB pogon**

#### *Napomena:*

Stavke možda neće biti dostupne, ovisno o drugim postavkama koje ste odabrali.

#### Vrsta slike:

Odaberite boju dobivene slike.

Kada odaberete sljedeće, skener automatski prepoznaje boju izvornika i sprema slike koristeći otkrivene boje.

❏ Boja/sivi tonovi/crno-bijelo

Pretvara skeniranu sliku u 24-bitnu boju ili 8-bitnu sivu, ili crno-bijelu (crna i bijela binarna). Kada se to odabere, postavite osjetljivost kako biste utvrdili je li izvornik u sivim tonovima ili crno-bijeloj varijanti prilikom skeniranja izvornika koji nisu u boji.

❏ Boja/Sivi tonovi:

Pretvara skeniranu sliku u 24-bitnu boju ili 8-bitnu sivu.

❏ Boja/Crnobijelo:

Pretvara skeniranu sliku u 24-bitnu boju ili crno-bijelu (crna i bijela binarna).

Dostupne vrste slike ovise o Format datoteke koji odaberete. Više pojedinosti potražite u nastavku.

["Dostupne Format datoteke i Vrsta slike kombinacije" na strani 91](#page-90-0)

#### Format datoteke:

Odaberite formata u kojem želite pohraniti skeniranu sliku.

Kada želite spremiti kao PDF, PDF/A ili TIFF, odaberite želite li spremiti sve izvornike kao jednu datoteku (više stranica) ili spremite svaki izvornik zasebno (jedna stranica).

❏ Omjer kompresije:

Odaberite omjer sažimanja skenirane slike.

❏ Postavka za PDF:

Ako se odabrali stavku PDF kao format u kojem ćete pohraniti skenirani sadržaj, iskoristite ove postavke kako biste zaštitili PDF datoteke.

Kako biste kreirali PDF datoteku za čije je otvaranje potrebno unijeti lozinku, postavite opciju Lozinka za otvaranje dokumen.. Kako biste izradili PDF datoteku za čije je ispisivanje ili uređivanje potrebno unijeti lozinku, postavite Lozinka za dopuštenja.

#### Razlučivost:

Odaberite razlučivost skeniranja.

#### Strana za skeniranje:

Odaberite stranu izvornika koji želite skenirati.

❏ Uvez(Original):

Odaberite usmjerenje uvezivanja izvornika.

#### Originalna veličina:

Odaberite veličinu izvornika koji ste stavili.

 $\Box$  Izr. margine za vel. "Aut.":

Prilagodite područje obrezivanja kada odaberete **Automatsko otkrivanje**.

❏ Skenirajte laminiranu karticu:

Kod plastificiranih izvornika, skenirat će se i prozirna područja oko rubova.

#### *Napomena:*

Možda neće biti moguće postići odgovarajuće efekte, što ovisi o izvorniku.

Rotiraj:

Rotirajte skeniranu sliku u smjeru kazaljke na satu. Odaberite kut okretanja ovisno o izvorniku koji želite skenirati.

## **Napredne mogućnosti izbornika za skeniranje na USB pogon**

#### *Napomena:*

Stavke možda neće biti dostupne, ovisno o drugim postavkama koje ste odabrali.

#### Gustoća:

Odaberite kontrast skenirane slike.

#### Ukl. pozadinu:

Uklonite pozadinsku boju izvornika iz skenirane slike.

Kako biste koristili ovu značajku, pozadinska boja izvornika treba biti najsvjetlija boja u izvornicima i treba biti ujednačena. Ova značajka ne primjenjuje se ispravno ako u pozadini postoje uzorci ili postoji tekst ili slike svjetlije boje u odnosu na pozadinu.

#### Pojačanje teksta:

Pojasnite i pooštrite zamagljena slova izvornika.

❏ Pojačanje ruba:

Možete istaknuti rubove teksta (granicu između teksta i pozadine).

Kada povećate vrijednost, rubovi tankog teksta postaju crni.

Smanjite vrijednost ako ima previše šuma na skeniranoj slici.

❏ Prag:

Možete prilagoditi crtu obruba jednobojnog binarnog prikaza (crno-bijelo).

Crna područja postat će veća ako povećate vrijednost, a ako je smanjite, bijela područja će postati veća.

❏ Razina smanjenja buke:

Možete prilagoditi razinu smanjenja šuma (neželjene crne točke).

Što je veća vrijednost, to se primjenjuje više smanjenja šuma.

#### Ukloni sjenu:

Uklonite sjene izvornika koje se pojavljuju na skeniranoj slici.

❏ Okvir:

Uklonite sjene s ruba izvornika.

#### Ispravi nakošenost dokumenta:

Ispravite ukošenje skenirane slike.

Ova značajke možda neće moći ispraviti dokumente koji su previše nakošeni.

#### Preskoči prazne str.:

Preskočite prazne stranice kod skeniranja ako postoje u izvornicima.

Ako rezultat nije očekivan, prilagodite razinu prepoznavanja.

#### *Napomena:*

❏ Neke stranice mogu biti neispravno preskočene kao prazne stranice.

❏ Ova značajka nije dostupna pri skeniranju dvostranih izvornika koji su spojeni.

#### Način automat. uvlačenja:

Postavljanje značajke Način automat. uvlačenja. Ova značajka omogućava vam automatski nastavak skeniranja nakon skeniranja izvornika. Ova značajka korisna je kod skeniranja različitih veličina ili vrsta izvornika jedan po jedan.

Prilagodite rubne vodilice skenera prije stavljanja svakog izvornika.

- ❏ Uključeno (potpuno automatski): počnite skenirati kada se izvornik postavi tijekom prikaza poruke potvrde nastavka.
- ❏ Uključeno (poluautomatski): počnite skenirati kada se pritisne gumb **Započni skeniranje** tijekom prikaza poruke potvrde nastavka.

<span id="page-88-0"></span>Otkrivanje dvostruk. uvl.:

Prikazuje upozorenje kada se istovremeno umetne više izvornika.

- ❏ Ultrazvučni senzor: prepoznaje dvostruko uvlačenje pomoću ultrazvučnog senzora. Možete navesti raspon detekcije.
- ❏ Duljina: prepoznaje dvostruko ulaganje na temelju duljine. Ako je duljina drugog skeniranog izvornika različita od prvog, to se prepoznaje kao dvostruko uvlačenje. Možete navesti razliku u duljini detekcije.

#### Naziv datoteke:

❏ Prefiks naziva datoteke:

Unesite predmetak naziva slika sastavljen od alfanumeričkih znakova i simbola.

❏ Dodaj datum:

Dodajte datum nazivu datoteke.

❏ Dodaj vrijeme:

Dodajte vrijeme nazivu datoteke.

#### Izbriši sve postavke

Resetira postavke skeniranja na njihove početne vrijednosti.

# **Skeniranje koristeći WSD**

#### *Napomena:*

❏ Ova značajka dostupna je samo za računala s pokrenutim sustavom Windows 10/Windows 8.1/Windows 8.

- ❏ Ako koristite Windows 7, trebate postaviti vaše računalo unaprijed koristeći ovu značajku.
- 1. Postavite izvornike.
- 2. Odaberite **WSD** na početnom zaslonu upravljačke ploče skenera.
- 3. Odaberite računalo.
- 4. Dodirnite  $\Phi$

### **Postavljanje WSD ulaza**

Ovaj dio objašnjava način postavljanja WSD ulaza za Windows 7.

#### *Napomena:*

Za sustav Windows 10/Windows 8.1/Windows 8 WSD ulaz postavlja se automatski.

Kod postavljanja WSD ulaza moraju se ispuniti sljedeći uvjeti.

- ❏ Skener i računalo povezani su s mrežom.
- ❏ Upravljački program skenera instaliran je na računalu.
- 1. Uključite skener.
- 2. Kliknite na gumb Start na računalu i zatim kliknite **Mreža**.
- 3. Desnom tipkom kliknite na skener i zatim kliknite **Deinstaliraj**.

Kliknite na **Nastavi** kada se prikaže zaslon **Upravljanje korisničkim računom**.

Kliknite na **Deinstaliraj** i ponovno pokrenite ako je prikazan zaslon **Deinstaliraj**.

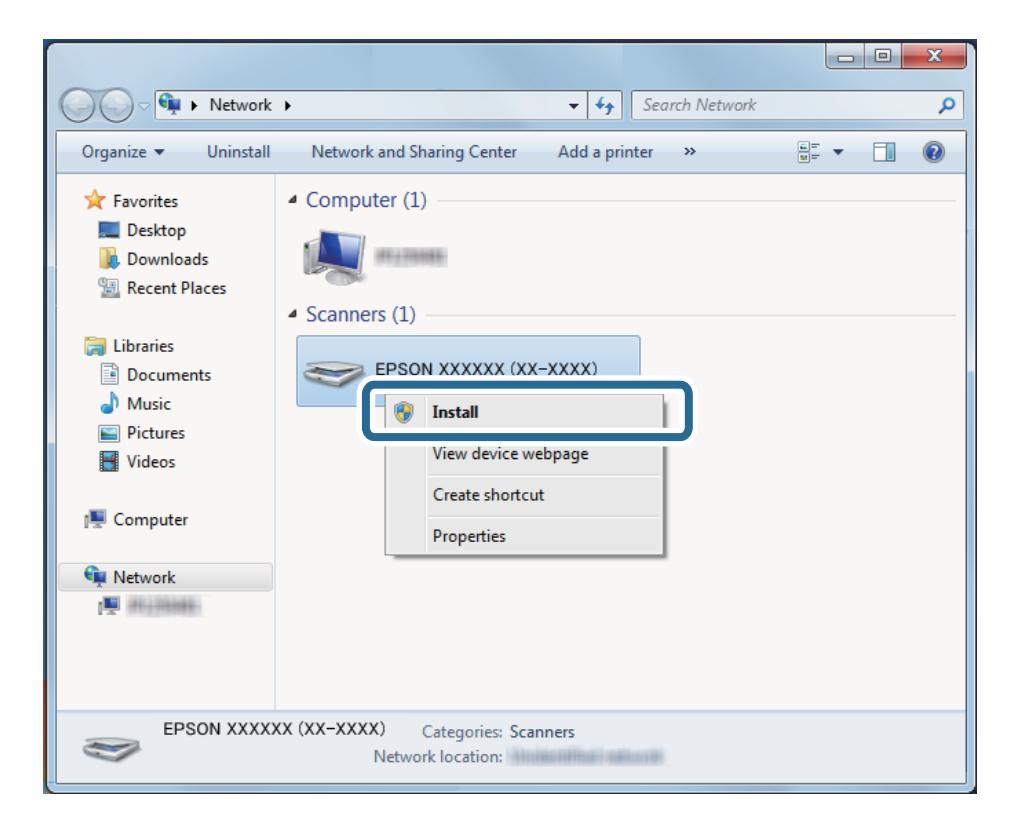

#### *Napomena:*

Naziv skenera koji ste postavili na mreži i naziv modela (EPSON XXXXXX (XX-XXXX)) prikazani su na zaslonu mreže. Možete provjeriti naziv skenera koji je postavljen na mreži preko upravljačke ploče skenera.

4. Kliknite na poruku prikazanu na računalu koja navodi da je vaš uređaj spreman za uporabu.

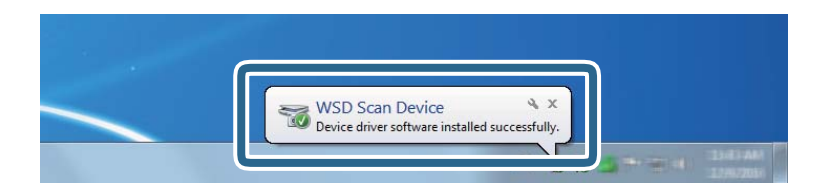

5. Provjerite poruku prikazanu na zaslonu i pritisnite **Zatvori**.

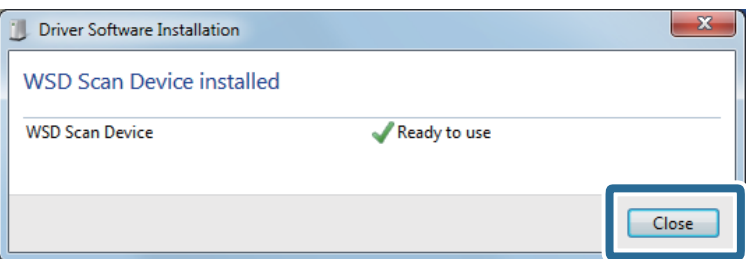

<span id="page-90-0"></span>6. Otvorite zaslon **Uređaji i pisači**.

Kliknite na Start > **Upravljačka ploča** > **Hardver i zvuk** (ili **Hardver**) > **Uređaji i pisači**.

7. Provjerite je li ikona istog naziva skenera prikazana na mreži. Odaberite naziv skenera kod korištenja WSD-a.

# **Dostupne Format datoteke i Vrsta slike kombinacije**

Možete odabrati sljedeće tipove slike ovisno o Format datoteke i odredištu.

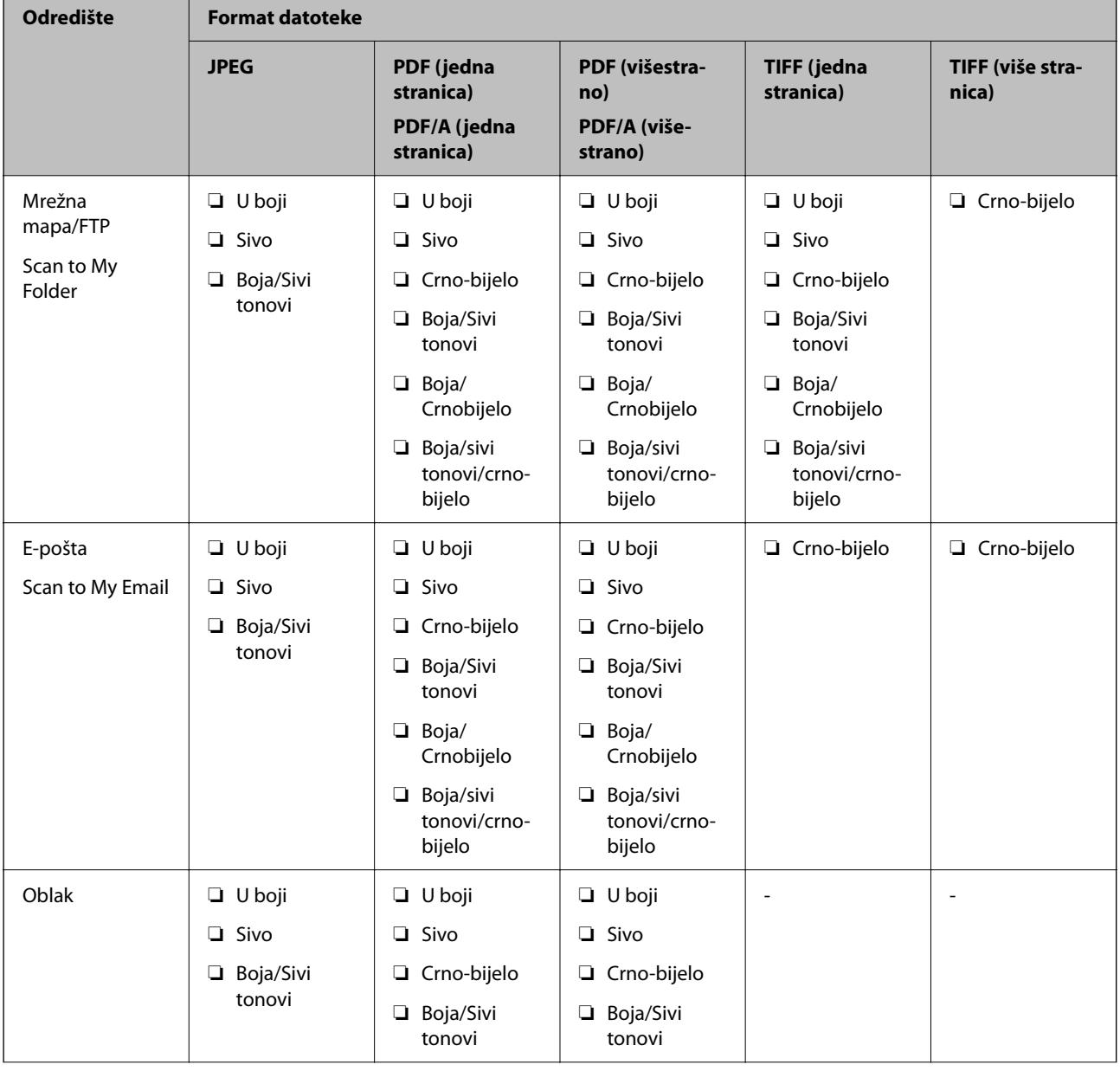

<span id="page-91-0"></span>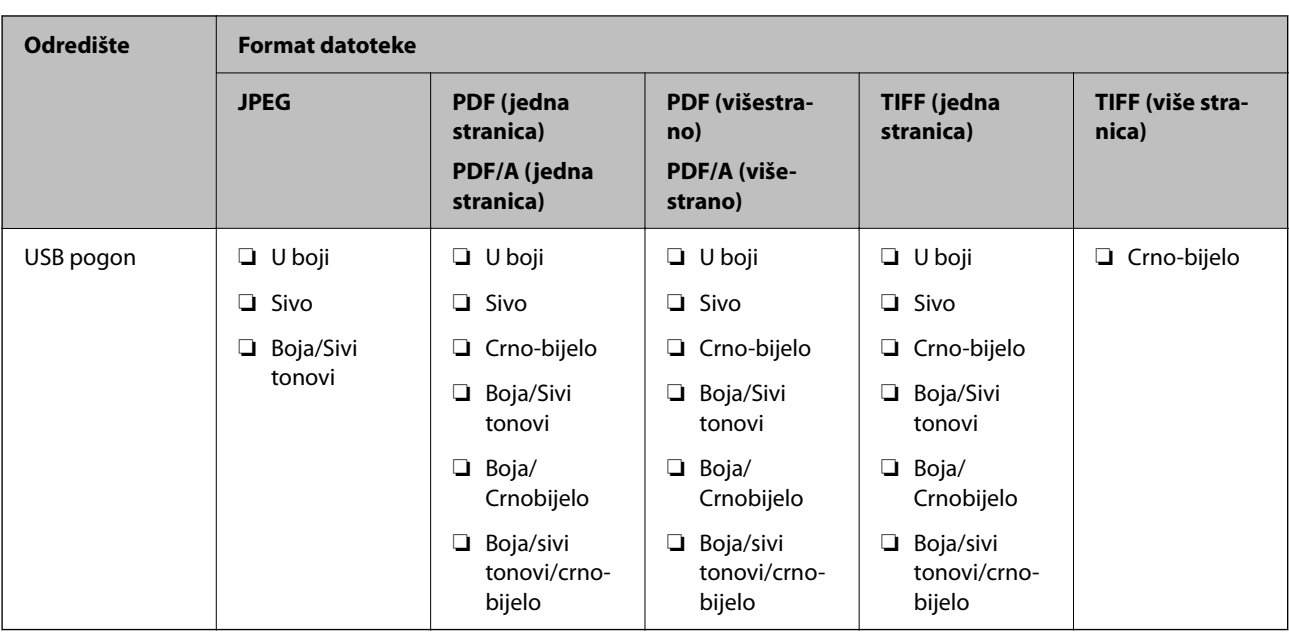

# **Skeniranje s postavkama Postavke**

Možete učitati prethodno konfigurirane postavke **Postavke** koje želite koristiti za skeniranje.

- 1. Upotrijebite jedan od sljedećih načina za učitavanje **Postavke**.
	- ❏ Odaberite **Postavke** na početnom zaslonu upravljačke ploče skenera, a zatim odaberite postavku s popisa.
	- ❏ Odaberite u izborniku skeniranja, zatim odaberite **Učitajte zadane** i zatim odaberite postavku s popisa.
	- ❏ Ako ste dodali ikonu **Postavke** na početni zaslon, odaberite ikonu na početnom zaslonu.

#### *Napomena:*

Ako ste omogućili *Brzo slanje* u zadanim postavkama, pri odabiru početne postavke odmah se pokreće skeniranje.

- 2. Ako je prikazan zaslon potvrde umetanja, odaberite **Zatvori** da biste zatvorili zaslon.
- 3. Provjerite učitane postavke **Postavke**.
- 4. Dodirnite  $\Phi$ .

#### **Povezane informacije**

& ["Registriranje Postavke" na strani 150](#page-149-0)

# **Skeniranje putem računala**

# **Skeniranje uz pomoć Document Capture Pro (Windows)**

Document Capture Pro vam omogućava lako i učinkovito digitaliziranje izvornika i obrazaca koji odgovaraju vašim potrebama.

Sljedeće funkcije dostupne su u programu Document Capture Pro.

- ❏ Možete upravljati i izvršiti skup radnji, kao što su skeniranje i spremanje, kao "zadatak".
- ❏ Možete konfigurirati "zadatak" da biste spremili skenirane slike u različitim formatima (PDF/BMP/JPEG/ JPEG2000/TIFF/Multi-TIFF/PNG/DOCX/XLSX/PPTX).
- ❏ Možete automatski sortirati zadatke umetanjem papira koji odvaja izvornike ili korištenjem informacija crtičnog koda na izvornicima.
- ❏ Možete prikazati informacije skeniranja ili stavke potrebne za skenirani sadržaj kao indeksne podatke.
- ❏ Možete postaviti višestruka odredišta.
- ❏ Možete skenirati primjenom jednostavnih radnji bez kreiranja zadatka.

Uporabom ovih funkcija možete učinkovitije digitalizirati papirnate dokumente, primjerice skeniranjem velikog broja dokumenata ili njihovim korištenjem putem mreže.

#### *Napomena:*

- ❏ Detaljne informacije o načinu uporabe Document Capture Pro potražite na sljedećem URL-u: <https://support.epson.net/dcp/>
- ❏ Document Capture Pro ne podržava poslužitelj sustava Windows.

# **Što je sken zadatka?**

Registriranjem niza često korištenih operacija kao zadatka te operacije možete izvršiti odabirom zadatka.

Dodjeljivanjem zadatka upravljačkoj ploči skenera također možete izvršiti zadatak preko upravljačke ploče.

## **Izvođenje skeniranja sa zadatkom**

Ovaj dio objašnjava tijek rada skeniranja primjenom postojećeg zadatka.

1. Odaberite skener koji želite koristiti u gornjem zaslonu programa Document Capture Pro. Kada pokrenete softver, automatski se spaja na posljednji skener kojim se koristite.

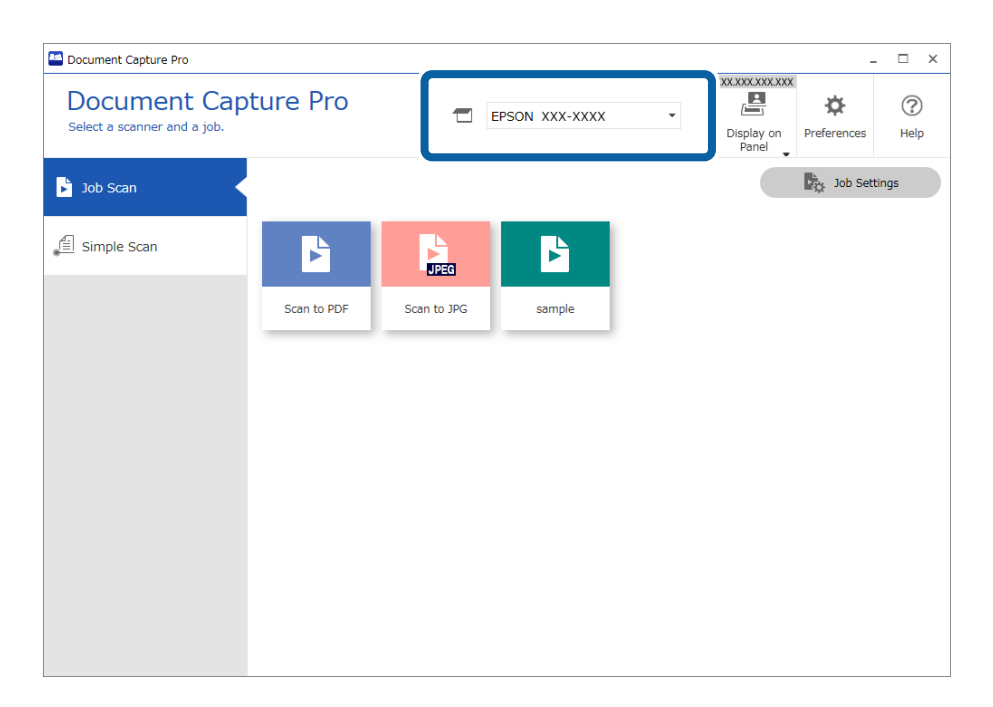

2. Kliknite na karticu **Job Scan**, a zatim kliknite na ikonu zadatka koji želite izvršiti.

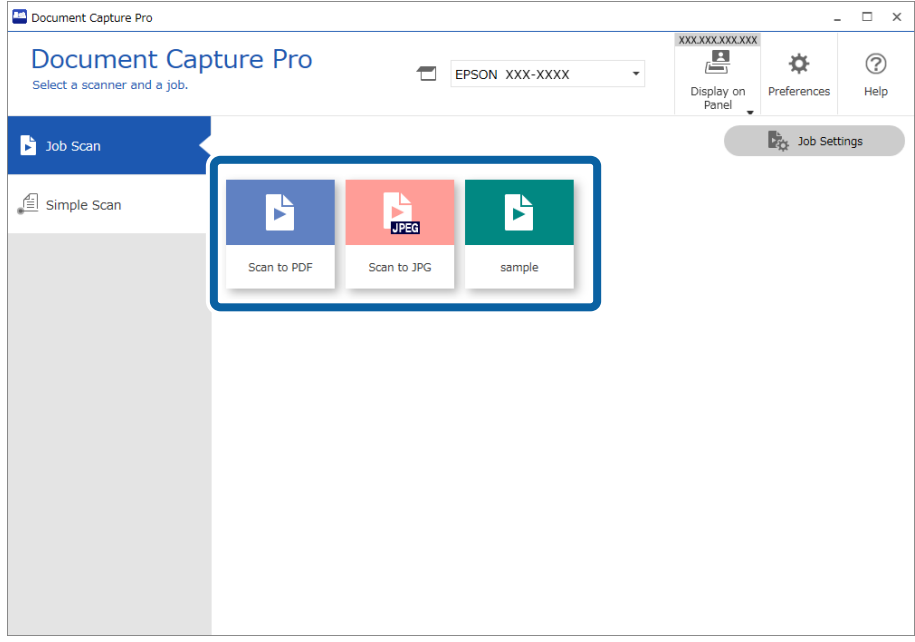

Izvršava se odabrani zadatak.

Kada izvršite zadatak za koji je odabran **Show the preview while scanning** u postavkama skeniranja, tijekom skeniranja prikazan je zaslon pretpregleda.

- 3. Ako izvršite zadatak koji sadrži sljedeće elemente u postavkama naziva datoteke, postavkama odvajanja ili korisnički definiranim postavkama indeksa iz postavki spremanja, a elementi se prepoznaju na skeniranoj slici, područje prepoznavanja prikazano je na slici kao točkasti okvir. Prema potrebi ručno ispravite rezultate prepoznavanja ili promijenite područje i ponovno pokrenite prepoznavanje.
	- ❏ OCR
	- ❏ Crtični kod

#### ❏ Obrazac

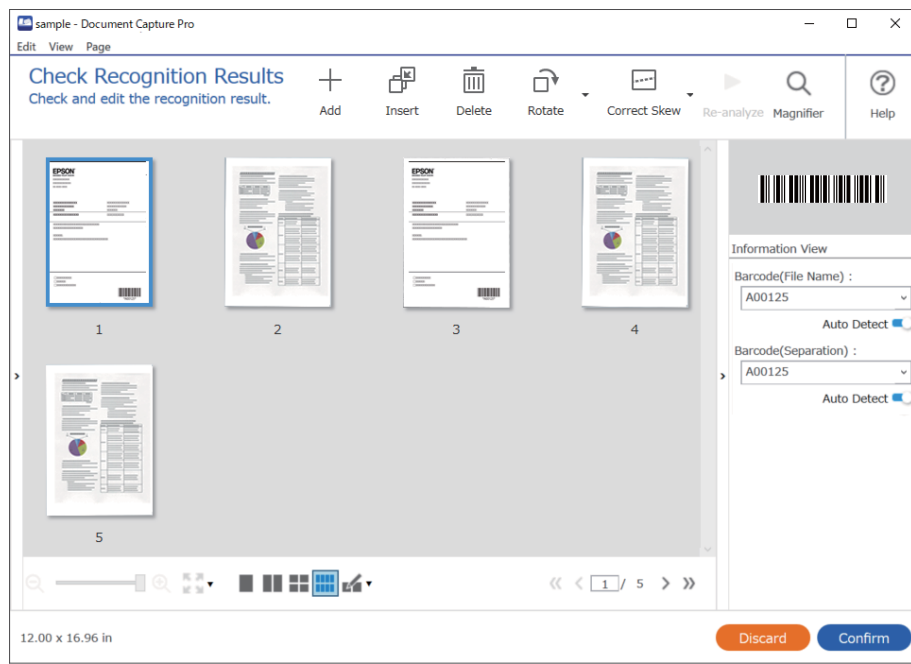

4. Za zadatke za koje je odabrano **Show Edit Page dialog before saving** u postavkama skeniranja provjerite rezultate skeniranja na zaslonu **Edit Scanned Results** nakon skeniranja i zatim izvršite potrebne izmjene.

Možete provjeriti i mijenjati sljedeće na zaslonu **Edit Scanned Results**.

- ❏ Rezultati odvajanja
- ❏ Skenirane slike
- ❏ Indeksni podaci

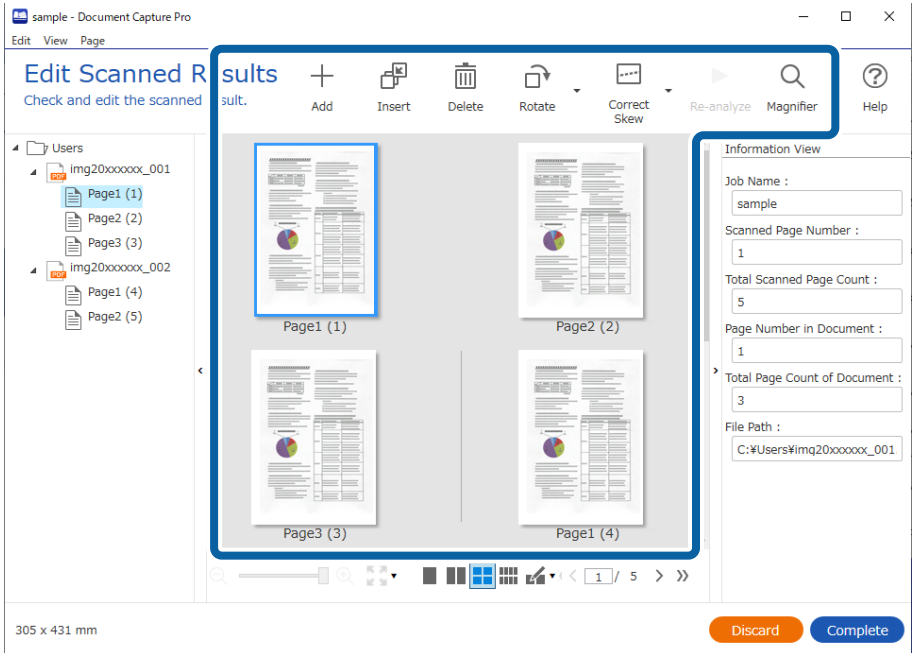

5. Kliknite na **Complete** da biste završili izvođenje skeniranja sa zadatkom.

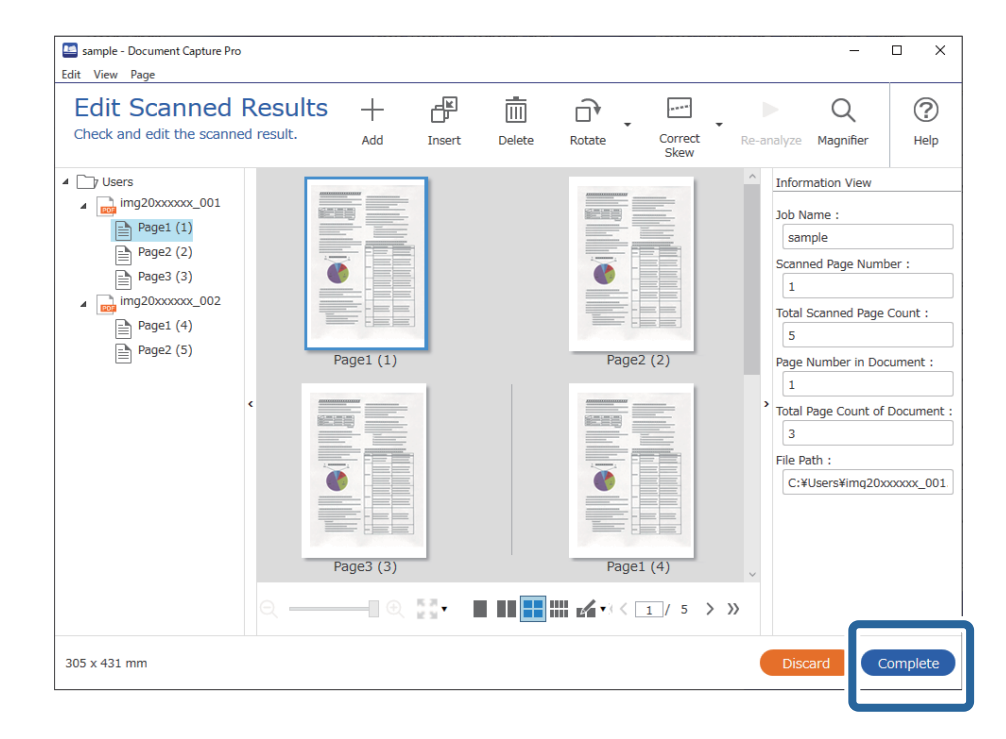

# **Što je jednostavan sken?**

Možete skenirati dokumente bez kreiranja zadatka. Provjerite rezultate nakon skeniranja i zatim spremite ili postavite odredište.

Dodjeljivanjem postavki jednostavnog skeniranja upravljačkoj ploči skenera također možete izvršiti jednostavno skeniranje preko upravljačke ploče.

## **Izvođenje jednostavnog skena**

Ovaj dio objašnjava tijek rada skeniranja bez primjene zadatka.

1. Odaberite skener koji želite koristiti u gornjem zaslonu programa Document Capture Pro. Kada pokrenete softver, automatski se spaja na posljednji skener kojim se koristite.

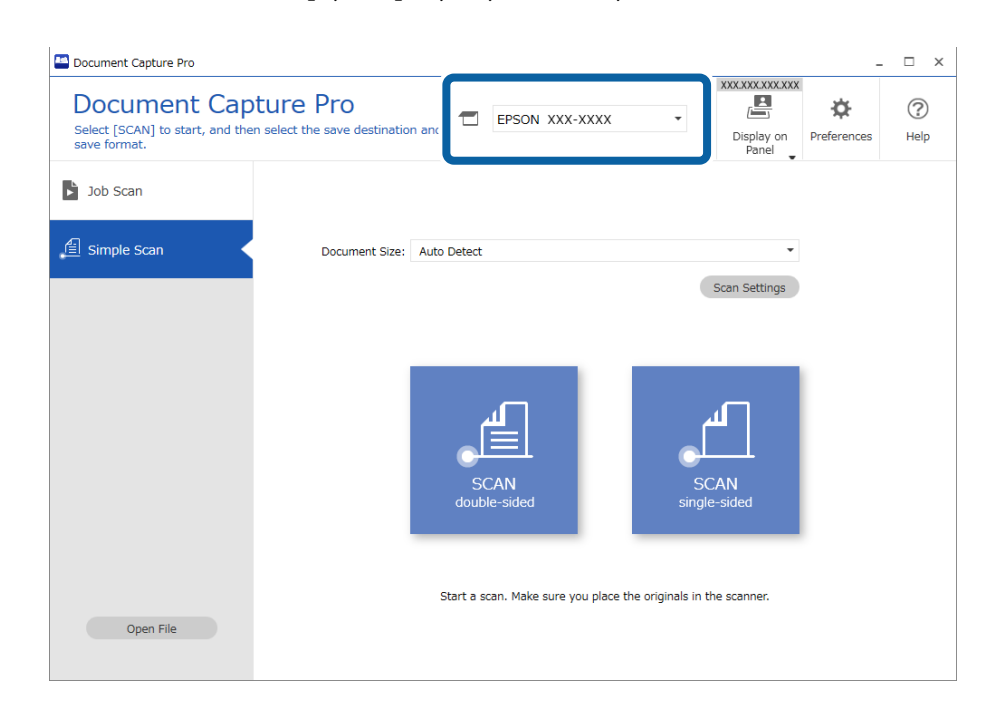

2. Kliknite na karticu **Simple Scan**, odaberite **Document Size** i zatim kliknite na ikonu **SCANdouble-sided** ili **SCANsingle-sided**.

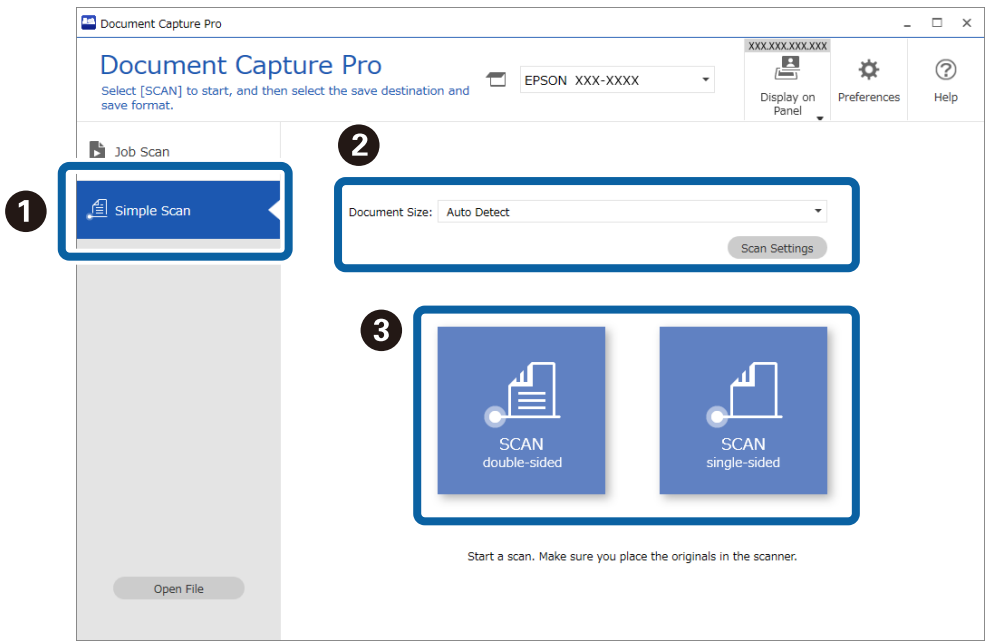

#### *Napomena:*

Kliknite na *Scan Settings* kako biste postavili rezoluciju. Možete odabrati detaljnije postavke u programu Epson Scan 2.

Prikazana je slika koju se skenira.

3. Provjerite rezultate skeniranja na zaslonu **Edit Scanned Results**, izvršite potrebne izmjene i zatim kliknite na **Next**.

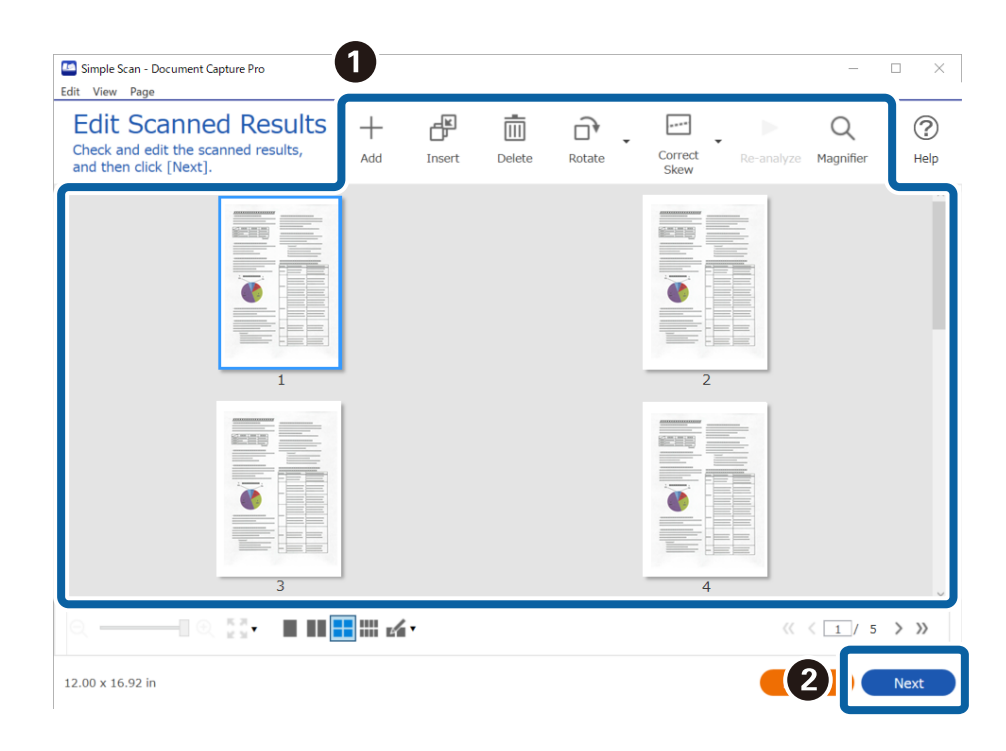

4. Odaberite odredište skeniranih podataka na zaslonu **Select Destination**.

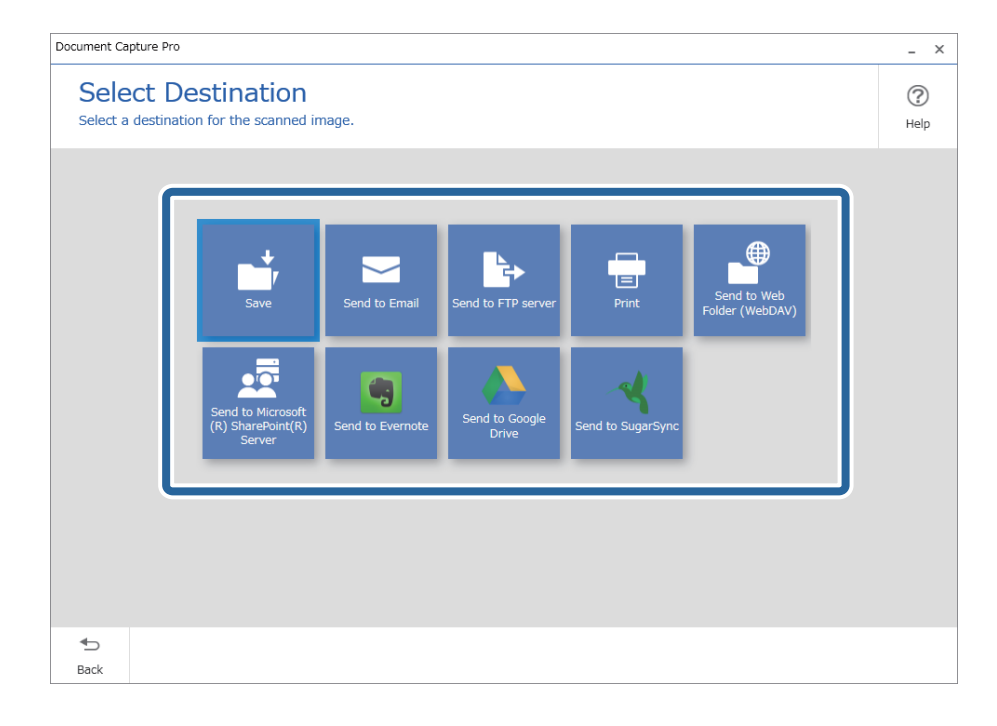

<span id="page-98-0"></span>5. Postavite datoteku koju želite spremiti i zatim spremite format na zaslonu **Destination Settings**. Također možete odabrati detaljnije postavke sukladno odredištu.

Prikazane stavke ovise o odredištu. Prikazan je sljedeći zaslon kada se odabere **Save**.

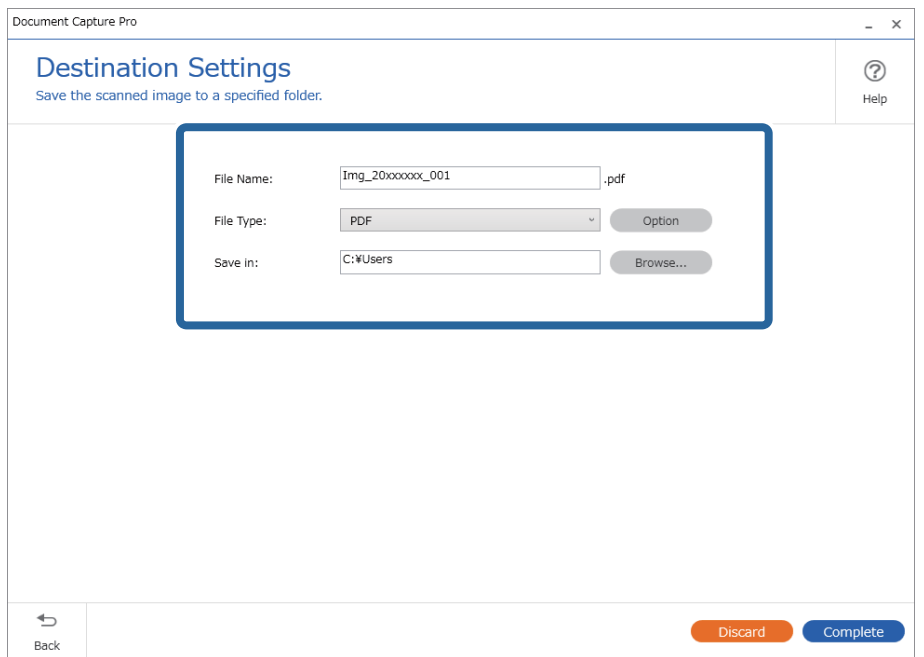

6. Kliknite na **Complete** da bi se dovršilo izvršenje jednostavnog skena.

# **Skeniranje programom Document Capture (Mac OS)**

Ova aplikacija omogućuje izvođenje raznih zadataka kao što je spremanje slike na računalu, slanje slike putem epošte, ispis i učitavanje na poslužitelj ili oblak. Možete registrirati i postavke skeniranja za zadatak kako biste pojednostavnili operacije skeniranja.

Više pojedinosti o značajkama potražite u pomoći programa Document Capture.

#### *Napomena:*

Nemojte koristiti funkciju brze promjene korisnika za vrijeme upotrebe skenera.

1. Pokrenite Document Capture.

Odaberite **Finder** > **Prijelaz** > **Aplikacije** > **Epson Software** > **Document Capture**.

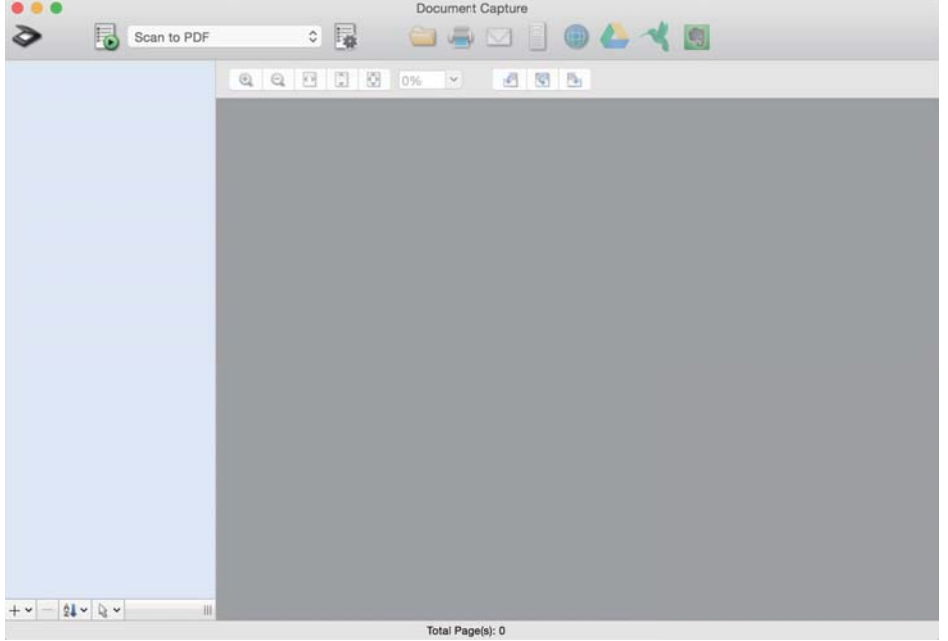

#### *Napomena:*

Možda ćete na popisu skenera trebati odabrati skener koji želite koristiti.

2. Kliknite  $\overline{\mathbb{R}}$ .

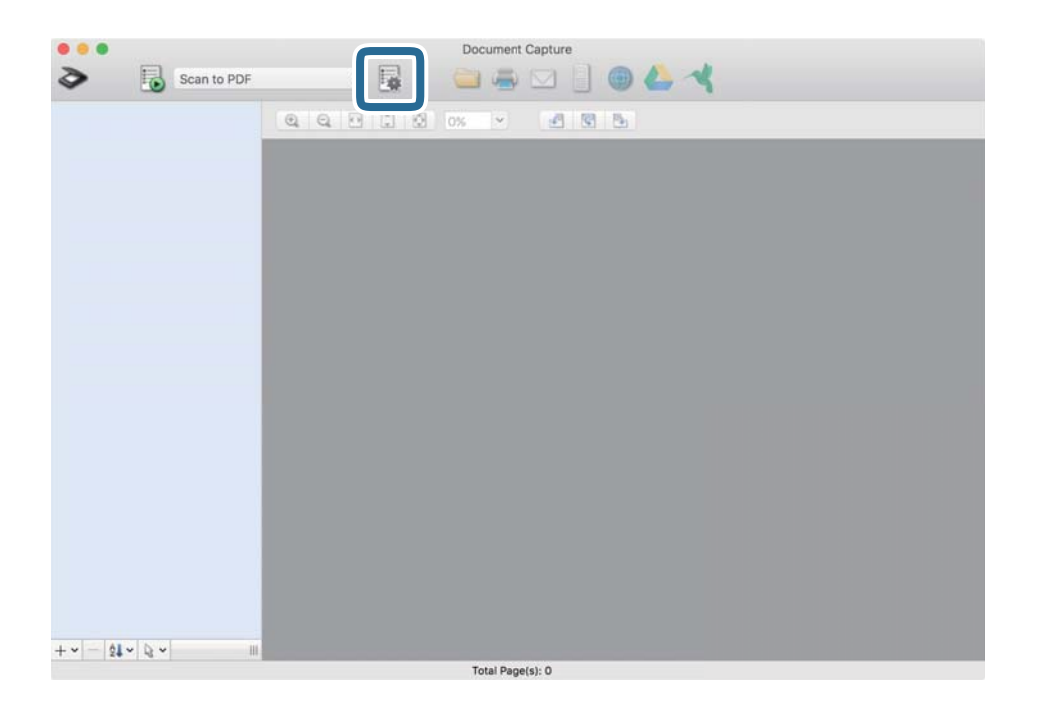

#### Prikazan je zaslon **Job List**.

#### *Napomena:*

Dostupan je definirani zadatak koji vam omogućava spremanje skeniranih slika u PDF-formatu. Kod korištenja ovog zadatka, preskočite ovaj postupak i prijeđite na postupak 10.

3. Kliknite ikonu +.

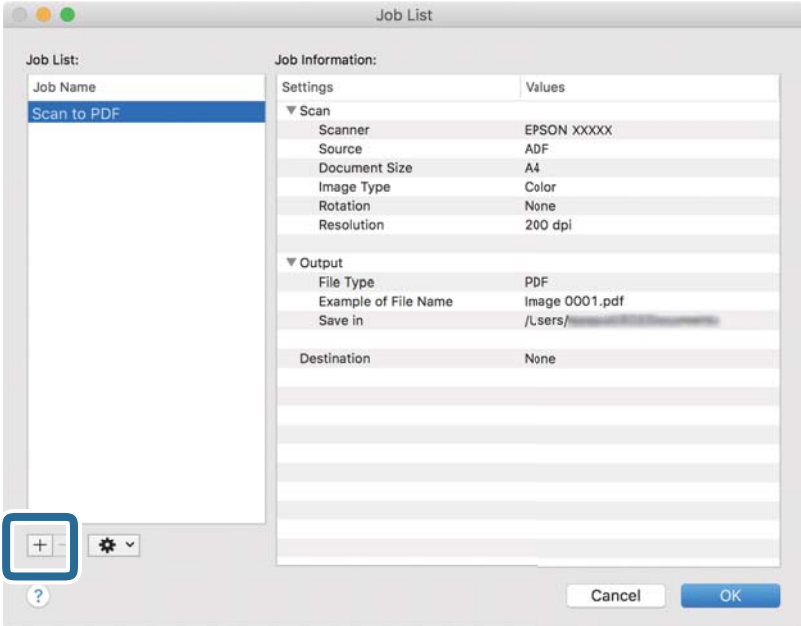

Prikazan je zaslon s postavkama zadatka.

4. Odaberite postavku za **Job Name**.

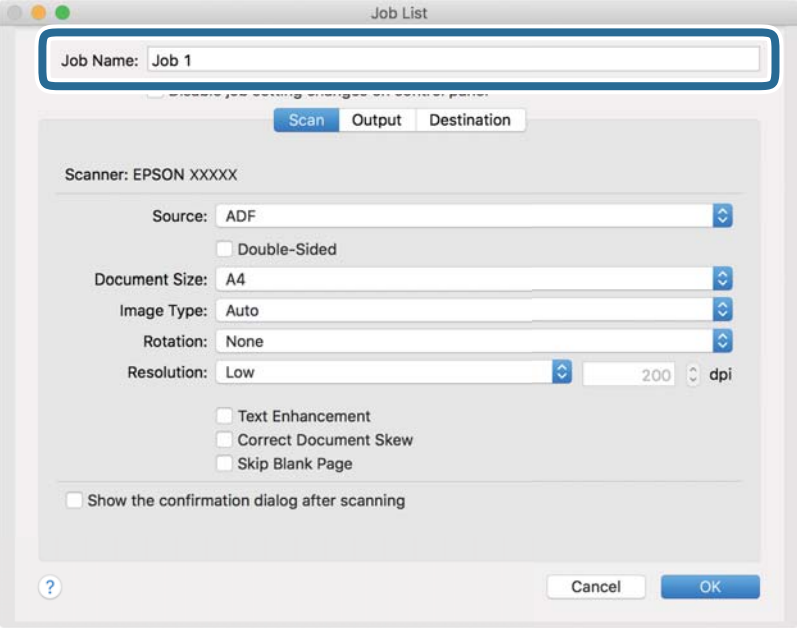

5. Odaberite postavke skeniranja na kartici **Scan**.

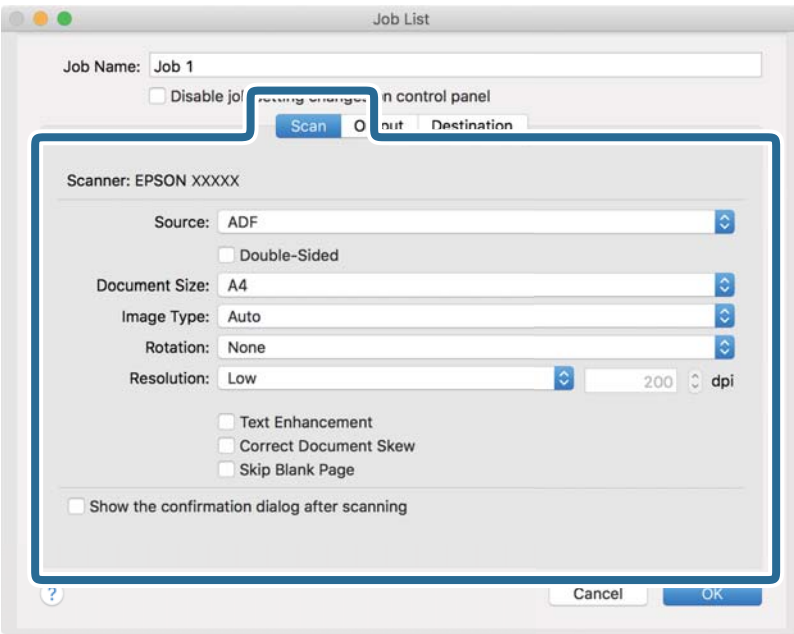

- ❏ **Source**: Odaberite izvor u kojem se nalaze izvornici. Odaberite dvostrano kako biste skenirali obje strane izvornika.
- ❏ **Document Size**: Odaberite veličinu izvornika koji ste stavili.
- ❏ **Image Type**: Odaberite boju koju želite koristiti za spremanje skeniranih slika.
- ❏ **Rotation**: Odaberite kut okretanja ovisno o izvorniku koji želite skenirati.
- ❏ **Resolution**: Odaberite razlučivost.

#### *Napomena:*

Također možete podesiti sliku koristeći sljedeće stavke.

- ❏ *Text Enhancement*: Odaberite kako biste pojasnili i pooštrili zamagljena slova.
- ❏ *Correct Document Skew*: Odaberite kako biste ispravili kosi izvornik.
- ❏ *Skip Blank Page*: Odaberite za preskakanje praznih stranica ako postoje u izvornicima.

6. Kliknite **Output** i odaberite postavke izlaznih datoteka.

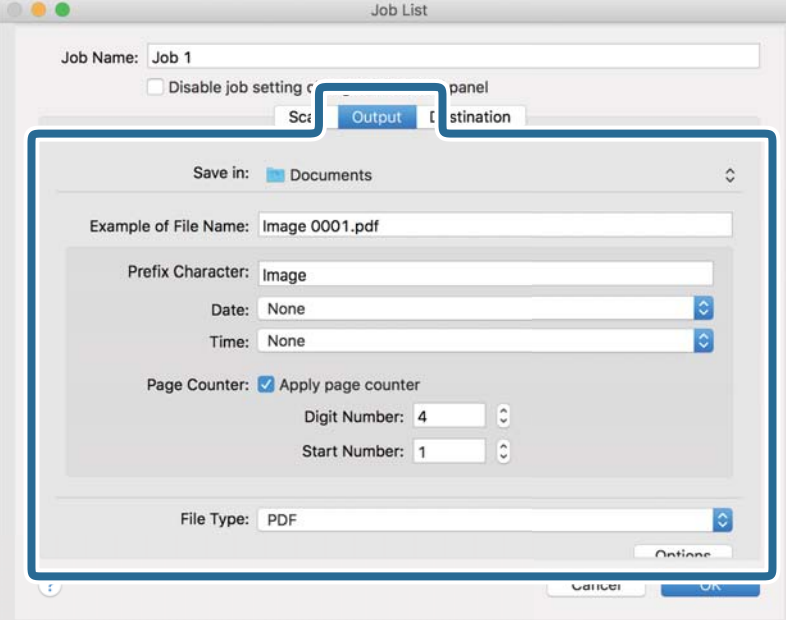

- ❏ **Save in**: Odaberite mapu za spremanje skenirane slike.
- ❏ **Example of File Name**: Prikaz primjera naziva datoteke s aktualnim postavkama.
- ❏ **Prefix Character**: Odaberite prefiks u nazivu datoteke.
- ❏ **Date**: Dodajte datum nazivu datoteke.
- ❏ **Time**: Dodajte vrijeme nazivu datoteke.
- ❏ **Page Counter**: Dodajte stranicu u naziv datoteke.
- ❏ **File Type**: Odaberite format za spremanje datoteke s popisa. Kliknite **Options** kako biste odabrali detaljne postavke datoteke.

7. Kliknite **Destination** i odaberite **Destination**.

Postavke odredišta prikazuju se u skladu s odredištem koje ste odabrali. Po potrebi izvršite detaljne postavke. Kliknite ikonu ? (Help) kako biste vidjeli pojedinosti o svakoj stavci.

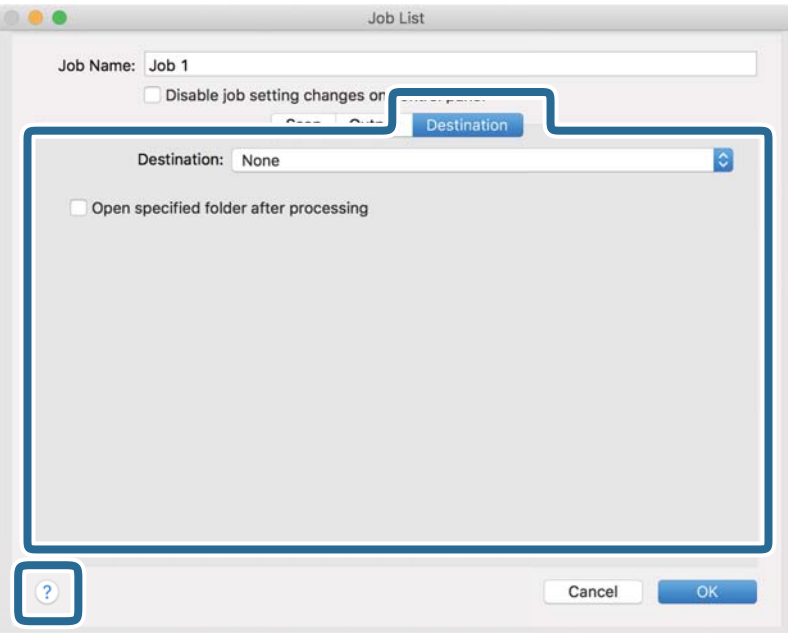

#### *Napomena:*

❏ Ako želite poslati u oblak, prije toga morate otvoriti račun za uslugu oblaka.

- ❏ Ako kao odredište želite koristiti Evernote, preuzmite aplikaciju Evernote s web-mjesta Evernote Corporation i instalirajte je prije korištenja ove značajke.
- 8. Kliknite **OK** kako biste zatvorili zaslon s postavkama zadatka.
- 9. Kliknite **OK** kako biste zatvorili zaslon **Job List**.
- 10. Stavite izvornik.

<span id="page-104-0"></span>11. Odaberite zadatak s padajućeg popisa i kliknite ikonu  $\mathbb{R}$ .

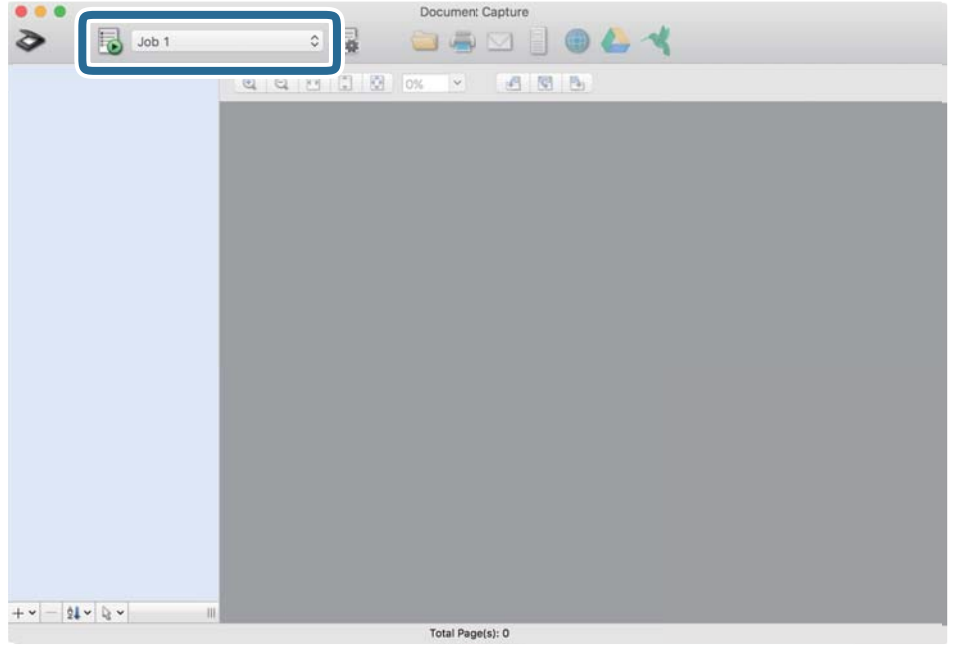

Izvršava se odabrani zadatak.

12. Slijedite upute na zaslonu.

Skenirana slika se sprema koristeći postavke koje ste odabrali za taj zadatak.

#### *Napomena:*

Možete skenirati izvornike i poslati skeniranu sliku bez korištenja zadatka. Kliknite  $\geq i$  odaberite postavke skeniranja, a zatim kliknite *Preview Scan*. Potom kliknite na odredište kamo želite poslati skeniranu sliku.

# **Skeniranje koristeći Epson Scan 2**

Možete skenirati izvornike koristeći detaljne postavke koje su prikladne za tekstne dokumente.

- 1. Stavite izvornik.
- 2. Pokrenite Epson Scan 2.
	- ❏ Windows 10/Windows Server 2016

Kliknite na gumb za pokretanje, a zatim odaberite **EPSON** > **Epson Scan 2**.

❏ Windows 8.1/Windows 8/Windows Server 2012 R2/Windows Server 2012

Unesite naziv aplikacije u gumbić za pretraživanje i zatim odaberite prikazanu ikonu.

❏ Windows 7/Windows Vista/Windows XP/Windows Server 2008 R2/Windows Server 2008/Windows Server 2003 R2/Windows Server 2003

Kliknite na gumb za pokretanje i odaberite **Svi programi** ili **Programi** > **EPSON** > **Epson Scan 2** > **Epson Scan 2**.

❏ Mac OS

Odaberite **Idi** > **Aplikacije** > **Epson Software** > **Epson Scan 2**.

3. Podesite sljedeće stavke unutar kartice **Glavne postavke**.

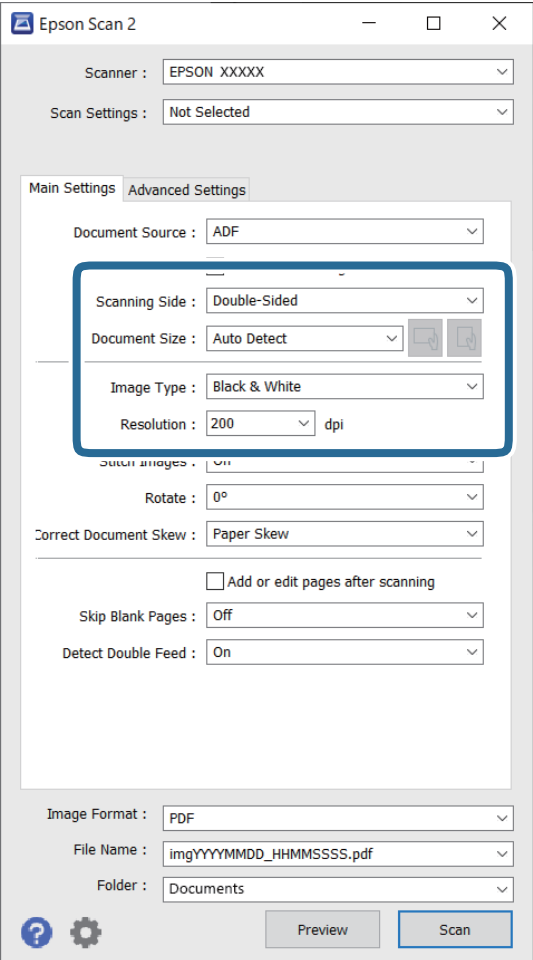

- ❏ **Strana skeniranja**: odaberite stranu izvornika koji želite skenirati. Odaberite **Dvostrano** za skeniranje obje strane izvornika.
- ❏ **Veličina dokumenta**: odaberite veličinu izvornika koji ste stavili.
- ❏ / (usmjerenje izvornika) gumbi: odaberite kako biste postavili usmjerenje izvornika koji ste postavili. Ovisno o veličini izvornika, ova stavka može postaviti automatski i ne može se mijenjati.
- ❏ **Vrsta slike**: odaberite boju za spremanje skenirane slike.
- ❏ **Razlučivost**: odaberite razlučivost.

#### *Napomena:*

- ❏ *AUD* je automatski postavljen kao *Izvor dokumenta*.
- ❏ Na kartici *Glavne postavke* također možete odabrati sljedeće postavke.
	- ❏ **Spoj. Slike**: odaberite za spajanje slika sprijeda i straga pri skeniranju obje strane izvornika.
	- ❏ **Zaokreni**: odaberite za okretanje izvornika u smjeru kazaljke sata i njegovo skeniranje.
	- ❏ **Ispravi nakošenost dokumenta**: odaberite kako biste ispravili kosi izvornik.
	- ❏ **Dod./ur. str. nakon skenir.**: odaberite za dodavanje različitih izvornika ili uređivanje (okretanje, pomicanje i brisanje) skeniranih stranica nakon skeniranja.
	- ❏ **Preskoči prazne stranice**: odaberite za preskakanje praznih stranica ako postoje u izvornicima.
	- ❏ **Otkrij dvostruko uvlačenje**: odaberite za prikaz upozorenja kada se istovremeno umetne više izvornika.
- 4. Po potrebi izvršite postavke skeniranja.
	- ❏ Možete pregledati skeniranu sliku na prvoj strani prve stranice izvornika. Umetnite samo prvu stranicu vaših izvornika u ulazni pretinac i kliknite na gumb **Pregled**. Otvara se prozor pretpregleda, a prikazuje se pretpregledana slika te se stranica izbacuje iz skenera.

Zamijenite izbačenu stranicu s preostalim izvornicima.

- ❏ Na karticu **Napredne postavke** možete izvršiti prilagodbe slike pomoću detaljnih postavki prikladnih za tekstne dokumente, primjerice sljedeće.
	- ❏ **Ukloni pozadinu**: odaberite kako biste uklonili pozadinu izvornika.
	- ❏ **Poboljšanje teksta**: odaberite kako biste pojasnili i pooštrili zamagljena slova.
	- ❏ **Automats. segmentiranje područja**: odaberite kako biste pojasnili slova i izgladili slike kod provođenja crno-bijelog skena dokumenta sa slikama.
	- ❏ **Ispusti**: odaberite kako biste uklonili boju navedenu na skeniranoj slici i zatim je spremite u sivoj ili crno-bijeloj nijansi. Primjerice, možete izbrisati oznake ili napomene koje se prilikom skeniranja zapisali na rubovima olovkom u boji.
	- ❏ **Poboljšanje boje**: odaberite kako biste poboljšali boju navedenu na skeniranoj slici i zatim je spremite u sivoj ili crno-bijeloj nijansi. Primjerice, možete poboljšati slova ili redove koji su u svijetlim bojama.

#### *Napomena:*

Neke stavke možda neće biti dostupne, ovisno o drugim postavkama koje ste odabrali.

5. Odaberite postavke za spremanje datoteke.

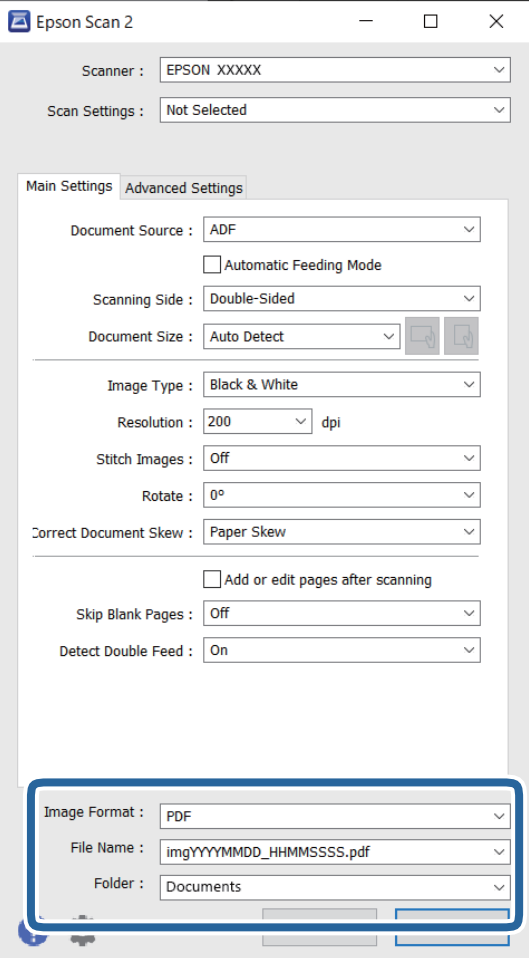

❏ **Format slike**: odaberite i spremite format od popisa.

Ožete izvršiti detaljnije postavke za svaki format spremanja osim BITMAP i PNG. Nakon odabira formata spremanja, odaberite **Mogućnosti** s popisa.

❏ **Naziv datoteke**: provjerite spremljeni naziv datoteke prikazan.

Možete promijeniti postavke naziva datoteke odabirom **Postavke** s popisa.

❏ **Mapa**: odaberite opciju za spremanje mape za skeniranu sliku s popisa. Možete odabrati drugu mapu ili izraditi novu odabirom **Odabir** s popisa.

## 6. Kliknite **Skeniraj**.

#### *Napomena:*

- ❏ Također možete početi skenirati pritiskom na gumb x na upravljačkoj ploči skenera.
- ❏ Kako biste skenirali izvornike koji bi se mogli zaglaviti, primjerice tanak papir, dodirnite *Sporo* na upravljačkoj ploči kako biste usporili skeniranje.

Skenirana slika spremljena je u mapi koju ste naveli.
## **Potrebne postavke posebnih izvornika u prozoru Epson Scan 2**

Morate postaviti određene stavke u prozoru **Glavne postavke** u programu Epson Scan 2 kod skeniranja posebnih izvornika.

Kada koristite Document Capture Pro, možete otvoriti prozor pritiskom na gumb **Detailed Settings** na zaslonu **Scan Settings**.

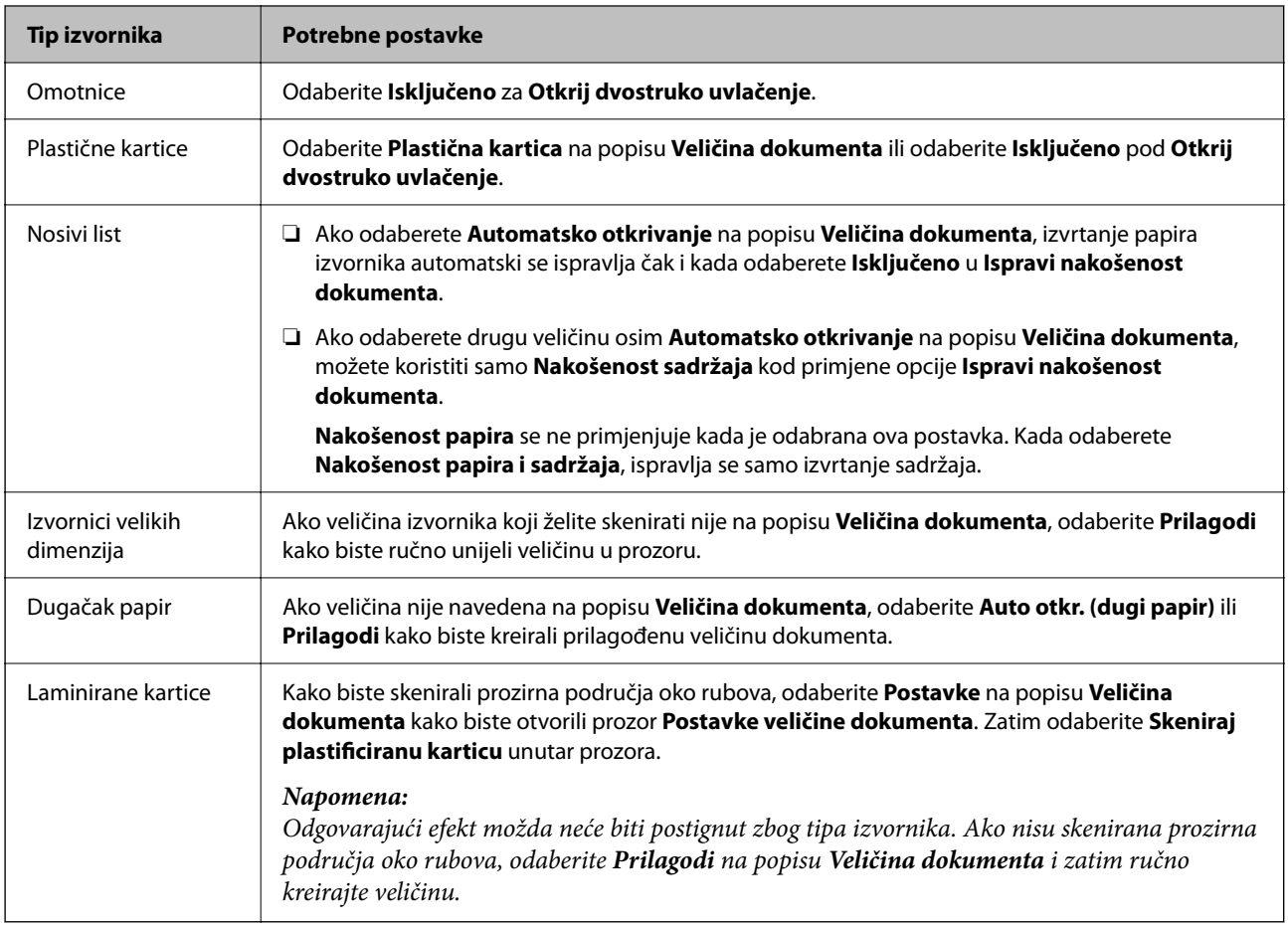

## **Postavljanje razlučivost koja odgovara namjeni skeniranja**

#### *Prednosti i nedostaci povećavanja razlučivosti*

Razlučivost označava broj piksela (najmanjih dijelova slike) po svakom inču (25,4 mm), a mjeri se jedinicom dpi (broj točaka po inču). Prednost povećavanja razlučivosti jest bolja uočljivost detalja na slici. Nedostatak se ogleda u većoj veličini datoteke.

❏ Datoteke postaju veće

(Ako udvostručite razlučivost, datoteka postaje otprilike četiri puta veća.)

- ❏ Skeniranje, spremanje i čitanje slike traje dugo
- ❏ Slanje i primanje poruka e-pošte ili faksova traje dugo
- ❏ Slika postaje prevelika za zaslon ili ispis na papiru

#### *Popis preporučenih rješenja u skladu s vašom namjenom*

Pogledajte tablicu i odaberite prikladnu rezoluciju prema namjeni vaše skenirane slike.

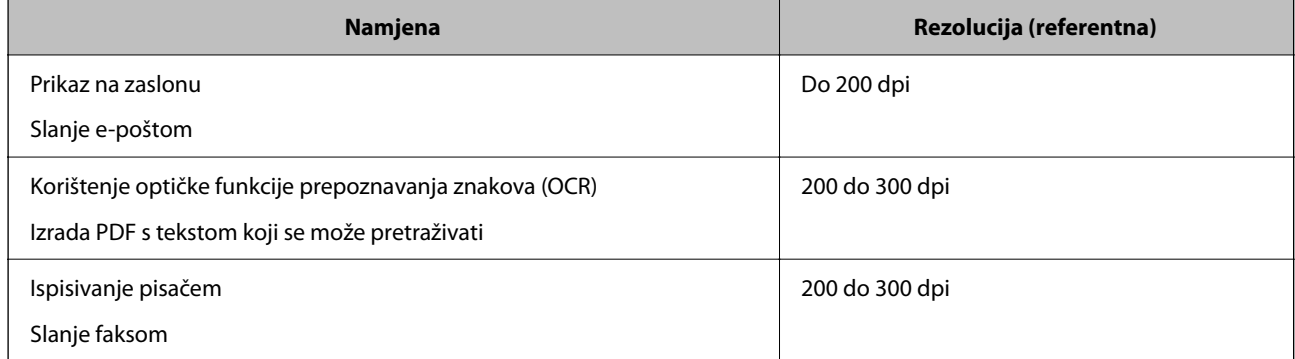

## **Uporaba opcije AirPrint**

AirPrint omogućuje trenutno skeniranje s Mac računala bez potrebe instaliranja upravljačkih programa ili preuzimanja softvera.

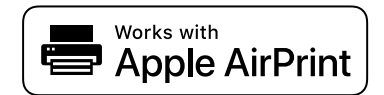

- 1. Učitajte svoje izvornike.
- 2. Povežite proizvod s istom mrežom na koju je povezan vaš Mac ili povežite proizvod s računalom Mac s pomoću USB kabela.
- 3. Na zaslonu **Postavke sustava** na vašem Mac računalu kliknite **Pisači i skeneri**.
- 4. Odaberite svoj skener s popisa, a zatim kliknite **Otvori skener**.
- 5. Odaberite postavke skeniranja prema potrebi, a zatim počnite skenirati.

## **Skeniranje koristeći Chromebook**

Možete skenirati koristeći Chromebook.

- 1. Postavite izvornike.
- 2. Spojite skener na mrežu na koju je spojen vaš Chromebook ili spojite skener na vaš Chromebook koristeći USB kabel.
- 3. Otvorite aplikaciju za skeniranje na vašem uređaju Chromebook.
- 4. Odaberite svoj skener i zatim prema potrebi izvršite preostale postavke.

*Napomena:* Za pojedinosti pogledajte korisnički priručnik za macOS.

<span id="page-110-0"></span>5. Skenirajte iz vašeg uređaja Chromebook sa svojim skenerom.

#### *Napomena:*

Za više pojedinosti provjerite [https://www.google.com/chromebook/.](https://www.google.com/chromebook/)

## **Postavljanje zadatka**

Možete registrirati skup radnji, kao što su Scan — Save — Send, kao "zadatak".

Prethodnom prijavom niza radnji kao zadatak koristeći Document Capture Pro (Windows), Document Capture (Mac OS) ili Document Capture Pro Server (Windows Server), možete izvršiti sve radnje samo odabirom zadatka.

#### *Napomena:*

Možete postaviti registrirani zadatak kao *Presets* na upravljačkoj ploči skenera. To je dostupno samo za računala spojena preko mreže.

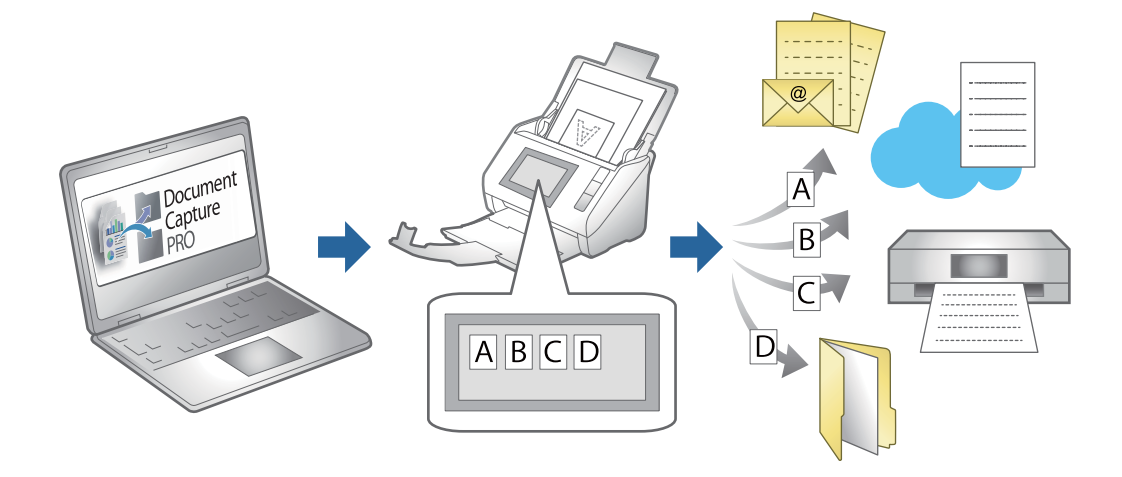

## **Kreiranje zadatka i dodjela zadatka na upravljačku ploču (Windows)**

Pogledajte pojedinosti u priručniku za Document Capture Pro. Pristupite donjem URL-u kako bi se prikazao najnoviji priručnik.

#### <https://support.epson.net/dcp/>

```
Napomena:
Postoji zadani zadatak koji sprema skenirane slike u PDF formatu.
```
#### **Povezane informacije**

& ["Skeniranje izvornika na računalo" na strani 71](#page-70-0)

## **Kreiranje i prijava zadatka (Mac OS)**

Objašnjava način postavljanja zadatka u programu Document Capture. Više pojedinosti o značajkama potražite u pomoći programa Document Capture.

1. Pokrenite Document Capture.

- 2. Kliknite ikonu  $\overline{\mathbb{R}}$  na glavnom prozoru. Prikazat će se prozor **Job List**.
- 3. Kliknite ikonu +.

Prikazat će se prozor **Job Settings**.

- 4. Izvršite postavke zadatka u prozoru **Job Settings**.
	- ❏ **Job Name**: unesite naziv zadatka koji želite prijaviti.
	- ❏ **Scan**: odaberite postavke skeniranja kao što su veličina izvornika ili rezolucija.
	- ❏ **Output**: odaberite odredište spremanja, format spremanja, pravila nazivanja datoteka, itd.
	- ❏ **Destination**: odaberite odredište skenirane slike. Možete ih poslati e-poštom ili ih proslijediti na FTP poslužitelj ili Web-poslužitelj.
- 5. Kliknite **OK** da biste se vratili na prozor **Job List**.

Kreirani zadatak prijavljen je u dijelu **Job List**.

6. Kliknite **OK** da biste se vratili na glavni prozor.

## **Dodjeljivanje zadatka upravljačkoj ploči (Mac OS)**

Objašnjava način dodjeljivanja zadatka upravljačkoj ploči skenera u programu Document Capture. Više pojedinosti o značajkama potražite u pomoći programa Document Capture.

- 1. Pokrenite Document Capture.
- 2. Kliknite ikonu  $\overline{\mathbb{R}}$  na glavnom prozoru. Prikazat će se prozor **Job List**.
- 3. Kliknite ikonu<sup>3</sup> **i** odaberite **Event Settings**.
- 4. Odaberite zadatak koji želite pokrenuti na upravljačkoj ploči iz padajućeg izbornika.
- 5. Kliknite **OK** da biste se vratili na prozor **Job List**. Zadatak je dodijeljen upravljačkoj ploči skenera.
- 6. Kliknite **OK** da biste se vratili na glavni prozor.

#### **Povezane informacije**

& ["Skeniranje izvornika na računalo" na strani 71](#page-70-0)

## **Skeniranje u Način automatskog uvlačenja**

U načinu rada Način automatskog uvlačenja skeniranje započinje automatski kada se izvornici učitaju u automatski ulagač dokumenta (ADF). To je korisno kada želite skenirati izvornike jednog po jednog ili dodavati izvornike aktivnom procesu skeniranja.

Kada koristite Document Capture Pro, također možete koristiti Način automatskog uvlačenja.

1. Pokrenite Epson Scan 2.

#### *Napomena:*

Kada koristite Document Capture Pro, možete otvoriti prozor Epson Scan 2 pritiskanjem gumba *Detailed Settings* na zaslonu postavki skeniranja.

2. Odaberite **Način automatskog uvlačenja** na kartici **Glavne postavke**.

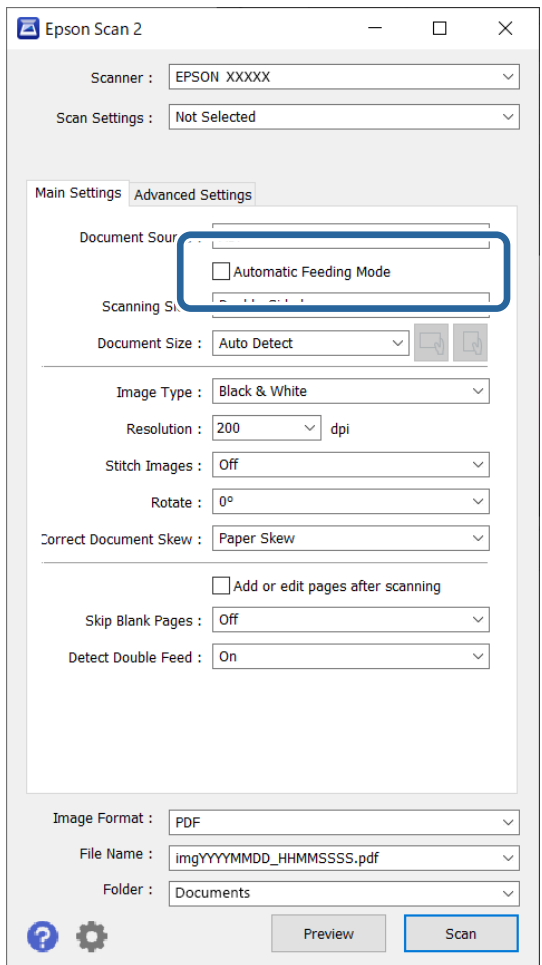

3. Izvršite druge postavke za skeniranje u glavnom prozoru programa Epson Scan 2.

#### 4. Kliknite **Skeniraj**.

#### *Napomena:*

Kada koristite Document Capture Pro, kliknite na *Spremi* za spremanje postavki skeniranja. Kada počnete skenirati, pokreće se Način automatskog uvlačenja.

Pokrenut će se aplikacija Način automatskog uvlačenja.

<span id="page-113-0"></span>Na vašem računalu i skeneru prikazan je prozor **Način automatskog uvlačenja**.

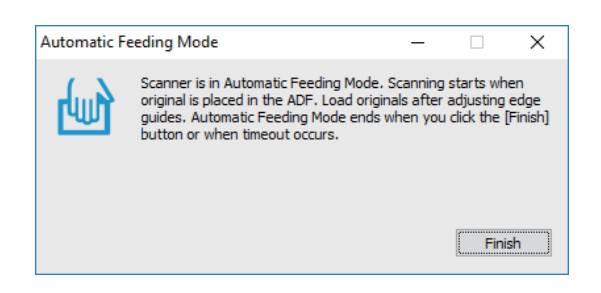

- 5. Podesite rubne vodilice i stavite izvornik u automatski ulagač dokumenta (ADF). Skeniranje se pokreće automatski.
- 6. Nakon zaustavljanja skeniranja, stavite sljedeći izvornik u ADF.

Ponavljajte ovaj postupak dok ne skenirate sve izvornike.

#### *Napomena:*

Možete postaviti *Postavke skenera* na upravljačkoj ploči skenera.

· *Sporo*: skeniranje se usporava. Upotrijebite za skeniranje izvornika koji bi se mogli zaglaviti, primjerice tanak papir.

· *Vrijeme zaust. dvostrukog ulaganja*: postavite radni korak kada se otkrije svako dvostruko ulaganje.

· *Funkcija DFDS*: preskače jednom otkriveno dvostruko ulaganje i nastavlja skenirati. Upotrijebite za skeniranje izvornika koji se prepoznaju kao dvostruka ulaganja, primjerice plastične kartice ili omotnice.

· *Zaštita papira*: smanjuje štetu na izvornicima zaustavljanjem skeniranja odmah nakon pogrešnog ulaganja.

· *Otkrivanje prljavog stakla*: otkriva prljavštinu na staklenoj površini unutar skenera.

7. Nakon skeniranja svih izvornika, zatvorite Način automatskog uvlačenja.

Odaberite **Gotovo** na upravljačkoj ploči skenera ili pritisnite **Završi** na zaslonu **Način automatskog uvlačenja** prikazanom na vašem računalu.

#### *Napomena:*

Možete odabrati postavke isteka vremena za napuštanje načina rada *Način automatskog uvlačenja*.

Odaberite *Postavke* s popisa *Izvor dokumenta* kako biste otvorili zaslon *Postavke izvora dokumenta*. Postavite vrijeme isteka na prikazanom zaslonu.

Skenirana slika spremljena je u mapi koju ste naveli.

#### **Povezane informacije**

& ["Postavljanje izvornika" na strani 40](#page-39-0)

## **Skeniranje s pametnog uređaja**

## **Skeniranje koristeći Epson Smart Panel**

Za skeniranje s vašeg pametnog uređaja pretražite i instalirajte Epson Smart Panel iz web-trgovine App Store ili Google Play.

#### *Napomena:*

Prije skeniranja, povežite skener s pametnim uređajem.

- 1. Stavite izvornik.
- 2. Pokrenite Epson Smart Panel.
- 3. Slijedite prikazane upute za skeniranje.

Skenirana slika spremljena je na vaš pametni uređaj. Pošaljite je u oblak ili e-poštu.

## **Skeniranje koristeći Mopria Scan**

Mopria Scan omogućava trenutno skeniranje mreže iz Android pametnih telefona ili tableta.

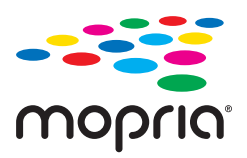

- 1. Instalirajte Mopria Scan iz trgovine Google Play.
- 2. Postavite izvornike.
- 3. Postavite svoj skener za mrežno skeniranje. Pogledajte donju poveznicu. [http://epson.sn](http://epson.sn/?q=2)
- 4. Spojite svoj Android uređaj preko bežične veze (Wi-Fi) na istu mrežu kojom se koristi vaš skener.
- 5. Skenirajte iz vašeg uređaja s vašim skenerom.

#### *Napomena:*

Za više pojedinosti pristupite Mopria internetskoj stranici na<https://mopria.org>.

# <span id="page-115-0"></span>**Potrebne postavke skeniranja**

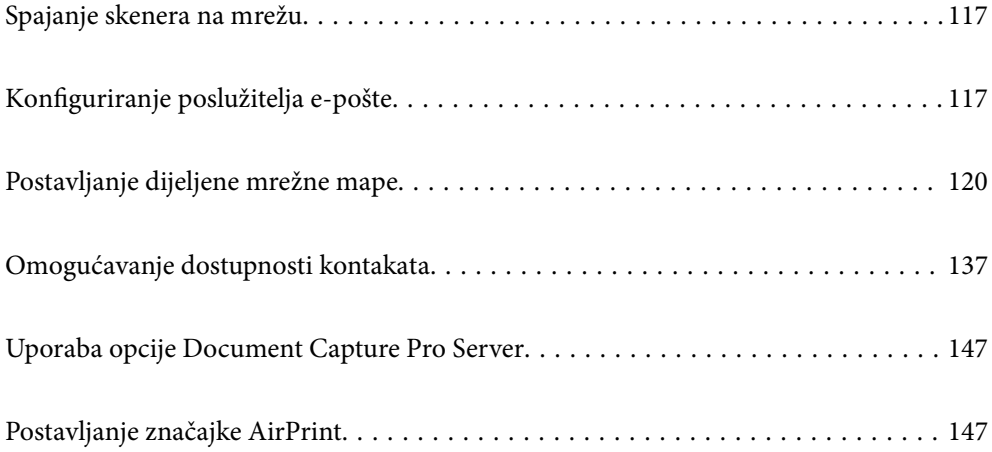

## <span id="page-116-0"></span>**Spajanje skenera na mrežu**

Ako skener nije spojen na mrežu, upotrijebite program za instaliranje da biste spojili skener na mrežu.

Možete upotrijebiti sljedeći način pokretanja programa za instaliranje.

❏ Postavljanje s internetske stranice

Pristupite sljedećoj internetskoj stranici, a zatim unesite naziv proizvoda. Idite na **Postavljanje** i započnite s postavljanjem.

#### [http://epson.sn](http://epson.sn/?q=2)

❏ Postavljanje pomoću softverskog diska (samo za modele uz koje se isporučuje softverski disk i korisnike koji imaju Windows računala s diskovnim pogonom.)

Umetnite disk sa softverom u računalo, a zatim slijedite upute na zaslonu.

#### **Povezane informacije**

& ["Provjera statusa mrežne veze" na strani 233](#page-232-0)

## **Konfiguriranje poslužitelja e-pošte**

Postavite poslužitelja e-pošte u aplikaciji Web Config.

Kada skener može slati e-poštu odabiranjem poslužitelja e-pošte, moguće je učiniti sljedeće.

- ❏ Prenijeti rezultate skeniranja pomoću e-pošte
- ❏ Primiti obavijest e-poštom sa skenera

Prije postavljanja provjerite u nastavku.

- ❏ Skener je povezan s mrežom koja ima pristup poslužitelju e-pošte.
- ❏ Informacije o postavljanju e-pošte na računalu koji koristi istog poslužitelja e-pošte kao skener.

#### *Napomena:*

- ❏ Kada koristite poslužitelj e-pošte na internetu provjerite informacije postavke preko pružatelja usluge ili web-stranice.
- ❏ Možete odrediti poslužitelja e-pošte na upravljačkoj ploči. Pristup je opisan u nastavku. *Postavke* > *Postavke mreže* > *Napredno* > *Poslužitelj za e-poštu* > *Postavke poslužitelja*
- 1. Pristupite aplikaciji Web Config i odaberite karticu **Network** > **Email Server** > **Basic**.
- 2. Unesite vrijednost svake stavke.
- 3. Odaberite **OK**.

Prikazane su postavke koje ste odabrali.

#### **Povezane informacije**

& ["Pokretanje programa Web Config u internetskom pregledniku" na strani 29](#page-28-0)

## <span id="page-117-0"></span>**Stavke postavljanja poslužitelja e-pošte**

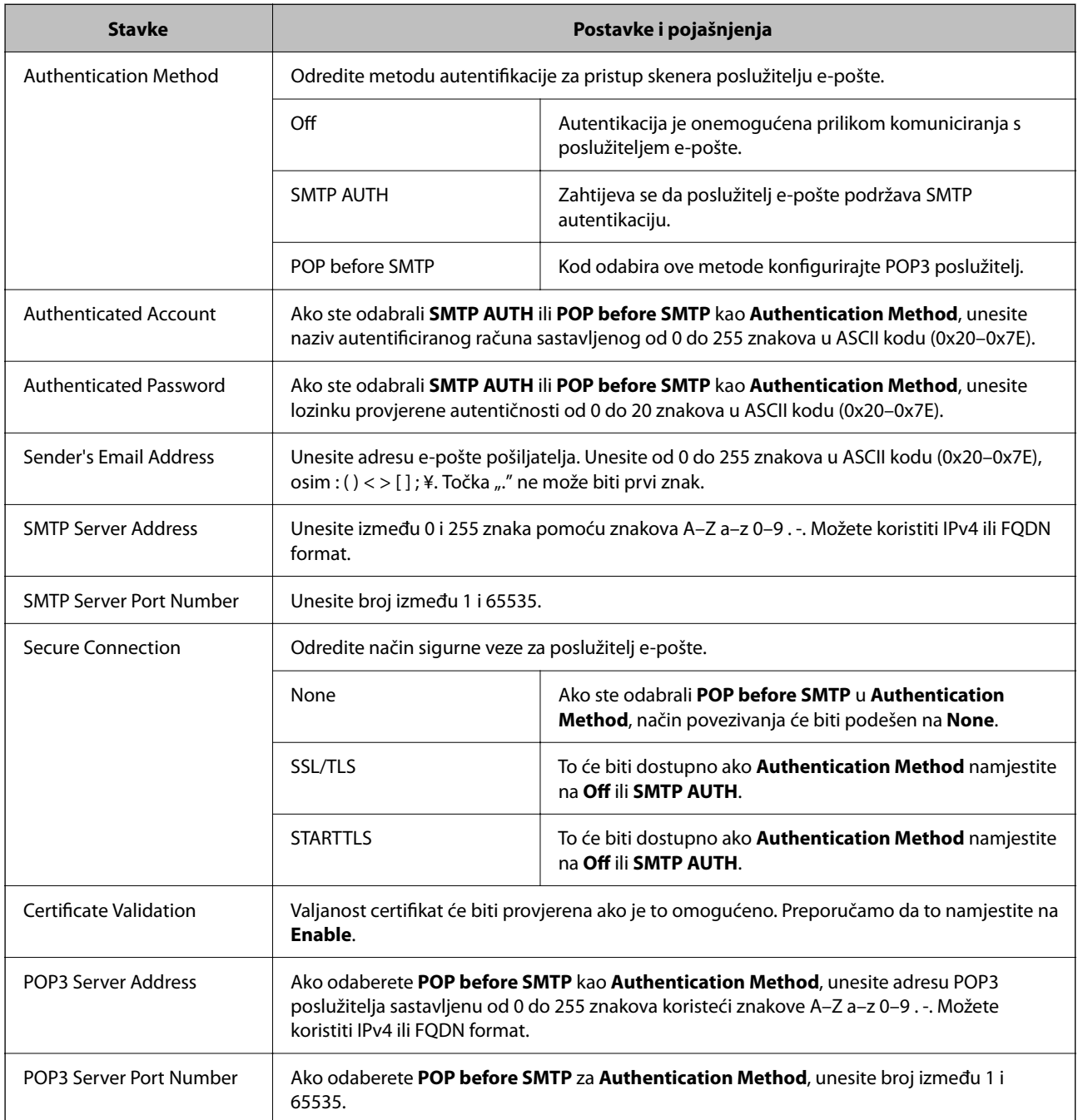

## **Provjera veze s poslužiteljem e-pošte**

Možete provjeriti vezu s poslužiteljem e-pošte provođenjem provjere veze.

- 1. Pristupite aplikaciji Web Config i odaberite karticu **Network** > **Email Server** > **Connection Test**.
- 2. Odaberite **Start**.

Započet će test veze s poslužiteljem pošte. Nakon provjere je prikazan izvještaj o provjeri.

*Napomena:*

Također možete odabrati vezu s poslužiteljem e-pošte na upravljačkoj ploči skenera. Pristup je opisan u nastavku.

*Postavke* > *Postavke mreže* > *Napredno* > *Poslužitelj za e-poštu* > *Provjera veze*

## **Reference testa veze s poslužiteljem e-pošte**

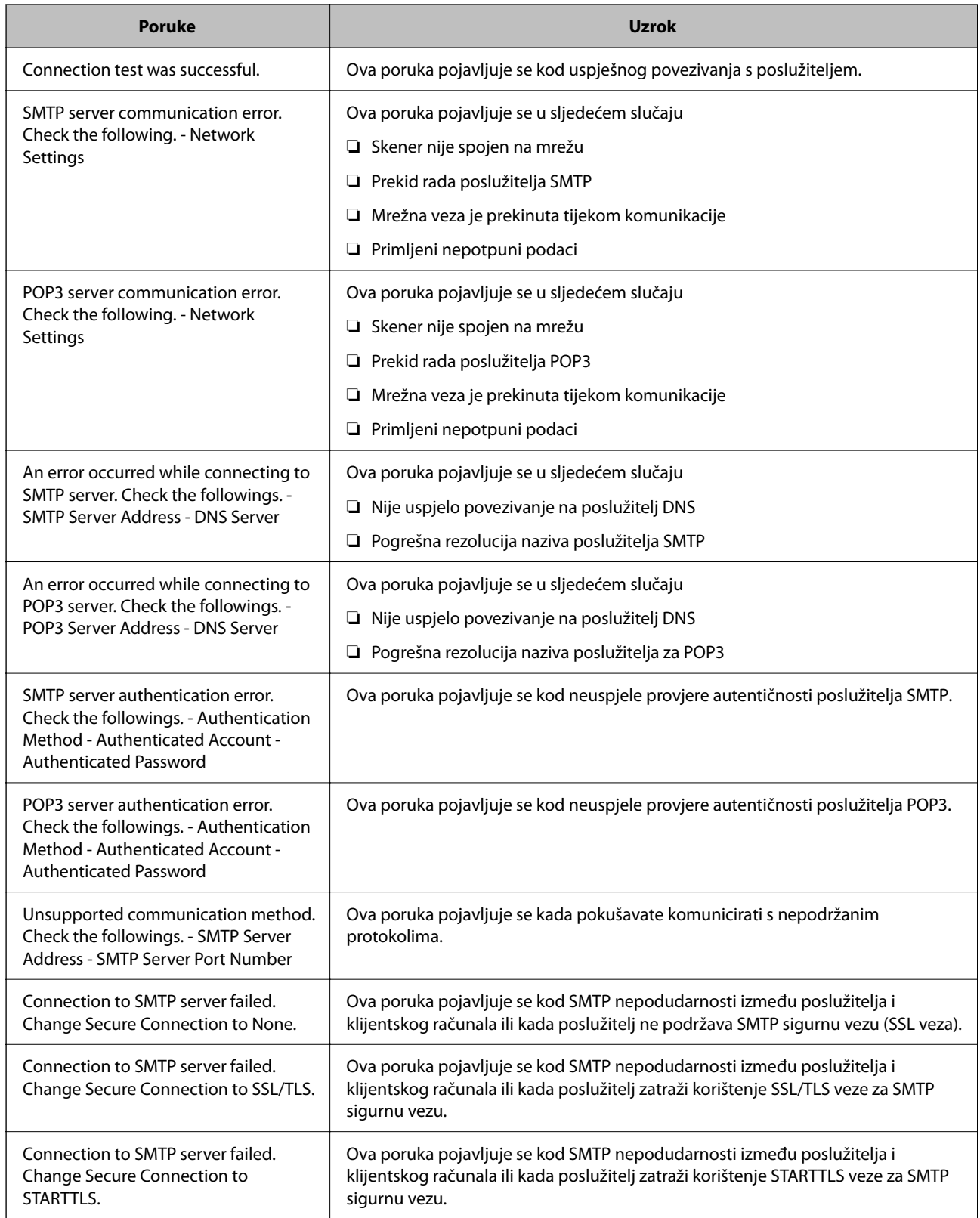

<span id="page-119-0"></span>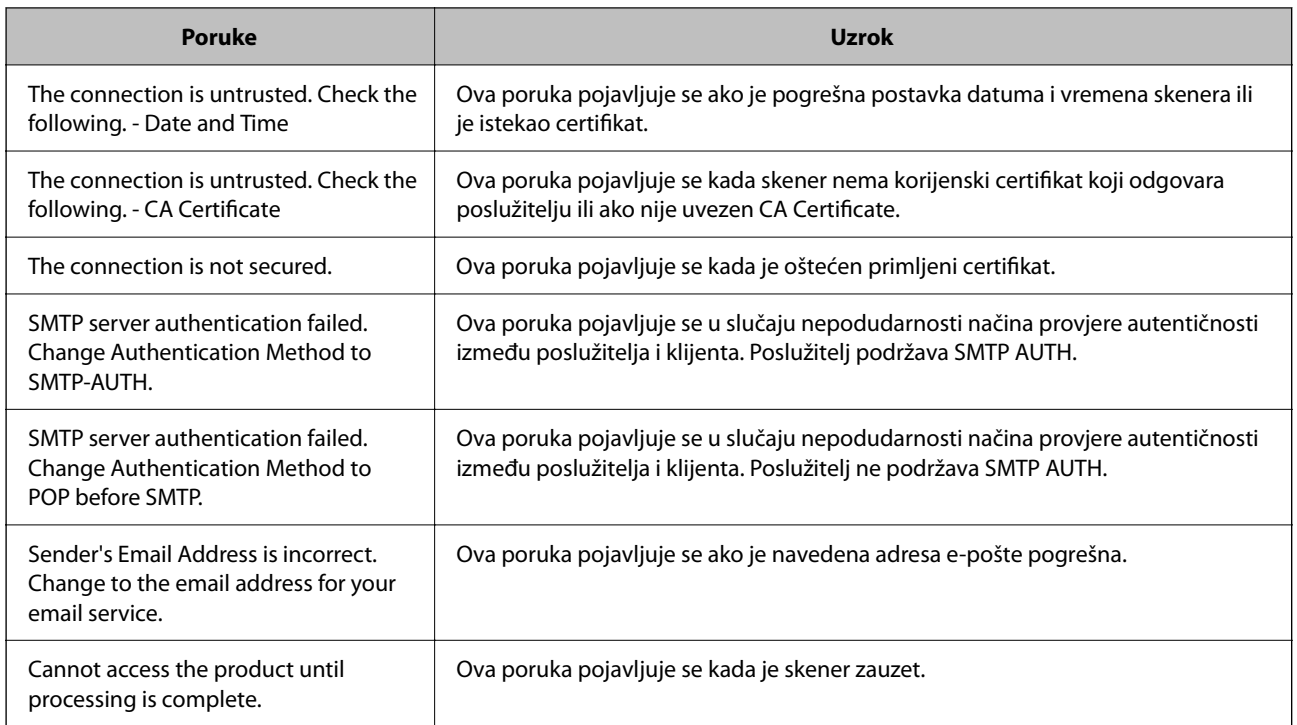

## **Postavljanje dijeljene mrežne mape**

Odredite dijeljenu mrežnu mapu da biste spremili skeniranu sliku.

Kod spremanja datoteke u mapu, skener se prijavljuje kao korisnik računala na kojem je kreirana mapa.

## **Kreiranje zajedničke mape**

#### **Povezane informacije**

- & "Prije kreiranja zajedničke mape" na strani 120
- & ["Provjera profila mreže" na strani 121](#page-120-0)
- & ["Lokacija na kojoj se izrađuje zajednička mapa i primjer sigurnosti" na strani 121](#page-120-0)
- & ["Dodavanje grupe ili korisnika kojima je odobren pristup" na strani 134](#page-133-0)

## **Prije kreiranja zajedničke mape**

Prije kreiranja zajedničke mape, provjerite sljedeće.

- ❏ Skener je spojen na mrežu gdje se može pristupiti računalu u kojem ćete kreirati zajedničku mapu.
- ❏ Znak s više bajtova nije uključen u ime računala u kojem će se kreirati zajednička mapa.

#### <span id="page-120-0"></span>c*Važno:*

Ako je u ime računala uključen znak s više bajta, možda neće uspjeti spremanje datoteke u zajedničku mapu.

U tome slučaju promijenite računalo na ono koje u imenu nema znak s više bajtova ili promijenite ime računala.

Ako mijenjate ime računala, pobrinite se da to unaprijed potvrdite s administratorom jer može utjecati na neke postavke, kao što su upravljanje računalom, pristup izvorima itd.

### **Provjera profila mreže**

Na računalu na kojem će se izraditi zajednička mapa provjerite je li dostupno dijeljenje mape.

- 1. Prijavite se na računalo gdje će biti kreirana zajednička mapa preko korisničkog računa administratora.
- 2. Odaberite **Upravljačka ploča** > **Mreža i internet** > **Centar za mreže i zajedničko korištenje**.
- 3. Kliknite na **Promijeni napredne postavke dijeljenja** i zatim na za profil dok je **(trenutačni profil)** u prikazanim mrežnim profilima.
- 4. Provjerite je li odabrano **Uključi zajedničko korištenje datoteka i pisača** u **Zajedničko korištenje datoteka i pisača**.

Ako je već odabrano, kliknite na **Otkaži** i zatvorite prozor.

Kada mijenjate postavke, kliknite na **Spremi promjene** i zatvorite prozor.

### **Lokacija na kojoj se izrađuje zajednička mapa i primjer sigurnosti**

Ovisno o lokaciji gdje je izrađena zajednička mapa, razlikuje se sigurnost i praktičnost.

Kako biste zajedničkoj mapi upravljali preko skenera ili drugih računala, potrebna su sljedeće dozvole čitanja i mijenjanja mape.

#### ❏ Kartica **Dijeljenje** > **Napredno dijeljenje** > **Dozvole**

Time se upravlja dozvolom pristupu mreži zajedničke mape.

❏ Pristupite dozvoli u kartici **Sigurnost**

Time se upravlja dozvolom pristupu mreži i lokalnom pristupu zajedničke mape.

Kada na zajedničkoj mapi koja je izrađena na radnoj površini postavite **Svi**, kao primjer izrade zajedničke mape, svi korisnici koji mogu pristupiti računalu imaju dozvolu pristupa.

Međutim, korisnik koji nema dozvolu ne može im pristupiti jer je radna površina (mapa) pod kontrolom korisničke mape te se sigurnosne postavke korisničke mape prenose na nju. Korisnik koji ima dozvolu pristupa na kartici **Sigurnost** (korisnik prijavljen i u ovom slučaju je administrator) može koristiti mapu.

U nastavku se navode upute za izradu točne lokacije.

Ovaj primjer odnosi se na kreiranje mape "scan\_folder".

#### **Povezane informacije**

- & ["Primjer konfiguracije za poslužitelje datoteke" na strani 122](#page-121-0)
- & ["Primjer konfiguracije za osobno računalo" na strani 128](#page-127-0)

#### <span id="page-121-0"></span>*Primjer konfiguracije za poslužitelje datoteke*

Ovo objašnjenje je primjer izrade zajedničke mape u korijenu upravljačkog programa na zajedničkom računalu, kao što je poslužitelja datoteke pod određenim uvjetima.

Pristup korisnicima koje se može kontrolirati, kao što je netko tko ima istu domenu kao računalo za izradu zajedničke mape, mogu pristupiti zajedničkoj mapi.

Postavite ovu konfiguraciju kad dozvoljavate svim korisnicima da čitaju i pišu u zajedničkoj mapi na računalu, kao što je poslužitelj datoteke i zajedničko računalo.

- ❏ Mjesto za izradu zajedničke mape: korijen upravljačkog programa
- ❏ Staza mape: C:\scan\_folder
- ❏ Dozvola pristupa preko mreže (dijeljene dozvole): svatko
- ❏ Dozvola pristupa na datotečnom sustavu (Sigurnost): autorizirani korisnici
- 1. Prijavite se na računalo gdje će biti kreirana zajednička mapa preko korisničkog računa administratora.
- 2. Pokrenite Explorer.
- 3. Izradite mapu na korijenu upravljačkog sustava i dajte joj naziv "scan\_folder".

Kod naziva mape unesite između 1 i 12 brojki i slova. Ako se prekorači ograničenje broja znakova u nazivu mape, možda joj nećete moći pristupiti normalno preko promijenjenog okruženja.

4. Desnim klikom kliknite na mapu i odaberite **Svojstva**.

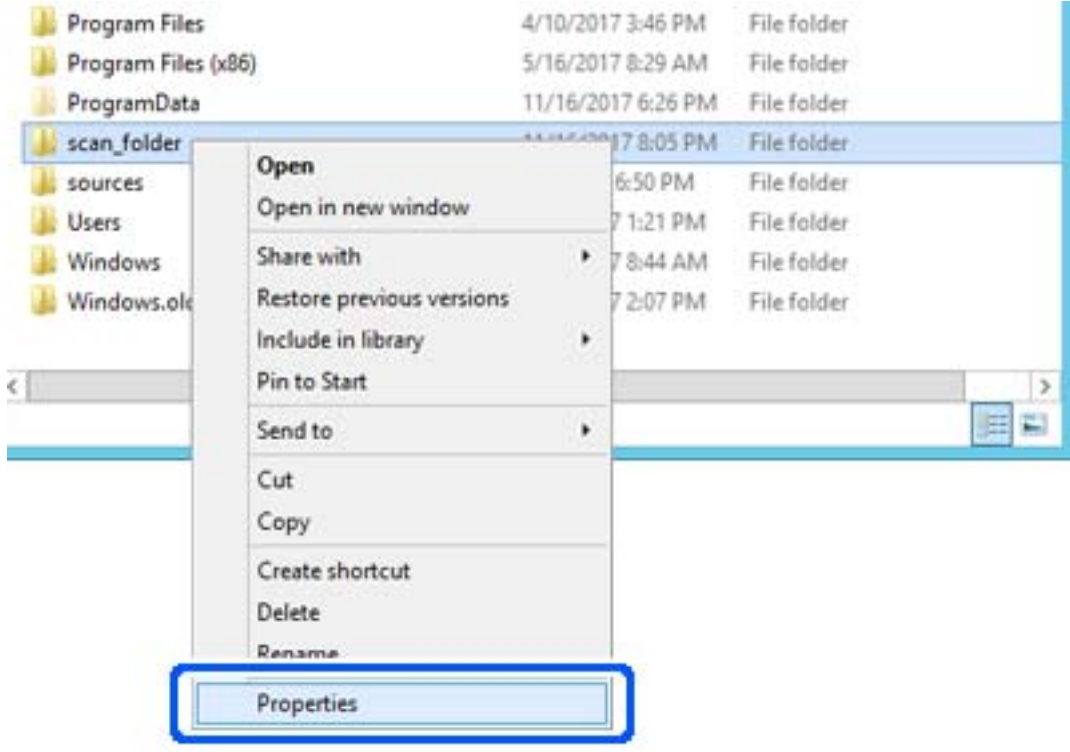

5. Kliknite na **Dodatno zajedničko korištenje** na kartici **Zajedničko korištenje**.

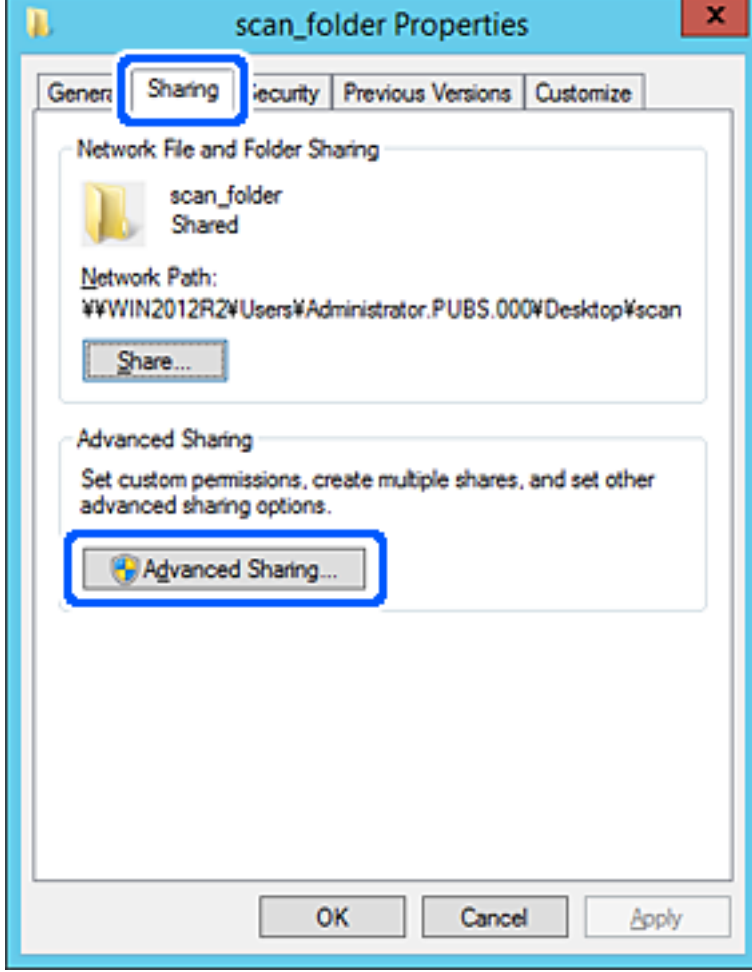

6. Odaberite **Dijeli ovu mapu**, a zatim kliknite na **Dozvole**.

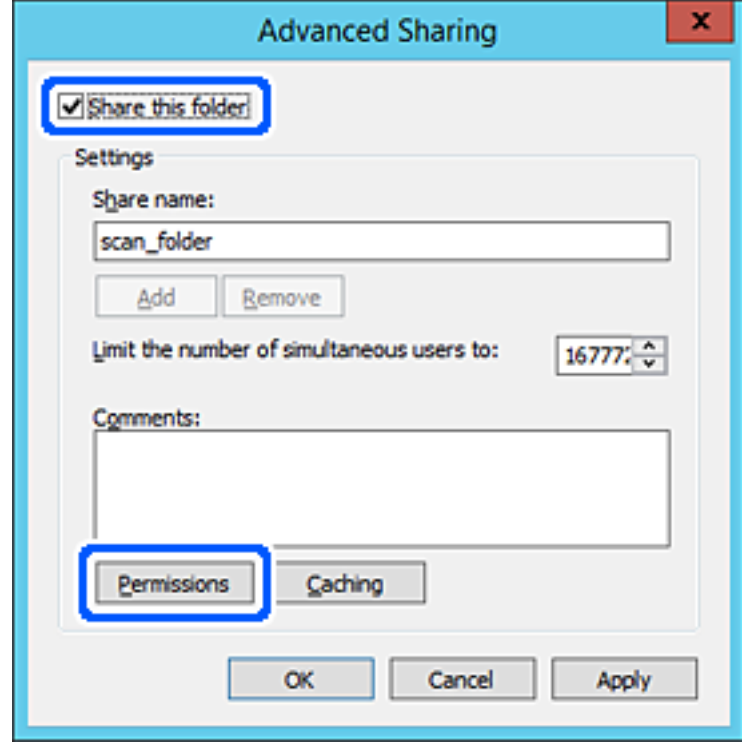

7. Odaberite skupinu **Svatko** pod **Nazivi grupe ili korisnička imena**, odaberite **Omogući** za **Promijeni** i zatim kliknite na **OK**.

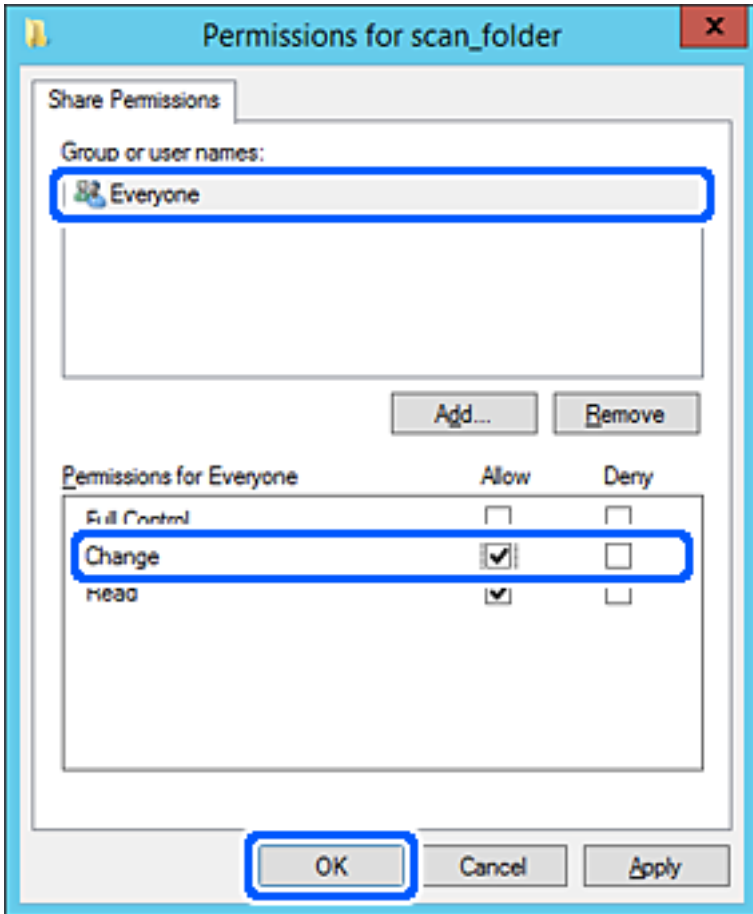

8. Kliknite na **OK**.

9. Odaberite karticu **Sigurnost** i zatim **Autorizirani korisnici** pod **Nazivi grupe ili korisnička imena**.

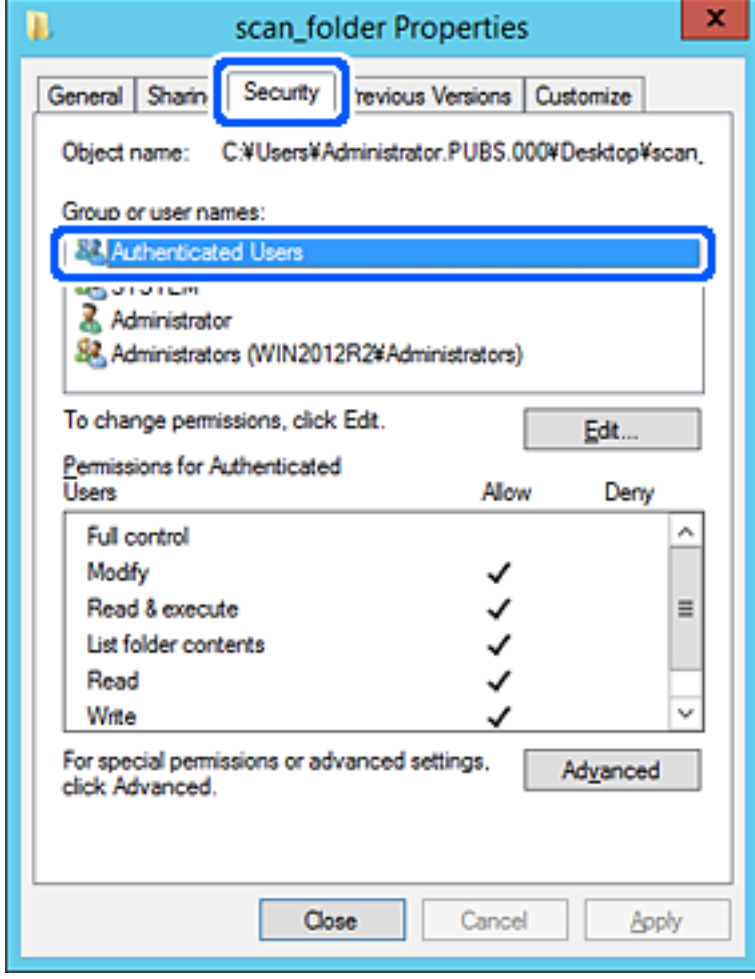

"Autorizirani korisnici" je posebna grupa koja uključuje sve korisnike koji se mogu prijaviti na domenu ili računalo. Ova grupa je prikazana samo kad je mapa izrađena odmah ispod korijenske mape.

Ako nije prikazana, možete je dodati klikanjem na **Uredi**. Za više pojedinosti pogledajte povezane informacije.

10. Provjerite je li odabrano **Dopusti** na **Izmijeni** u **Dozvole za autorizirane korisnike**.

Ako već niste, odaberite **Autorizirani korisnici**, kliknite na **Uredi**, odaberite **Dopusti** na **Izmijeni** u **Dozvole za autorizirane korisnike** i kliknite na **OK**.

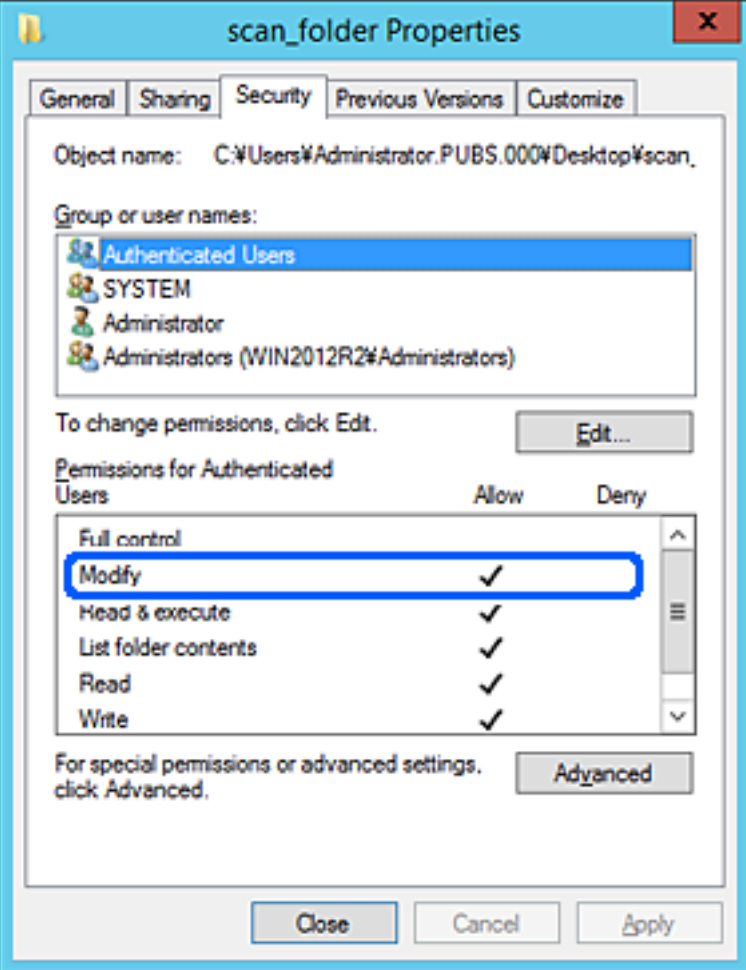

#### <span id="page-127-0"></span>11. Odaberite karticu **Dijeljenje**.

Prikazana je putanja mreže dijeljene mape. To se koristi prilikom registracije s kontaktima pisača. Zapišite je.

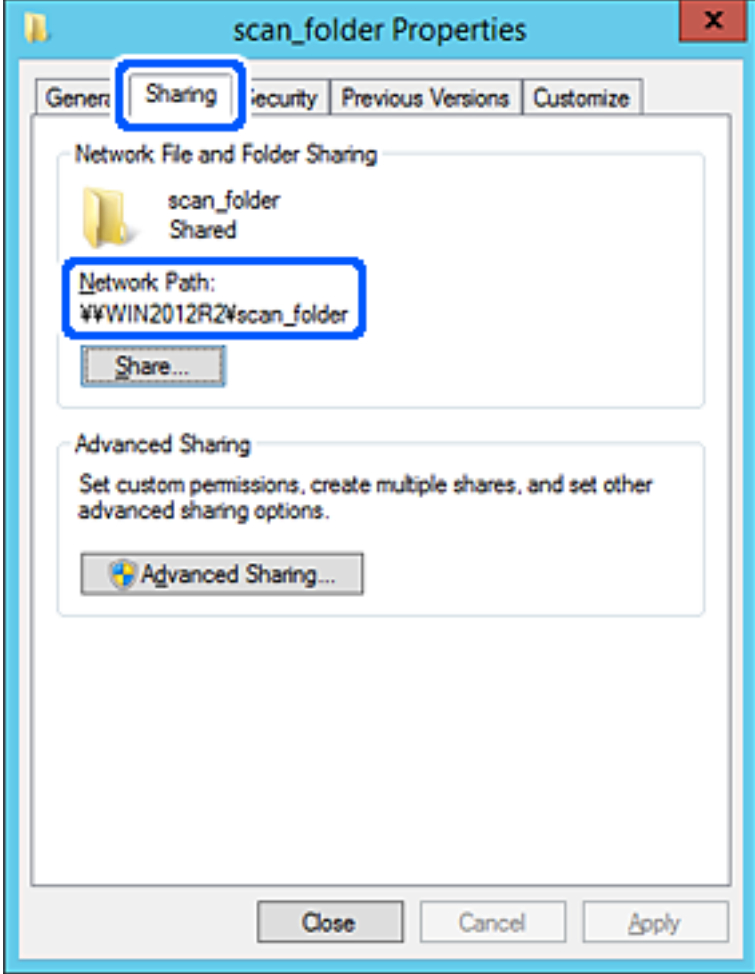

12. Kliknite na **OK** ili **Zatvori** kako biste zatvorili zaslon.

Provjerite ima li datoteka dozvolu za pisanje i čitanje na zajedničkoj mapi s računala na istoj domeni.

#### **Povezane informacije**

- & ["Dodavanje grupe ili korisnika kojima je odobren pristup" na strani 134](#page-133-0)
- & ["Registracija odredišta u kontaktima koristeći Web Config" na strani 138](#page-137-0)

#### *Primjer konfiguracije za osobno računalo*

Ovo objašnjenje je primjer izrade zajedničke mape na radnoj površini korisnika koji je trenutačno prijavljen na računalu.

Korisnik koji se prijavljuje na računalo i ima administratorska prava može pristupiti mapi na radnoj površini i mapi s dokumentom koji se nalazi u mapi korisnika.

Postavite ovu konfiguraciju kada NE dozvoljavate čitanje i pisanje drugim korisnicima na zajedničkoj mapi na osobnom računalu.

❏ Mjesto za izradu zajedničke mape: radna površina

- ❏ Putanja mape: C:\Users\xxxx\Desktop\scan\_folder
- ❏ Dozvola pristupa preko mreže (dijeljene dozvole): svatko
- ❏ Dozvola pristupa na datotečnom sustavu (Sigurnost): nemojte dodavati ili dodavati imena Korisnika/Grupe za dozvolu pristupa
- 1. Prijavite se na računalo gdje će biti kreirana zajednička mapa preko korisničkog računa administratora.
- 2. Pokrenite Explorer.
- <sup>3.</sup> Izradite mapu na radnoj površini i dajte joj ime "scan\_folder".

Kod naziva mape unesite između 1 i 12 brojki i slova. Ako se prekorači ograničenje broja znakova u nazivu mape, možda joj nećete moći pristupiti normalno preko promijenjenog okruženja.

4. Desnim klikom kliknite na mapu i odaberite **Svojstva**.

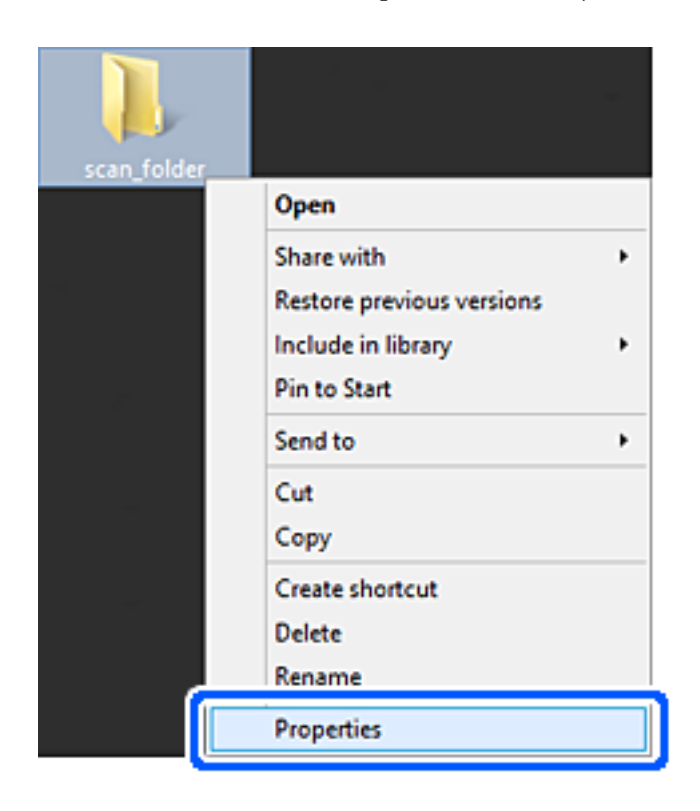

5. Kliknite na **Dodatno zajedničko korištenje** na kartici **Zajedničko korištenje**.

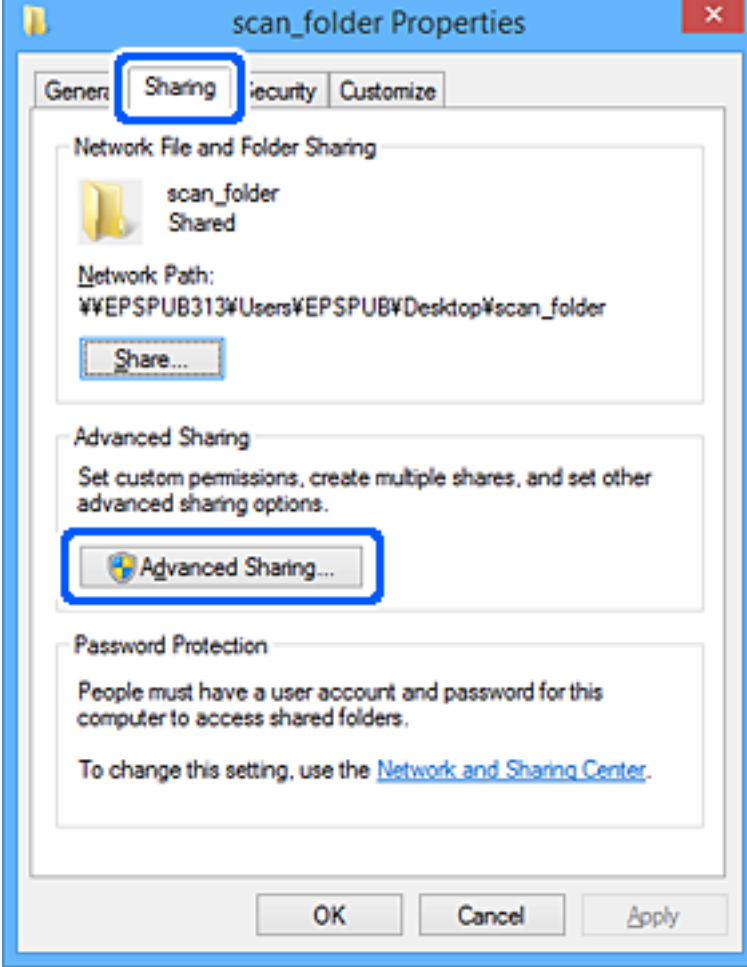

6. Odaberite **Dijeli ovu mapu**, a zatim kliknite na **Dozvole**.

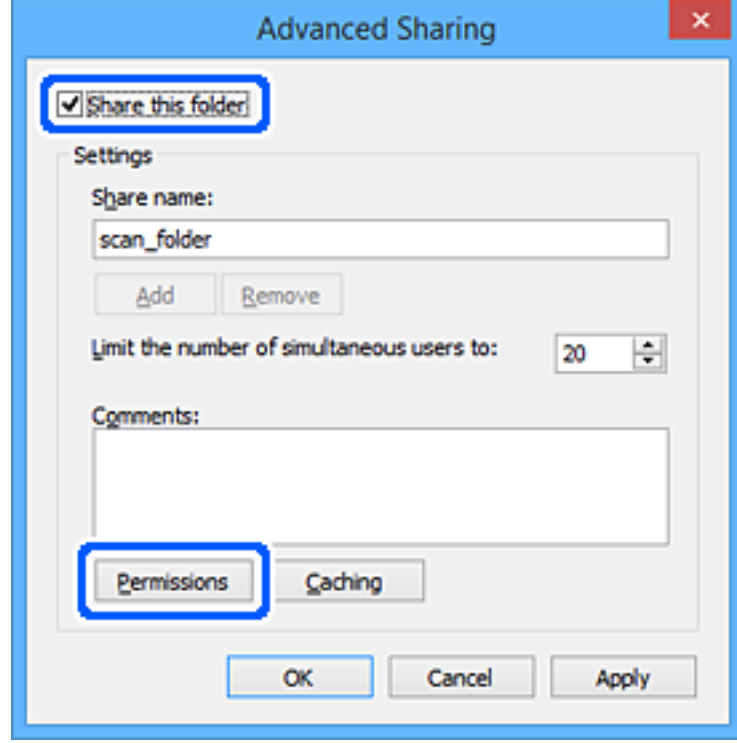

7. Odaberite skupinu **Svatko** pod **Nazivi grupe ili korisnička imena**, odaberite **Omogući** za **Promijeni** i zatim kliknite na **OK**.

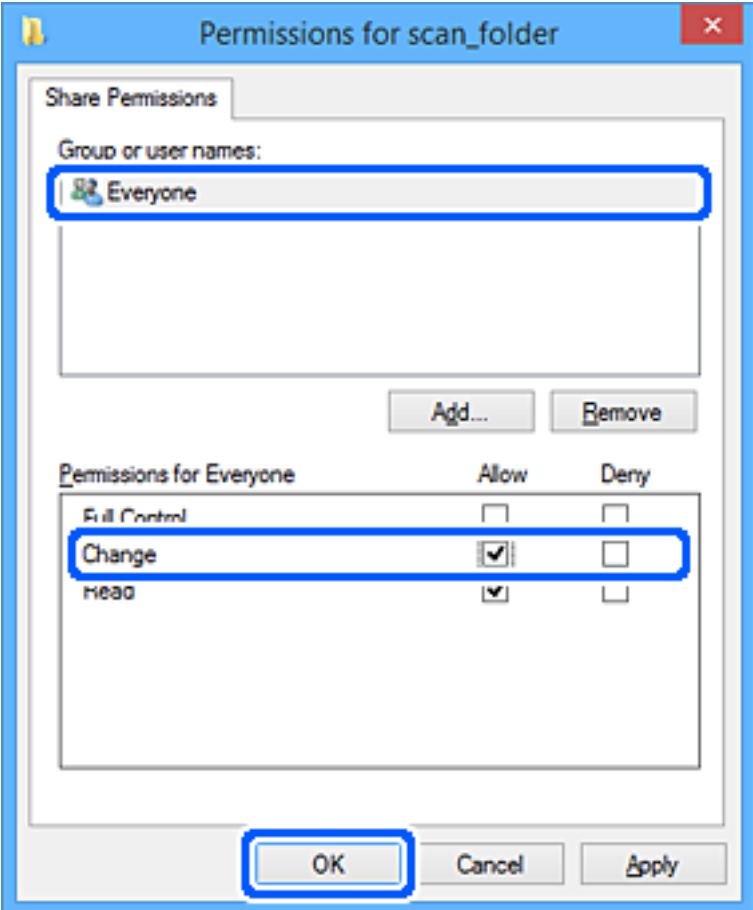

- 8. Kliknite na **OK**.
- 9. Odaberite karticu **Sigurnost**.
- 10. Provjerite grupu ili korisnika pod **Nazivi grupe ili korisnička imena**.

Grupa ili korisnik koji su tu prikazani mogu pristupiti zajedničkoj mapi.

U tom slučaju, korisnik koji se prijavi na ovo računalo i Administrator mogu pristupiti zajedničkoj mapi.

Ako je potrebno, dodajte dozvolu pristupa. Možete je dodati klikanjem na **Uredi**. Za više pojedinosti pogledajte povezane informacije.

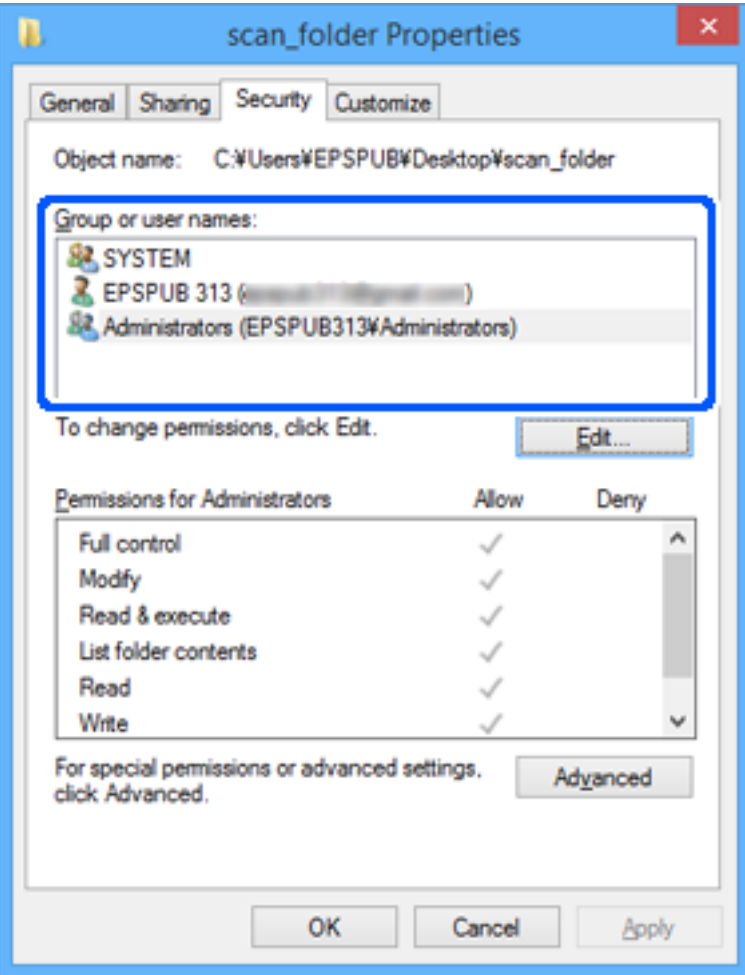

#### <span id="page-133-0"></span>11. Odaberite karticu **Dijeljenje**.

Prikazana je putanja mreže dijeljene mape. To se koristi prilikom registracije s kontaktima pisača. Zapišite je.

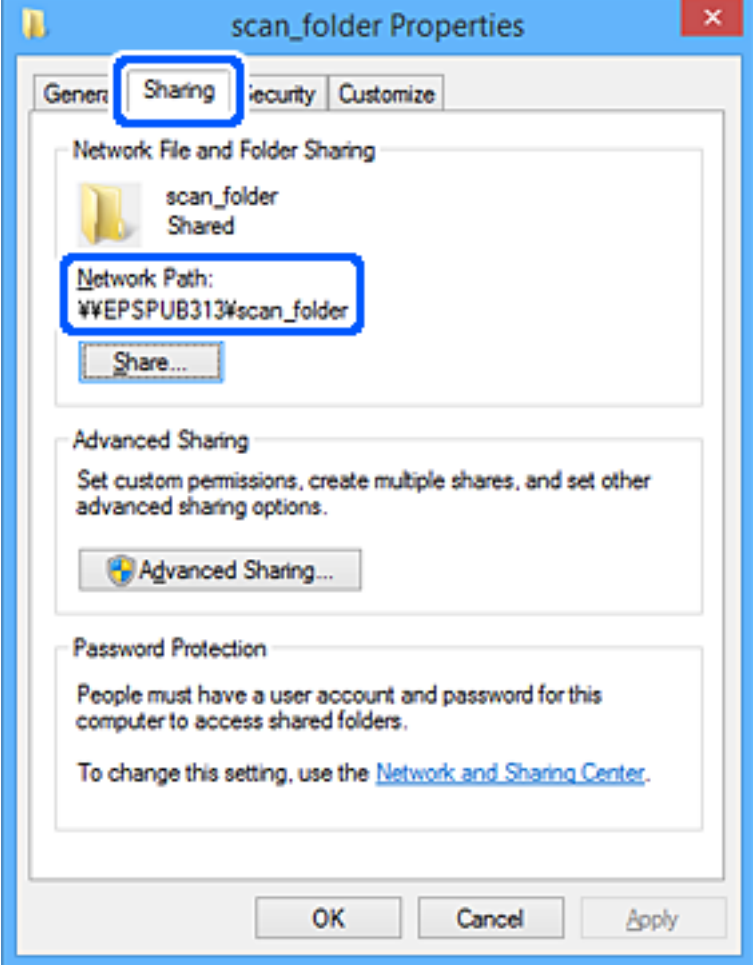

12. Kliknite na **OK** ili **Zatvori** kako biste zatvorili zaslon.

Provjerite ima li datoteka dozvolu za pisanje i čitanje na zajedničkoj mapi s računala korisnika ili grupa s dozvolom pristupa.

#### **Povezane informacije**

- & "Dodavanje grupe ili korisnika kojima je odobren pristup" na strani 134
- $\blacktriangleright$  ["Registracija odredišta u kontaktima koristeći Web Config" na strani 138](#page-137-0)

## **Dodavanje grupe ili korisnika kojima je odobren pristup**

Možete dodati grupu ili korisnika kojima je odobren pristup.

- 1. Desnim klikom kliknite na mapu i odaberite **Svojstva**.
- 2. Odaberite karticu **Sigurnost**.

3. Kliknite **Uredi**.

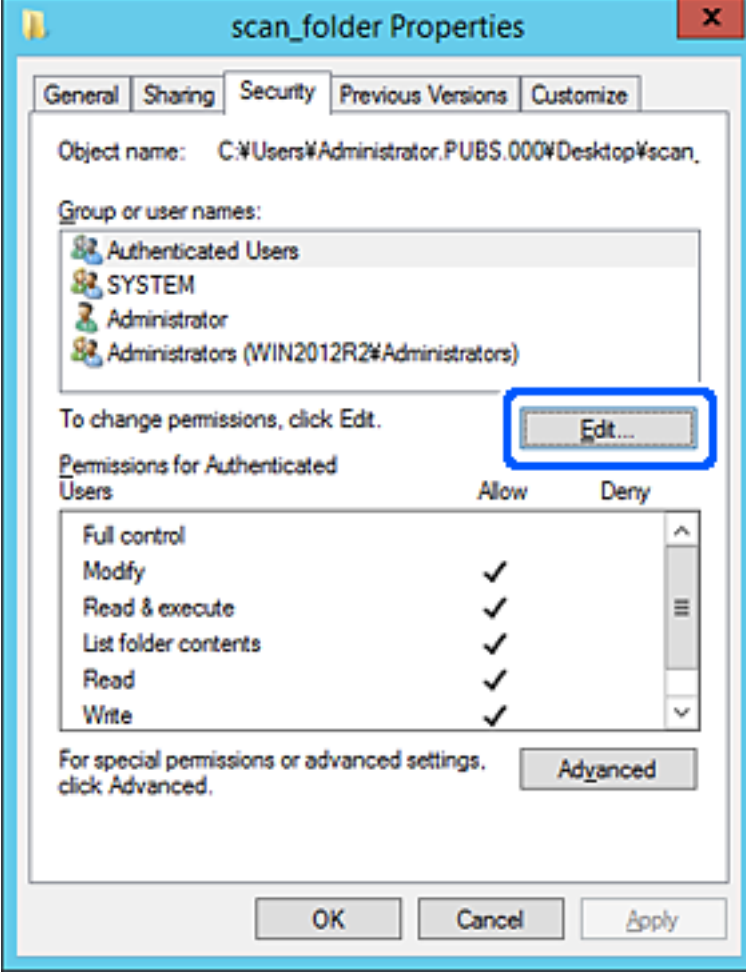

4. Kliknite **Dodaj** pod **Nazivi grupe ili korisnička imena**.

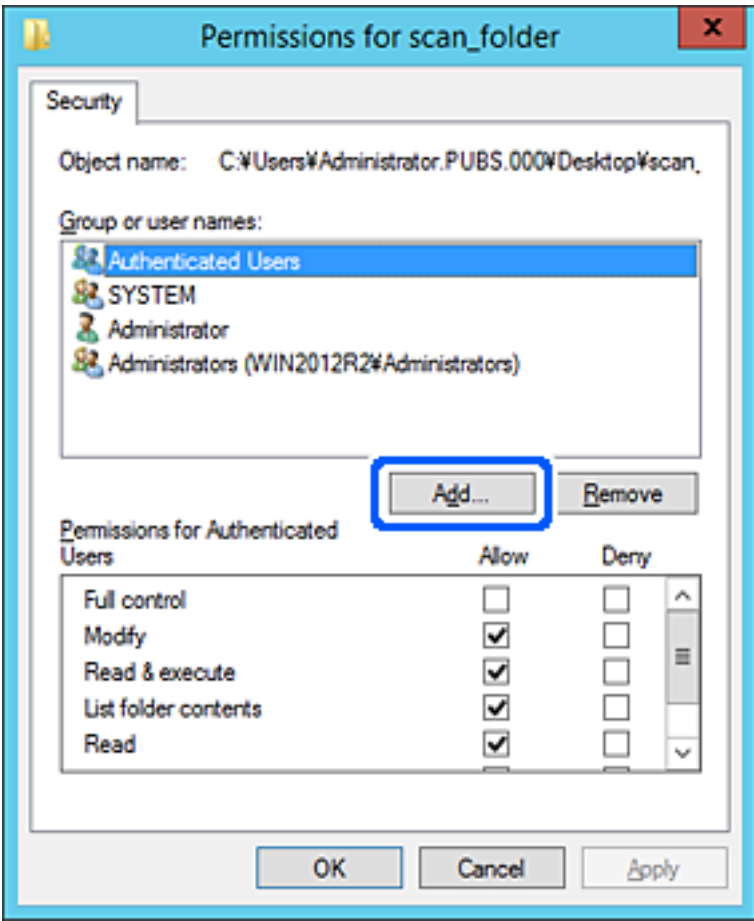

5. Unesite ime grupe ili korisnika kojima želite dozvoliti pristup i kliknite **Provjeri imena**.

Ime je potcrtano.

#### *Napomena:*

Ako ne znate puno ime grupe ili korisnika, unesite dio imena i kliknite *Provjeri imena*. Prikazuju se imena grupe ili korisnika koji odgovaraju dijelu imena i zatim s popisa možete odabrati puno ime.

Ako odgovara samo jedno ime, u dijelu *Unesite ime predmeta za odabir* bit će prikazano potcrtano puno ime.

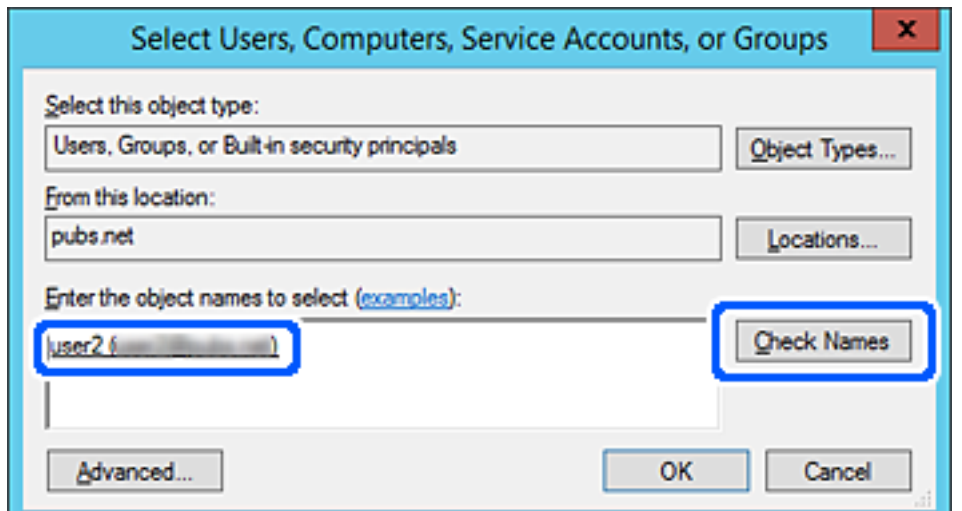

- <span id="page-136-0"></span>6. Kliknite **U redu**.
- 7. Na zaslonu Dozvole odaberite korisničko ime uneseno pod **Nazivi grupe ili korisnička imena**, odaberite dozvolu pristupa pod **Izmijeni** i kliknite **U redu**.

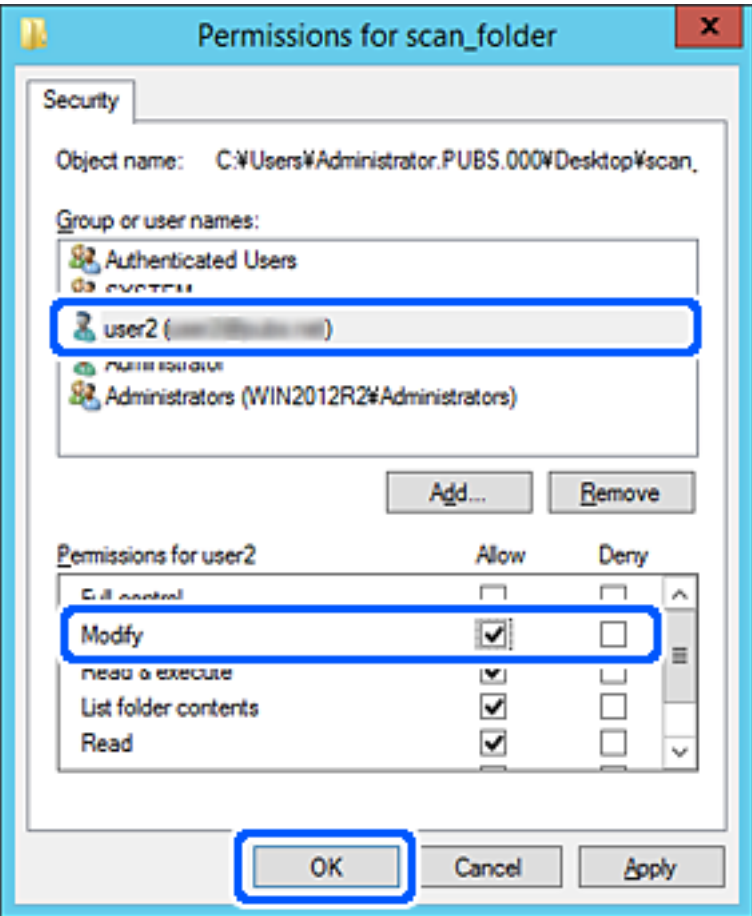

8. Kliknite **U redu** ili **Zatvori** kako biste zatvorili zaslon.

Provjerite ima li datoteka dozvolu za pisanje i čitanje na zajedničkoj mapi s računala korisnika ili grupa s dozvolom pristupa.

## **Omogućavanje dostupnosti kontakata**

Registriranje odredišta na popisu kontakata skenera omogućava vam jednostavan unos odredišta kod skeniranja.

Možete registrirati sljedeće tipove odredišta na popisu kontakata. Možete registrirati ukupno 300 unosa.

#### *Napomena:*

Također možete koristiti LDAP poslužitelj (LDAP pretraživanje) za unos odredišta.

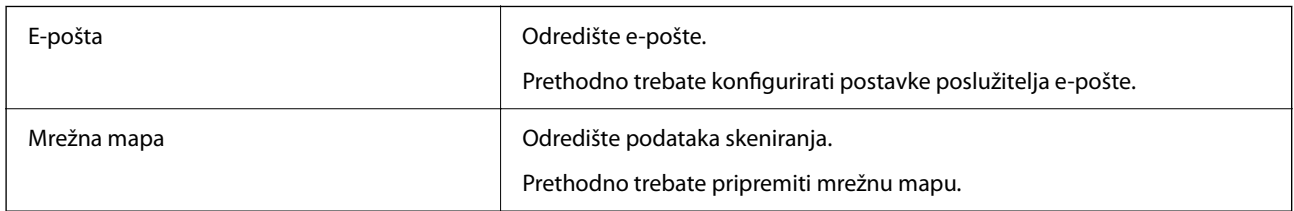

#### <span id="page-137-0"></span>**Povezane informacije**

& ["Suradnja između LDAP-poslužitelja i korisnika" na strani 144](#page-143-0)

## **Usporedba konfiguracije kontakata**

Postoje tri alata za konfiguriranje kontakata skenera: Web Config, Epson Device Admin i kontrolna ploča skenera. Razlike između ta tri alata navedene su u tablici ispod.

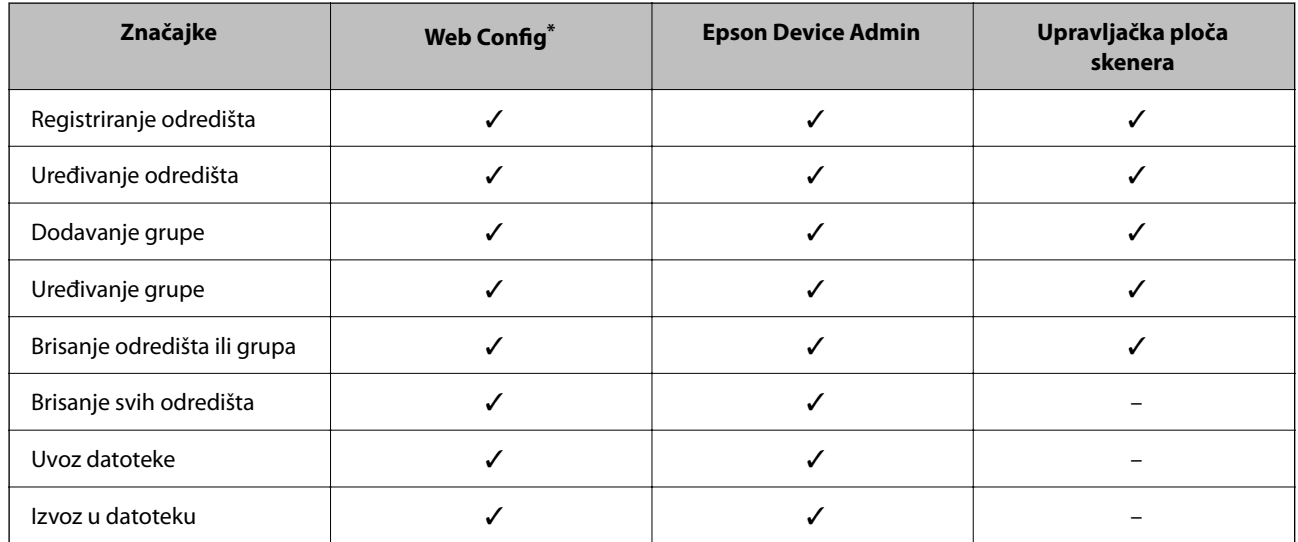

Prijavite se kao administrator da biste birali postavke.

## **Registracija odredišta u kontaktima koristeći Web Config**

#### *Napomena:*

Možete registrirati i kontakte na upravljačkoj ploči skenera.

- 1. Pristupite aplikaciji Web Config i odaberite karticu **Scan** > **Contacts**.
- 2. Odaberite broj koji želite registrirati i kliknite na **Edit**.
- 3. Unesite **Name** i **Index Word**.
- 4. Odaberite vrstu odredišta kao opciju **Type**.

#### *Napomena:*

Ne možete promijeniti opciju *Type* nakon izvršene registracije. Ako želite promijeniti vrstu, izbrišite odredište i zatim ponovno registrirajte.

5. Unesite vrijednost za svaku stavku i zatim kliknite na **Apply**.

#### **Povezane informacije**

& ["Pokretanje programa Web Config u internetskom pregledniku" na strani 29](#page-28-0)

## **Postavke odredišta**

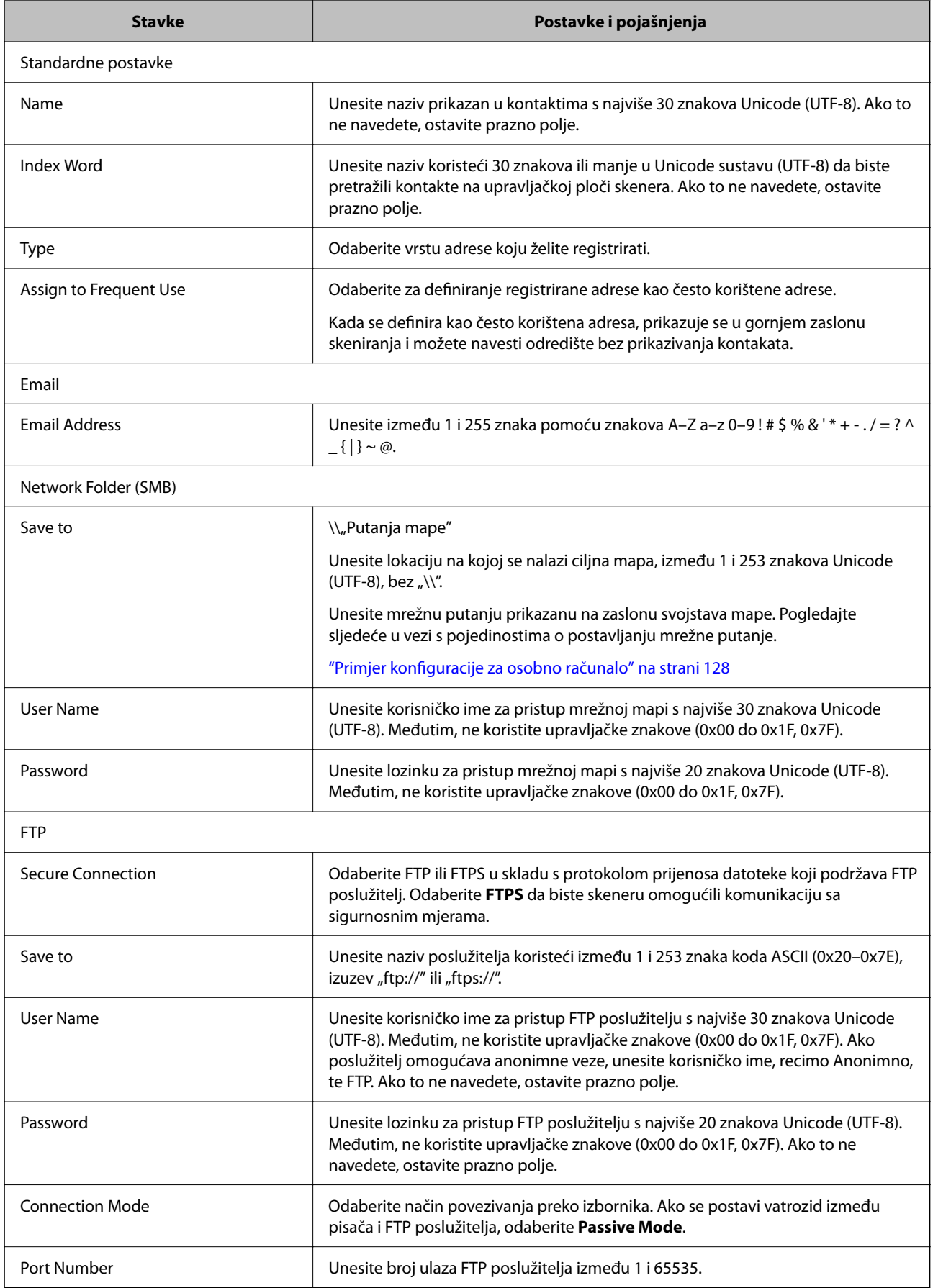

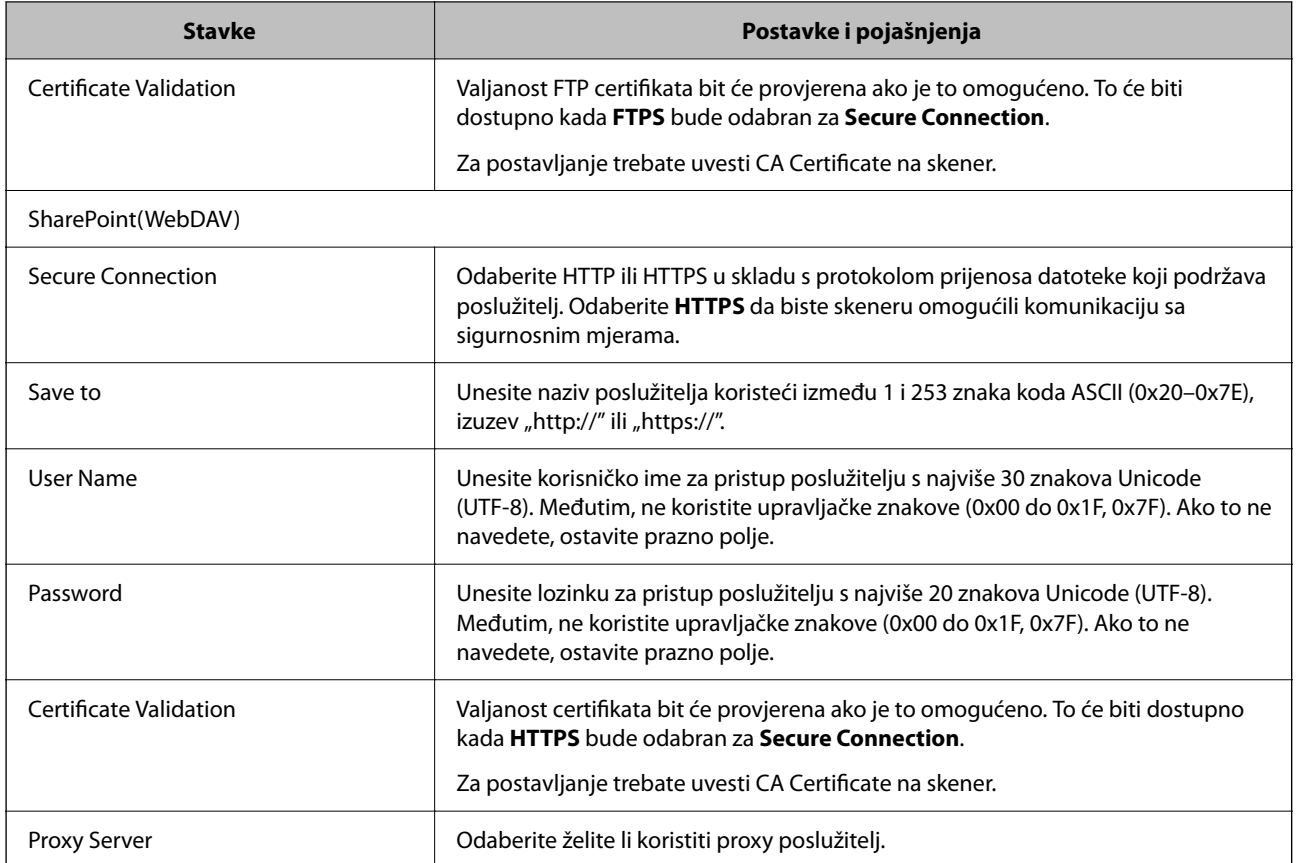

## **Registriranje odredišta kao grupe koristeći Web Config**

Ako je vrsta odredišta postavljena na **Email**, možete registrirati odredišta kao grupu.

- 1. Pristupite aplikaciji Web Config i odaberite karticu **Scan** > **Contacts**.
- 2. Odaberite broj koji želite registrirati i kliknite na **Edit**.
- 3. Odaberite skupinu pod stavkom **Type**.
- 4. Kliknite na **Select** za **Contact(s) for Group**. Prikazana su dostupna odredišta.
- 5. Odaberite odredište koje želite registrirati za skupinu i zatim kliknite na **Select**.
- 6. Unesite **Name** i **Index Word**.
- 7. Odaberite hoćete li dodijeliti registriranu skupinu često korištenoj skupini.

*Napomena:* Odredišta se mogu registrirati za više skupina.

8. Kliknite na **Apply**.

#### **Povezane informacije**

& ["Pokretanje programa Web Config u internetskom pregledniku" na strani 29](#page-28-0)

## **Sigurnosno kopiranje i uvoz kontakata**

Koristeći Web Config ili druge alate možete sigurnosno kopirati i uvoziti kontakte.

Za Web Config možete izraditi sigurnosnu kopiju kontakata izvozom postavki skenera s kontaktima. Izvezena datoteka ne može se uređivati jer je izvezena u binarnom obliku.

Kod uvoza postavki skenera na skener dolazi do zamjene starih kontakata novima.

Kod programa Epson Device Admin mogu se izvoziti samo kontakti sa zaslona uređaja. Također, ako ne izvozite sigurnosne stavke, možete urediti izvezene stavke i uvoziti ih jer se to može spremiti kao SYLK ili CSV datoteka.

### **Uvoz kontakata koristeći Web Config**

Ako imate skener koji vam omogućava sigurnosno kopiranje kontakata i koji je kompatibilan s ovim skenerom, možete lako registrirati kontakte tako da uvezete datoteku sigurnosne kopije.

#### *Napomena:*

Upute o načinu sigurnosnog kopiranja kontakata potražite u priručniku isporučenom uz skener.

Slijedite korake navedene u nastavku za uvoz kontakata na ovaj skener.

- 1. Pristupite aplikaciji Web Config, odaberite karticu **Device Management** > **Export and Import Setting Value** > **Import**.
- 2. Odaberite datoteku sigurnosne kopije koju ste kreirali u **File**, unesite lozinku i zatim kliknite na **Next**.
- 3. Odaberite potvrdni okvir **Contacts** i zatim kliknite na **Next**.

### **Sigurnosna kopija kontakata koristeći Web Config**

Podaci o kontaktima mogu se izgubiti zbog kvara skenera. Preporučujemo vam da svaki puta kada ažurirate podatke stvorite sigurnosnu kopiju. Epson ne preuzima nikakvu odgovornost za gubitak podataka niti za izradu sigurnosne kopije podataka i/ili postavki, čak ni tijekom jamstvenog roka.

Pomoću programa Web Config na računalu možete načiniti sigurnosnu kopiju podataka pohranjenih na skener.

- 1. Pristupite aplikaciji Web Config i odaberite karticu **Device Management** > **Export and Import Setting Value** > **Export**.
- 2. Odaberite potvrdni kvadratić **Contacts** pod kategorijom **Scan**.
- 3. Unesite lozinku kako biste šifrirali izvezenu datoteku.

Za uvoz datoteke potrebna vam je lozinka. Ostavite ovo mjesto prazno ako ne želite šifrirati datoteku.

4. Kliknite na **Export**.

## <span id="page-141-0"></span>**Izvoz i skupna registracija kontakata koristeći alat**

Ako koristite Epson Device Admin, možete sigurnosno kopirati samo kontakte i urediti izvezene datoteke, a zatim ih registrirati sve odjednom.

Korisno je želite li izraditi sigurnosnu kopiju samo kontakata ili kada zamijenite skener i želite prenijeti kontakte sa starog na novi.

### **Izvoz kontakata**

Spremite informacije o kontaktima u datoteku.

Možete uređivati datoteke spremljene u SYLK ili CSV formatu pomoću aplikacije za proračunske tablice ili programa za uređivanje teksta. Možete sve odjednom registrirati nakon brisanja ili dodavanja informacija.

Informacije koje sadrže sigurnosne stavke kao što su lozinke i osobne informacije mogu se spremiti u binarnom formatu s lozinkom. Ne možete urediti datoteku. Ovo se može koristiti kao sigurnosna kopija informacija uključujući sigurnosne stavke.

- 1. Pokrenite Epson Device Admin.
- 2. Odaberite **Devices** na bočnoj traci izbornika zadatka.
- 3. Odaberite uređaj koji želite konfigurirati s popisa uređaja.
- 4. Kliknite na **Device Configuration** na kartici **Home** na trakastom izborniku.

Kada je postavljena lozinka administratora, unesite lozinku i kliknite na **OK**.

- 5. Kliknite na **Common** > **Contacts**.
- 6. Odaberite format za izvoz iz **Export** > **Export items**.
	- ❏ All Items

Izvezite šifriranu binarnu datoteku. Odaberite kada želite uključiti sigurnosne stavke kao što su lozinka i osobne informacije. Ne možete urediti datoteku. Ako to odaberete, morate postaviti lozinku. Kliknite na **Configuration** i postavite lozinku dugu između 8 i 63 znakova u ASCII. Ova lozinka će biti potrebna prilikom uvoza binarne datoteke.

- ❏ Items except Security Information Izvezite datoteke u SYLK ili CSV formatu. Odaberite želite li urediti informacije na izvezenoj datoteci.
- 7. Kliknite na **Export**.
- 8. Naznačite mjesto za spremanje datoteke, vrstu datoteke i zatim kliknite na **Save**. Prikazuje se poruka o dovršetku.
- 9. Kliknite na **OK**.

Provjerite je li datoteka spremljena na naznačeno mjesto.

### **Uvoz kontakata**

Uvoz informacije o kontaktima iz datoteke.

Možete uvesti datoteke spremljene u SYLK ili CSV formatu ili sigurnosnu kopiju binarne datoteke koja uključuje sigurnosne stavke.

- 1. Pokrenite Epson Device Admin.
- 2. Odaberite **Devices** na bočnoj traci izbornika zadatka.
- 3. Odaberite uređaj koji želite konfigurirati s popisa uređaja.
- 4. Kliknite na **Device Configuration** na kartici **Home** na trakastom izborniku. Kada je postavljena lozinka administratora, unesite lozinku i kliknite na **OK**.
- 5. Kliknite na **Common** > **Contacts**.
- 6. Kliknite na **Browse** pod **Import**.
- 7. Odaberite datoteku koju želite uvesti i zatim kliknite na **Open**. Kad odaberete binarnu datoteku u **Password** unesite lozinku koju ste postavili prilikom izvoza datoteke.
- 8. Kliknite na **Import**.

Prikazuje se zaslon potvrde.

9. Kliknite na **OK**.

Prikazuje se rezultat potvrđivanja.

- ❏ Edit the information read Kliknite kada želite pojedinačno urediti informacije.
- ❏ Read more file Kliknite kada želite uvesti više datoteka.
- 10. Kliknite na **Import** i zatim na **OK** na zaslonu dovršetka uvoza. Vratite se na zaslon svojstva uređaja.
- 11. Kliknite na **Transmit**.
- 12. Kliknite na **OK** na poruci potvrde. Postavke su poslane skeneru.
- 13. Na zaslonu dovršetka slanja kliknite na **OK**.

Informacije o skeneru su ažurirane.

Otvorite kontakte u aplikaciji Web Config ili upravljačkoj ploči skenera i zatim provjerite jesu li kontakti ažurirani.

## <span id="page-143-0"></span>**Suradnja između LDAP-poslužitelja i korisnika**

Kod suradnje s LDAP poslužiteljem, možete koristiti adresne informacije registrirane na LDAP poslužitelji kao odredište e-pošte.

## **Konfiguriranje LDAP poslužitelja**

Kako biste iskoristili informacije o LDAP poslužitelju, registrirajte ih na skeneru.

- 1. Pristupite aplikaciji Web Config i odaberite karticu **Network** > **LDAP Server** > **Basic**.
- 2. Unesite vrijednost svake stavke.
- 3. Odaberite **OK**.

Prikazane su postavke koje ste odabrali.

#### *Stavke postavljanja LDAP poslužitelja*

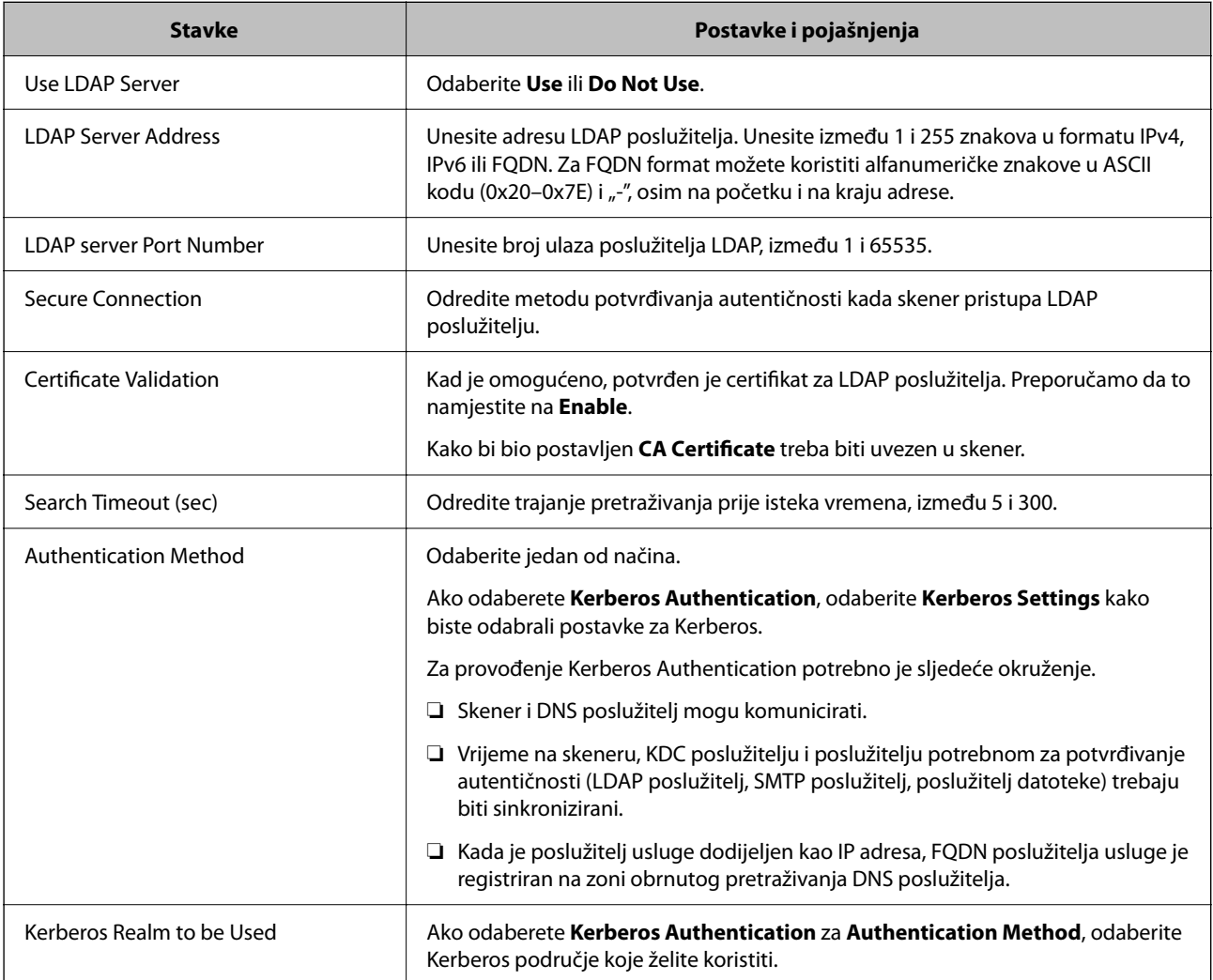
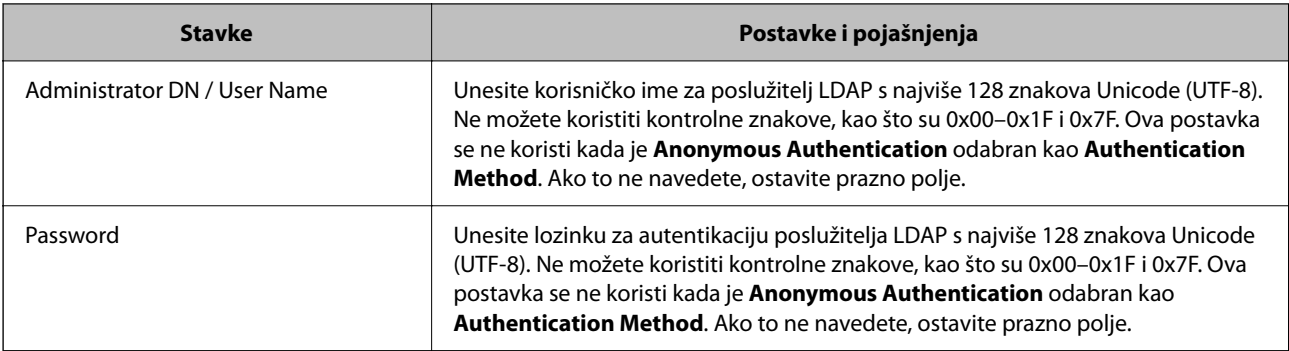

#### *Kerberos postavke*

Ako odaberete **Kerberos Authentication** za **Authentication Method** od **LDAP Server** > **Basic**, izvršite sljedeće Kerberos postavke u kartici **Network** > **Kerberos Settings**. Možete registrirati do 10 postavki Kerberos.

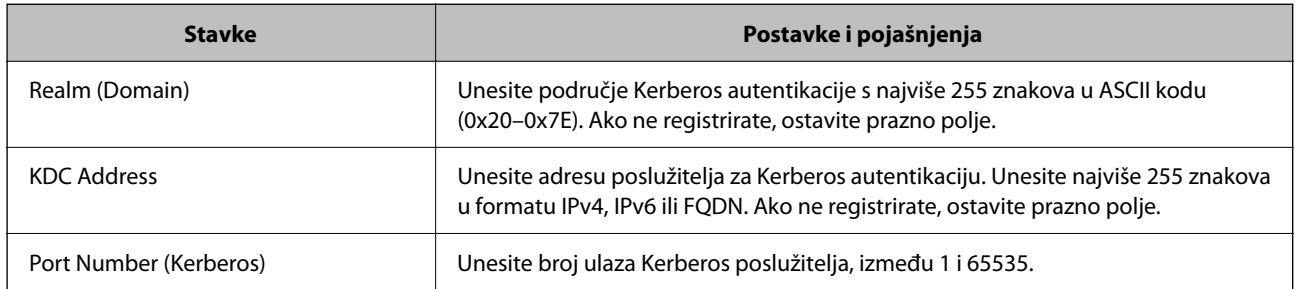

### **Konfiguriranje postavki pretraživanja LDAP poslužitelja**

Kada odaberete postavke pretraživanja, možete koristiti adresu e-pošte registriranu na LDAP poslužitelju.

- 1. Pristupite aplikaciji Web Config i odaberite karticu **Network** > **LDAP Server** > **Search Settings**.
- 2. Unesite vrijednost svake stavke.
- 3. Kliknite na **OK** za prikaz rezultata postavljanja.

Prikazane su postavke koje ste odabrali.

#### *Stavke postavljanja pretraživanja LDAP poslužitelja*

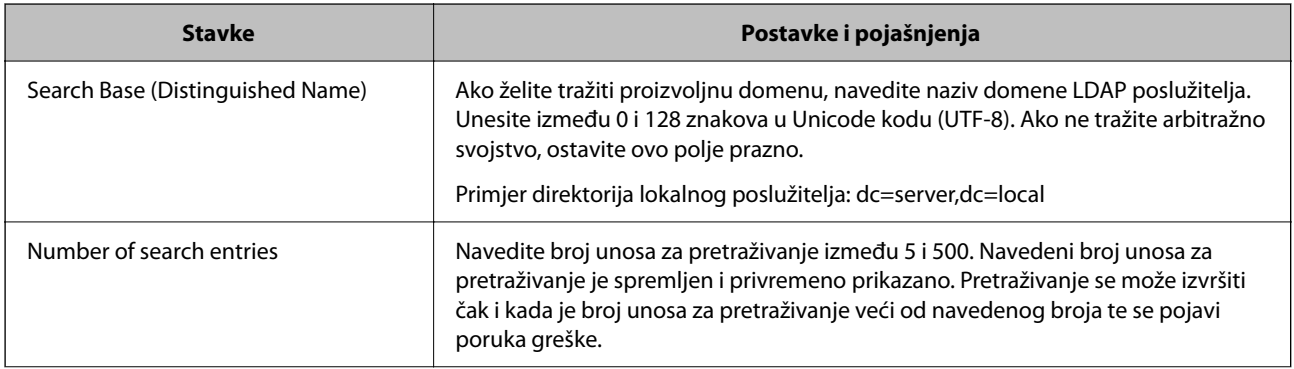

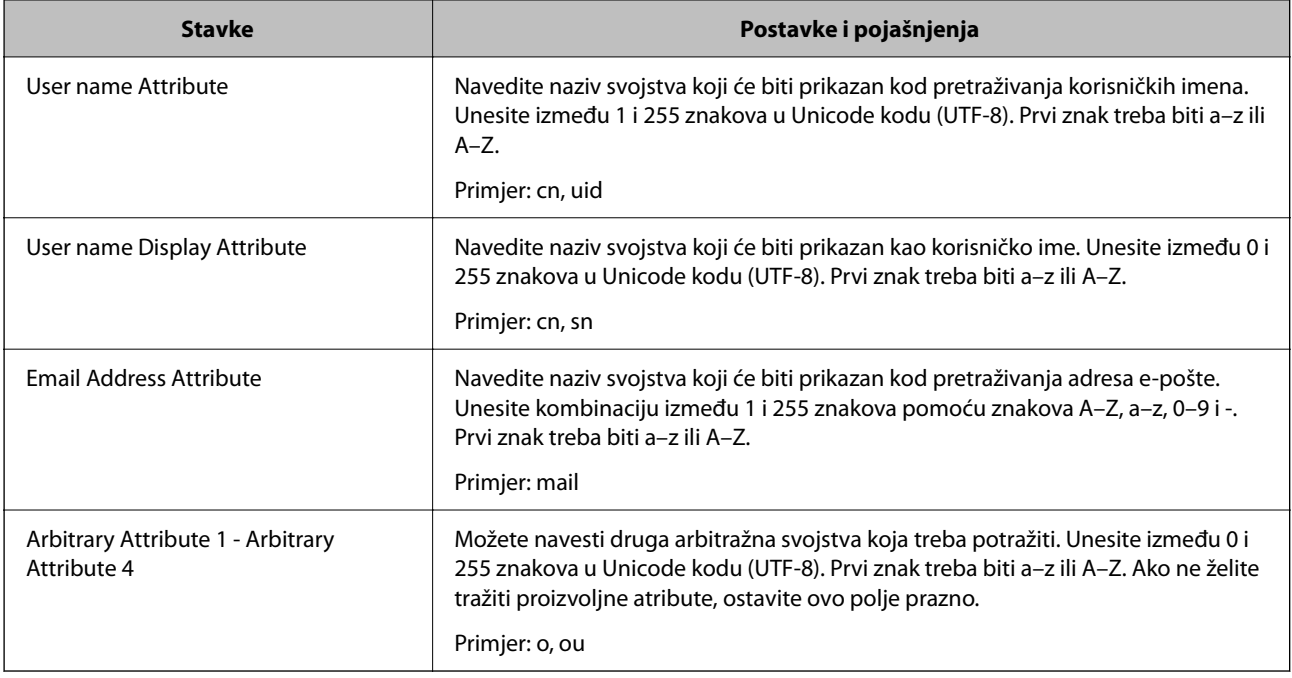

### **Provjera veze s LDAP poslužiteljem**

Izvršava provjeru veze LDAP poslužitelja koristeći parametre zadane pod **LDAP Server** > **Search Settings**.

- 1. Pristupite aplikaciji Web Config i odaberite karticu **Network** > **LDAP Server** > **Connection Test**.
- 2. Odaberite **Start**.

Pokrenuta je provjera veze. Nakon provjere je prikazan izvještaj o provjeri.

#### *Reference testa veze s LDAP poslužiteljem*

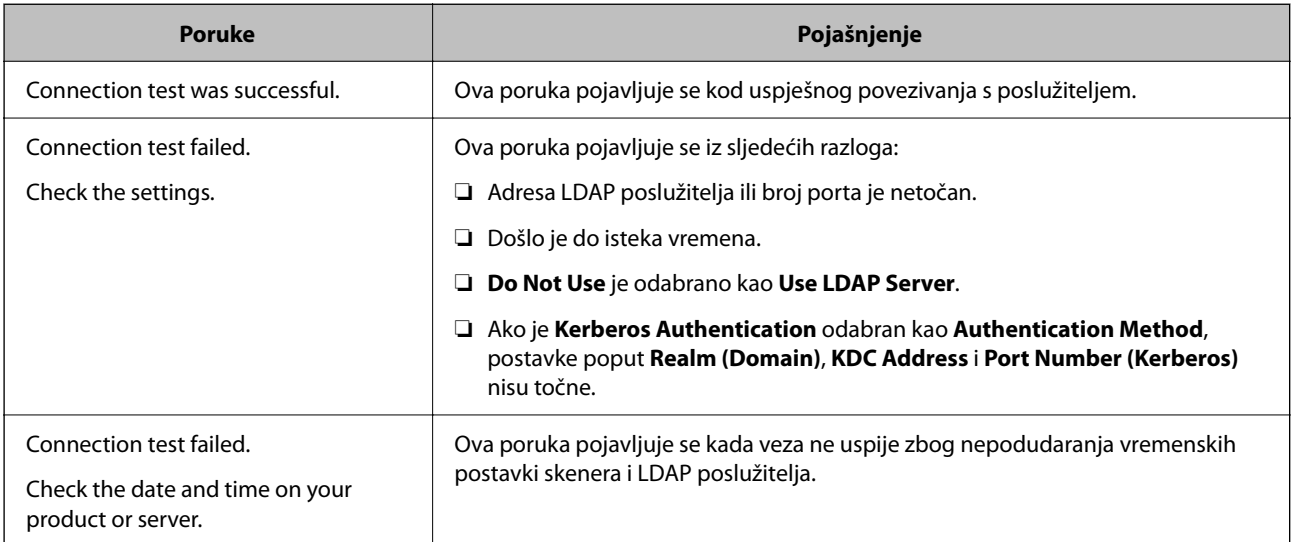

<span id="page-146-0"></span>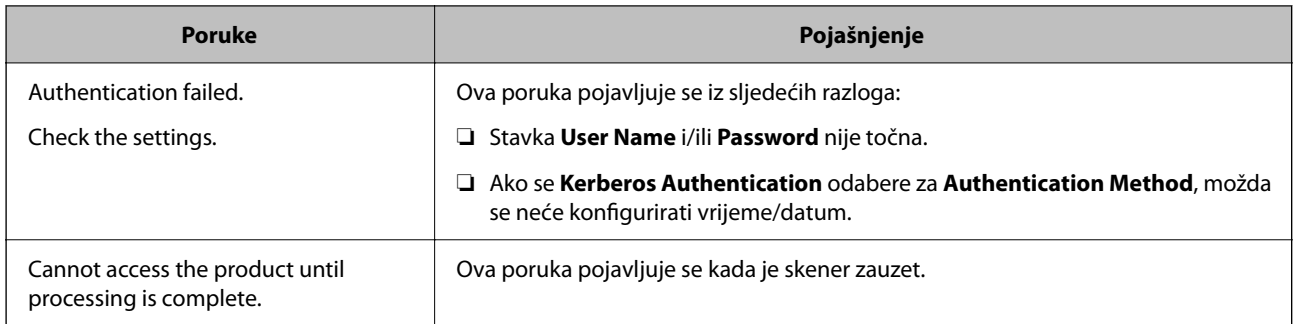

# **Uporaba opcije Document Capture Pro Server**

Koristeći Document Capture Pro Server možete upravljati načinom sortiranja, spremanjem formata i prosljeđivanjem odredišta rezultata skeniranja koje je izvršeno s upravljačke ploče skenera. Možete pozvati i izvršiti zadatak koji je prethodno prijavljen na poslužitelj preko upravljačke ploče skenera.

Instalirajte ga na računalo poslužitelja.

Više informacije o programu Document Capture Pro Server saznajte od lokalnog predstavnika tvrtke Epson.

### **Postavljanje načina poslužitelja**

Kako biste koristili Document Capture Pro Server, odaberite sljedeće postavke.

- 1. Pristupite aplikaciji Web Config i odaberite karticu **Scan** > **Document Capture Pro**.
- 2. Odaberite **Server Mode** za **Mode**.
- 3. Unesite adresu poslužitelja s programom Document Capture Pro Server instaliranim na njemu za **Server Address**.

Unesite između 2 i 255 znakova u formatu IPv4, IPv6, naziv domaćina ili FQDN. Za FQDN format možete koristiti alfanumeričke znakove u ASCII kodu (0x20-0x7E) i "-", osim na početku i na kraju adrese.

4. Kliknite na **OK**.

Mreža se ponovno povezuje i zatim se aktiviraju postavke.

# **Postavljanje značajke AirPrint**

Pristupite Web Config, odaberite karticu **Network**, a zatim odaberite **AirPrint Setup**.

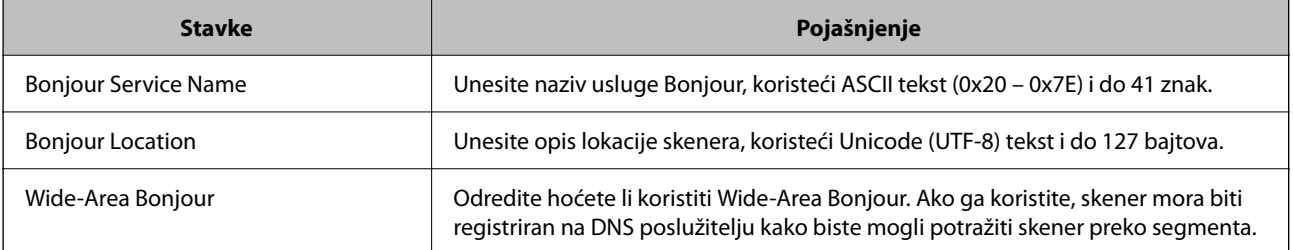

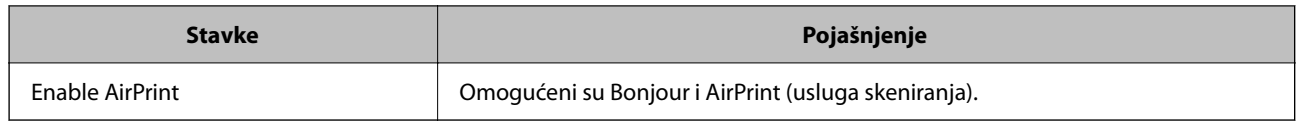

# <span id="page-148-0"></span>**Prilagođavanje zaslona upravljačke ploče**

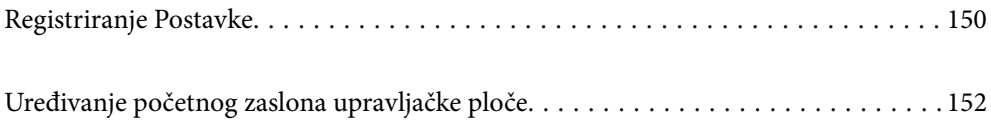

# <span id="page-149-0"></span>**Registriranje Postavke**

Možete registrirati često korištenu postavku skeniranja kao **Postavke**. Možete registrirati do 48 početnih postavki.

#### *Napomena:*

- **□** Možete registrirati trenutačne postavke odabirom  $\boldsymbol{\hat{X}}$  na zaslonu početka skeniranja.
- ❏ Također možete registrirati *Presets* u Web Config. Odaberite karticu *Scan* > *Presets*.
- ❏ Ako odaberete *Skeniraj u računalo* prilikom registriranja, možete registrirati zadatak kreiran u programu Document Capture Pro kao *Presets*. To je dostupno samo za računala spojena preko mreže. Unaprijed registrirajte zadatak u programu Document Capture Pro.
- ❏ Ako se omogući funkcija autentikacije, samo administrator može registrirati *Presets*.
- 1. Odaberite **Postavke** na početnom zaslonu na upravljačkoj ploči skenera.

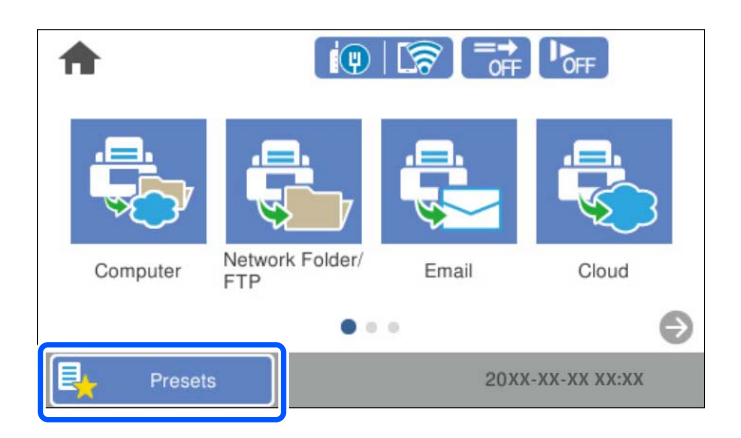

2. Odaberite  $\bigoplus$ 

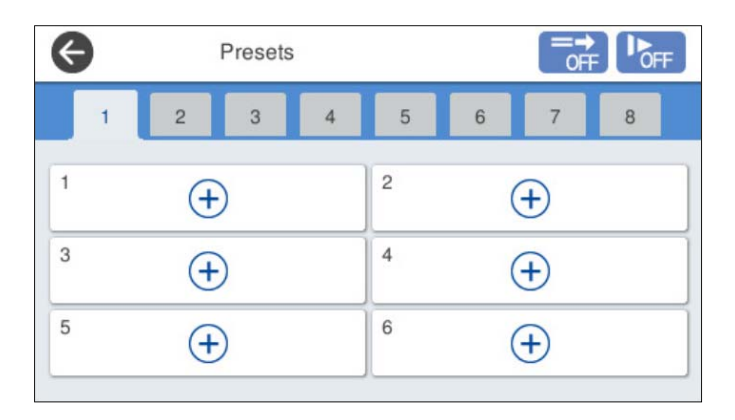

3. Odaberite izbornik koji želite koristiti za registriranje zadane postavke.

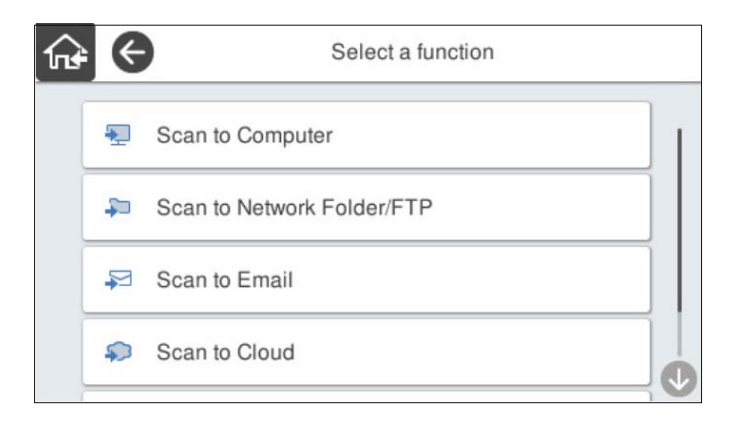

4. Odaberite svaku stavku, a zatim odaberite  $\mathcal{X}_+$ .

#### *Napomena:*

Kada odaberete *Skeniraj u računalo*, odaberite računalo na kojem je instaliran Document Capture Pro i zatim odaberite registrirani zadatak. To je dostupno samo za računala spojena preko mreže.

- 5. Odaberite zadane postavke.
	- ❏ **Naziv**: postavite naziv.
	- ❏ **Postavite ikonu**: postavite sliku i boju ikone za prikaz.
	- ❏ **Postavka Brzo slanje**: odmah pokreće skeniranje bez potvrde kada se odabere zadana postavka.

Kada koristite Document Capture Pro Server, čak i kada postavite softver da potvrdi sadržaj zadatka prije skeniranja, **Postavka Brzo slanje** u početnim postavkama skenera ima prednost u odnosu na softver.

❏ **Sadržaj**: provjerite postavke skeniranja.

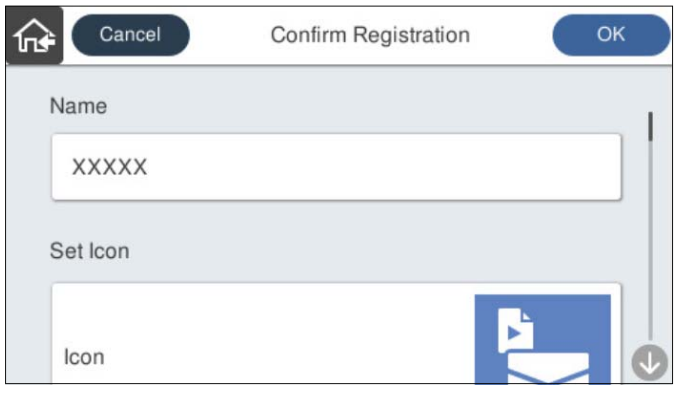

6. Odaberite **OK**.

#### **Povezane informacije**

& ["Postavljanje zadatka" na strani 111](#page-110-0)

### **Mogućnosti izbornika Postavke**

Možete promijeniti postavke odabirom > u svakoj zadanoj postavci.

#### <span id="page-151-0"></span>Promijenite Naziv:

Mijenja naziv zadane postavke.

#### Promijenite ikonu:

Mijenja sliku ikone i boju zadane postavke.

#### Postavka Brzo slanje:

Odmah pokreće skeniranje bez potvrde kada se odabere zadana postavka.

#### Promijenite položaj:

Mijenja redoslijed prikaza zadanih postavki.

#### Izbriši:

Briše zadanu postavku.

Dodajte ili uklonite ikonu na početnom zaslonu:

Dodaje ili briše ikonu zadane postavke s početnog zaslona.

#### Potvrdite Pojedinosti:

Prikaz zadanih postavki. Možete učitati zadanu postavku odabirom opcije **Koristi ovu postavku**.

# **Uređivanje početnog zaslona upravljačke ploče**

Možete prilagoditi početni zaslon odabirom **Postavke** > **Uređivanje početnog zaslona** na upravljačkoj ploči skenera.

- ❏ Izgled: mijenja način prikaza ikona izbornika. "Promjena Izgled početnog zaslona" na strani 152
- ❏ Dodaj ikonu: dodaje ikone postavkama **Postavke** koje ste odabrali ili vraća ikone koje su uklonjene sa zaslona. ["Dodaj ikonu" na strani 153](#page-152-0)
- ❏ Ukloni ikonu: uklanja ikone s početnog zaslona. ["Ukloni ikonu" na strani 154](#page-153-0)
- ❏ Pomakni ikonu: mijenja redoslijed prikaza ikona. ["Pomakni ikonu" na strani 155](#page-154-0)
- ❏ Vraćanje zadanog prikaza ikone: vraća zadane postavke prikaza za početni zaslon.
- ❏ Podloga: promijenite boju pozadine početnog zaslona.

### **Promjena Izgled početnog zaslona**

1. Odaberite **Postavke** > **Uređivanje početnog zaslona** > **Izgled** na upravljačkoj ploči skenera.

<span id="page-152-0"></span>2. Odaberite **Linija** ili **Matrica**.

**Linija**:

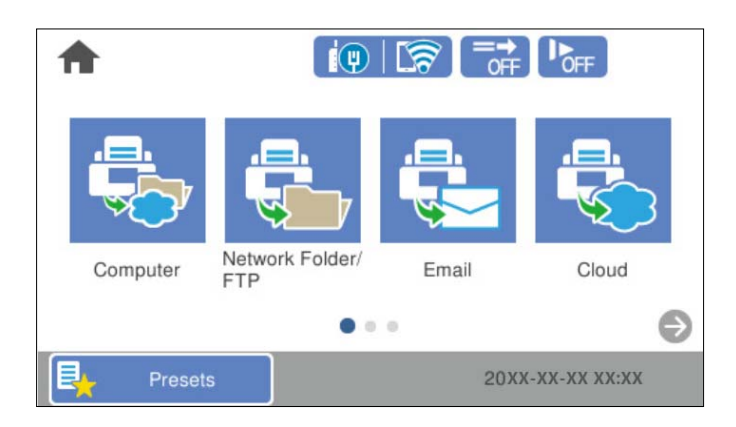

#### **Matrica**:

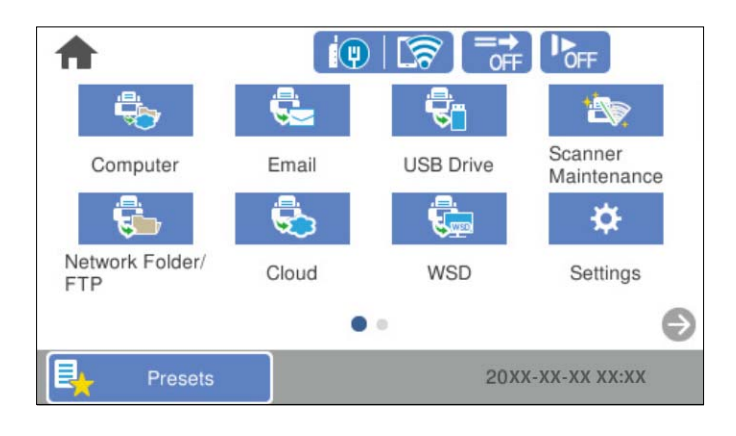

3. Odaberite  $\widehat{\mathbf{h}^*}$  za povratak i provjeru početnog zaslona.

### **Dodaj ikonu**

- 1. Odaberite **Postavke** > **Uređivanje početnog zaslona** > **Dodaj ikonu** na upravljačkoj ploči skenera.
- 2. Odaberite **Funkcija** ili **Postavke**.

❏ Funkcija: prikazuje zadane funkcije pokazane na početnom zaslonu.

<span id="page-153-0"></span>❏ Postavke: prikazuje registrirane postavke.

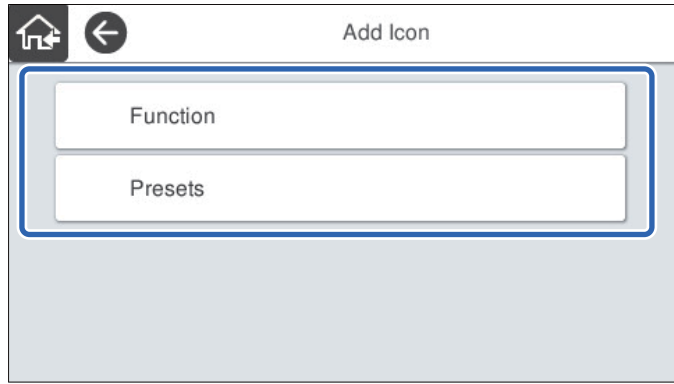

3. Odaberite stavku koju želite dodati na početnom zaslonu.

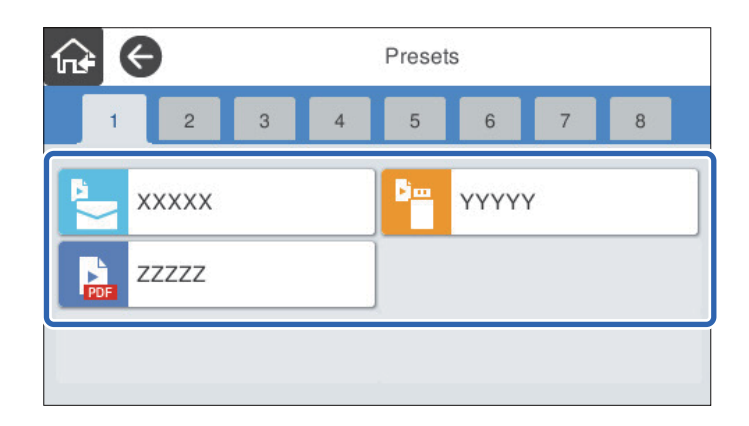

4. Odaberite prazninu gdje želite dodati stavku.

Ako želite dodati višestruke ikone, ponovite korake 3 do 4.

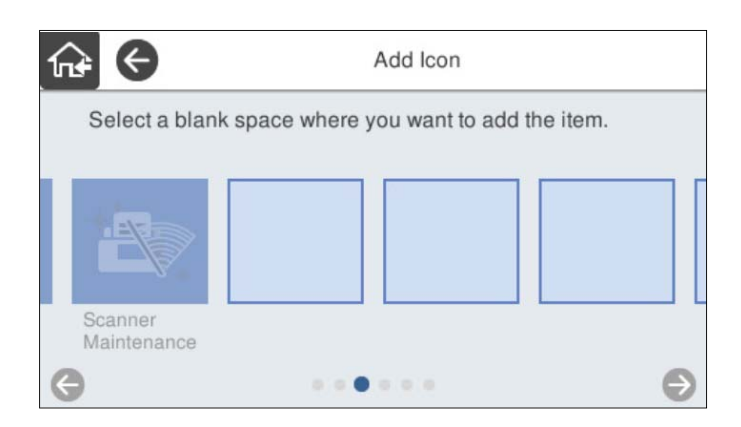

5. Odaberite  $\widehat{M}$ za povratak i provjeru početnog zaslona.

### **Ukloni ikonu**

1. Odaberite **Postavke** > **Uređivanje početnog zaslona** > **Ukloni ikonu** na upravljačkoj ploči skenera.

<span id="page-154-0"></span>2. Odaberite ikonu koju želite ukloniti.

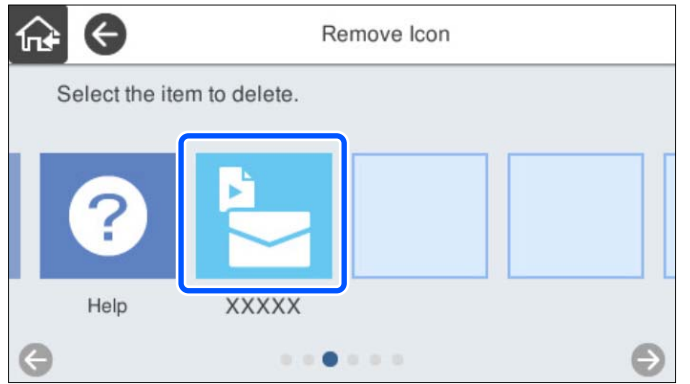

3. Odaberite **Da** za završetak.

Ako želite ukloniti višestruke ikone, ponovite postupak 2 do 3.

4. Odaberite  $\widehat{\mathbb{G}^*}$  za povratak i provjeru početnog zaslona.

### **Pomakni ikonu**

- 1. Odaberite **Postavke** > **Uređivanje početnog zaslona** > **Pomakni ikonu** na upravljačkoj ploči skenera.
- 2. Odaberite ikonu koju želite premjestiti.

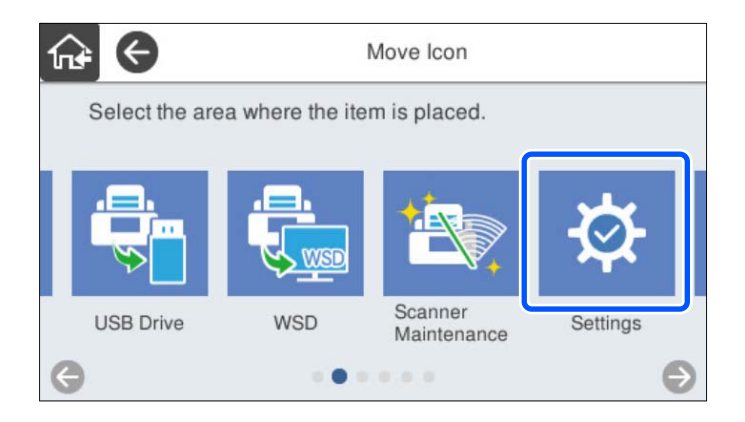

3. Odaberite okvir odredišta.

Ako se već postavi druga ikona u ciljni okvir, ikone će biti zamijenjene.

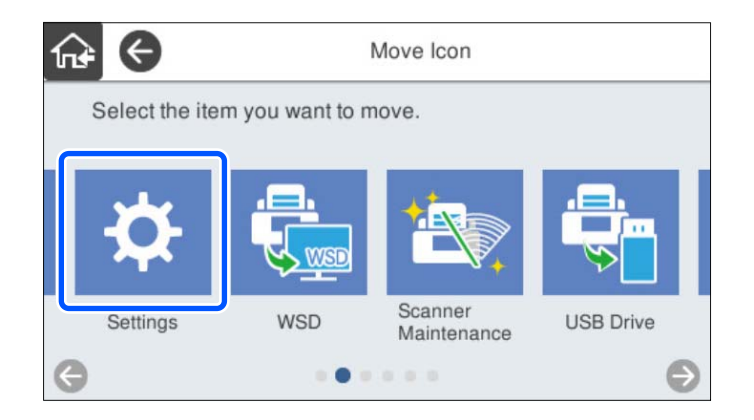

4. Odaberite  $\widehat{\mathbb{G}^*}$  za povratak i provjeru početnog zaslona.

# <span id="page-156-0"></span>**Skeniranje za provjeru autentičnosti**

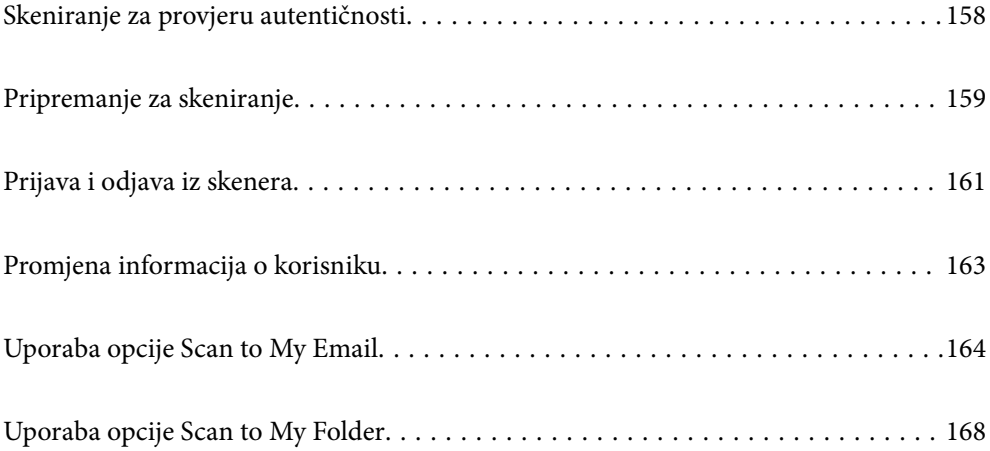

# <span id="page-157-0"></span>**Skeniranje za provjeru autentičnosti**

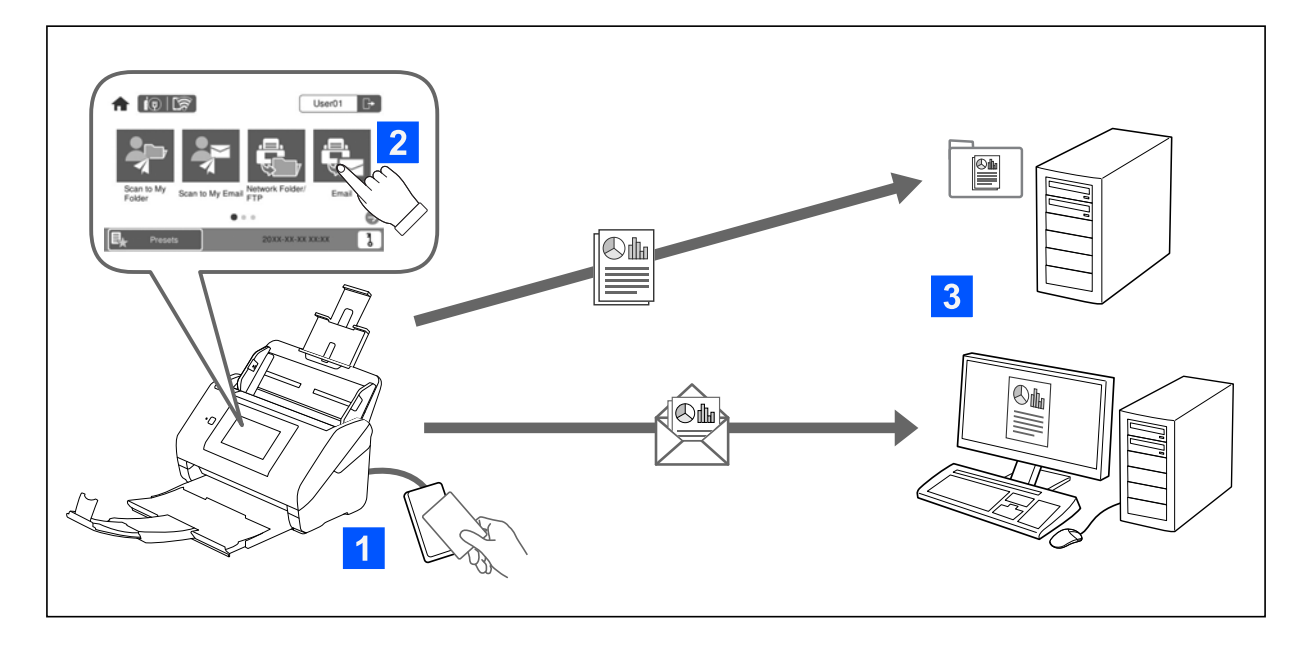

Kada je postavka autentikacije omogućena na skeneru, za pokretanje skeniranja potrebna je autentikacija korisnika. Možete postaviti različiti način skeniranja za svakog korisnika i spriječiti nehotične radnje.

Pogledajte Vodič za administratore kako biste omogućili postavke provjere autentičnosti.

*Napomena:*

- ❏ Ne možete skenirati iz računala ili pametnog uređaja prilikom autentikacije.
- ❏ Kod korištenja programa Document Capture Pro Server Authentication Edition, pogledajte priručnik za Document Capture Pro Server Authentication Edition.

### **Dostupni načini skeniranja**

Možete upotrijebiti sljedeće načine skeniranja na skeneru za koji je omogućena postavka autentikacije. Administrator može ograničiti dostupne funkcije. Za više informacija obratite se administratoru sustava.

#### Postavke

Za skeniranje upotrijebite prethodno registrirane postavke. Ako su **Postavke** omogućene na skeneru, nakon prijave prikazan je popis početnih postavki.

#### *Napomena:*

Administrator može odabrati sljedeće postavke za *Postavke*.

- ❏ Prikažite različite *Postavke* za svakog korisnika s provjerenim identitetom.
- ❏ Počnite skenirati odmah nakon autentikacije bez prikazivanja zaslona za potvrdu.

#### Scan to My Email

Pošaljite skeniranu sliku na adresu e-pošte korisnika koja je pridružena računu.

#### Scan to My Folder

Spremite skeniranu sliku u mapu dodijeljenu svakom korisniku. Možete postaviti sljedeće kao dodijeljenu mapu.

- <span id="page-158-0"></span>❏ Dodijelite jednu mapu cjelokupnoj postavci autentikacije i automatski kreirajte osobnu mapu unutar nje.
- ❏ Dodijelite različite mrežne mape zasebno svakom korisniku.

#### Mrežna mapa/FTP\*

Možete spremiti skeniranu sliku u prethodno konfiguriranu mrežnu mapu.

#### E-pošta\*

Možete poslati skeniranu sliku e-poštom izravno sa skenera preko prethodno konfiguriranog poslužitelja elektroničke pošte.

#### Oblak\*

Možete poslati skeniranu sliku izravno na usluge u oblaku koje su unaprijed registrirane.

#### USB pogon\*

To je dostupno samo kada nijedan uređaj za autentikaciju nije povezan sa skenerom.

Možete spremiti skeniranu izravno na USB disk spojen na skener.

\*: postupci skeniranja nakon prijave isti su kao postupci kada je onemogućena postavka autentikacije. U nastavku potražite poveznicu s povezanim informacijama.

#### **Povezane informacije**

- & ["Uporaba opcije Scan to My Email" na strani 164](#page-163-0)
- & ["Uporaba opcije Scan to My Folder" na strani 168](#page-167-0)
- & ["Skeniranje u mrežnu mapu" na strani 72](#page-71-0)
- & ["Skeniranje izvornika kao privitka e-pošte" na strani 77](#page-76-0)
- & ["Slanje skeniranih sadržaja na uslugu Cloud" na strani 82](#page-81-0)
- & ["Skeniranje na USB pogon" na strani 85](#page-84-0)

# **Pripremanje za skeniranje**

Pripremite za skeniranje koristeći skener na kojem je omogućena postavka za provjeru autentičnosti. Priprema je različita, ovisno o načinu autentikacije i tome koristi li se uređaj za autentikaciju.

### **Registracija autentikacijske kartice**

Ako koristite autentikacijsku karticu kao način za provjeru autentikacije, trebate registrirati autentikacijsku karticu korisnika.

#### *Napomena:*

- ❏ Kartica je možda već registrirana preko vašeg administratora sustava. Za više informacija slijedite upute koje primite od administratora sustava.
- ❏ Za skenere spojene bežičnom LAN mrežom koji prešli u stanje mirovanja (način za uštedu energije), trebat će neko vrijeme da prepoznaju autentikacijsku karticu. Možda ćete trebati ponovno držati vašu karticu iznad uređaja za autentikaciju.

 $1. \quad$  Držite autentikacijsku karticu iznad čitača autentikacijske kartice. Prikazana je poruka za unos korisničkog imena i lozinka.

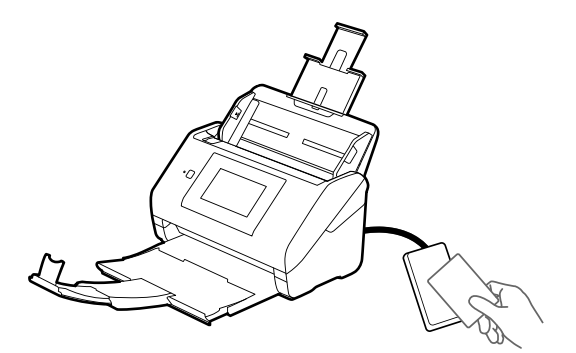

- 2. Dodirnite **Registriranje**.
- 3. Unesite korisničko ime i lozinku na upravljačkoj ploči.

Ako ne znate vaše korisničko ime i lozinku, obratite se vašem administratoru sustava.

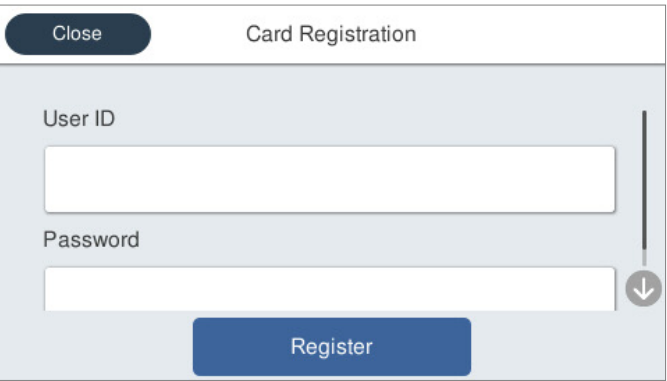

4. Dodirnite **Registriranje**.

Prikazuje se poruka o dovršetku registracije.

Kada se prijavite, automatski će biti prikazano puno ime u gornjem desnom dijelu izbornika.

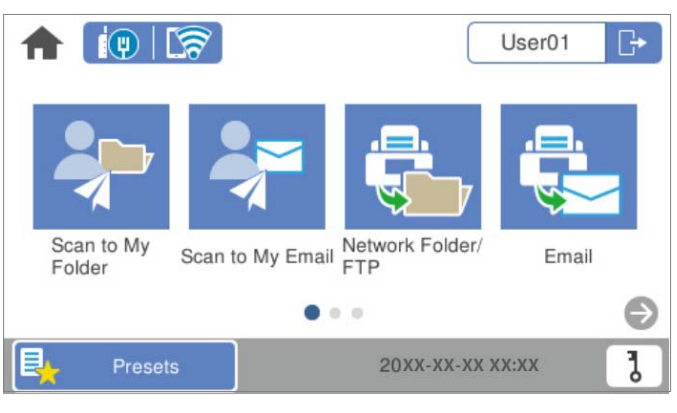

5. Dodirnite  $\boxed{\rightarrow}$  za odjavu.

Vratite se na zaslon za autentikaciju. Ubuduće ćete biti autenticirani samo držanjem autentikacijske kartice.

### <span id="page-160-0"></span>**Provjera ID broja**

Kod autentikacije ID broja izdaje se jedinstveni ID broj. Možete se prijaviti na skener unosom ID broja na njegovu upravljačku ploču. Kontaktirajte vašeg administratora u vezi s vašim ID brojem.

# **Prijava i odjava iz skenera**

Trebate se prijaviti na skener prilikom skeniranja koristeći skener na kojem je omogućena funkcija provjere autentičnosti.

### **Prijava**

Možete se prijaviti preko upravljačke ploče skenera.

### **Ako je priključen uređaj za autentikaciju**

Možete se prijaviti držeći autentikacijsku karticu iznad uređaja za autentikaciju.

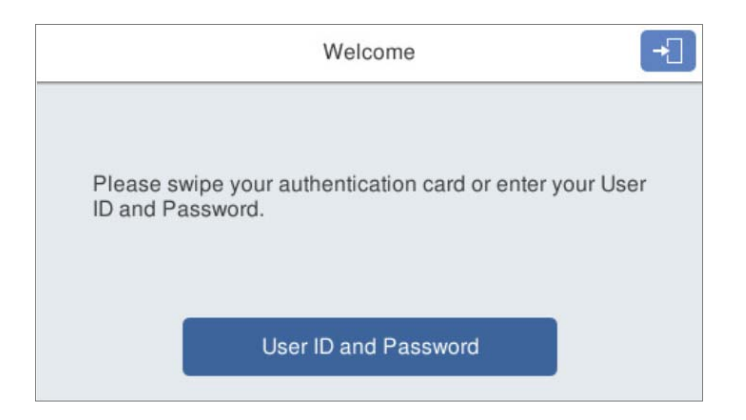

#### *Napomena:*

Ako je jedna od sljedećih stavki prikazana na upravljačkoj ploči skenera, možete se također prijaviti tako da je dodirnete i unesete svoje korisničke podatke.

- ❏ *User ID and Password*
- ❏ *ID Number*

#### **Povezane informacije**

- & ["Registracija autentikacijske kartice" na strani 159](#page-158-0)
- & ["Uporaba opcije Scan to My Email" na strani 164](#page-163-0)
- & ["Uporaba opcije Scan to My Email" na strani 164](#page-163-0)
- & ["Skeniranje u mrežnu mapu" na strani 72](#page-71-0)
- & ["Skeniranje izvornika kao privitka e-pošte" na strani 77](#page-76-0)
- & ["Slanje skeniranih sadržaja na uslugu Cloud" na strani 82](#page-81-0)

### <span id="page-161-0"></span>**Ako nije priključen uređaj za autentikaciju**

Unesite informacije o korisniku na upravljačkoj ploči skenera kako biste se prijavili.

- 1. Unesite bilo koje od sljedećih informacija sukladno stavkama prikazanima na upravljačkoj ploči skenera.
	- ❏ **User ID** i **Password**
	- ❏ **User ID**
	- ❏ **ID Number**

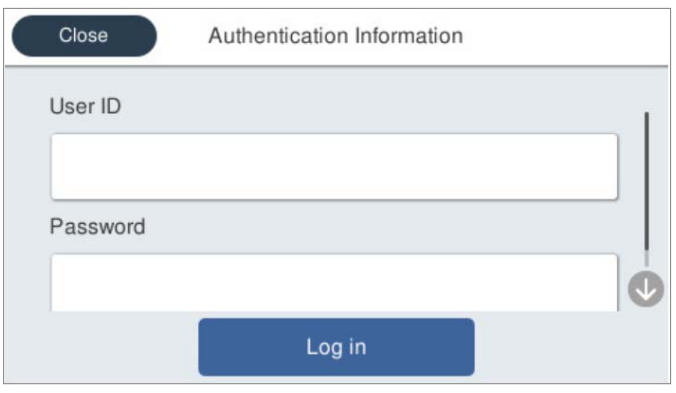

2. Dodirnite **Log in**.

#### **Povezane informacije**

- & ["Uporaba opcije Scan to My Email" na strani 164](#page-163-0)
- & ["Uporaba opcije Scan to My Email" na strani 164](#page-163-0)
- & ["Skeniranje u mrežnu mapu" na strani 72](#page-71-0)
- & ["Skeniranje izvornika kao privitka e-pošte" na strani 77](#page-76-0)
- & ["Slanje skeniranih sadržaja na uslugu Cloud" na strani 82](#page-81-0)

### **Odjava**

Upotrijebite jedan od sljedećih načina za odjavljivanje.

- ❏ Dodirnite na upravljačkoj ploči.
- ❏ Držite karticu za autentikaciju korištenu za prijavu iznad uređaja za autentikaciju.

#### *Napomena:*

Automatski se odjavite kada se ne budu izvršavale nikakve operacije u zadanom vremenu koje određuje administrator vašeg sustava.

# <span id="page-162-0"></span>**Promjena informacija o korisniku**

### **Promjena lozinke**

Kada se lozinka koristi kao način autentikacije i je prikazan na upravljačkoj ploči skenera, korisnici sami mogu promijeniti svoje lozinke.

1. Prijavite se.

Prikazan je izbornik koji vam je omogućen.

2. Dodirnite  $\overline{\mathbf{d}}$  na početnom zaslonu.

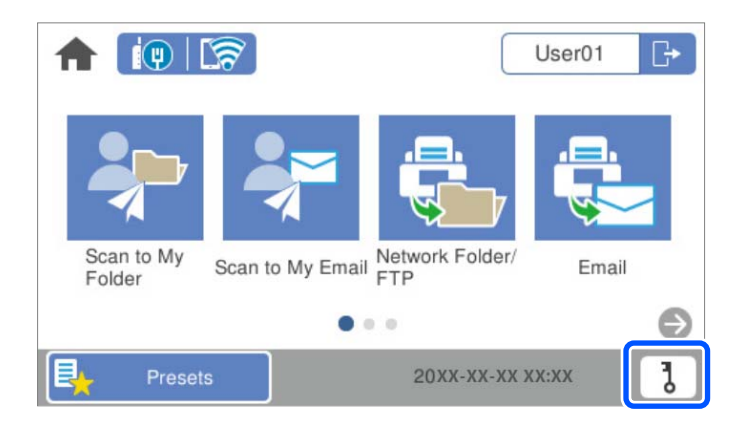

#### *Napomena:*

Ako je zaslon **Postavke** prikazan nakon prijave, dodirnite **12** za prikaz početnog zaslona.

- 3. Dodirnite **OK**.
- 4. Unesite aktualnu lozinku, novu lozinku i potvrdu nove lozinke. Prikazana je poruka dovršetka promjere lozinke.

### **Promjena ID broja**

Kada se ID broj koristi kao način autentikacije i  $\overline{0}$ je prikazan na upravljačkoj ploči skenera, korisnici sami mogu promijeniti svoje ID brojeve.

1. Prijavite se.

Prikazan je izbornik koji vam je omogućen.

# <span id="page-163-0"></span>2. Dodirnite **d**

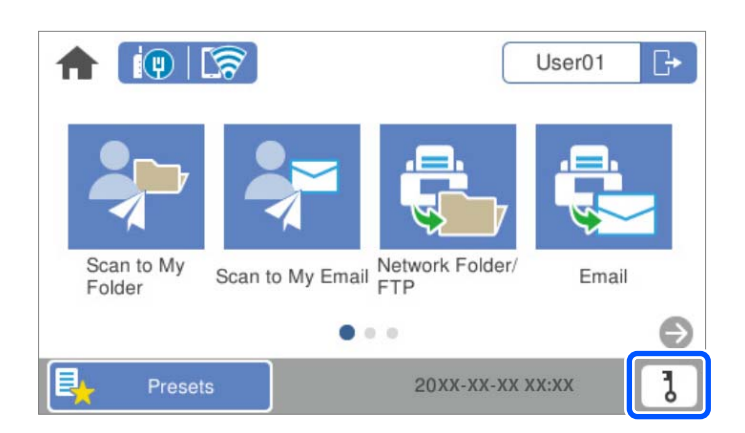

#### *Napomena:*

Ako je zaslon *Postavke* prikazan nakon prijave, dodirnite za prikaz početnog zaslona.

#### 3. Dodirnite **OK**.

4. Unesite aktualni ID broj, novi ID broj i potvrdu novog ID broja od 4 do 8 znamenki.

#### *Napomena:*

Vaš sustav administratora određuje minimalni broj znamenki ID broja. Obratite se administratoru sustava koji će vam dati više informacija.

Prikazana je poruka dovršetka promjene ID broja.

# **Uporaba opcije Scan to My Email**

Možete poslati skenirane podatke na vašu adresu e-pošte.

#### *Napomena:*

Trebate unaprijed odabrati postavke kako biste se koristili ovom značajkom. Za detalje pogledajte Vodič za administratore.

1. Prijavite se.

Prikazan je izbornik koji vam je omogućen.

2. Postavite izvornike.

<span id="page-164-0"></span>3. Odaberite **Scan to My Email** na početnom zaslonu na upravljačkoj ploči skenera.

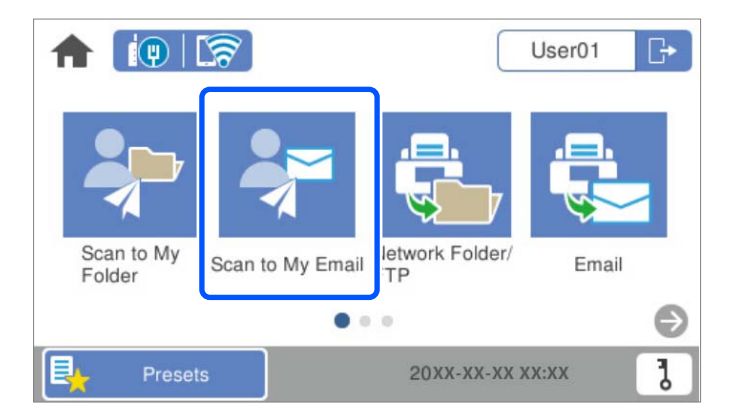

#### *Napomena:*

Ako je zaslon **Postavke** prikazan nakon prijave, dodirnite **12** za prikaz početnog zaslona.

4. Provjerite postavke kao što su način spremanja i po potrebi ih promijenite.

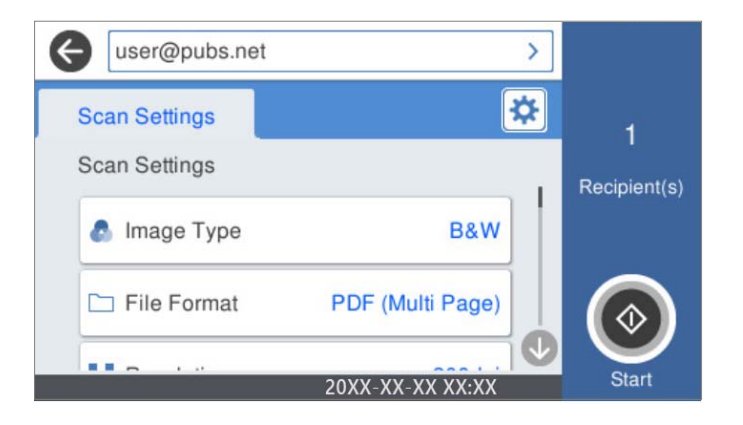

5. Dodirnite  $\hat{\mathcal{D}}$ .

Započinje skeniranje.

6. Odjavite se nakon završenog skeniranja. Vratite se na zaslon za autentikaciju.

#### **Povezane informacije**

- $\rightarrow$  ["Prijava" na strani 161](#page-160-0)
- & ["Odjava" na strani 162](#page-161-0)

### **Opcije izbornika Skeniranje za Scan to My Email**

#### *Napomena:*

Stavke možda neće biti dostupne, ovisno o drugim postavkama koje ste odabrali.

Vrsta slike:

Odaberite boju dobivene slike.

Kada odaberete sljedeće, skener automatski prepoznaje boju izvornika i sprema slike koristeći otkrivene boje.

❏ Boja/sivi tonovi/crno-bijelo

Pretvara skeniranu sliku u 24-bitnu boju ili 8-bitnu sivu, ili crno-bijelu (crna i bijela binarna). Kada se to odabere, postavite osjetljivost kako biste utvrdili je li izvornik u sivim tonovima ili crno-bijeloj varijanti prilikom skeniranja izvornika koji nisu u boji.

❏ Boja/Sivi tonovi:

Pretvara skeniranu sliku u 24-bitnu boju ili 8-bitnu sivu.

❏ Boja/Crnobijelo:

Pretvara skeniranu sliku u 24-bitnu boju ili crno-bijelu (crna i bijela binarna).

Dostupne vrste slike ovise o Format datoteke koji odaberete. Više pojedinosti potražite u nastavku.

["Dostupne Format datoteke i Vrsta slike kombinacije" na strani 91](#page-90-0)

#### Format datoteke:

Odaberite formata u kojem želite pohraniti skeniranu sliku.

Kada želite spremiti kao PDF, PDF/A ili TIFF, odaberite želite li spremiti sve izvornike kao jednu datoteku (više stranica) ili spremite svaki izvornik zasebno (jedna stranica).

❏ Omjer kompresije:

Odaberite omjer sažimanja skenirane slike.

❏ Postavka za PDF:

Ako se odabrali stavku PDF kao format u kojem ćete pohraniti skenirani sadržaj, iskoristite ove postavke kako biste zaštitili PDF datoteke.

Kako biste kreirali PDF datoteku za čije je otvaranje potrebno unijeti lozinku, postavite opciju Lozinka za otvaranje dokumen.. Kako biste izradili PDF datoteku za čije je ispisivanje ili uređivanje potrebno unijeti lozinku, postavite Lozinka za dopuštenja.

#### Razlučivost:

Odaberite razlučivost skeniranja.

#### Strana za skeniranje:

Odaberite stranu izvornika koji želite skenirati.

❏ Uvez(Original):

Odaberite usmjerenje uvezivanja izvornika.

#### Originalna veličina:

Odaberite veličinu izvornika koji ste stavili.

 $\Box$  Izr. margine za vel. "Aut.":

Prilagodite područje obrezivanja kada odaberete **Automatsko otkrivanje**.

❏ Skenirajte laminiranu karticu:

Kod plastificiranih izvornika, skenirat će se i prozirna područja oko rubova.

#### *Napomena:*

Možda neće biti moguće postići odgovarajuće efekte, što ovisi o izvorniku.

#### Rotiraj:

Rotirajte skeniranu sliku u smjeru kazaljke na satu. Odaberite kut okretanja ovisno o izvorniku koji želite skenirati.

#### Gustoća:

Odaberite kontrast skenirane slike.

#### Ukl. pozadinu:

Uklonite pozadinsku boju izvornika iz skenirane slike.

Kako biste koristili ovu značajku, pozadinska boja izvornika treba biti najsvjetlija boja u izvornicima i treba biti ujednačena. Ova značajka ne primjenjuje se ispravno ako u pozadini postoje uzorci ili postoji tekst ili slike svjetlije boje u odnosu na pozadinu.

#### Pojačanje teksta:

Pojasnite i pooštrite zamagljena slova izvornika.

❏ Pojačanje ruba:

Možete istaknuti rubove teksta (granicu između teksta i pozadine).

Kada povećate vrijednost, rubovi tankog teksta postaju crni.

Smanjite vrijednost ako ima previše šuma na skeniranoj slici.

❏ Prag:

Možete prilagoditi crtu obruba jednobojnog binarnog prikaza (crno-bijelo).

Crna područja postat će veća ako povećate vrijednost, a ako je smanjite, bijela područja će postati veća.

❏ Razina smanjenja buke:

Možete prilagoditi razinu smanjenja šuma (neželjene crne točke).

Što je veća vrijednost, to se primjenjuje više smanjenja šuma.

#### Ukloni sjenu:

Uklonite sjene izvornika koje se pojavljuju na skeniranoj slici.

❏ Okvir:

Uklonite sjene s ruba izvornika.

#### Ispravi nakošenost dokumenta:

Ispravite ukošenje skenirane slike.

Ova značajke možda neće moći ispraviti dokumente koji su previše nakošeni.

#### Preskoči prazne str.:

Preskočite prazne stranice kod skeniranja ako postoje u izvornicima.

Ako rezultat nije očekivan, prilagodite razinu prepoznavanja.

#### *Napomena:*

- ❏ Neke stranice mogu biti neispravno preskočene kao prazne stranice.
- ❏ Ova značajka nije dostupna pri skeniranju dvostranih izvornika koji su spojeni.

<span id="page-167-0"></span>Način automat. uvlačenja:

Postavljanje značajke Način automat. uvlačenja. Ova značajka omogućava vam automatski nastavak skeniranja nakon skeniranja izvornika. Ova značajka korisna je kod skeniranja različitih veličina ili vrsta izvornika jedan po jedan.

Prilagodite rubne vodilice skenera prije stavljanja svakog izvornika.

- ❏ Uključeno (potpuno automatski): počnite skenirati kada se izvornik postavi tijekom prikaza poruke potvrde nastavka.
- ❏ Uključeno (poluautomatski): počnite skenirati kada se pritisne gumb **Započni skeniranje** tijekom prikaza poruke potvrde nastavka.

Otkrivanje dvostruk. uvl.:

Prikazuje upozorenje kada se istovremeno umetne više izvornika.

- ❏ Ultrazvučni senzor: prepoznaje dvostruko uvlačenje pomoću ultrazvučnog senzora. Možete navesti raspon detekcije.
- ❏ Duljina: prepoznaje dvostruko ulaganje na temelju duljine. Ako je duljina drugog skeniranog izvornika različita od prvog, to se prepoznaje kao dvostruko uvlačenje. Možete navesti razliku u duljini detekcije.

#### Predmet:

Unesite predmet e-pošte i alfanumeričke znakove i simbole.

Maks. veličina priloga:

Odaberite maksimalnu veličinu datoteke koja može biti dodana kao privitak e-pošti.

#### Naziv datoteke:

❏ Prefiks naziva datoteke:

Unesite predmetak naziva slika sastavljen od alfanumeričkih znakova i simbola.

❏ Dodaj datum:

Dodajte datum nazivu datoteke.

❏ Dodaj vrijeme:

Dodajte vrijeme nazivu datoteke.

#### Izbriši sve postavke

Resetira postavke skeniranja na njihove početne vrijednosti.

# **Uporaba opcije Scan to My Folder**

Možete spremati skenirane podatke u osobnu mapu za pohranu. Ako ne znate svoju ciljnu mapu, obratite se vašem administratoru sustava.

#### *Napomena:*

Trebate unaprijed odabrati postavke kako biste se koristili ovom značajkom. Za detalje pogledajte Vodič za administratore.

1. Prijavite se.

Prikazan je izbornik koji vam je omogućen.

- 2. Postavite izvornike.
- 3. Odaberite **Scan to My Folder** na početnom zaslonu na upravljačkoj ploči skenera.

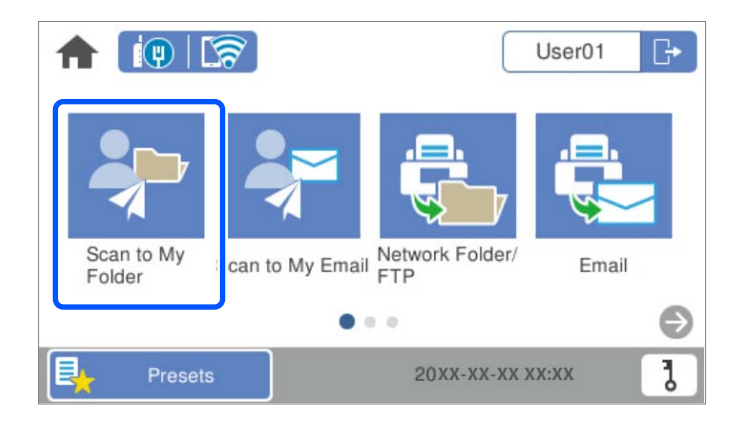

#### *Napomena:*

Ako je zaslon *Postavke* prikazan nakon prijave, dodirnite za prikaz početnog zaslona.

4. Provjerite postavke kao što su način spremanja i po potrebi ih promijenite.

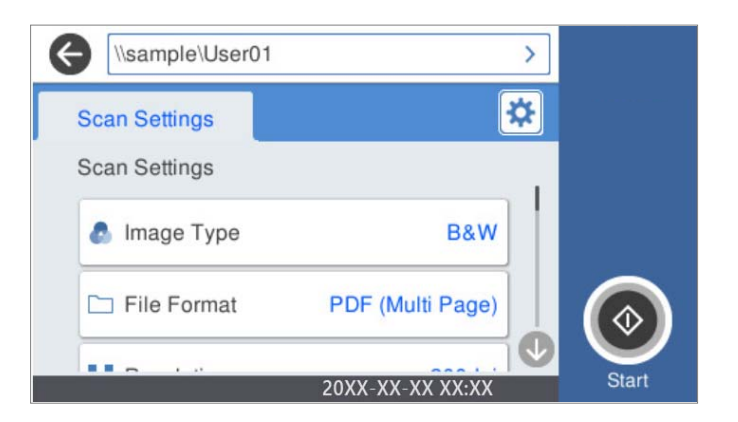

5. Dodirnite  $\mathcal{D}$ .

Ako primite zahtjev za unos lozinke, unesite lozinku za pristupanje vašoj osobnoj mapi. Kada autentikacija bude uspješna, lozinka je spremljena i neće se tražiti sljedeći put.

Započinje skeniranje.

6. Odjavite se nakon završenog skeniranja.

Vratite se na zaslon za autentikaciju.

#### **Povezane informacije**

- & ["Prijava" na strani 161](#page-160-0)
- ◆ ["Odjava" na strani 162](#page-161-0)

### <span id="page-169-0"></span>**Opcije izbornika Skeniranje za Scan to My Folder**

#### *Napomena:*

Stavke možda neće biti dostupne, ovisno o drugim postavkama koje ste odabrali.

#### Vrsta slike:

Odaberite boju dobivene slike.

Kada odaberete sljedeće, skener automatski prepoznaje boju izvornika i sprema slike koristeći otkrivene boje.

❏ Boja/sivi tonovi/crno-bijelo

Pretvara skeniranu sliku u 24-bitnu boju ili 8-bitnu sivu, ili crno-bijelu (crna i bijela binarna). Kada se to odabere, postavite osjetljivost kako biste utvrdili je li izvornik u sivim tonovima ili crno-bijeloj varijanti prilikom skeniranja izvornika koji nisu u boji.

❏ Boja/Sivi tonovi:

Pretvara skeniranu sliku u 24-bitnu boju ili 8-bitnu sivu.

❏ Boja/Crnobijelo:

Pretvara skeniranu sliku u 24-bitnu boju ili crno-bijelu (crna i bijela binarna).

Dostupne vrste slike ovise o Format datoteke koji odaberete. Više pojedinosti potražite u nastavku.

["Dostupne Format datoteke i Vrsta slike kombinacije" na strani 91](#page-90-0)

#### Format datoteke:

Odaberite formata u kojem želite pohraniti skeniranu sliku.

Kada želite spremiti kao PDF, PDF/A ili TIFF, odaberite želite li spremiti sve izvornike kao jednu datoteku (više stranica) ili spremite svaki izvornik zasebno (jedna stranica).

❏ Omjer kompresije:

Odaberite omjer sažimanja skenirane slike.

❏ Postavka za PDF:

Ako se odabrali stavku PDF kao format u kojem ćete pohraniti skenirani sadržaj, iskoristite ove postavke kako biste zaštitili PDF datoteke.

Kako biste kreirali PDF datoteku za čije je otvaranje potrebno unijeti lozinku, postavite opciju Lozinka za otvaranje dokumen.. Kako biste izradili PDF datoteku za čije je ispisivanje ili uređivanje potrebno unijeti lozinku, postavite Lozinka za dopuštenja.

#### Razlučivost:

Odaberite razlučivost skeniranja.

#### Strana za skeniranje:

Odaberite stranu izvornika koji želite skenirati.

❏ Uvez(Original):

Odaberite usmjerenje uvezivanja izvornika.

#### Originalna veličina:

Odaberite veličinu izvornika koji ste stavili.

□ Izr. margine za vel. "Aut.":

Prilagodite područje obrezivanja kada odaberete **Automatsko otkrivanje**.

❏ Skenirajte laminiranu karticu:

Kod plastificiranih izvornika, skenirat će se i prozirna područja oko rubova.

#### *Napomena:*

Možda neće biti moguće postići odgovarajuće efekte, što ovisi o izvorniku.

#### Rotiraj:

Rotirajte skeniranu sliku u smjeru kazaljke na satu. Odaberite kut okretanja ovisno o izvorniku koji želite skenirati.

#### Gustoća:

Odaberite kontrast skenirane slike.

#### Ukl. pozadinu:

Uklonite pozadinsku boju izvornika iz skenirane slike.

Kako biste koristili ovu značajku, pozadinska boja izvornika treba biti najsvjetlija boja u izvornicima i treba biti ujednačena. Ova značajka ne primjenjuje se ispravno ako u pozadini postoje uzorci ili postoji tekst ili slike svjetlije boje u odnosu na pozadinu.

#### Pojačanje teksta:

Pojasnite i pooštrite zamagljena slova izvornika.

❏ Pojačanje ruba:

Možete istaknuti rubove teksta (granicu između teksta i pozadine).

Kada povećate vrijednost, rubovi tankog teksta postaju crni.

Smanjite vrijednost ako ima previše šuma na skeniranoj slici.

❏ Prag:

Možete prilagoditi crtu obruba jednobojnog binarnog prikaza (crno-bijelo).

Crna područja postat će veća ako povećate vrijednost, a ako je smanjite, bijela područja će postati veća.

#### ❏ Razina smanjenja buke:

Možete prilagoditi razinu smanjenja šuma (neželjene crne točke).

Što je veća vrijednost, to se primjenjuje više smanjenja šuma.

#### Ukloni sjenu:

Uklonite sjene izvornika koje se pojavljuju na skeniranoj slici.

❏ Okvir:

Uklonite sjene s ruba izvornika.

#### Ispravi nakošenost dokumenta:

Ispravite ukošenje skenirane slike.

Ova značajke možda neće moći ispraviti dokumente koji su previše nakošeni.

#### Preskoči prazne str.:

Preskočite prazne stranice kod skeniranja ako postoje u izvornicima.

Ako rezultat nije očekivan, prilagodite razinu prepoznavanja.

#### *Napomena:*

- ❏ Neke stranice mogu biti neispravno preskočene kao prazne stranice.
- ❏ Ova značajka nije dostupna pri skeniranju dvostranih izvornika koji su spojeni.

#### Način automat. uvlačenja:

Postavljanje značajke Način automat. uvlačenja. Ova značajka omogućava vam automatski nastavak skeniranja nakon skeniranja izvornika. Ova značajka korisna je kod skeniranja različitih veličina ili vrsta izvornika jedan po jedan.

Prilagodite rubne vodilice skenera prije stavljanja svakog izvornika.

- ❏ Uključeno (potpuno automatski): počnite skenirati kada se izvornik postavi tijekom prikaza poruke potvrde nastavka.
- ❏ Uključeno (poluautomatski): počnite skenirati kada se pritisne gumb **Započni skeniranje** tijekom prikaza poruke potvrde nastavka.

#### Otkrivanje dvostruk. uvl.:

Prikazuje upozorenje kada se istovremeno umetne više izvornika.

- ❏ Ultrazvučni senzor: prepoznaje dvostruko uvlačenje pomoću ultrazvučnog senzora. Možete navesti raspon detekcije.
- ❏ Duljina: prepoznaje dvostruko ulaganje na temelju duljine. Ako je duljina drugog skeniranog izvornika različita od prvog, to se prepoznaje kao dvostruko uvlačenje. Možete navesti razliku u duljini detekcije.

#### Naziv datoteke:

❏ Prefiks naziva datoteke:

Unesite predmetak naziva slika sastavljen od alfanumeričkih znakova i simbola.

❏ Dodaj datum:

Dodajte datum nazivu datoteke.

❏ Dodaj vrijeme:

Dodajte vrijeme nazivu datoteke.

#### Izbriši sve postavke

Resetira postavke skeniranja na njihove početne vrijednosti.

# <span id="page-172-0"></span>**Opcije izbornika za postavke**

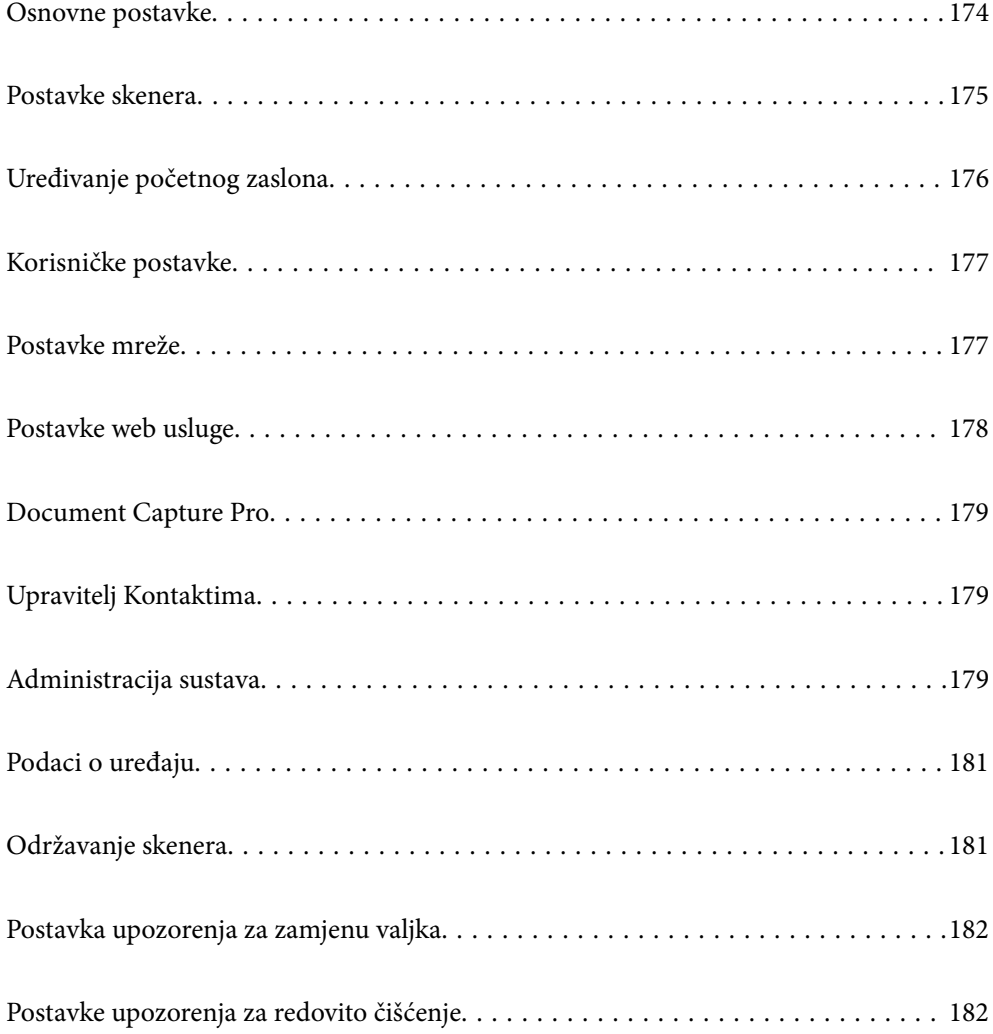

# <span id="page-173-0"></span>**Osnovne postavke**

#### Svjetlina LCD-a

Podesite svjetlinu LCD-zaslona.

#### Zvukovi

- ❏ Pritisak gumba: odredite glasnoću zvukova dodirivanja upravljačke ploče ili kada uspije autentikacija na zaslonu za prijavu.
- ❏ Zvuk greške: odredite glasnoću kada se pojavi greška ili ne uspije autentikacija na zaslonu za prijavu.

#### Tajmer za mirovanje

Podesite vrijeme prijelaza na način mirovanja (način uštede energije) ako skener nije izvršio nijednu radnju. LCD-zaslon postaje crn kada istekne zadano vrijeme.

#### Postavke za isklj.

Vaš proizvod može imati ovu značajku ili značajku **Isključi mjerač vremena**, što ovisi o mjestu kupnje.

Automatski isključite skener.

❏ Isključivanje pri neaktivnosti

Odaberite ovu postavku kako bi se skener automatski isključio ako se ne koristi tijekom određenog vremena. Svako povećanje utjecat će na energetski učinak proizvoda. Pazite na okoliš prije provedbe promjene.

❏ Isključi nakon odvajanja

Odaberite ovu postavku kako bi se skener isključio nakon 30 minuta kada su isključeni svi priključci, uključujući USB ulaz. Ova značajka možda neće biti dostupna u vašoj regiji.

#### Postavke datuma/vremena

- ❏ Datum/Sat: unesite aktualni datum i vrijeme.
- ❏ Ljetno računanje vremena: odaberite postavku ljetnog vremena koja se primjenjuje na vaše područje.
- ❏ Vremenska razlika: unesite vremensku razliku između vašeg lokalnog vremena i UTC-a (koordinirano univerzalno vrijeme).

#### Jezik/Language

Odaberite zemlju ili regiju u kojoj koristite vaš skener.

#### Tipkovnica

Promijenite izgled tipkovnice na LCD zaslonu.

#### Prekid rada

Odaberite **Uklj.** kako biste se vratili na početni zaslon ako u navedenom vremenu nije izvršena nijedna radnja.

#### Povezivanje s računalom preko USB

Možete ograničiti korištenje USB veze preko računala. Ako želite ograničiti, odaberite **Onemogući**.

<span id="page-174-0"></span>Izr. napajanje uklj.

Uključite skener odmah nakon spajanja skenera na izvor napajanja bez pritiskanja gumba za napajanje.

### **Postavke skenera**

#### Sporo

Usporava umetanje prilikom skeniranja. Kada se postavi na **Uklj.**, ikona se mijenja u .

Omogućite to u sljedećim situacijama:

- ❏ Kada se izvornici često zaglavljuju
- ❏ Kod umetanja tankih izvornika
- ❏ Kod istovremenog skeniranja izvornika raznih tipova ili veličina
- ❏ Ako vam se čini da je skener bučan

#### Vrijeme zaust. dvostrukog ulaganja

Postavite radni korak kada se otkrije svako dvostruko ulaganje.

- ❏ Odmah: odmah se zaustavlja nakon otkrivanja svakog dvostrukog ulaganja.
- ❏ Nakon izbacivanja: izvornici otkriveni kao dvostruko ulaganje skeniraju se u postojećem stanju, a sljedeća ulaganja izvornika privremeno će biti zaustavljena.

Ako skenirana slika nema problem, možete nastaviti skenirati njezino postojeće stanje.

#### Funkcija DFDS

Preskače jednom otkriveno dvostruko ulaganje i nastavlja skenirati. Kada se postavi na **Uklj.**, ikona se mijenja u **kon** 

Omogućite za skeniranje izvornika koji se prepoznaju kao dvostruka ulaganja, primjerice plastične kartice ili omotnice.

#### Zaštita papira

Smanjuje štetu na izvornicima zaustavljanjem skeniranja odmah nakon otkrivanja sljedećeg statusa.

❏ Pojavljuje se greška kod ulaganja izvornika

❏ Izvornici se umeću izvrnuti

Odaberite razinu detekcije da biste omogućili ovu značajku. Pogledajte donju tablicu s pojedinostima o svakoj razini.

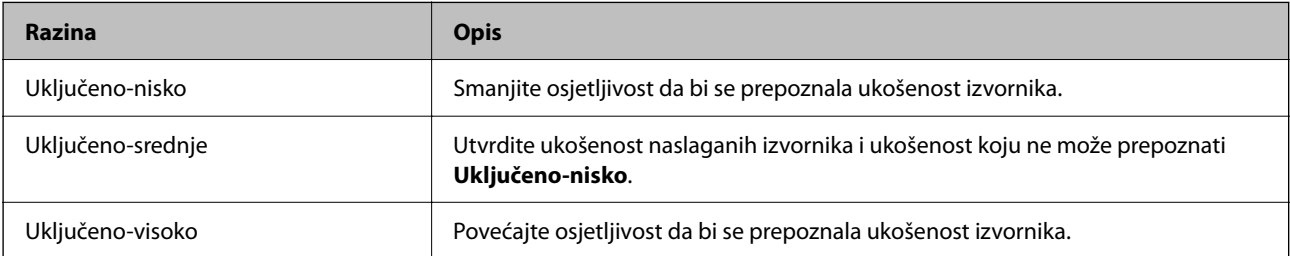

#### <span id="page-175-0"></span>c*Važno:*

❏ Ova funkcija uvijek ne sprječava oštećenje izvornika.

❏ Ovisno o stanju izvornika koji se ulažu, ne mogu se otkriti greške kod ulaganja.

#### *Napomena:*

Ovisno o izvorniku, stanju ulaganja ili razini koju postavite, ova značajka možda neće ispravno funkcionirati.

- ❏ Odaberite *Isklj.* da biste onemogućili značajku kod skeniranja plastičnih kartica ili debelog papira.
- ❏ Ako često dođe do pogrešnih detekcija, smanjite razinu ove značajke.
- ❏ Neki izvornici mogu biti pogrešno prepoznati kao greške kod ulaganja, primjerice izvornici nepravilnog oblika ili izvrnuto skenirani izvornici.
- ❏ Kod ulaganja više izvornika obvezno poravnajte prednji rub izvornika. Izvornici se mogu pogrešno prepoznat kao greške kod ulaganja ako se rubovi izvornika ne poravnaju, čak i kada su ispravno skenirani.
- ❏ Za skeniranje izvornika bez izvrtanja, namjestite rubne vodilice tako da odgovaraju izvornicima prije skeniranja.

#### Otkrivanje prljavog stakla

Otkriva prljavštinu na staklenoj površini unutar skenera. Možete odabrati razinu detekcije.

Ovisno o prljavštini, ova značajka možda neće pravilno raditi.

#### Ultrazvu. otkriv. dvostrukog uvlače.

Otkriva grešku umetanja dvaju listova kada se umetne više izvornika te zaustavlja skeniranje.

Ovisno o izvorniku, primjerice omotnicama, plastičnim karticama, izvornicima s oznakama ili naljepnicama, itd., ova značajka možda neće raditi pravilno.

#### Način automatskog uvlačenja je istekao

Postavite istek vremena kada koristite Način automatskog uvlačenja.

Ova postavka dostupna je samo prilikom skeniranja iz "Mreža Mapa/FTP", "E-pošta", "Oblak" ili "USB pogon". Moguće je odrediti vrijeme za automatski završetak skeniranja kad je "Način automatskog uvlačenja" postavljen na "Uključeno".

#### Potvrdi primatelja

Provjerite odredište prije skeniranja.

# **Uređivanje početnog zaslona**

Možete uređivati postavke prikaza za početni zaslon.

❏ Izgled

Mijenja način prikaza ikona izbornika.

❏ Dodaj ikonu

Dodaje ikone postavkama **Postavke** koje ste odabrali ili vraća ikone koje ste prethodno uklonili sa zaslona.

❏ Ukloni ikonu

Uklanja ikone s početnog zaslona. Ako želite ponovno prikazati uklonjene ikone, odaberite **Dodaj ikonu** ili **Vraćanje zadanog prikaza ikone**.

- <span id="page-176-0"></span>❏ Pomakni ikonu Mijenja redoslijed prikaza ikona.
- ❏ Vraćanje zadanog prikaza ikone

Vraća zadane postavke prikaza za početni zaslon.

❏ Podloga

Promijenite boju pozadine LCD zaslona.

# **Korisničke postavke**

Možete promijeniti početne postavke skeniranja za nastavak.

- ❏ Skeniraj u mrežnu mapu/FTP
- ❏ Skeniraj u e-poštu
- ❏ Skeniraj na USB pogon
- ❏ Skeniraj u oblak

## **Postavke mreže**

Postavljanje Wi-Fi veze:

Postavite ili promijenite postavke bežične mreže. Odaberite način povezivanja između ponuđenih i slijedite upute na upravljačkoj ploči.

#### Usmjerivač:

- ❏ Čarobnjak za postavljanje Wi-Fi mreže
- ❏ Postavljanje pritisnog gumba (WPS)
- ❏ Ostalo
	- ❏ Postavljanje PIN koda (WPS)
	- ❏ Wi-Fi automatsko povezivanje
	- ❏ Deaktiviraj Wi-Fi

Onemogućite postavke Wi-Fi ili ih ponovno postavite kako biste riješili probleme s

mrežom. Dodirnite > **Usmjerivač** > **Promijeni postavke** > **Ostalo** > **Deaktiviraj Wi-Fi** > **Početak postave**.

#### Wi-Fi Direct:

Prikazuje informacije za povezivanje na pametni telefon.

Dodirnite **Promjena** za promjenu postavki.

- ❏ Promijeni naziv mreže
- ❏ Promijeni lozinku
- ❏ Promijeni frekvencijski raspon

Ovisno o regiji ta postavka možda neće biti prikazana.

- ❏ Onemogući Wi-Fi Direct
- ❏ Vrati zadane postavke

#### <span id="page-177-0"></span>Postava žičanog LAN-a:

Postavite ili promijenite mrežnu vezu koja koristi LAN kabel i usmjerivač. Kada se oni koriste, Wi-Fi veze su onemogućene.

#### Stanje mreže

Prikazuje trenutačne mrežne postavke za sljedeće stavke.

- ❏ Status ožičene LAN/Wi-Fi veze
- ❏ Wi-Fi Direct status
- ❏ Status poslužitelja e-pošte

#### Napredno

Odaberite sljedeće detaljne postavke.

- ❏ Naziv uređaja
- ❏ TCP/IP
- ❏ Proxy poslužitelj
- ❏ Poslužitelj za e-poštu
	- ❏ Postavke poslužitelja
	- ❏ Provjera veze
- ❏ IPv6 adresa
- ❏ Brzina veze i dupleks
- ❏ Preusmjeri HTTP na HTTPS
- ❏ Onemogući IPsec/IP filtriranje
- ❏ Onemogući IEEE802.1X

## **Postavke web usluge**

#### Usluge Epson Connect:

Prikazuje je li skener registriran i spojen na Epson Connect.

Možete se registrirati za uslugu tako da odaberete **Registriranje** i slijedite upute.

Kada se registrirate, možete promijeniti sljedeće postavke.

- ❏ Obustavi/Nastavi
- ❏ Odjava

Kako biste saznali više o tome, pogledajte sljedeću internetsku stranicu.

<https://www.epsonconnect.com/>

[http://www.epsonconnect.eu](http://www.epsonconnect.eu/) (samo za Europu)

# <span id="page-178-0"></span>**Document Capture Pro**

#### Način rada

Postavite način rada na upravljačkoj ploči odgovarajuće računalu na kojem je instaliran program Document Capture Pro.

❏ Način rada s klijentom

Ovo odaberite ako je Document Capture Pro instaliran u Windows ili Mac OS.

❏ Način rada poslužitelja

Ovo odaberite ako je Document Capture Pro instaliran na Windows Server. Zatim unesite adresu poslužitelja.

#### Postavke grupe

Omogućite postavke grupe na skeneru. Upotrijebite ovu stavku kada omogućite postavke grupe u programu Document Capture Pro.

#### grupa

Unesite broj grupe kada se omogući **Postavke grupe**.

# **Upravitelj Kontaktima**

#### Registriranje/izbriši:

Registrirajte i/ili izbrišite kontakte za Skeniraj u e-poštu i Skeniraj u mrežnu mapu/FTP.

#### Često:

Registrirajte često korištene kontakte kako biste im brzo pristupali. Možete promijeniti i redoslijed na popisu.

#### Prikaži mogućnosti:

Promijenite način prikaza popisa kontakata.

#### Mogućnosti pretraživanja:

Promijenite način pretraživanja kontakata.

# **Administracija sustava**

#### Upravitelj Kontaktima

Registriranje/izbriši:

Registrirajte i/ili izbrišite kontakte za Skeniraj u e-poštu i Skeniraj u mrežnu mapu/FTP.

Često:

Registrirajte često korištene kontakte kako biste im brzo pristupali. Možete promijeniti i redoslijed na popisu.

Prikaži mogućnosti:

Promijenite način prikaza popisa kontakata.

Mogućnosti pretraživanja:

Promijenite način pretraživanja kontakata.

#### Administratorske postavke

- ❏ Lozinka administratora: prijavite lozinku administratora koja dozvoljava samo administratoru promjene postavki. Unesite lozinku koristeći najviše 20 znakova.
- ❏ Postavka blokade: blokirajte postavke kako biste ih zaštitili od promjena preko drugih korisnika.

#### Ograničenja

Dozvolite promjenu postavki sljedećih stavki kada se aktivira blokada ploče.

- ❏ Pristup za registriranje/ brisanje kontakata
- ❏ Pristup za Nedavno za Skeniraj u e-poštu
- ❏ Pristup za jezik
- ❏ Zaštita osobnih podataka

#### Šifriranje lozinke

Šifriranje svoju lozinku.

Ako isključite napajanje tijekom ponovnog pokretanja, podaci mogu biti oštećeni i postavke skenera vraćaju se na zadane vrijednosti. U tom slučaju ponovno odredite lozinku.

#### Istraživanje kupaca

Odaberite **Odobri** da bi se informacije o uporabi proizvoda poput broja ispisa pružile tvrtki Seiko Epson Corporation.

#### Postavke za WSD

Omogućite ili onemogućite WSD (web-uslugu za uređaje).

#### Obnovi zadane postavke

- ❏ Postavke mreže: vratite mrežne postavke na njihov početni status.
- ❏ Sve osim Postavke mreže: vratite druge postavke na njihov početni status izuzev mrežnih postavki.
- ❏ Sve postavke: vratite sve postavke na njihov početni status nakon kupnje.

#### c*Važno:*

Ako odaberete i pokrenete *Sve postavke*, svi podaci postavki registriranih za skener, uključujući kontakte i postavke autentikacije korisnika, bit će izbrisani. Ne možete oporaviti izbrisane postavke.

#### Ažuriranje firmvera:

Možete nabaviti informacije o firmveru skenera, primjerice vašu aktualnu verziju te informacije o dostupnim ažuriranjima.
#### Ažuriraj:

Provjerite je li najnovija verzija upravljačkog softvera učitana na mrežni poslužitelj. Ako je dostupno ažuriranje, možete odabrati želite li pokrenuti učitavanje ili ne.

#### Obavijest:

Odaberite **Uklj.** kako biste primili obavijest o dostupnom ažuriranju upravljačkog programa.

# **Podaci o uređaju**

#### Serijski broj

Prikazuje serijski broj skenera.

#### Trenutna verzija

Prikazuje aktualnu verziju upravljačkog softvera.

#### Ukupan broj skeniranja

Prikazuje ukupan broj skenova.

#### Broj 1-stranih skeniranja

Prikazuje broj skenova na jednoj strani.

Broj 2-stranih skeniranja

Prikazuje broj skenova na dvije strani.

#### Broj skeniranja nosivih listova

Prikazuje broj skenova koji koriste Nosivi list.

#### Broj skenova nakon zamjene valjka

Prikazuje broj skenova nakon zamjene kompleta za sklapanje valjka.

#### Broj skenova nakon redovitog čišćenja

Prikazuje broj skenova nakon izvođenja standardnog čišćenja.

#### Status uređaja za provjeru autentičnosti

Prikazuje se status uređaja za provjeru autentičnosti.

#### Resetiraj broj skeniranja

Resetira broj skenova. Odaberite funkciju koju želite resetirati iz **Broj skenova nakon zamjene valjka** ili **Broj skenova nakon redovitog čišćenja**, a zatim pritisnite **Da**.

# **Održavanje skenera**

#### Čišćenje valjka

Prikazuje način čišćenja valjaka unutar skenera.

#### Zamjena valjka

Prikazuje način zamjene kompleta za sklapanje valjka. Također možete resetirati broj nakon zamjene kompleta za sklapanje valjka.

#### Redovito čišćenje

Prikazuje način izvođenja standardnog čišćenja unutrašnjosti skenera. Također možete resetirati broj nakon izvođenja standardnog čišćenja.

#### Čišćenje stakla

Prikazuje način čišćenja staklene površine unutar skenera.

# **Postavka upozorenja za zamjenu valjka**

#### Postav. upoz. o broju

Mijenja broj skeniranja kada se prikaže obavijest o zamjeni valjka.

# **Postavke upozorenja za redovito čišćenje**

#### Postavka obavijesti upozorenja

Obavještava vas kada treba očistiti unutrašnjost skenera.

#### Postav. upoz. o broju

Mijenja broj skeniranja kada će se prikazati obavijest o čišćenju.

# <span id="page-182-0"></span>**Održavanje**

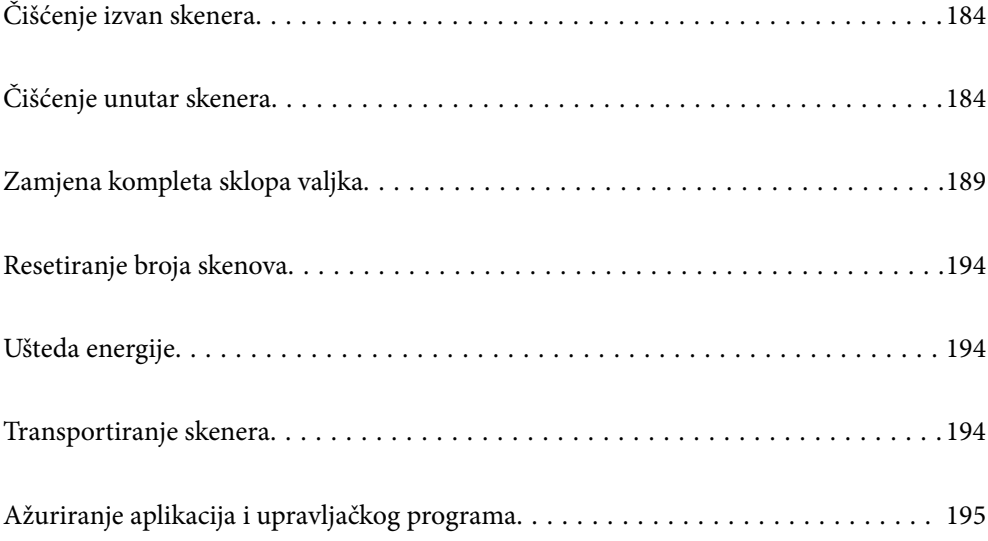

# <span id="page-183-0"></span>**Čišćenje izvan skenera**

Obrišite sve mrlje na vanjskom kućištu suhom krpom ili krpom namočenom blagim deterdžentom i vodom.

### c*Važno:*

- ❏ Nikada ne koristite alkohol, razrjeđivač ili bilo kakvo korozivno otapalo za čišćenje skenera. Može doći do izobličenja ili promjene boje.
- ❏ Ne dopustite da voda prodre unutar proizvoda. To bi moglo uzrokovati kvar.
- ❏ Nikad ne otvarajte kućište skenera.
- 1. Pritisnite gumb  $\bigcup$  kako biste isključili skener.
- 2. Iskopčajte AC prilagodnik iz skenera.
- 3. Očistite vanjsko kućište krpom navlaženom blagim deterdžentom i vodom.

#### *Napomena:*

Obrišite dodirni zaslon mekanom, suhom krpom.

# **Čišćenje unutar skenera**

Nakon korištenja skenera neko vrijeme, papirna i okolna prašina na valjcima ili staklenom dijelu unutar skenera može uzrokovati probleme s umetanjem papira ili kvalitetom skenirane slike. Očistite unutrašnjost skenera svakih 5,000 skenova.

Možete provjeriti aktualni broj skenova na upravljačkoj ploči ili u programu Epson Scan 2 Utility.

Ako je površina zaprljana materijalom koji se teško uklanja, upotrijebite originalni Epsonov komplet za čišćenje kako biste uklonili mrlje. Upotrijebite malu količinu sredstva za čišćenje na krpi za čišćenje kako biste uklonili mrlje.

#### c*Važno:*

- ❏ Nikada ne koristite alkohol, razrjeđivač ili bilo kakvo korozivno otapalo za čišćenje skenera. Može doći do izobličenja ili promjene boje.
- ❏ Nikada ne prskajte tekućinu ili lubrikant po skeneru. Oštećenje opreme ili sklopovlja može uzrokovati neispravan rad.
- ❏ Nikad ne otvarajte kućište skenera.
- 1. Pritisnite gumb  $\bigcup$  kako biste isključili skener.
- 2. Iskopčajte AC prilagodnik iz skenera.

3. Povucite ručicu i otvorite poklopac skenera.

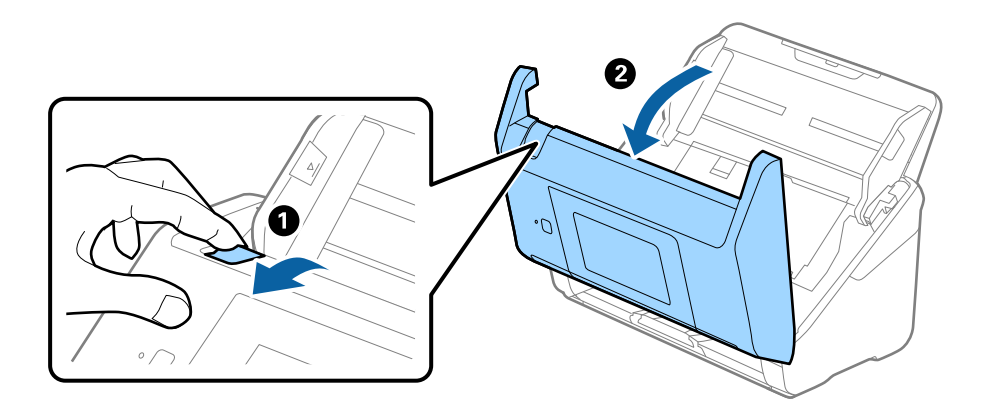

4. Obrišite sve mrlje s plastičnog valjka i staklene površine na dnu unutar poklopca skenera koristeći mekanu krpu ili originalni Epsonov komplet za čišćenje.

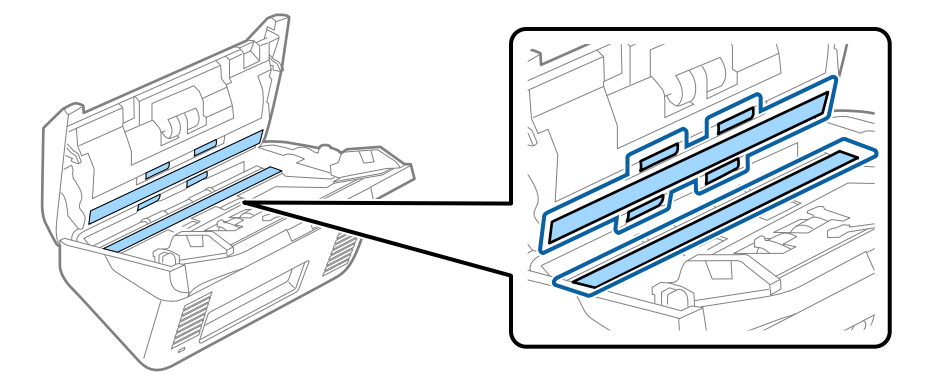

### c*Važno:*

- ❏ Ne pritiskajte prejako staklenu površinu.
- ❏ Nemojte koristiti četku ni tvrdi alat. Ogrebotine stakla mogu utjecati na kvalitetu skeniranja.
- ❏ Ne prskajte sredstvo za čišćenje izravno na staklenu površinu.
- 5. Obrišite sve mrlje sa senzora pomoću pamučnim štapićem.

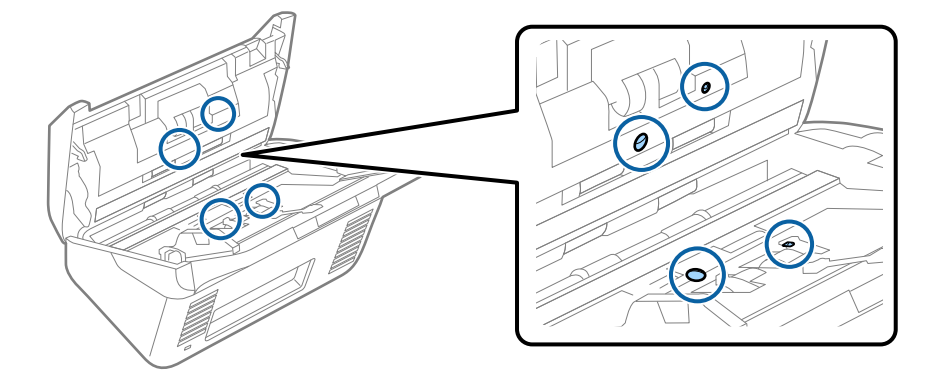

## c*Važno:*

Nemojte koristiti tekućinu, primjerice sredstvo za čišćenje, na pamučnom štapiću.

6. Otvorite poklopac i zatim uklonite valjak za odvajanje.

Saznajte više u dijelu "Zamjena kompleta sklopa valjka".

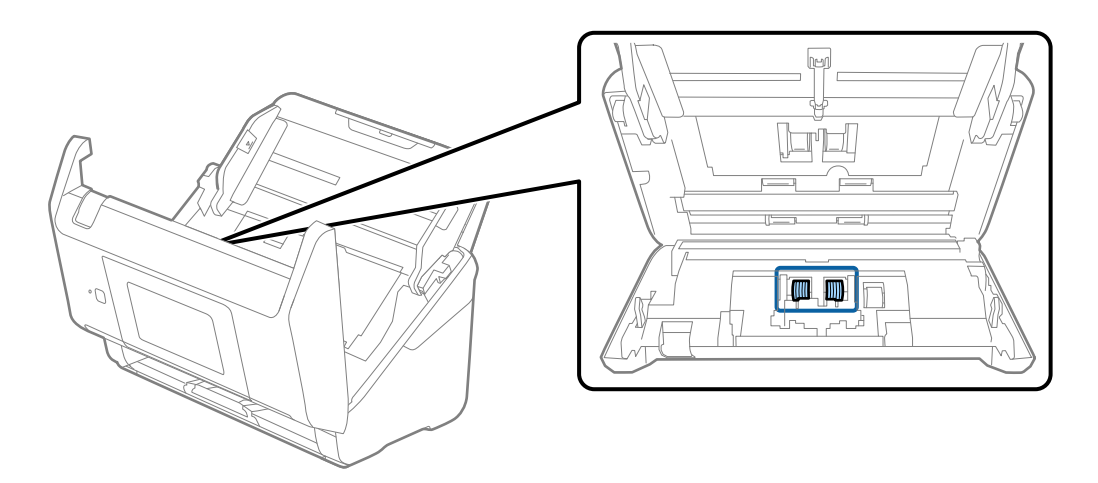

7. Obrišite svu prašinu ili prljavštinu s valjka za odvajanje koristeći originalni Epsonov set za čišćenje ili mekanu, navlaženu krpu.

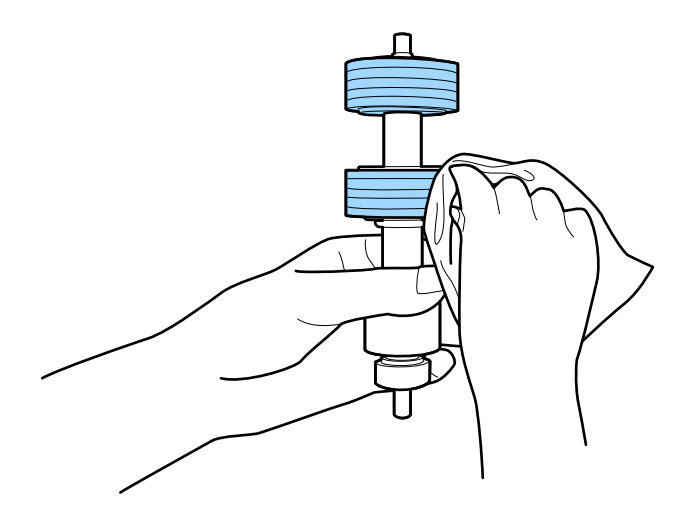

### c*Važno:*

Upotrijebite originalni Epsonov set za čišćenje ili mekanu, navlaženu krpu kako biste očistili valjak. Korištenje suhe krpe može oštetiti površinu valjka.

8. Otvorite poklopac i zatim uklonite valjak za preuzimanje. Saznajte više u dijelu "Zamjena kompleta sklopa valjka".

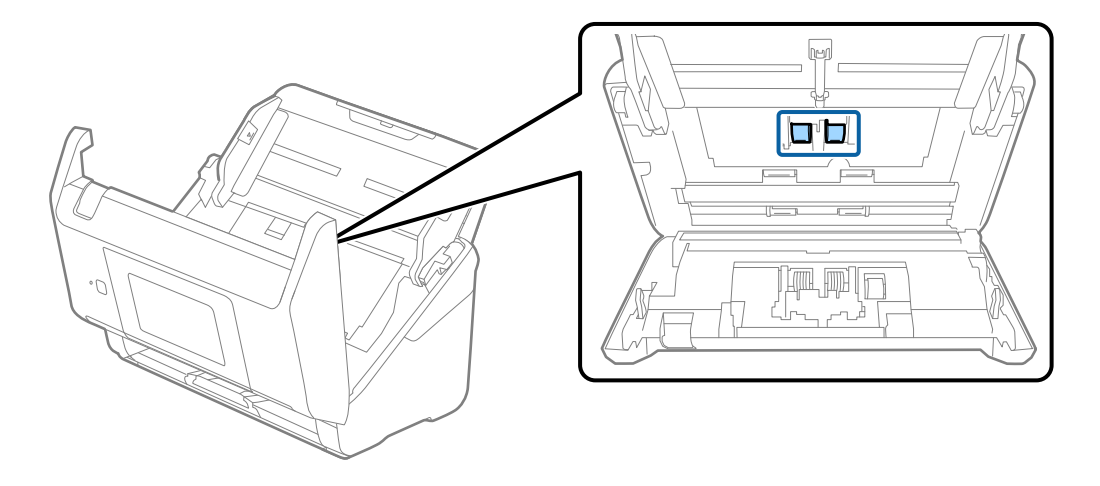

9. Obrišite svu prašinu ili prljavštinu s valjka za preuzimanje koristeći originalni Epsonov set za čišćenje ili mekanu, navlaženu krpu.

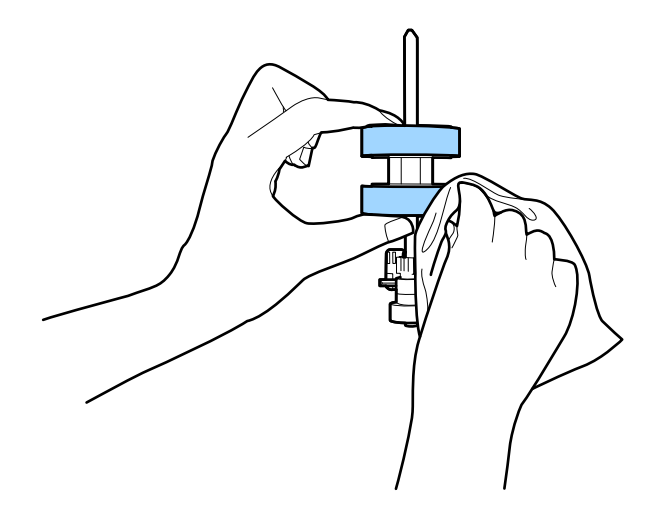

#### c*Važno:*

Upotrijebite originalni Epsonov set za čišćenje ili mekanu, navlaženu krpu kako biste očistili valjak. Korištenje suhe krpe može oštetiti površinu valjka.

- 10. Zatvorite poklopac skenera.
- 11. Ukopčajte AC prilagodnik i uključite skener.
- 12. Odaberite **Održavanje skenera** iz početnog zaslona.
- 13. Na zaslonu **Održavanje skenera** odaberite **Čišćenje valjka**.
- 14. Povucite ručicu da biste otvorili poklopac skenera. Skener pokreće način rada za čišćenje valjka.

15. Polako okrećite valjke na dnu dodirivanjem bilo kojeg mjesta na LCD-zaslonu. Obrišite površinu valjaka koristeći originalni Epsonov set za čišćenje ili mekanu krpu natopljenu vodom. Ponovite ovo dok valjci ne budu čisti.

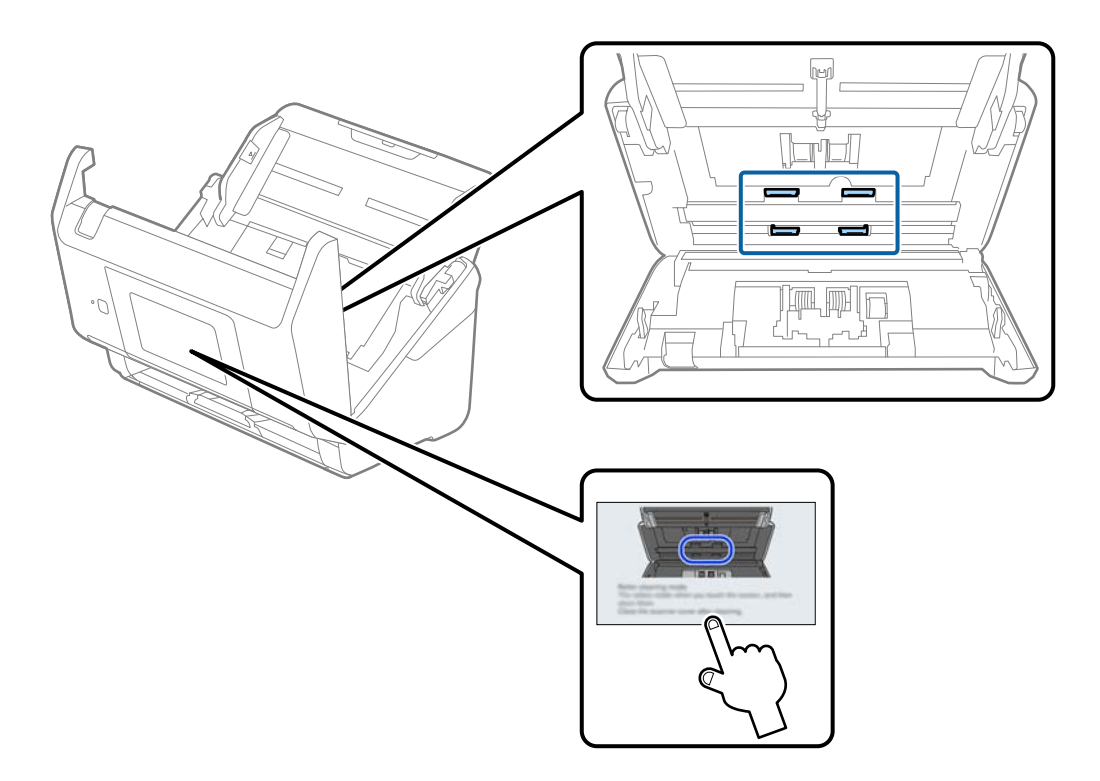

# !*Pozor:*

Pazite da vaše ruke ili kosu ne uhvati mehanizam tijekom okretanja valjka. To bi moglo izazvati ozljedu.

16. Zatvorite poklopac skenera.

Skener izlazi iz načina rada za čišćenje valjka.

#### **Povezane informacije**

- & ["Kodovi kompleta za čišćenje" na strani 33](#page-32-0)
- & ["Zamjena kompleta sklopa valjka" na strani 189](#page-188-0)

# <span id="page-188-0"></span>**Zamjena kompleta sklopa valjka**

Komplet sklopa valjka (valjak za preuzimanje i valjak za odvajanje) treba zamijeniti kada nekoliko skenova prekorači životni ciklus valjaka. Kada se poruka zamjene prikaže na upravljačkoj ploči ili zaslonu računala, slijedite donje korake za zamjenu.

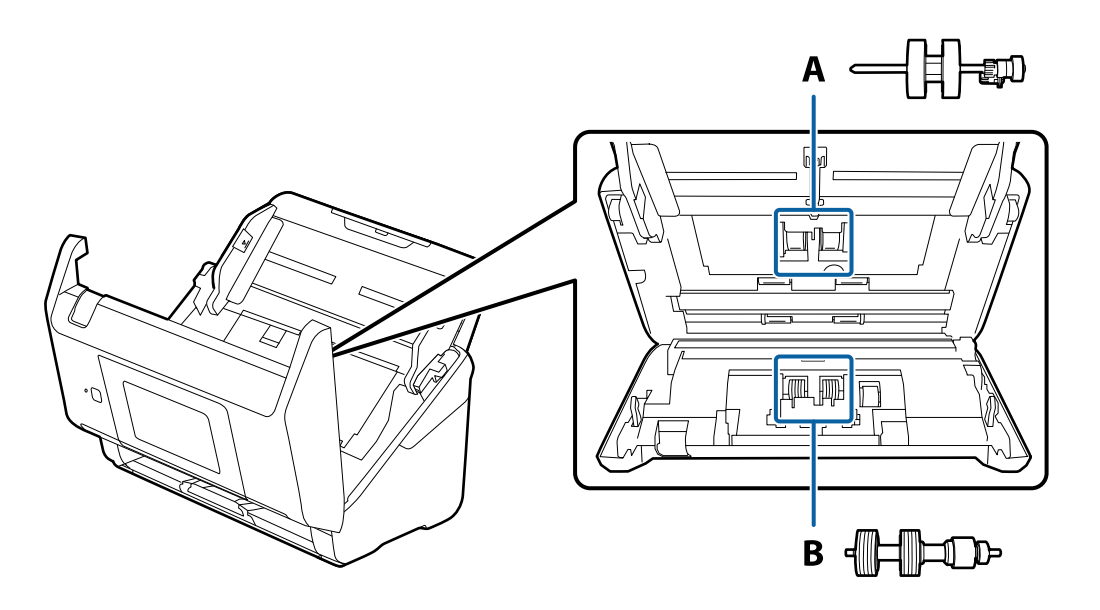

A: valjak za preuzimanje, B: valjak za odvajanje

- 1. Pritisnite gumb  $\bigcup$  kako biste isključili skener.
- 2. Iskopčajte AC prilagodnik iz skenera.
- 3. Povucite ručicu i otvorite poklopac skenera.

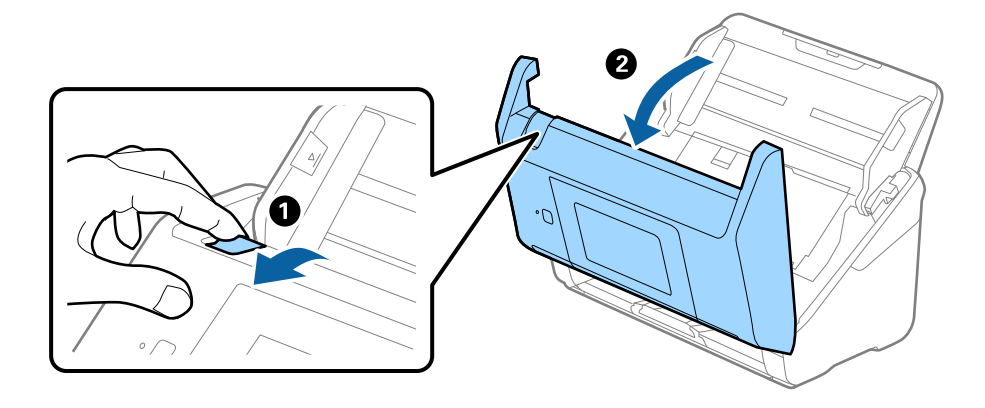

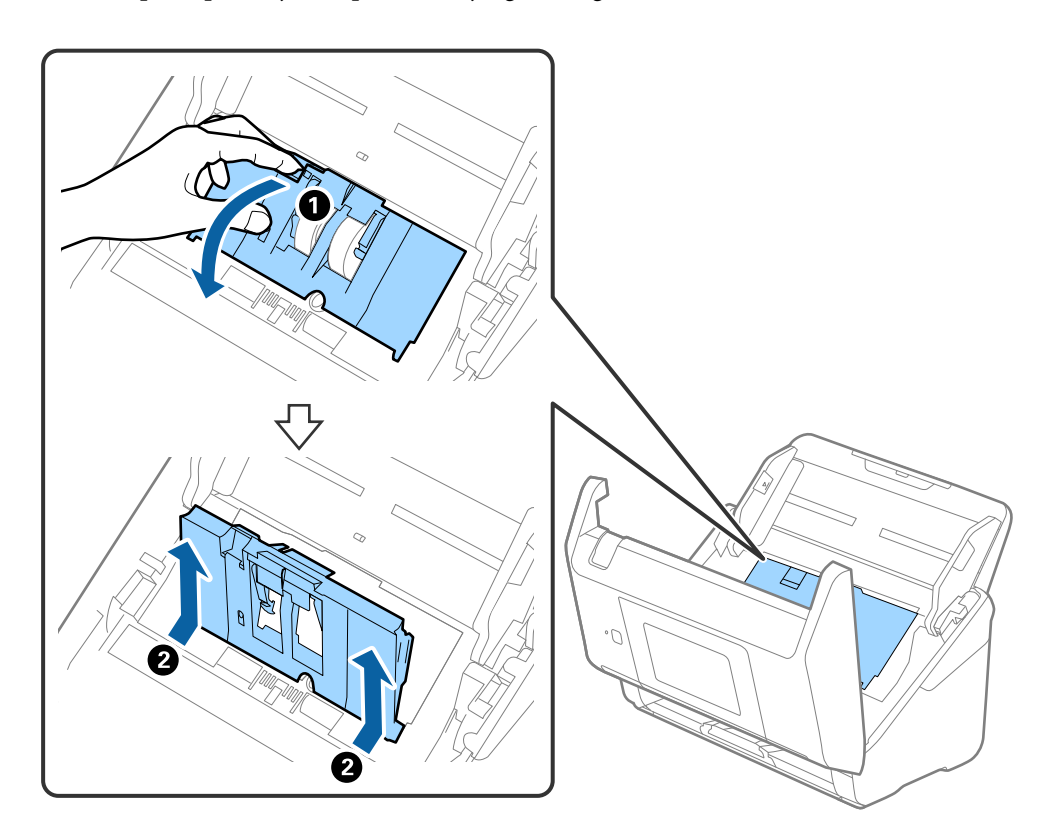

4. Otvorite poklopac valjka za preuzimanje, gurnite ga i uklonite.

5. Povucite učvršćenje osovinice valjka i zatim gurnite i uklonite valjke za preuzimanje.

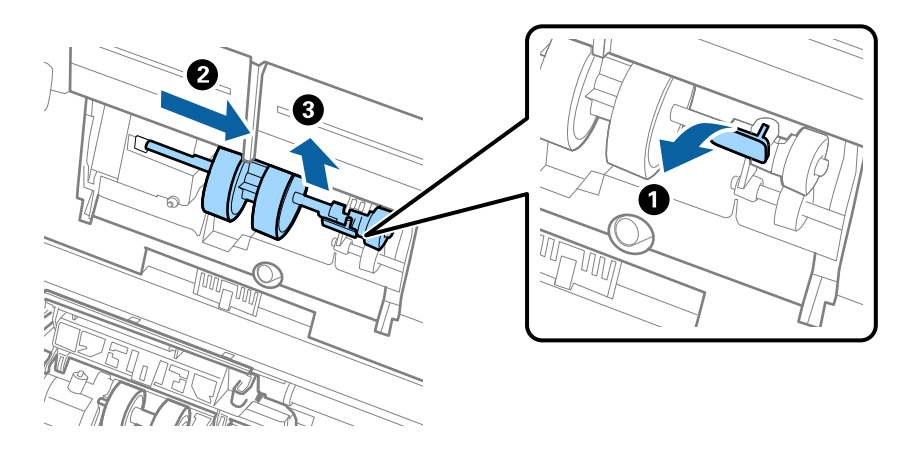

# c*Važno:* Nemojte snažno izvlačiti valjak za preuzimanje. To bi moglo oštetiti unutrašnjost skenera.

6. Pridržavajući učvršćenje, gurnite novi valjak za preuzimanje ulijevo i umetnite ga u otvor skenera. Pritisnite učvršćenje kao biste ga osigurali.

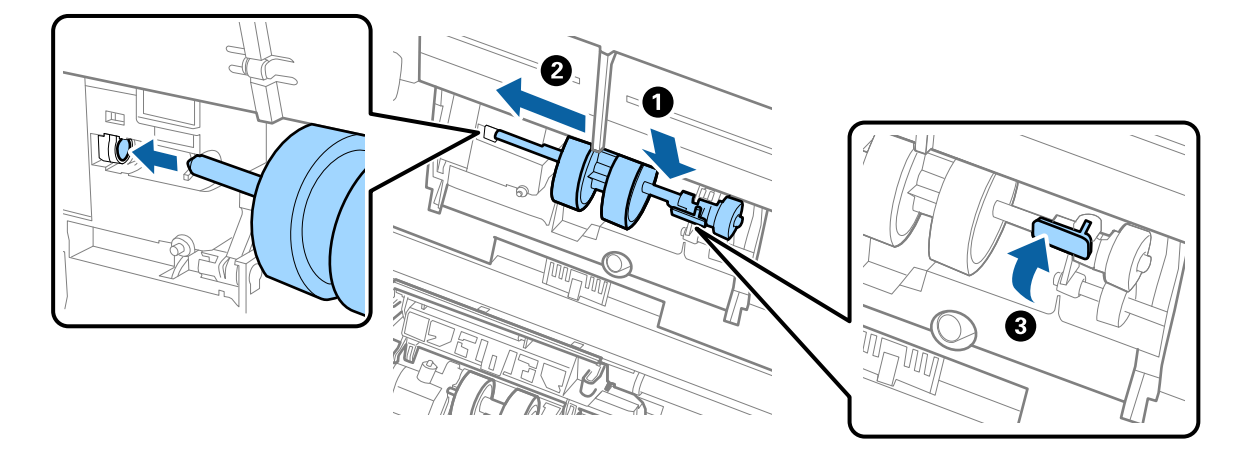

7. Rub poklopca valjka za preuzimanje umetnite u žlijeb i gurnite ga. Čvrsto zatvorite poklopac.

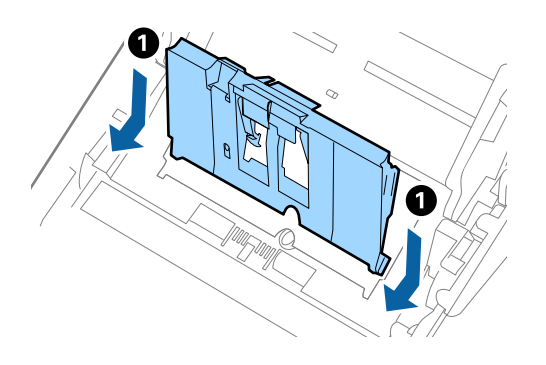

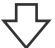

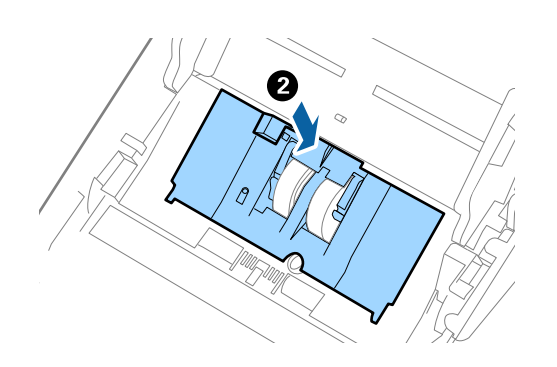

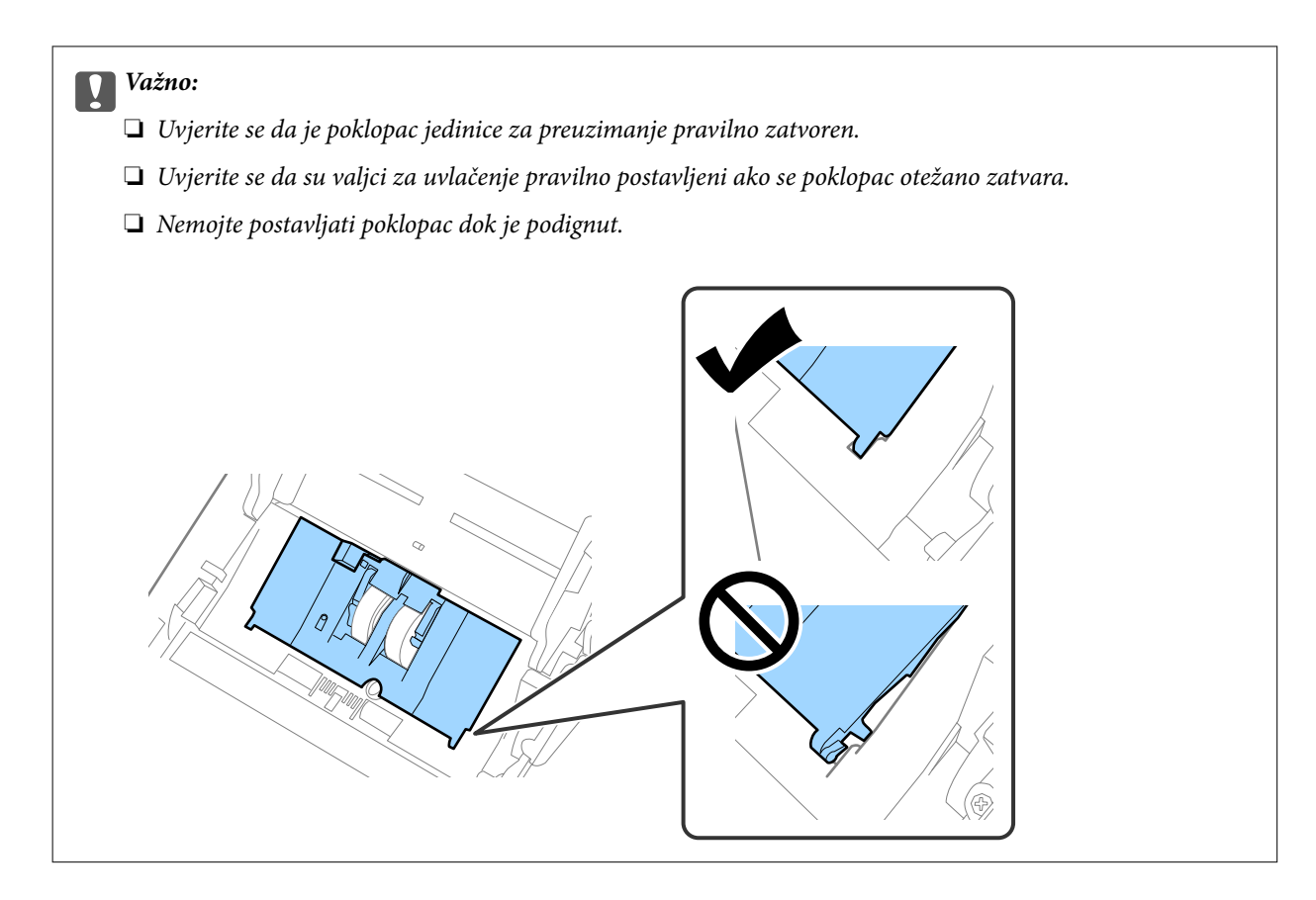

8. Gurnite kukice na krajevima poklopca valjka za odvajanje kako bi se otvorio poklopac.

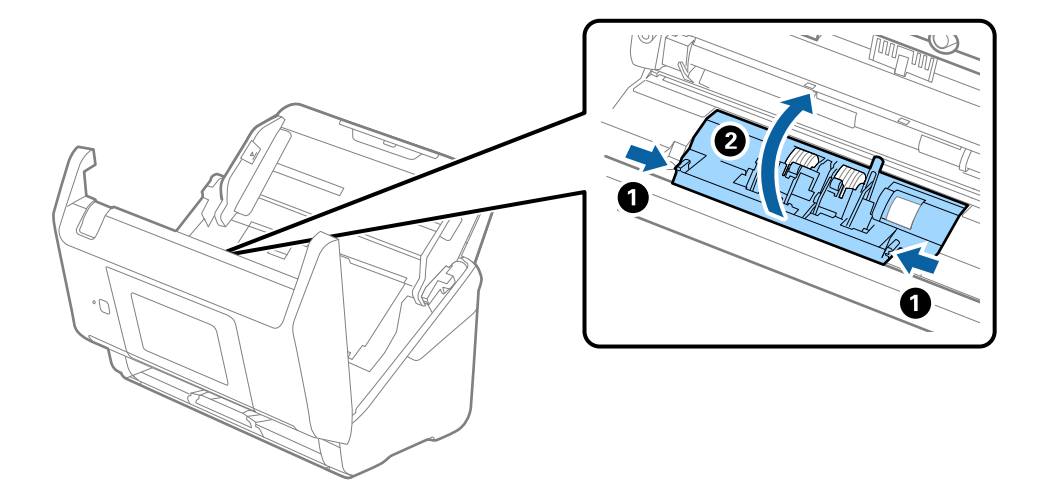

9. Podignite lijevu stranu valjka za odvajanje, a zatim gurnite i uklonite ugrađene valjke za razdvajanje.

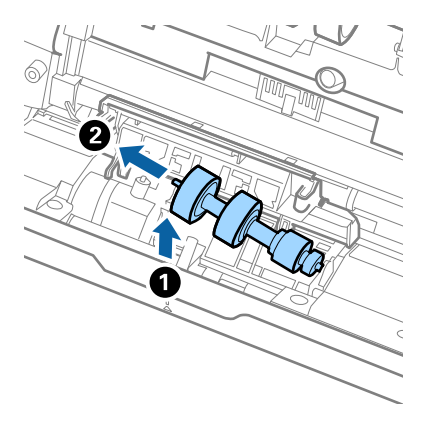

10. Umetnite novu osovinicu valjka za odvajanje u desnu rupu i zatim spustite valjak.

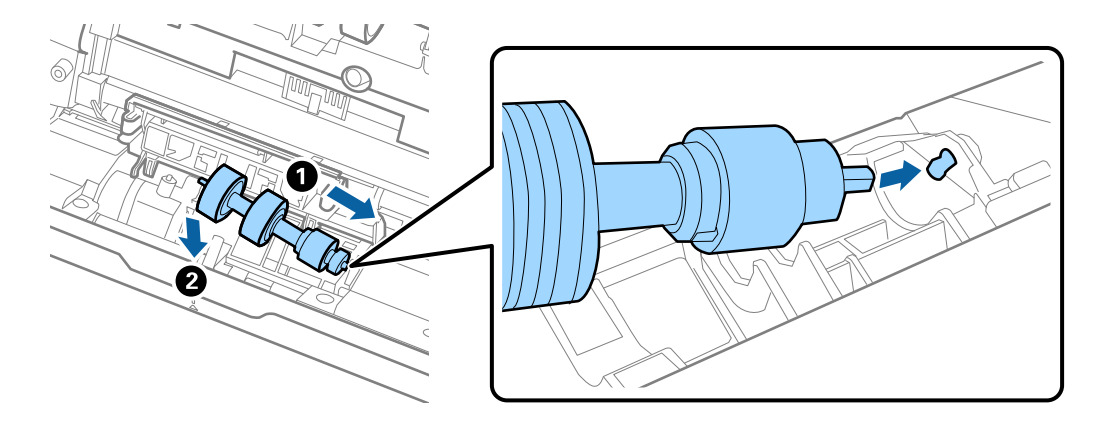

11. Zatvorite poklopac valjka za odvajanje.

### c*Važno:*

Ako se poklopac ne može zatvoriti, provjerite jesu li valjci za odvajanje pravilno instalirani.

- 12. Zatvorite poklopac skenera.
- 13. Ukopčajte AC prilagodnik i uključite skener.
- 14. Resetirajte broj skenova na upravljačkoj ploči.

#### *Napomena:*

Zbrinite valjak za preuzimanje i valjak za odvajanje poštujući pravila i propise lokalnih nadležnih tijela. Nemojte ih rastavljati.

### **Povezane informacije**

& ["Kodovi kompleta za sklapanje valjka" na strani 32](#page-31-0)

# <span id="page-193-0"></span>**Resetiranje broja skenova**

Resetira broj skenova nakon zamjene kompleta za sklapanje valjka.

- 1. Odaberite **Postavke** > **Podaci o uređaju** > **Resetiraj broj skeniranja** > **Broj skenova nakon zamjene valjka** s početnog zaslona.
- 2. Dodirnite **Da**.

#### **Povezane informacije**

& ["Zamjena kompleta sklopa valjka" na strani 189](#page-188-0)

# **Ušteda energije**

Možete uštedjeti energiju primjenom načina mirovanja ili automatskog isključivanja kada računalo ne izvršava nikakvu radnju. Možete postaviti razdoblje prije nego skener uđe u način mirovanja i automatski se isključi. Svako povećanje utjecat će na energetski učinak proizvoda. Prije bilo kakvih promjena, uzmite u obzir zaštitu okoliša.

- 1. Odaberite **Postavke** na početnom zaslonu.
- 2. Odaberite **Osnovne postavke**.
- 3. Odaberite **Postavke za isklj.** i podesite ih.

#### *Napomena:*

Dostupne značajke mogu se razlikovati ovisno o mjestu kupnje.

# **Transportiranje skenera**

Ako trebate prenositi skener radi premještanja ili popravaka, slijedite korake u nastavku kako biste zapakirali skener.

- 1. Pritisnite gumb  $\bigcup$  kako biste isključili skener.
- 2. Iskopčajte AC adapter.
- 3. Uklonite kabele i uređaje.

<span id="page-194-0"></span>4. Zatvorite produžetak ulaznog pretinca i izlazni pretinac.

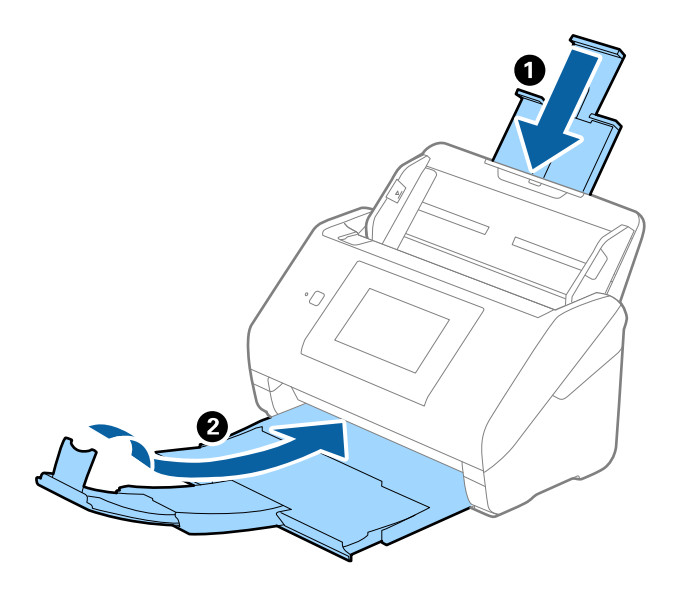

### c*Važno:*

Pobrinite se da je izlazni pretinac sigurno zatvoren, jer bi se u protivnom mogao oštetiti tijekom transporta.

5. Uklonite ulazni pretinac.

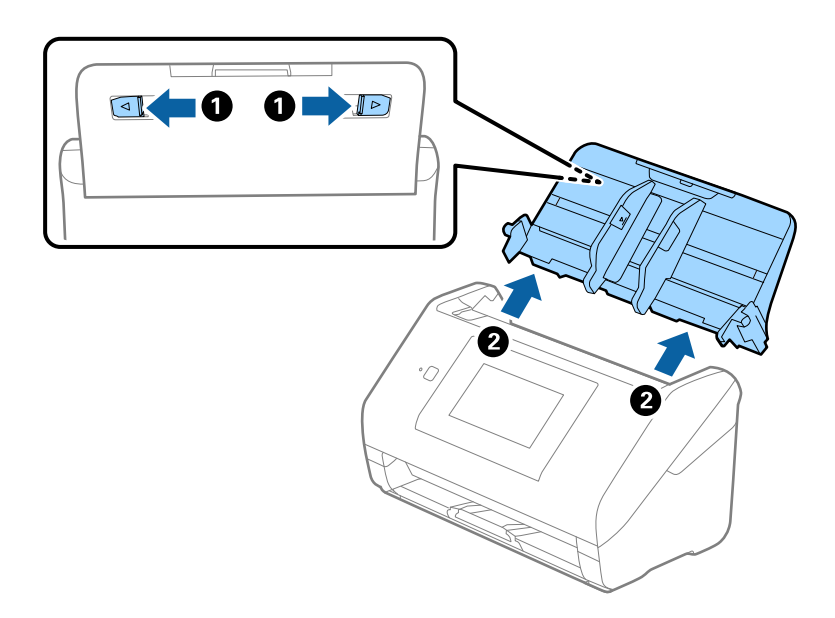

6. Zapakirajte skener u materijale za pakiranje koje ste dobili sa skenerom te ponovno zapakirajte skener u originalnu kutiju.

# **Ažuriranje aplikacija i upravljačkog programa**

Riješite određene probleme i poboljšajte ili dodajte funkcije ažuriranjem aplikacija ili upravljačkog programa. Koristite najnoviju verziju aplikacija i upravljačkog programa.

c*Važno:*

❏ Ne isključujte računalo ili skener dok traje ažuriranje.

#### *Napomena:*

Kada se skener može spojiti na internet, možete ažurirati upravljački program koristeći Web Config. Odaberite karticu *Device Management* > *Firmware Update*, provjerite prikazanu poruku i zatim kliknite na *Start*.

- 1. Pobrinite se da skener i računalo budu međusobno povezani i da je računalo spojeno na internet.
- 2. Pokrenite EPSON Software Updater kako biste ažurirali aplikacije ili upravljački program.

#### *Napomena:*

Nisu podržani operativni sustavi poslužitelja sustava Windows.

❏ Windows 10

Kliknite na gumb Start i odaberite **Epson Software** > **EPSON Software Updater**.

❏ Windows 8.1/Windows 8

Unesite naziv aplikacije u gumbić za pretraživanje i zatim odaberite prikazanu ikonu.

❏ Windows 7

Kliknite na gumb Start i odaberite **Svi programi** ili **Programi** > **Epson Software** > **EPSON Software Updater**.

❏ Mac OS

Odaberite **Alat za traženje** > **Idi** > **Aplikacije** > **Epson Software** > **EPSON Software Updater**.

#### *Napomena:*

Ako ne možete pronaći aplikaciju koju želite ažurirati na popisu aplikacija, tada postupak ažuriranja ne možete izvršiti korištenjem programa EPSON Software Updater. Potražite najnovije verzije aplikacija na lokalnoj mrežnoj Epsonovoj stranici.

#### [http://www.epson.com](http://www.epson.com/)

# **Ažuriranje upravljačkog softvera skenera preko upravljačke ploče**

Ako je skener spojen na Internet, možete ažurirati firmver skenera preko upravljačke ploče. Također možete postaviti skener da redovito provjerava ažuriranja upravljačkog softvera i obavijesti vas kada budu dostupna.

- 1. Odaberite **Postavke** na početnom zaslonu.
- 2. Odaberite **Administracija sustava** > **Ažuriranje firmvera** > **Ažuriraj**.

#### *Napomena:*

Odaberite *Obavijest* > *Uklj.* kako biste postavili skener da redovito provjerava dostupna ažuriranja upravljačkog softvera.

3. Pročitajte poruku prikazanu na zaslonu i počnite pretraživati raspoloživa ažuriranja.

<span id="page-196-0"></span>4. Ako je na LCD zaslonu prikazana poruka koja vas obavještava da je dostupno ažuriranje upravljačkog softvera, slijedite prikazane upute kako biste pokrenuli ažuriranje.

#### c*Važno:*

- ❏ Nemojte isključivati ni odspajati skener dok se ne izvrši ažuriranje, jer bi moglo doći do kvara skenera.
- ❏ Ako se ažuriranje upravljačkog softvera ne izvrši uspješno, skener se neće normalno pokrenuti te će kod sljedećeg uključivanja skenera na LCD zaslonu biti prikazano "Recovery Mode". U toj situaciji ponovno trebate ažurirati upravljački softver koristeći računalo. Spojite skener na računalo koristeći USB kabel. Dok je na skeneru prikazano "Recovery Mode", ne možete ažurirati upravljački softver preko mrežne veze. Na računalu pristupite lokalnoj Epson web-stranici i zatim preuzmite najnoviji upravljački softver skenera. Sljedeći koraci navedeni su na web-stranici.

# **Ažuriranje firmvera koristeći Web Config**

Kada se skener može spojiti na internet, možete ažurirati upravljački program koristeći Web Config.

- 1. Pristupite aplikaciji Web Config i odaberite karticu **Device Management** > **Firmware Update**.
- 2. Kliknite na **Start** i slijedite upute na zaslonu.

Pokreće se potvrda firmvera te se informacije o firmveru prikazuju ako postoji ažurirani firmver.

#### *Napomena:*

Također možete ažurirati firmver koristeći Epson Device Admin. Možete vizualno potvrditi informacije o firmveru na popisu uređaja. Korisno je kada želite ažurirati firmver više uređaja. Saznajte više u vodiču ili pomoći za Epson Device Admin.

#### **Povezane informacije**

& ["Aplikacija za konfiguriranje radnji skenera \(Web Config\)" na strani 29](#page-28-0)

## **Ažuriranje upravljačkog programa bez spajanja na internet**

Možete preuzeti firmver uređaja s Epsonove internetske stranice na računalo, a zatim spojite uređaj i računalo USB kabelom kako biste ažurirali firmver. Ako ne možete ažurirati preko mreže, isprobajte ovaj način.

#### *Napomena:*

Prije ažuriranja provjerite je li upravljački program skenera Epson Scan 2 instaliran na vašem računalu. Ako nije instalirana aplikacija Epson Scan 2, instalirajte je.

1. Provjerite Epson internetsku stranicu s najnovijim izdanjima ažuriranja firmvera.

#### [http://www.epson.com](http://www.epson.com/)

- ❏ Ako postoji firmver za vaš skener, preuzmite ga i prijeđite na sljedeći korak.
- ❏ Ako na internetskoj stranici nema informacija o firmveru, već koristite najnoviji firmver.
- 2. Spojite računalo koji sadrži preuzeti firmver na skener preko USB kabela.
- 3. Dvaput kliknite na preuzetu datoteku nastavka .exe.

Pokrenut će se aplikacija Epson Firmware Updater.

4. Slijedite upute na zaslonu.

# <span id="page-198-0"></span>**Rješavanje problema**

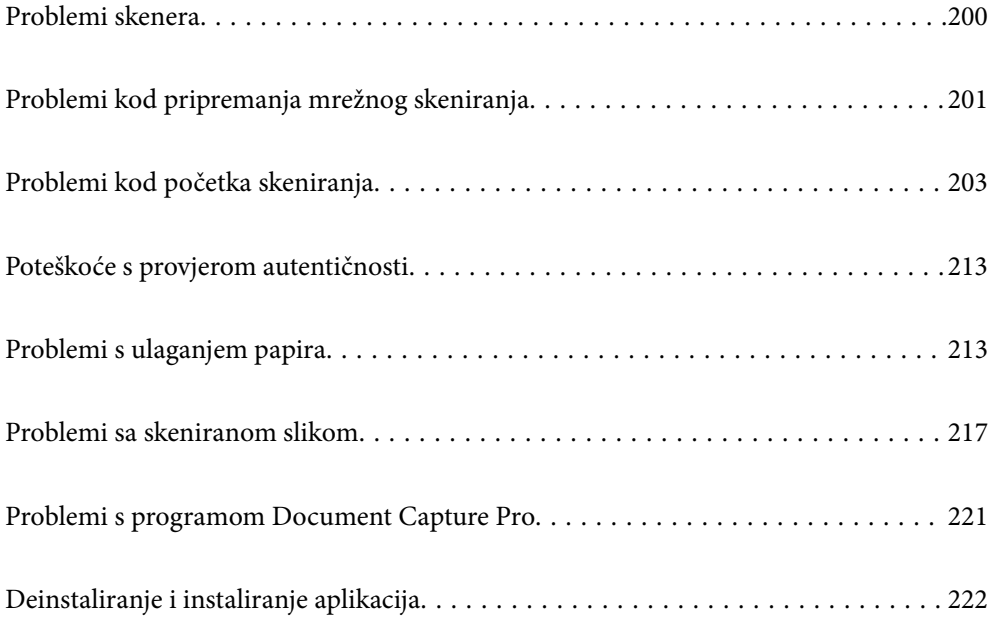

# <span id="page-199-0"></span>**Problemi skenera**

# **Provjera poruka pogrešaka na upravljačkoj ploči**

Ako se na upravljačkoj ploči prikaže poruka greške, slijedite upute na zaslonu ili rješenja navedena u nastavku kako biste uklonili problem.

#### *Napomena:*

Pogledajte sljedeće ako poruka greške bude prikazana kod skeniranja u mrežnu mapu.

["Poruke su prikazane na upravljačkoj ploči kod skeniranja u mrežnu mapu" na strani 210](#page-209-0)

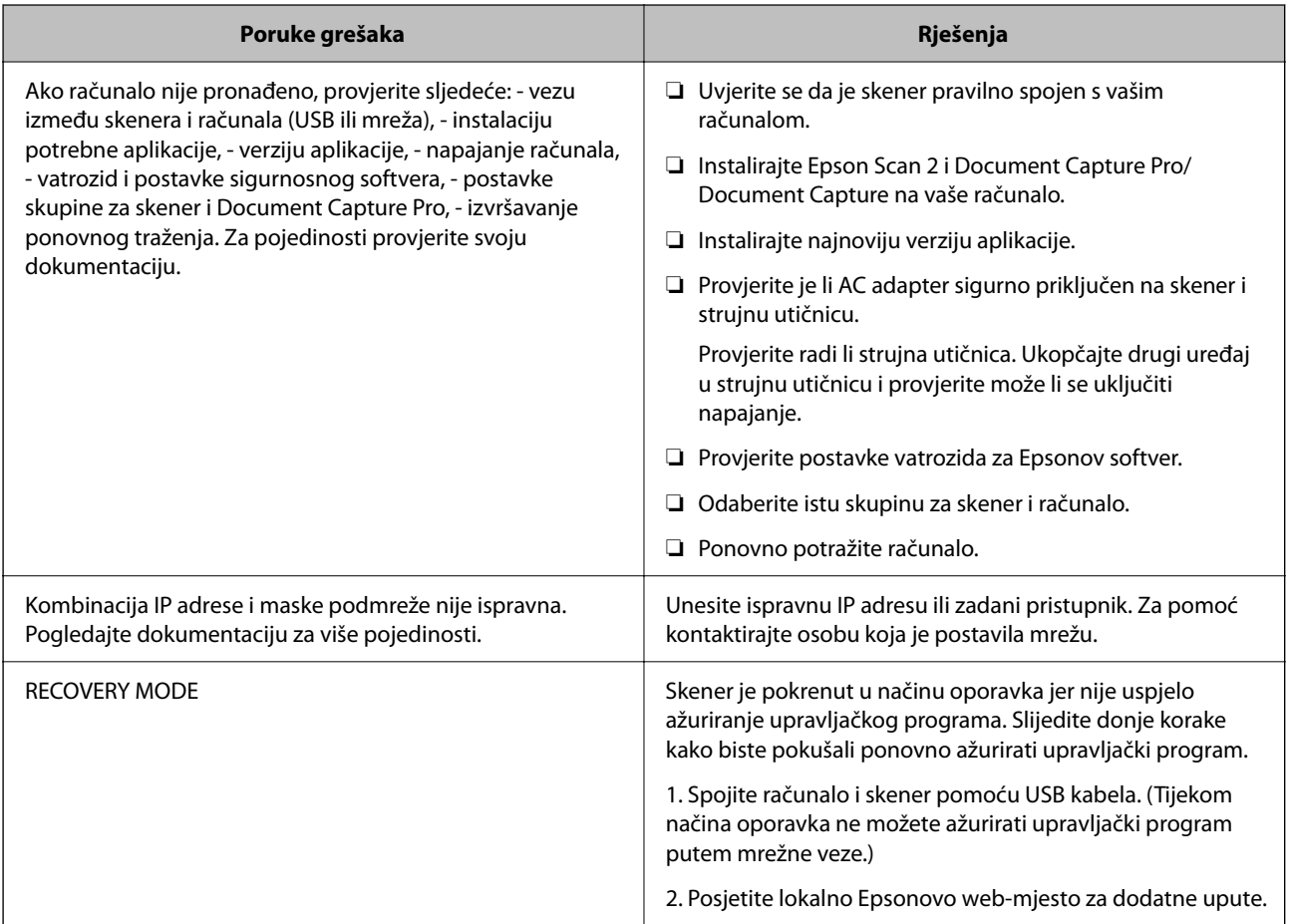

#### **Povezane informacije**

- & ["Ažuriranje aplikacija i upravljačkog programa" na strani 195](#page-194-0)
- & ["Instaliranje vaših aplikacija" na strani 223](#page-222-0)

# **Skener se ne uključuje**

- ❏ Provjerite je li AC adapter sigurno priključen na skener i strujnu utičnicu.
- ❏ Provjerite radi li strujna utičnica. Ukopčajte drugi uređaj u strujnu utičnicu i provjerite može li se uključiti napajanje.

## <span id="page-200-0"></span>**Zaboravili ste lozinku administratora**

Trebate pomoć servisnog osoblja. Obratite se lokalnom zastupniku.

#### *Napomena:*

U nastavku se navode početne vrijednosti Web Config administratora.

- ❏ Korisničko ime: nijedno (prazno)
- ❏ Lozinka: serijski broj skenera

Kako biste pronašli serijski broj, provjerite naljepnicu na stražnjoj strani skenera. Ako vratite zadane postavke lozinke administratora, resetira se na početne vrijednosti.

# **Problemi kod pripremanja mrežnog skeniranja**

## **Savjeti za rješavanje problema**

❏ Provjera poruke greške

Kada dođe do problema, najprije provjerite ima li kakva poruka na upravljačkoj ploči skenera ili zaslonu upravljačkog programa. Ako set postavili obavijest e-poštom nakon događaja, možete odmah vidjeti status.

❏ Provjera statusa komunikacije

Provjerite status komunikacije poslužitelja računala ili klijentskog računala uporabom naredbi kao što su ping ili ipconfig.

❏ Testiranje povezivanja

Za provjeru vezu između skenera i poslužitelja e-pošte provedite provjeru veze na skeneru. Također provjerite povezivanje s klijentskog računala na poslužitelja kako biste provjerili status komunikacije.

❏ Inicijaliziranje postavki

Ako postavke i status komunikacije ne pokazuju nikakav problem, možda se problem može riješiti onemogućavanjem ili inicijaliziranjem mrežnih postavki na skeneru i zatim njihovim ponovnim postavljanjem.

#### **Povezane informacije**

- & ["Konfiguriranje poslužitelja e-pošte" na strani 117](#page-116-0)
- $\rightarrow$  ["Provjera poruka pogrešaka na upravljačkoj ploči" na strani 200](#page-199-0)

### **Ne mogu pristupiti aplikaciji Web Config**

#### **Skeneru nije dodijeljena IP-adresa.**

#### **Rješenja**

Skeneru možda nije dodijeljena valjana IP-adresa. Konfigurirajte IP adresu pomoću upravljačke ploče skenera. Možete potvrditi trenutačne informacije o postavkama preko upravljačke ploče skenera.

#### **Web-preglednik ne podržava snagu sustava za šifriranje za SSL/TLS.**

#### **Rješenja**

SSL/TLS ima Encryption Strength. Možete otvoriti Web Config s pomoću web-preglednika koji podržava skupna šifriranja na način opisan u nastavku. Provjerite koristite li podržani preglednik.

- ❏ 80-bitni: AES256/AES128/3DES
- ❏ 112-bitni: AES256/AES128/3DES
- ❏ 128-bitni: AES256/AES128
- ❏ 192-bitni: AES256
- ❏ 256-bitni: AES256

#### **Istekao je CA-signed Certificate.**

#### **Rješenja**

Ako postoji problem s datumom isteka certifikata, prikazat će se poruka "Certifikat je istekao" kod spajanja na Web Config koristeći SSL/TLS komunikaciju (https). Ako se poruka pojavi prije isteka certifikata, provjerite je li datum skenera ispravno konfiguriran.

#### **Uobičajeno ime certifikata i skenera se ne podudaraju.**

#### **Rješenja**

Ako se uobičajeno ime certifikata i skenera se ne podudaraju, prikazuje se poruka "Naziv sigurnosnog certifikata se ne podudara···" kada pristupate aplikaciji Web Config pomoću SSL/TLS komunikacije (https). Do toga je došlo zato što se ne podudaraju sljedeće IP adrese.

❏ IP adresa skenera unesena u uobičajeno ime za izradu Self-signed Certificate ili CSR

❏ IP adresa unesena u web-preglednik dok je pokrenuta aplikacija Web Config

Za Self-signed Certificate ažurirajte certifikat.

Za CA-signed Certificate ponovo uzmite certifikat za skener.

#### **Postavka Proxy poslužitelja lokalne adrese nije postavljena za web-preglednik.**

#### **Rješenja**

Kada je skener postavljen za primjenu Proxy poslužitelja, konfigurirajte web-preglednik kako se lokalna adresa ne bi povezala preko Proxy poslužitelja.

❏ Windows:

Odaberite **Upravljačka ploča** > **Mreža i internet** > **Internetske opcije** > **Veze** > **LAN postavke** > **Proxy poslužitelj**, a zatim konfigurirajte da se za lokalne adrese ne koristi proxy poslužitelj.

❏ Mac OS:

Odaberite **Postavke sustava** > **Mreža** > **Napredno** > **Proxy**, a zatim registrirajte lokalnu adresu za **Zaobiđi proxy postavke za ove hostove i domene**.

Primjer:

192.168.1.\*: Lokalna adresa 192.168.1.XXX, maska podmreže 255.255.255.0

192.168.\*.\*: Lokalna adresa 192.168.XXX.XXX, maska podmreže 255.255.0.0

#### **DHCP je onemogućen u postavkama računala.**

#### **Rješenja**

Ako DHCP za pribavljanje IP adrese automatski je onemogućen na računalu, ne možete pristupiti programu Web Config. Omogućite DHCP.

Primjer za Windows 10:

<span id="page-202-0"></span>Otvorite upravljačku ploču i zatim kliknite **Mreža i Internet** > **Mreža i centar za dijeljenje** > **Promjena postavki adaptera**. Otvorite zaslon Svojstva za veze kojima se koristite i zatim otvorite zaslon svojstava za **Internetski protokol verzija 4 (TCP/IPv4)** ili **Internetski protokol verzija 6 (TCP/IPv6)**. Provjerite da je na prikazanom zaslonu odabrano **Automatski pribavi IP adresu**.

# **Problemi kod početka skeniranja**

## **Ne može se pokrenuti skeniranje iz računala**

Provjerite jesu li računalo i skener pravilno povezani.

Uzrok i rješenje problema ovise o tome jesu li priključeni ili ne.

## **Provjera statusa veze (Windows)**

Upotrijebite Epson Scan 2 Utility za provjeru statusa veze.

#### *Napomena:*

Epson Scan 2 Utility je aplikacija isporučena sa softverom skenera.

- 1. Pokrenite Epson Scan 2 Utility.
	- ❏ Windows 10

Kliknite na gumb Start i odaberite **EPSON** > **Epson Scan 2 Utility**.

❏ Windows 8.1/Windows 8

Unesite naziv aplikacije u gumbić za pretraživanje i zatim odaberite prikazanu ikonu.

❏ Windows 7

Kliknite na gumb Start i odaberite **Svi programi** ili **Programi** > **EPSON** > **Epson Scan 2** > **Epson Scan 2 Utility**.

2. Na zaslonu **Epson Scan 2 Utility** otvorite popis **Skener** i kliknite na **Postavke** da biste otvorili zaslon **Postavke skenera**.

Ako je zaslon **Postavke skenera** već prikazan umjesto zaslona **Epson Scan 2 Utility**, prijeđite na sljedeći.

3. Ako skener nije prikazan na zaslonu **Postavke skenera**, vaš skener neće biti prepoznat.

Kliknite na **Dodaj**, a zatim dodajte svoj skener na zaslon **Dodaj mrežni skener**.

Ako ne možete potražiti skener ili ne možete skenirati čak ako je odabran odgovarajući skener, pogledajte povezane informacije.

#### **Povezane informacije**

- & ["Ne može se spojiti na mrežu" na strani 204](#page-203-0)
- & ["Skener se ne može povezati USB-om" na strani 207](#page-206-0)
- & ["Nije moguće skeniranje čak i ako je veza pravilno uspostavljena" na strani 207](#page-206-0)

## <span id="page-203-0"></span>**Provjera statusa veze (Mac OS)**

Upotrijebite Epson Scan 2 Utility za provjeru statusa veze.

#### *Napomena:*

Epson Scan 2 Utility je aplikacija isporučena sa softverom skenera.

1. Pokrenite Epson Scan 2 Utility.

Odaberite **Idi** > **Aplikacije** > **Epson Software** > **Epson Scan 2 Utility**.

2. Na zaslonu **Epson Scan 2 Utility** otvorite popis **Skener** i kliknite na **Postavke** da biste otvorili zaslon **Postavke skenera**.

Ako je zaslon **Postavke skenera** već prikazan umjesto zaslona **Epson Scan 2 Utility**, prijeđite na sljedeći

3. Ako skener nije prikazan na zaslonu **Postavke skenera**, vaš skener neće biti prepoznat.

Kliknite na ikonu , a zatim omogućite da softver izvrši promjene.

<sup>4.</sup> Kliknite na ikonu  $\vert$  +  $\vert$ , a zatim dodajte svoj skener na zaslon **Dodaj mrežni skener**.

Ako ne možete potražiti skener ili ne možete skenirati čak ako je odabran odgovarajući skener, pogledajte povezane informacije.

#### **Povezane informacije**

- & "Ne može se spojiti na mrežu" na strani 204
- & ["Skener se ne može povezati USB-om" na strani 207](#page-206-0)
- $\rightarrow$  ["Nije moguće skeniranje čak i ako je veza pravilno uspostavljena" na strani 207](#page-206-0)

### **Ne može se spojiti na mrežu**

Problem bi mogao biti jedan od sljedećih problema.

#### **Nešto nije u radu s mrežnim uređajima za Wi-Fi vezu.**

#### **Rješenja**

Isključite uređaje koje želite povezati s mrežom. Pričekajte otprilike 10 sekundi i potom uključite uređaje sljedećim redom: bežični usmjernik, računalo ili pametni uređaj i zatim skener. Približite skener i računalo ili pametni uređaj bežičnom usmjerniku kako biste pospješili komunikaciju radiovalovima i zatim ponovno pokušajte odabrati mrežne postavke.

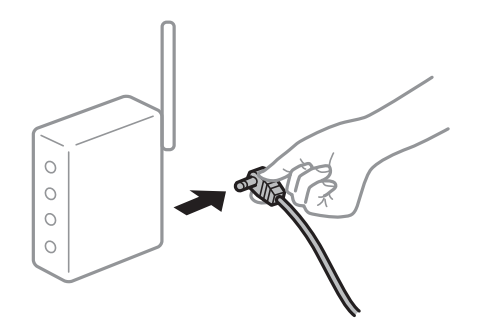

#### **Uređaji ne mogu primati signale bežičnog adaptera jer su previše razmaknuti.**

#### **Rješenja**

Nakon približavanja računala ili pametnog uređaja i skenera bežičnom usmjerniku, isključite bežični usmjernik i zatim ga ponovno uključite.

**Kod promjene bežičnog usmjernika postavke ne odgovaraju novom usmjerniku.**

#### **Rješenja**

Ponovno odabiremo postavke veze kako bi odgovarale novom bežičnom usmjerniku.

& ["Kod zamjene bežičnog usmjernika" na strani 228](#page-227-0)

#### **Razlikuju se SSID-ovi spojeni preko računala ili pametnog uređaja.**

#### **Rješenja**

Kada koristite više bežičnih usmjernika istovremeno ili kada bežični usmjernik ima više SSID-ova i uređaji se spoje na različite SSID-ove, ne možete se spojiti na bežični usmjernik.

Spojite računalo ili pametni uređaj na isti SSID na koji je spojen i skener.

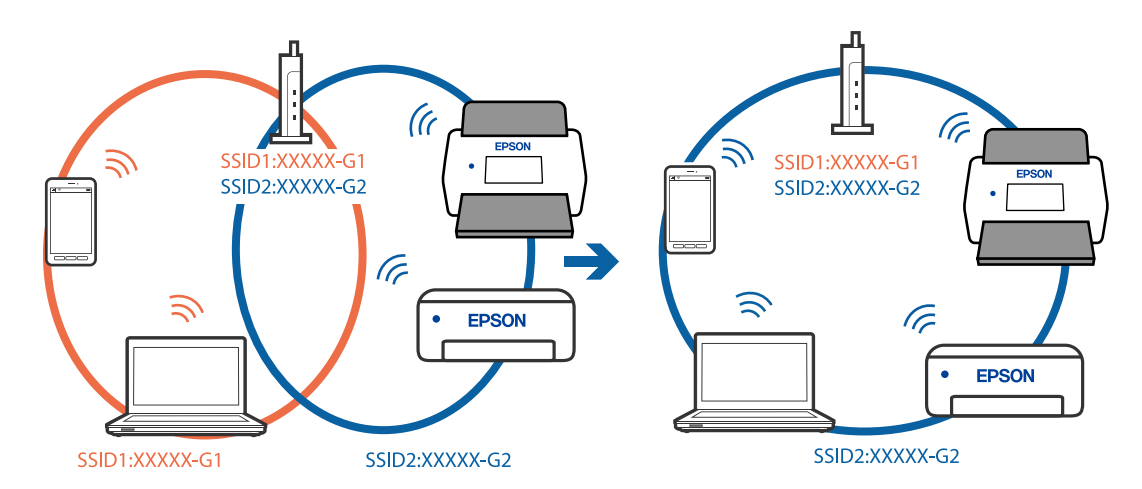

#### **Dostupan je odvajač privatnosti na bežičnom usmjerniku.**

#### **Rješenja**

Većina bežičnih usmjernika ima značajku zaštite privatnosti koja blokira komunikaciju između povezanih uređaja. Ako ne možete komunicirati između skenera i računala ili pametnog uređaja čak i kada su spojeni na istu mrežu, onemogućite zaštitu privatnosti na bežičnom usmjerniku. Provjerite priručnik isporučen uz bežične usmjernike kako biste saznali više informacija.

#### **IP adresa nije pravilno dodijeljena.**

#### **Rješenja**

Skeneru je dodijeljena IP adresa 169.254.XXX.XXX uz podmrežnu masku 255.255.0.0; IP adresa možda nije ispravno dodijeljena.

Odaberite **Postavke** > **Postavke mreže** > **Napredno** > **TCP/IP** na upravljačkoj ploči skenera i zatim kliknite na IP adresu i podmrežnu masku dodijeljenu skeneru.

Ponovno pokrenite bežični pristupnik ili vratite mrežne postavke skenera na početne vrijednosti.

& ["Ponovno postavljanje mrežne veze" na strani 228](#page-227-0)

#### **Postoji problem s mrežnim postavkama na računalu.**

#### **Rješenja**

Pokušajte pristupiti web-stranici s vašeg računala kako biste se uvjerili da su ispravne mrežne postavke vašeg računala. Ako ne možete pristupiti web-stranicama, postoji problem s računalom.

Provjerite mrežnu vezu na računalu. Provjerite dokumentaciju isporučenu uz računalo kako biste saznali više informacija.

### **Skener je spojen Ethernetom koristeći uređaje koji podržavaju IEEE 802.3az (Energetski učinkoviti Ethernet).**

#### **Rješenja**

Kada spojite skener preko Etherneta koristeći uređaje koji podržavaju IEEE 802.3az (energetski učinkovit), mogu se pojaviti sljedeće poteškoće, ovisno o koncentratoru ili pristupniku koji koristite.

- ❏ Veza postaje nestabilna, a skener se uvijek iznova priključuje i isključuje.
- ❏ Ne može se spojiti na skener.
- ❏ Komunikacija se usporava.

Slijedite donje korake da biste onemogućili IEEE 802.3az za skener i zatim spojite.

- 1. Uklonite Ethernet kabel spojen na računalo i skener.
- 2. Kada je IEEE 802.3az aktiviran za računalo, deaktivirajte ga. Provjerite dokumentaciju isporučenu uz računalo kako biste saznali više informacija.
- 3. Povežite računalo i skener izravno Ethernet kabelom.
- 4. Na skeneru provjerite mrežne postavke. Odaberite **Postavke** > **Stanje mreže** > **IP adresa**.
- 5. Provjerite IP adresu skenera.
- 6. Na računalu pristupite dijelu Web Config. Pokrenite web-preglednik, a zatim unesite IP adresu skenera. ["Pokretanje programa Web Config u internetskom pregledniku" na strani 29](#page-28-0)
- 7. Odaberite karticu **Network** > **Wired LAN**.
- 8. Odaberite **OFF** za **IEEE 802.3az**.
- 9. Kliknite **Next**.
- 10. Kliknite **OK**.
- 11. Uklonite Ethernet kabel spojen na računalo i skener.
- 12. Ako ste deaktivirali IEEE 802.3az za računalo u koraku 2, aktivirajte ga.

<span id="page-206-0"></span>13. Spojite Ethernet kabele koje ste uklonili u koraku 1 na računalo i skener.

Ako se problem i dalje javlja, uređaji osim skenera mogu uzrokovati problem.

### **Skener je isključen.**

#### **Rješenja**

Provjerite je li skener uključen.

Pričekajte da lampica statusa prestane treptati što označava da je skener spreman za skeniranje.

### **Skener se ne može povezati USB-om**

Mogu se uzeti u obzir sljedeći uzroci.

### **USB kabel nije pravilno ukopčan u električnu utičnicu.**

#### **Rješenja**

Priključite čvrsto USB kabel na skener i računalo.

#### **Pojavio se problem S USB koncentratorom.**

#### **Rješenja**

Ako upotrebljavate USB koncentrator, pokušajte spojiti skener izravno na računalo.

#### **Postoji problem s USB kabelom ili USB ulazom.**

#### **Rješenja**

Ako pisač ne prepoznaje USB kabel, zamijenite priključak ili USB kabel.

### **Skener je isključen.**

#### **Rješenja**

Provjerite je li skener uključen.

Pričekajte da lampica statusa prestane treptati što označava da je skener spreman za skeniranje.

### **Nije moguće skeniranje čak i ako je veza pravilno uspostavljena**

### **Potrebne aplikacije nisu instalirane na vašem računalu.**

### **Rješenja**

Provjerite jesu li instalirane sljedeće aplikacije:

- ❏ Document Capture Pro (Windows) ili Document Capture (Mac OS)
- ❏ Epson Scan 2

Ako aplikacije nisu instalirane, ponovno ih instalirajte.

& ["Instaliranje vaših aplikacija" na strani 223](#page-222-0)

#### <span id="page-207-0"></span>**Zadatak je dodijeljen upravljačkoj ploči skenera.**

#### **Rješenja**

Provjerite je li zadatak ispravno dodijeljen upravljačkoj ploči skenera u programu Document Capture Pro (Windows) ili Document Capture (Mac OS).

& ["Kreiranje zadatka i dodjela zadatka na upravljačku ploču \(Windows\)" na strani 111](#page-110-0)

### **Ako koristite bilo koji program kompatibilan sa sučeljima TWAIN, ispravan skener nije odabran kao izvorna postavka. (Windows)**

#### **Rješenja**

Obvezno odaberite odgovarajući skener s popisa vaših programa.

#### **Onemogućena je funkcija AirPrint.**

#### **Rješenja**

Omogućite postavku AirPrint u programu Web Config.

## **Ne može se pokrenuti skeniranje s pametnog uređaja**

Provjerite jesu li pametni uređaj i skener pravilno priključeni.

Uzrok i rješenje problema ovise o tome jesu li priključeni ili ne.

### **Provjera statusa veze (pametni uređaj)**

Možete upotrijebiti Epson Smart Panel za provjeru statusa veze pametnog uređaja i skenera.

- 1. Pokrenite Epson Smart Panel na vašem pametnom uređaju.
- 2. Provjerite je li naziv skenera prikazan u aplikaciji Epson Smart Panel.

Kada je prikazan naziv skenera, veza je uspješno uspostavljena između pametnog telefona i skenera.

Ako je prikazana poruka da skener nije odabran, veza nije uspostavljena između pametnog uređaja i skenera. Slijedite upute na Epson Smart Panel za spajanje na skener.

Ako se ne možete spojiti na skener preko mreže, provjerite povezane informacije.

#### **Povezane informacije**

& "Ne može se spojiti na mrežu" na strani 208

### **Ne može se spojiti na mrežu**

Problem bi mogao biti jedan od sljedećih problema.

#### **Nešto nije u radu s mrežnim uređajima za Wi-Fi vezu.**

#### **Rješenja**

Isključite uređaje koje želite povezati s mrežom. Pričekajte otprilike 10 sekundi i potom uključite uređaje sljedećim redom: bežični usmjernik, računalo ili pametni uređaj i zatim skener. Približite skener i računalo ili pametni uređaj bežičnom usmjerniku kako biste pospješili komunikaciju radiovalovima i zatim ponovno pokušajte odabrati mrežne postavke.

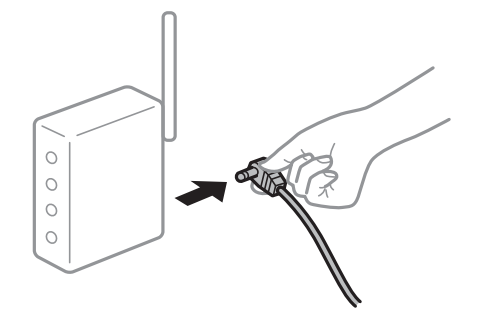

#### **Uređaji ne mogu primati signale bežičnog adaptera jer su previše razmaknuti.**

#### **Rješenja**

Nakon približavanja računala ili pametnog uređaja i skenera bežičnom usmjerniku, isključite bežični usmjernik i zatim ga ponovno uključite.

#### **Kod promjene bežičnog usmjernika postavke ne odgovaraju novom usmjerniku.**

#### **Rješenja**

Ponovno odabiremo postavke veze kako bi odgovarale novom bežičnom usmjerniku.

& ["Kod zamjene bežičnog usmjernika" na strani 228](#page-227-0)

#### **Razlikuju se SSID-ovi spojeni preko računala ili pametnog uređaja.**

#### **Rješenja**

Kada koristite više bežičnih usmjernika istovremeno ili kada bežični usmjernik ima više SSID-ova i uređaji se spoje na različite SSID-ove, ne možete se spojiti na bežični usmjernik.

Spojite računalo ili pametni uređaj na isti SSID na koji je spojen i skener.

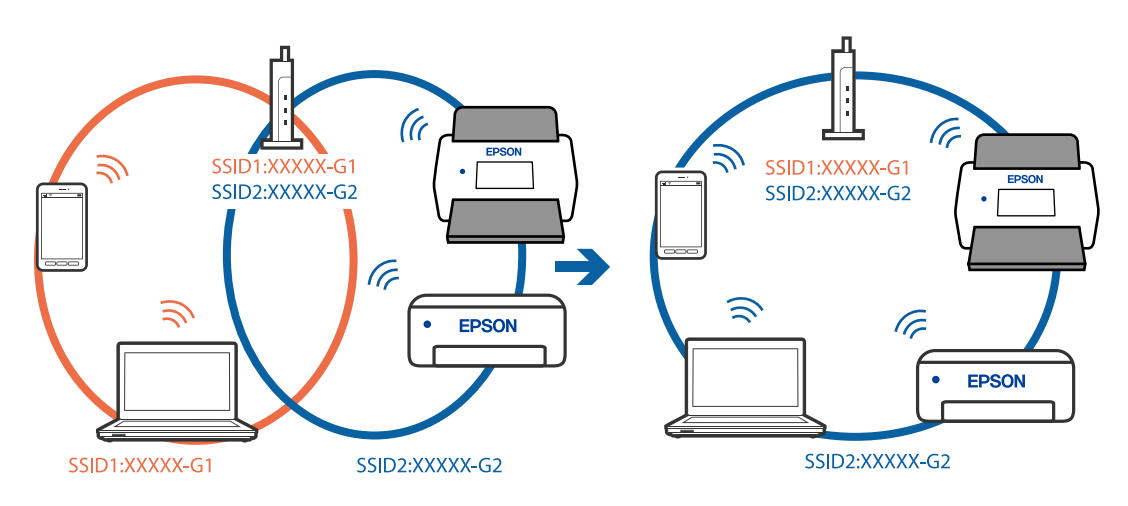

#### <span id="page-209-0"></span>**Dostupan je odvajač privatnosti na bežičnom usmjerniku.**

#### **Rješenja**

Većina bežičnih usmjernika ima značajku zaštite privatnosti koja blokira komunikaciju između povezanih uređaja. Ako ne možete komunicirati između skenera i računala ili pametnog uređaja čak i kada su spojeni na istu mrežu, onemogućite zaštitu privatnosti na bežičnom usmjerniku. Provjerite priručnik isporučen uz bežične usmjernike kako biste saznali više informacija.

#### **IP adresa nije pravilno dodijeljena.**

#### **Rješenja**

Skeneru je dodijeljena IP adresa 169.254.XXX.XXX uz podmrežnu masku 255.255.0.0; IP adresa možda nije ispravno dodijeljena.

Odaberite **Postavke** > **Postavke mreže** > **Napredno** > **TCP/IP** na upravljačkoj ploči skenera i zatim kliknite na IP adresu i podmrežnu masku dodijeljenu skeneru.

Ponovno pokrenite bežični pristupnik ili vratite mrežne postavke skenera na početne vrijednosti.

& ["Ponovno postavljanje mrežne veze" na strani 228](#page-227-0)

#### **Postoji problem s mrežnim postavkama na pametnom računalu.**

#### **Rješenja**

Pokušajte pristupiti web-stranici s vašeg pametnog telefona kako biste se uvjerili da su ispravne mrežne postavke vašeg računala. Ako ne možete pristupiti nijednoj web-stranici, postoji problem s pametnim uređajem.

Provjerite mrežnu vezu na računalu. Pogledajte dokumentaciju isporučenu s pametnim uređajem kako biste saznali više.

### **Skener je isključen.**

#### **Rješenja**

Provjerite je li skener uključen.

Pričekajte da lampica statusa prestane treptati što označava da je skener spreman za skeniranje.

## **Skenirane slike ne mogu se spremiti u dijeljenu mapu**

### **Poruke su prikazane na upravljačkoj ploči kod skeniranja u mrežnu mapu**

Ako se na upravljačkoj ploči prikažu poruke greške, provjerite samu poruku ili sljedeći popis da biste riješili probleme.

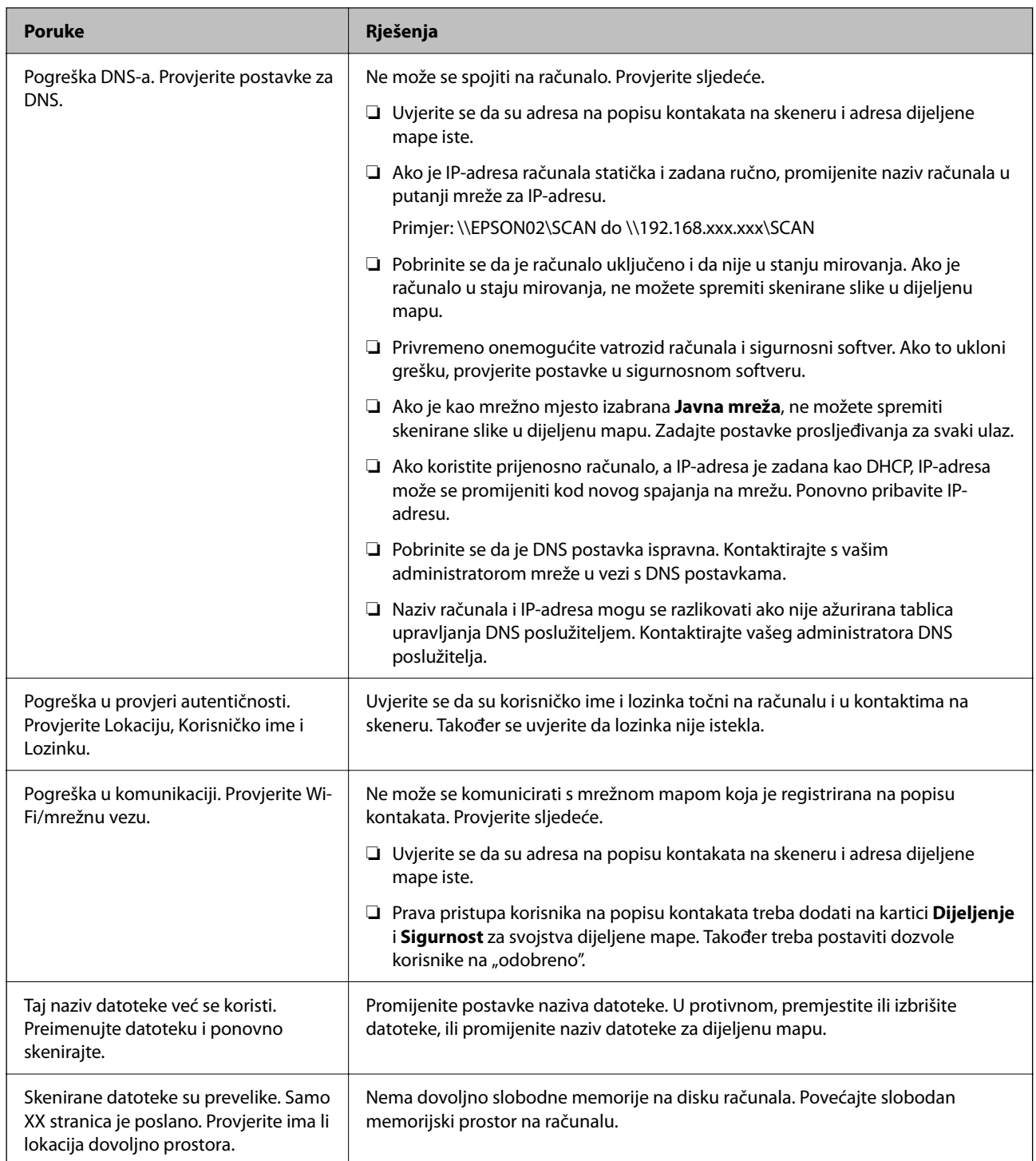

### *Provjera mjesta na kojem se pojavila pogreška*

Kod spremanja skeniranih slika u dijeljenu mapu, postupak spremanja nastavlja se na sljedeći način. Zatim možete provjeriti mjesto na kojem se pojavila pogreška.

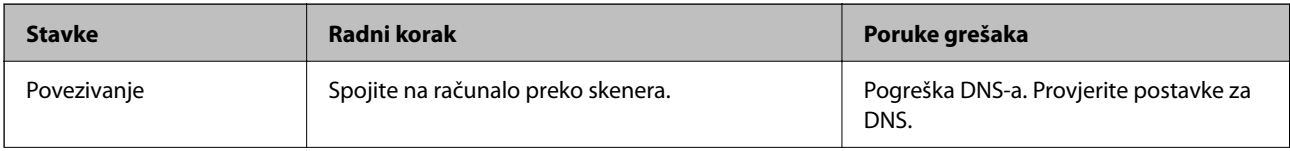

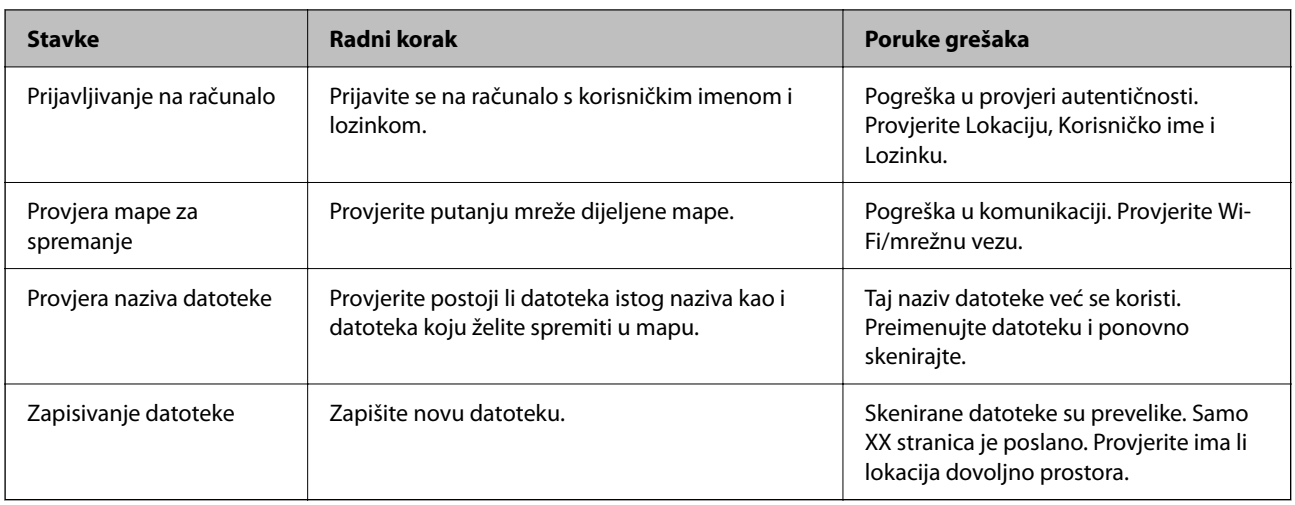

## **Spremanje skeniranih slika traje dugo**

### **Traje dugo da rezolucija naziva odgovara "Nazivu domene" i "IP adresi".**

### **Rješenja**

- Provjerite sljedeće stavke.
- ❏ Pobrinite se da je DNS postavka ispravna.
- ❏ Uvjerite se da je svaka DNS postavka ispravna kod provjere stavke Web Config.
- ❏ Uvjerite se da je DNS naziv domene točan.

## **Ne mogu se poslati skenirane slike u oblak**

- ❏ Pobrinite se da kod prijave unesete točne informacije.
- ❏ Provjerite radi li ispravno vaša usluga. Usluga bi se mogla prekinuti zbog održavanja sustava. Provjerite internetsku stranicu usluge računovodstva da biste saznali više informacija.

# **Ne mogu se poslati skenirane slike na e-poštu**

- ❏ Uvjerite se da funkcionira unesena adresa e-pošte.
- ❏ Uvjerite se da su odabrane ispravne postavke poslužitelja e-pošte.
- ❏ Kontaktirajte s administratorom poslužitelja e-pošte da biste bili sigurni da poslužitelj radi.

### **Povezane informacije**

& ["Provjera veze s poslužiteljem e-pošte" na strani 118](#page-117-0)

# <span id="page-212-0"></span>**Poteškoće s provjerom autentičnosti**

# **Kada zaboravite vašu lozinku ili identifikacijski broj**

Ako zaboravite vašu lozinku ili identifikacijski broj, obratite se administratoru sustava.

# **Nije emitiran zvuk autentikacije čak ni kada se kartica drži iznad uređaja za autentikaciju**

Ako skener ne pokaže zaslon na ploči u stanju mirovanja (način za uštedu energije), možda se neće oglasiti zvuk autentikacije.

# **Problemi s ulaganjem papira**

# **Ulaganje više izvornika (dvostruko ulaganje)**

Provjerite sljedeće kada se pojavi dvostruko ulaganje.

- ❏ Kada se izvornici zaglave unutar skenera, otvorite poklopac skenera i uklonite izvornike i zatim zatvorite poklopac skenera.
- ❏ Provjerite skeniranu sliku i zatim po potrebi ponovno skenirajte izvornike.

Ako se često ulažu višestruki izvornici, isprobajte sljedeće.

- ❏ Ako uložite nepodržane izvornike, skener istovremeno može uložiti višestruke izvornike.
- ❏ Očistite valjke unutar skenera.
- ❏ Smanjite broj izvornika koji se istovremeno umeću.
- ❏ Odaberite **Sporo** na upravljačkoj ploči kako bi se usporilo skeniranje.
- ❏ Koristite funkciju **Način automatskog uvlačenja** i skenirajte izvornike jedan po jedan.

Kada koristite Document Capture Pro, možete otvoriti prozor Epson Scan 2 pritiskom na gumb **Detailed Settings** na zaslonu **Scan Settings**.

#### **Povezane informacije**

- & ["Skeniranje u Način automatskog uvlačenja" na strani 113](#page-112-0)
- & ["Čišćenje unutar skenera" na strani 184](#page-183-0)
- & "Uklanjanje zaglavljenih izvornika iz skenera" na strani 213

## **Uklanjanje zaglavljenih izvornika iz skenera**

Ako je izvornik zaglavljen unutar skenera, učinite sljedeće kako biste ga uklonili.

#### *Napomena:*

Epson Smart Panel ne podržava skeniranje dugačkog papira (393,8 mm (15,5 inča) ili više).

- 1. Uklonite sve izvornike koji su ostali unutar pretinca za umetanje.
- 2. Povucite ručicu i otvorite poklopac skenera.

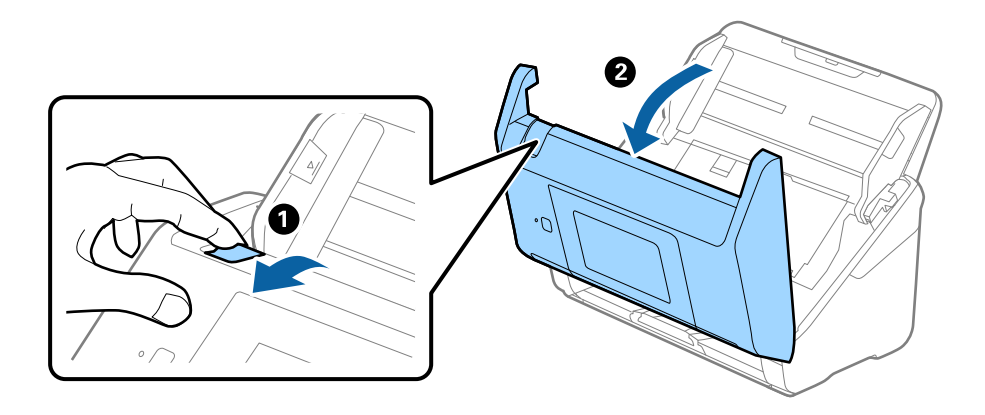

3. Pažljivo uklonite sve izvornike koji su ostali unutar skenera.

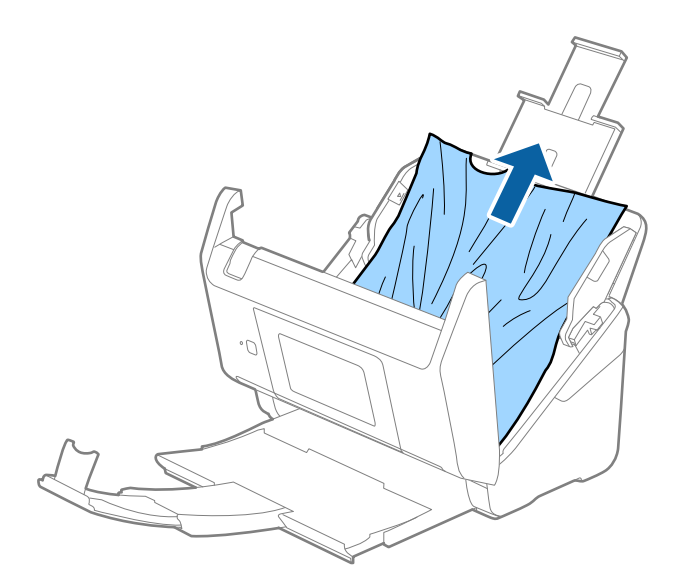

4. Ako ne možete povući izvornike ravno prema gore, pažljivo izvucite sve zaglavljene izvornike iz izlaznog pretinca u smjeru strelice.

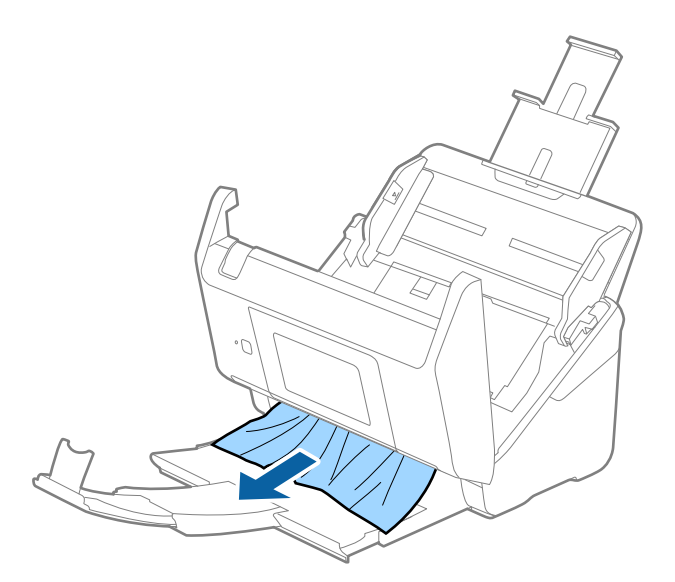

#### c*Važno:*

Pobrinite se da nema papira unutar skenera.

5. Zatvorite poklopac skenera.

#### **Povezane informacije**

- & ["Ulaganje više izvornika \(dvostruko ulaganje\)" na strani 213](#page-212-0)
- & "Zaštita papira ne radi pravilno" na strani 215

## **Često zaglavljivanje izvornika unutar skenera**

Ako se izvornik često zaglavljuje unutar skenera, isprobajte sljedeće.

- ❏ Odaberite **Sporo** na upravljačkoj ploči kako bi se usporilo skeniranje.
- ❏ Očistite valjke unutar skenera.
- ❏ Ako se izbačeni izvornici zaglave u izlaznom pretincu, spremite izlazni pretinac i nemojte ga koristiti.

#### **Povezane informacije**

- & ["Čišćenje unutar skenera" na strani 184](#page-183-0)
- & ["Ulaganje više izvornika \(dvostruko ulaganje\)" na strani 213](#page-212-0)
- & "Zaštita papira ne radi pravilno" na strani 215

## **Zaštita papira ne radi pravilno**

Ovisno o izvorniku i razini koju postavite, ova značajka možda neće ispravno funkcionirati.

❏ Odaberite **Isklj.** da biste onemogućili značajku kod skeniranja plastičnih kartica ili debelog papira.

- ❏ Ako često dođe do pogrešnih detekcija, smanjite razinu ove značajke.
- ❏ Ako je vaš izbornik oštećen, provjerite je li ova značajka omogućena. Ako je već omogućena, povećajte razinu zaštite značajke.

#### **Povezane informacije**

- & ["Postavke skenera" na strani 175](#page-174-0)
- & ["Uklanjanje zaglavljenih izvornika iz skenera" na strani 213](#page-212-0)

# **Zaprljani izvornici**

Očistite unutrašnjost skenera.

#### **Povezane informacije**

& ["Čišćenje unutar skenera" na strani 184](#page-183-0)

## **Brzina skeniranja smanjuje se kod neprekidnog skeniranja**

Kod neprekidnog skeniranja pomoću funkcije ADF skeniranje se usporava kako bi se spriječilo pregrijavanje i oštećivanje mehanizma skenera. Međutim, možete nastaviti skeniranje.

Kako biste postigli normalnu brzinu skeniranja, ostavite skener u stanju mirovanja najmanje 30 minuta. Brzina skeniranja neće se ponovno uspostaviti čak i kada se prekine napajanje uređaja.

# **Skeniranje traje predugo**

- ❏ Skeniranje bi se moglo usporiti ovisno o uvjetima skeniranja, kao što su visoka rezolucija, značajke prilagodbe slike, format slike, itd.
- ❏ Računala s USB 3.0 (super brzi) ili USB 2.0 (vrlo brzi) mogu skenirati brže od računala su USB 1.1 ulazima. Ako koristite ulaz USB 3.0 ili USB 2.0 sa skenerom, provjerite zadovoljava li zahtjeve sustava.
- ❏ Pri korištenju sigurnosnog softvera izuzmite datoteku TWAIN.log od nadzora ili postavite TWAIN.log kao datoteku samo za čitanje. Više informacija o funkcijama vašeg sigurnosnog softvera potražite u pomoći i drugim izvorima koji su isporučeni uz softver. Datoteka TWAIN.log spremljena je na sljedećim lokacijama.

C:\Users\(korisničko ime)\AppData\Local\Temp
## <span id="page-216-0"></span>**Problemi sa skeniranom slikom**

### **Ravne crte pojavljuju se kod skeniranja iz automatskog ulagača dokumenta (ADF)**

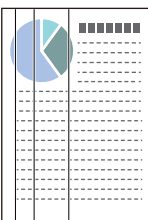

❏ Očistite automatski ulagač dokumenta (ADF).

Ravne crte se na slici mogu pojaviti kada u automatski ulagač dokumenta (ADF) uđe nečistoća ili prljavština.

- ❏ Uklonite nečistoće i prljavštinu nakupljenu na izvorniku.
- ❏ Koristeći značajku **Otkrivanje prljavog stakla** pojavit će se poruka upozorenja kada se na staklu skenera otkrije prljavština.

Odaberite **Postavke** na početnom zaslonu > **Postavke skenera** > **Otkrivanje prljavog stakla**, a zatim odaberite **Uključeno-nisko** ili **Uključeno-visoko**.

Kada se prikaže upozorenje, očistite staklene površine unutar vašeg skenera koristeći originalni Epson komplet za čišćenje ili mekanu krpu.

#### *Napomena:*

- ❏ Ovisno o prljavštini možda se neće biti pravilno prepoznata.
- ❏ Ako detekcija ne radi pravilno, promijenite postavku.

Odaberite *Uključeno-visoko* ako se ne otkrije prljavština. Odaberite *Uključeno-nisko* ili *Isklj.* ako je greškom prikazan alarm.

### **Povezane informacije**

& ["Čišćenje unutar skenera" na strani 184](#page-183-0)

### **Ne uklanja se upozorenje na zaprljano staklo**

Ako se zaslon upozorenja na zaprljano staklo pojavi nakon čišćenja unutrašnjosti skenera, ponovno provjerite površinu stakla. Ogrebotine stakla bit će prepoznate kao prljavština na staklu.

Trebat će zamijeniti stakleni dio. Za popravak se obratite lokalnom dobavljaču.

### **Boje nisu usklađene na skeniranoj slici**

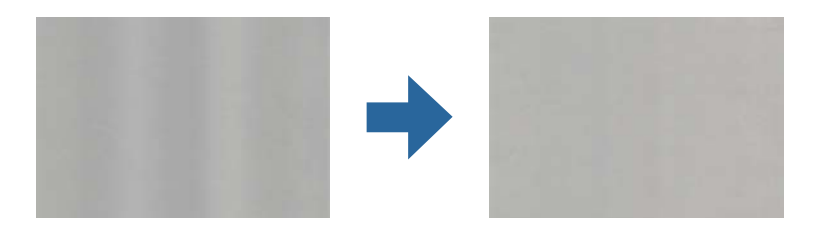

Ako je skener izložen jakom svjetlu, primjerice izravnom sunčevom svjetlu, senzor unutar skenera pogrešno će prepoznati svjetlo pa će boje na skeniranoj slici postati neusklađene.

- ❏ Promijenite usmjerenje skenera tako da jako svjetlo upada na prednji dio skenera.
- ❏ Premjestite skener na mjesto gdje neće biti izložen jakom svjetlu.

### **Širenje ili sužavanje skenirane slike**

Kod širenja ili sužavanja skenirane slike možete prilagoditi omjer širenja koristeći značajku **Podešavanja** u programu Epson Scan 2 Utility. Ova značajka dostupna je samo za Windows.

#### *Napomena:*

Epson Scan 2 Utility je jedna od aplikacija isporučenih sa softverom skenera.

- 1. Pokrenite Epson Scan 2 Utility.
	- ❏ Windows 10/Windows Server 2016

Kliknite na gumb za pokretanje, a zatim odaberite **EPSON** > **Epson Scan 2 Utility**.

❏ Windows 8.1/Windows 8/Windows Server 2012 R2/Windows Server 2012

Unesite naziv aplikacije u gumbić za pretraživanje i zatim odaberite prikazanu ikonu.

❏ Windows 7/Windows Server 2008 R2

Kliknite na gumb za pokretanje, a zatim odaberite **Svi programi** (ili **Programi**) > **EPSON** > **Epson Scan 2** > **Epson Scan 2 Utility**.

- 2. Odaberite karticu **Podešavanja**.
- 3. Upotrijebite **Širenje/skupljanje** za prilagođavanje omjera širenja skeniranih slika.
- 4. Kliknite na **Postavi** kako biste primijenili postavke na skener.

### **Pomak u pozadini slika**

Slike na poleđini izvornika mogu se pojaviti na skeniranoj slici.

❏ Kada je **Automatski**, **Boja**, ili **Sivi tonovi** odabrano kao **Vrsta slike**:

❏ Provjerite je li **Ukloni pozadinu** odabrano u prozoru Epson Scan 2. Kada koristite Document Capture Pro, možete otvoriti prozor pritiskom na gumb **Detailed Settings** na zaslonu **Scan Settings**.

Kliknite karticu **Napredne postavke** > **Ukloni pozadinu**.

❏ Provjerite je li odabrano **Poboljšanje teksta**.

Document Capture Pro (Windows)/Document Capture (Mac OS X): Kliknite **Scan Settings** > **Poboljšanje teksta**.

Epson Scan 2: Kliknite karticu **Napredne postavke** > **Poboljšanje teksta**.

❏ Kada je **Crno-bijelo** odabrano kao **Vrsta slike**:

Provjerite je li odabrano **Poboljšanje teksta**.

Document Capture Pro (Windows)/Document Capture (Mac OS X): Kliknite **Scan Settings** > **Poboljšanje teksta**.

Epson Scan 2: Kliknite karticu **Napredne postavke** > **Poboljšanje teksta**.

Ovisno o stanju skenirane slike, kliknite **Postavke** u prozoru Epson Scan 2 i pokušajte odabrati nižu razinu za **Isticanje rubova** ili višu razinu za **Razina smanjenja šuma**.

### **Skenirana slika ili tekst je zamućen(a)**

Možete prilagoditi izgled skenirane slike ili teksta povećavanje razlučivosti ili podešavanjem kvalitete slike.

❏ Promijenite razlučivost pa ponovno skenirajte.

Postavite odgovarajuću razlučivost za potrebe skenirane slike.

❏ Provjerite je li odabrano **Poboljšanje teksta**.

Document Capture Pro (Windows)/Document Capture (Mac OS X): Kliknite **Scan Settings** > **Poboljšanje teksta**.

Epson Scan 2: Kliknite karticu **Napredne postavke** > **Poboljšanje teksta**.

❏ Kada je **Crno-bijelo** odabrano kao **Vrsta slike**:

Ovisno o stanju skenirane slike, kliknite **Postavke** u prozoru Epson Scan 2 i pokušajte odabrati nižu razinu za **Isticanje rubova** ili višu razinu za **Razina smanjenja šuma**.

❏ Ako skenirate u JPEG formatu, pokušajte promijeniti stupanj kompresije.

Document Capture Pro (Windows)/Document Capture (Mac OS X): Kliknite **Option** na zaslonu **Save Settings** i zatim promijenite kvalitetu slike za JPEG.

Epson Scan 2: Kliknite **Format slike** > **Mogućnosti**, a zatim promijenite **Kvaliteta slike**.

### **Popis preporučenih rješenja u skladu s vašom namjenom**

Pogledajte tablicu i odaberite prikladnu rezoluciju prema namjeni vaše skenirane slike.

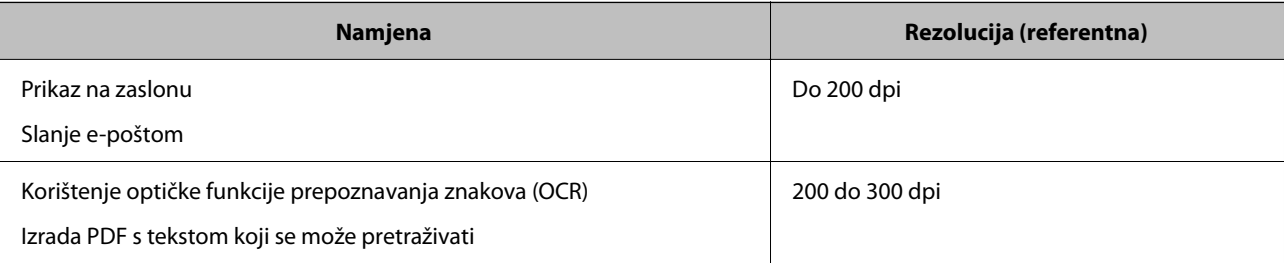

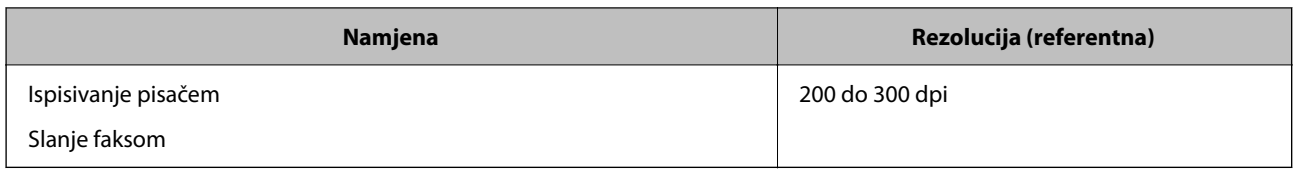

### **Pojavit će se Moiré uzorci (sjene nalik mreži)**

Ako je izvornik ispisan dokument, moiré uzorci (sjene nalik mreži) mogli bi se pojaviti na skeniranoj slici.

❏ Provjerite je li **Uklanj. dvost. Redova** odabrano u prozoru Epson Scan 2. Kada koristite Document Capture Pro, možete otvoriti prozor pritiskom na gumb **Detailed Settings** na zaslonu **Scan Settings**.

Kliknite karticu **Napredne postavke** > **Uklanj. dvost. Redova**.

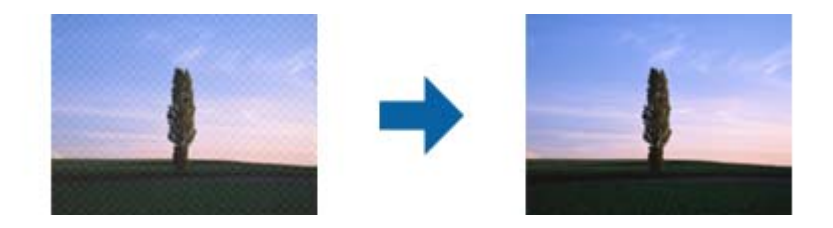

❏ Promijenite razlučivost pa ponovno skenirajte.

### **Rub izvornika neće se skenirati u slučaju automatskog prepoznavanja veličine izvornika**

Ovisno o izvorniku, njegov rub se možda neće skenirati u slučaju automatskog prepoznavanja veličine izvornika.

❏ Prilagodite **Obreži margine za veličinu "Automatski"** u prozoru Epson Scan 2. Kada koristite Document Capture Pro, možete otvoriti prozor pritiskom na gumb **Detailed Settings** na zaslonu **Scan Settings**.

Kliknite karticu **Glavne postavke** > **Veličina dokumenta** > **Postavke**. Na zaslonu **Postavke veličine dokumenta** namjestite **Obreži margine za veličinu "Automatski"**.

❏ Ovisno o izvorniku, njegovo područje možda se neće pravilno prepoznati kada koristite značajku **Automatsko otkrivanje**. Odaberite odgovarajuću veličini izvornika na popisu **Veličina dokumenta**.

#### *Napomena:*

Ako veličina izvornika koji želite skenirati nije navedena na popisu, ručno unesite veličinu u prozor Epson Scan 2. Kada koristite Document Capture Pro, možete otvoriti prozor pritiskom na gumb *Detailed Settings* na zaslonu *Scan Settings*.

Kliknite karticu *Glavne postavke* > *Veličina dokumenta*, a zatim odaberite *Prilagodi*.

### **Znak nije pravilno prepoznat**

Provjerite sljedeće kako biste povećali brzinu prepoznavanja značajke OCR (Optičko prepoznavanje znakova).

❏ Provjerite je li izvornik ravno postavljen.

- ❏ Koristite izvornik s jasnim tekstom. Prepoznavanje teksta može slabije raditi za sljedeće vrste izvornika.
	- ❏ Izvornici koji su kopirani puno puta
	- ❏ Izvornici primljeni faksom (u niskoj razlučivosti)
	- ❏ Izvornici s premalim razmakom između slova ili redaka
	- ❏ Izvornici s crtama ili crtama preko teksta
	- ❏ Izvornici s rukom pisanim tekstom
	- ❏ Izvornici s pregibima i naborima
- ❏ Vrsta papira izrađena od termalnog papira, kao što su računi, mogu izgubiti svojstva zbog starosti ili trenja. Skenirajte ih u najkraćem roku.
- ❏ Prilikom spremanja Microsoft® Office ili **Searchable PDF** datoteka, provjerite jesu li odabrani odgovarajući jezici.

### **Ne mogu se riješiti problemi na skeniranoj slici**

Ako ste isprobali sva rješenja i niste riješili problem, inicijalizirajte postavke aplikacije koristeći Epson Scan 2 Utility.

#### *Napomena:*

Epson Scan 2 Utility je jedna od aplikacija isporučenih sa softverom skenera.

- 1. Pokrenite Epson Scan 2 Utility.
	- ❏ Windows 10/Windows Server 2016

Kliknite na gumb za pokretanje, a zatim odaberite **EPSON** > **Epson Scan 2 Utility**.

❏ Windows 8.1/Windows 8/Windows Server 2012 R2/Windows Server 2012

Unesite naziv aplikacije u gumbić za pretraživanje i zatim odaberite prikazanu ikonu.

❏ Windows 7/Windows Server 2008 R2/Windows Server 2008

Kliknite na gumb za pokretanje i odaberite **Svi programi** ili **Programi** > **EPSON** > **Epson Scan 2** > **Epson Scan 2 Utility**.

- ❏ Mac OS Odaberite **Idi** > **Aplikacije** > **Epson Software** > **Epson Scan 2 Utility**.
- 2. Odaberite karticu **Ostalo**.
- 3. Kliknite na **Resetiraj**.

```
Napomena:
```
Ako inicijalizacija ne riješi problem, deinstalirajte i ponovno instalirajte softver skenera (Epson Scan 2).

## **Problemi s programom Document Capture Pro**

Za probleme koji se pojavljuju prilikom skeniranja koristeći Document Capture Pro pristupite sljedećem URL-u kako biste provjerili priručnik Document Capture Pro.

<https://support.epson.net/dcp/>

## <span id="page-221-0"></span>**Deinstaliranje i instaliranje aplikacija**

### **Deinstaliranje aplikacija**

Možda ćete morati deinstalirati i zatim ponovno instalirati aplikacije kako biste razriješili određene probleme ili ako nadograđujete operativni sustav. Prijavite se u administratorski račun na vašem računalu. Unesite administratorsku lozinku ako je računalo od vas zatraži.

### **Deinstaliranje vaših aplikacija za Windows**

- 1. Izađite iz svih pokrenutih programa.
- 2. Isključite skener iz računala.
- 3. Otvorite upravljačku ploču:
	- ❏ Windows 10/Windows Server 2016

Desnom tipkom kliknite na gumb Start ili pritisnite i zadržite i zatim odaberite **Upravljačka ploča**.

- ❏ Windows 8.1/Windows 8/Windows Server 2012 R2/Windows Server 2012 Odaberite **Radna površina** > **Postavke** > **Upravljačka ploča**.
- ❏ Windows 7/Windows Server 2008 R2 Kliknite gumb Start i odaberite izbornik **Upravljačka ploča**.
- 4. Odaberite **Deinstaliranje programa** pod stavkom **Programi**.
- 5. Odaberite aplikaciju koju želite deinstalirati.
- 6. Kliknite **Deinstaliraj/promijeni** ili **Deinstaliraj**.

#### *Napomena:*

Kad se pojavi dijaloški okvir Kontrola korisničkog računa, kliknite Nastavi.

7. Slijedite upute na zaslonu.

#### *Napomena:*

Može se pojaviti poruka da ponovno pokrenete računalo. Ako se ona prikaže, svakako odaberite *Da, želim sada ponovno pokrenuti računalo* i kliknite na *Završi*.

### **Deinstaliranje vaših aplikacija za Mac OS**

#### *Napomena:*

Obavezno instalirajte EPSON Software Updater.

1. Preuzmite program za deinstaliranje koristeći EPSON Software Updater.

Nakon preuzimanja programa za deinstaliranje, ne trebate ga preuzimati ponovno kod svakog deinstaliranja aplikacije.

2. Isključite skener iz računala.

- 3. Kako biste deinstalirali upravljački program skenera, odaberite **Postavke sustava** u Apple izborniku > **Pisači i skeneri** (ili **Ispiši i skeniraj**, **Ispiši i faksiraj**), a potom uklonite skener iz popisa aktivnog skenera.
- 4. Izađite iz svih pokrenutih programa.
- 5. Odaberite **Idi** > **Aplikacije** > **Epson Software** > **Program za deinstaliranje**.
- 6. Odaberite aplikaciju koju želite deinstalirati i zatim kliknite Deinstaliraj.

#### c*Važno:*

Program za deinstaliranje uklanja se upravljačke programe Epson skenera na računalu. Ako koristite više Epson skenera i samo želite izbrisati neke upravljačke programe, najprije ih sve izbrišite i zatim ponovno instalirajte sve potrebne upravljačke programe skenera.

#### *Napomena:*

Ako ne možete pronaći aplikaciju koju želite deinstalirati na popisu aplikacija, ne možete izvršiti deinstaliranje korištenjem programa za deinstaliranje. U tom slučaju, odaberite *Idi na* > *Aplikacije* > *Epson Software* i odaberite aplikaciju koju želite deinstalirati te dovucite njezinu ikonu u ikonu Smeće.

### **Instaliranje vaših aplikacija**

Pratite upute u nastavku kako biste instalirali potrebne aplikacije.

#### *Napomena:*

❏ Prijavite se na računalo kao administrator. Unesite administratorsku lozinku ako je računalo od vas zatraži.

❏ Prilikom ponovne instalacija aplikacija, prvo ih morate deinstalirati.

- 1. Izađite iz svih pokrenutih programa.
- 2. Kod instaliranja upravljačkog programa skenera (Epson Scan 2), privremeno isključite skener i računalo.

#### *Napomena:*

Nemojte povezivati skener s računalom dok se to ne zatraži od vas.

3. Instalirajte aplikaciju prateći upute koje su navedene na internetskoj stranici u nastavku.

#### [http://epson.sn](http://epson.sn/?q=2)

#### *Napomena:*

Za Windows možete koristiti disk sa softverom koji ste dobili sa skenerom.

# <span id="page-223-0"></span>**Dodavanje ili zamjena računala ili uređaja**

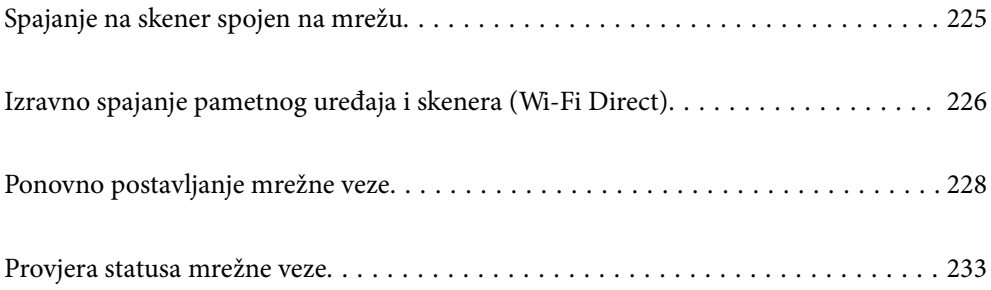

## <span id="page-224-0"></span>**Spajanje na skener spojen na mrežu**

Ako je skener već spojen na mrežu, možete spojiti računalo ili pametni uređaj na skener preko mreže.

### **Uporaba mrežnog skenera iz drugog računala**

Preporučujemo da koristite program za instaliranje kako biste povezali skener s računalom. Program za instalaciju možete pokrenuti na jedan od sljedećih načina.

❏ Postavljanje s internetske stranice

Pristupite sljedećoj internetskoj stranici, a zatim unesite naziv proizvoda. Idite na **Postavljanje** i započnite s postavljanjem.

[http://epson.sn](http://epson.sn/?q=2)

❏ Postavljanje pomoću softverskog diska (samo za modele uz koje se isporučuje softverski disk i korisnike koji imaju Windows računala s diskovnim pogonom.)

Umetnite disk sa softverom u računalo, a zatim slijedite upute na zaslonu.

#### **Odabir skenera**

Slijedite upute sa zaslona dok se ne prikaže sljedeći zaslon, zatim odaberite naziv skenera na koji se želite spojiti i zatim kliknite na **Dalje**.

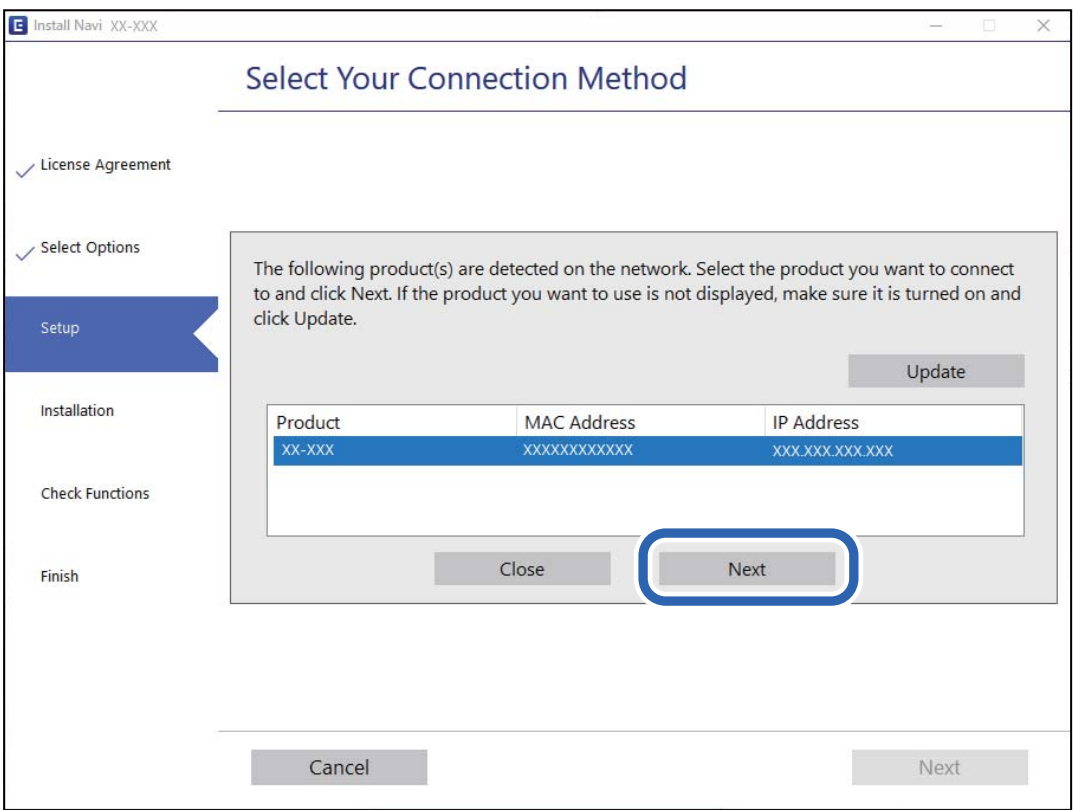

Slijedite upute na zaslonu.

### <span id="page-225-0"></span>**Korištenje mrežnog skenera preko pametnog uređaja**

Možete spojiti pametni uređaj na skener koristeći jedan od sljedećih načina.

### **Spajanje preko bežičnog usmjernika**

Spojite pametni uređaj na istu Wi-Fi mrežu (SSID) na kojoj je i skener. Više pojedinosti potražite u nastavku. ["Odabir postavki za spajanje na pametni uređaj" na strani 229](#page-228-0)

### **Spajanje koristeći Wi-Fi Direct**

Spojite pametni uređaj na skener izravno bez bežičnog usmjernika.

Više pojedinosti potražite u nastavku.

"Izravno spajanje pametnog uređaja i skenera (Wi-Fi Direct)" na strani 226

## **Izravno spajanje pametnog uređaja i skenera (Wi-Fi Direct)**

Wi-Fi Direct (jednostavan način rada AP) omogućuje da spojite pametni uređaj izravno na skener bez bežičnog usmjernika te ispisujete s pametnog uređaja.

### **O aplikaciji Wi-Fi Direct**

Ovaj način povezivanja koristite ako Wi-Fi ne koristite kod kuće ili u uredu ili ako želite izravno povezati skener i računalo ili pametni uređaj. U ovom načinu rada skener će se ponašati kao bežični usmjerivač, a uređaje ćete sa skenerom moći povezati bez potrebe za korištenjem standardnog bežičnog usmjerivača. Međutim, uređaji koji su izravno povezani na skener ne mogu međusobno komunicirati preko skenera.

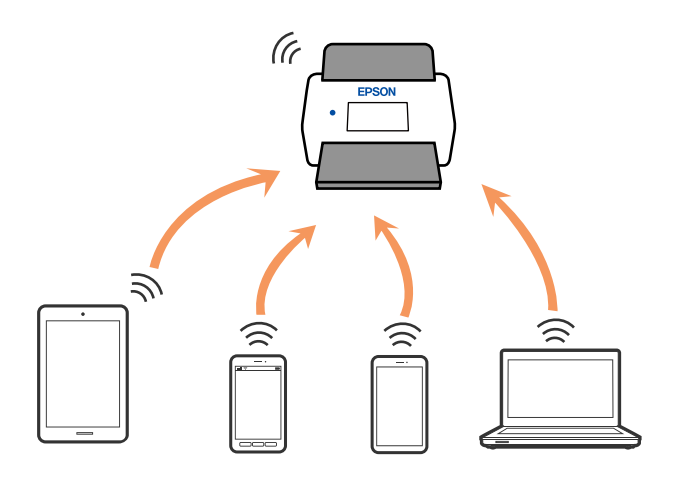

Skener možete istovremeno povezati putem Wi-Fi ili Ethernet veze te Wi-Fi Direct (jednostavan način rada AP). Međutim, ako mrežnu vezu pokrenete u načinu rada Wi-Fi Direct (jednostavan način rada AP) veze, kada je skener povezan putem Wi-Fi mreže, Wi-Fi će se privremeno odspojiti.

### **Povezivanje preko pametnog uređaja programom Wi-Fi Direct**

Ovaj način omogućuje izravno povezivanje skenera s pametnim uređajima bez bežičnog usmjerivača.

- 1. Odaberite **17 LP** na početnom zaslonu.
- 2. Odaberite **Wi-Fi Direct**.
- 3. Odaberite **Pokreni postavu**.
- 4. Pokrenite Epson Smart Panel na vašem pametnom uređaju.
- 5. Slijedite upute prikazane na Epson Smart Panel za spajanje na vaše skener. Kada vaš pametni uređaj bude spojen na skener, prijeđite na sljedeći korak.
- 6. Na upravljačkoj ploči skenera odaberite **Dovršeno**.

### **Isključivanje veze Wi-Fi Direct (jednostavan način rada AP)**

Dostupna su dva načina deaktivacije veze Wi-Fi Direct (jednostavan način rada AP); možete deaktivirati sve veze koristeći upravljačku ploču skenera ili deaktivirajte svaku vezu iz računala ili pametnog telefona.

Kada želite onemogućiti sve veze, odaberite  $\frac{1}{2}$   $\frac{1}{2}$  Wi-Fi Direct > Pokreni postavu > Promiena > **Onemogući Wi-Fi Direct**.

#### c*Važno:*

Kada se onemogući Wi-Fi Direct (jednostavan način rada AP) veza, sva računala i pametni uređaji spojeni na skener Wi-Fi Direct (jednostavan način rada AP) vezom bit će odspojeni.

#### *Napomena:*

Ako želite odspojiti određeni uređaj, odspojite ga s uređaja umjesto skenera. Jednim od sljedećih načina isključite vezu Wi-Fi Direct (jednostavan način rada AP) iz uređaja.

- ❏ Isključite Wi-Fi vezu s mrežnim nazivom skenera (SSID).
- ❏ Spojite s drugim mrežnim nazivom (SSID).

### **Promjena postavki Wi-Fi Direct (jednostavni način rada AP) kao što je SSID**

Kada je omogućeno Wi-Fi Direct (jednostavan način rada AP) povezivanje, postavke možete promijeniti u

> **Wi-Fi Direct** > **Pokreni postavu** > **Promjena**, a zatim se prikazuju sljedeće značajke izbornika.

#### **Promijeni naziv mreže**

Promijenite Wi-Fi Direct (jednostavan način rada AP) mrežni naziv (SSID) korišten za spajanje na skener s vašim arbitražnim imenom. Možete postaviti mrežni naziv (SSID) u ASCII znakovima koji su prikazani na tipkovnici softvera na upravljačkoj ploči. Možete unijeti do 22 znaka.

<span id="page-227-0"></span>Kad mijenjate mrežni naziv (SSID), isključit će se svi povezani uređaji. Koristite novi mrežni naziv (SSID) želite li ponovno povezati uređaje koristite novu lozinku.

#### **Promijeni lozinku**

Promijenite Wi-Fi Direct (jednostavan način rada AP) lozinku za spajanje na skener na vašu arbitražnu vrijednost. Lozinku možete postaviti u ASCII znakovima koji su prikazani na tipkovnici softvera na upravljačkoj ploči. Možete unijeti od 8 do 22 znaka.

Kad mijenjate lozinku, isključit će se svi povezani uređaji. Ako želite ponovo povezati uređaje koristite novu lozinku.

#### **Promijeni frekvencijski raspon**

Promijenite raspon frekvencije za Wi-Fi Direct korišten za spajanje skenera. Možete odabrati 2,4 GHz ili 5 GHz.

Kod promjene raspona frekvencije isključit će se svi povezani uređaji. Ponovno spojite uređaj.

Imajte na umu da ne možete ponovno spojiti preko uređaja koji ne podržavaju raspon frekvencije od 5 GHz kod promjene na 5 GHz.

Ovisno o regiji, ova postavka možda neće biti prikazana.

#### **Onemogući Wi-Fi Direct**

Onemogućite Wi-Fi Direct (jednostavan način rada AP) postavke skenera. Kada ih onemogućite, svi uređaji povezani sa skenerom pomoću Wi-Fi Direct (jednostavan način rada AP) povezivanja su odspojeni.

#### **Vrati zadane postavke**

Vratite sve Wi-Fi Direct (jednostavan način rada AP) postavke na njihove zadane vrijednosti.

Izbrisane su Wi-Fi Direct (jednostavan način rada AP) informacije spajanja pametnog uređaja spremljene na skener.

#### *Napomena:*

Također možete postaviti iz kartice *Network* > *Wi-Fi Direct* na Web Config za sljedeće postavke.

- ❏ Omogućavanje ili onemogućavanje funkcije Wi-Fi Direct (jednostavan način rada AP)
- ❏ Promjena mrežnog naziva (SSID)
- ❏ Mijenjanje lozinke
- ❏ Promjena raspona frekvencije

Ovisno o regiji, ova postavka možda neće biti prikazana.

❏ Vraćanje postavki za Wi-Fi Direct (jednostavan način rada AP)

## **Ponovno postavljanje mrežne veze**

Ovaj dio objašnjava način odabira postavki mrežne veze i promjenu načina povezivanja kod zamjene bežičnog usmjernika ili računala.

### **Kod zamjene bežičnog usmjernika**

Kada zamijenite bežični usmjernik, odaberite postavke povezivanja računala ili pametnog uređaja i skenera.

Morate odabrati ove postavke ako, primjerice, promijenite pružatelja internetske usluge.

### <span id="page-228-0"></span>**Odabir postavki za spajanje na računalo**

Preporučujemo da koristite program za instaliranje kako biste povezali skener s računalom. Program za instalaciju možete pokrenuti na jedan od sljedećih načina.

❏ Postavljanje s internetske stranice

Pristupite sljedećoj internetskoj stranici, a zatim unesite naziv proizvoda. Idite na **Postavljanje** i započnite s postavljanjem.

[http://epson.sn](http://epson.sn/?q=2)

❏ Postavljanje pomoću softverskog diska (samo za modele uz koje se isporučuje softverski disk i korisnike koji imaju Windows računala s diskovnim pogonom.)

Umetnite disk sa softverom u računalo, a zatim slijedite upute na zaslonu.

#### **Odabir načina povezivanja**

Slijedite upute na zaslonu. Na zaslonu **Odaberite postupak** odaberite **Ponovno postavljanje veze s Pisač (za novi mrežni usmjerivač ili promjenu USB-a na mrežu itd.)**, a zatim kliknite na **Dalje**.

Slijedite upute za završetak postavljanja na zaslonu.

Ako ne možete spojiti, isprobajte sljedeće kako biste riješili problem.

["Ne može se spojiti na mrežu" na strani 204](#page-203-0)

### **Odabir postavki za spajanje na pametni uređaj**

Možete koristiti skener preko pametnog uređaja kada spojite skener na istu Wi-Fi mrežu (SSID) kao i pametni uređaj. Za uporabu skenera preko pametnog uređaja, pristupite sljedećoj internetskoj stranici i zatim unesite naziv proizvoda. Idite na **Postavljanje** i započnite s postavljanjem.

#### [http://epson.sn](http://epson.sn/?q=2)

Pristupite web-stranici preko pametnog uređaja koji želite spojiti na skener.

### **Kod punjenja računala**

Kod punjenja računala odaberite postavke povezivanja računala i skenera.

### **Odabir postavki za spajanje na računalo**

Preporučujemo da koristite program za instaliranje kako biste povezali skener s računalom. Možete pokrenuti program za instaliranje koristeći sljedeći način.

❏ Postavljanje s internetske stranice

Pristupite sljedećoj internetskoj stranici, a zatim unesite naziv proizvoda. Idite na **Postavljanje** i započnite s postavljanjem.

[http://epson.sn](http://epson.sn/?q=2)

❏ Postavljanje pomoću softverskog diska (samo za modele uz koje se isporučuje softverski disk i korisnike koji imaju Windows računala s diskovnim pogonom.)

Umetnite disk sa softverom u računalo, a zatim slijedite upute na zaslonu.

Slijedite upute na zaslonu.

### <span id="page-229-0"></span>**Promjena načina povezivanja s računalom**

Ovaj dio objašnjava kako se može promijeniti način povezivanja kada su računalo i skener spojeni.

### **Promjena mrežne veze s Etherneta na Wi-Fi**

Promijenite s Ethernet veze na Wi-Fi vezu s upravljačke ploče skenera. Način promjene veze u osnovi odgovara postavkama Wi-Fi veze.

#### **Povezane informacije**

& "Izvršavanje Wi-Fi postavki preko upravljačke ploče" na strani 230

### **Promjena mrežne veze s Wi-Fi na Ethernet**

Slijedite donje korake za promjenu s Wi-Fi na Ethernet vezu.

- 1. Odaberite **Postavke** na početnom zaslonu.
- 2. Odaberite **Postavke mreže** > **Postava žičanog LAN-a**.
- 3. Slijedite upute na zaslonu.

### **Promjena s USB-a na mrežnu vezu**

Koristeći program za instalaciju i ponovno postavljanje u drugom načinu povezivanja.

❏ Postavljanje s internetske stranice

Pristupite sljedećoj internetskoj stranici, a zatim unesite naziv proizvoda. Idite na **Postavljanje** i započnite s postavljanjem.

[http://epson.sn](http://epson.sn/?q=2)

❏ Postavljanje pomoću softverskog diska (samo za modele uz koje se isporučuje softverski disk i korisnike koji imaju Windows računala s diskovnim pogonom.)

Umetnite disk sa softverom u računalo, a zatim slijedite upute na zaslonu.

#### **Odabirom opcije za promjenu načina povezivanja**

Slijedite upute na zaslonu. Na zaslonu **Odaberite postupak** odaberite **Ponovno postavljanje veze s Pisač (za novi mrežni usmjerivač ili promjenu USB-a na mrežu itd.)**, a zatim kliknite na **Dalje**.

Odaberite mrežnu vezu koju želite koristiti, **Poveži putem bežične mreže (Wi-Fi)** ili **Povezivanje putem kabelskog LAN-a (Ethernet)**, a zatim kliknite na **Dalje**.

Slijedite upute za završetak postavljanja na zaslonu.

### **Izvršavanje Wi-Fi postavki preko upravljačke ploče**

Preko upravljačke ploče skenera mrežne postavke možete odabrati na nekoliko načina. Odaberite način povezivanja koji odgovara okruženju i uvjetima koje koristite.

Ako su vam poznati podaci za bežični usmjernik kao što su SSID i lozinka, postavke možete namjestiti ručno.

Ako bežični usmjernik podržava WPS, postavke možete namjestiti pomoću postavljanja gumba.

Nakon povezivanja skenera na mrežu, spojite na skener preko uređaja koji želite koristiti (računalo, pametni uređaj, tablet, itd.)

### **Odabir Wi-Fi postavki unosom SSID i lozinke**

Možete postaviti Wi-Fi mrežu unosom informacija potrebnih za spajanje na bežični usmjernik preko upravljačke ploče skenera. Za postavljanje ovog načina treba vam SSID i lozinka za bežični usmjernik.

#### *Napomena:*

Ako koristite bežični usmjernik s njegovim zadanim postavkama, SSID i lozinka zapisani su na naljepnici. Ako ne znate SSID i lozinku, obratite se osobi koja je postavila bežični usmjernik ili provjerite dokumentaciju isporučenu uz bežični usmjernik.

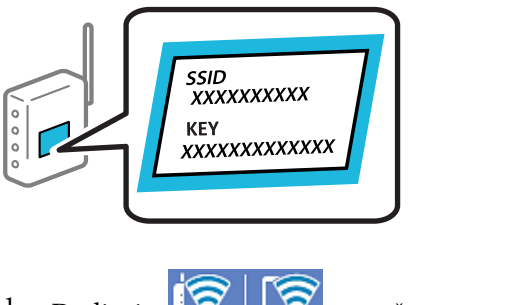

- 1. Dodirnite  $\sqrt{8}$   $\sqrt{8}$  na početnom zaslonu.
- 2. Odaberite **Usmjerivač**.
- 3. Dodirnite **Pokreni postavu**.

Ako je mrežna veza već postavljena, prikazat će se pojedinosti veze. Dodirnite **Promijenite na Wi-Fi vezu.** ili **Promijeni postavke** za promjenu postavki.

- 4. Odaberite **Čarobnjak za postavljanje Wi-Fi mreže**.
- 5. Slijedite upute na zaslonu za odabir SSID-a, unesite lozinku za bežični usmjernik i pokrenite postavljanje.

Ako želite provjeriti status mrežne veze skenera nakon dovršenog postavljanja, pojedinosti potražite na donjoj poveznici povezanih informacija.

#### *Napomena:*

- ❏ Ako ne znate SSID, provjerite je li zapisan na naljepnici bežičnog usmjernika. Ako koristite bežični usmjernik s njegovim zadanim postavkama, koristite SSID zapisan na naljepnici. Ako ne možete pronaći informacije, provjerite dokumentaciju isporučenu uz bežični usmjernik.
- ❏ Lozinka razlikuje mala i velika slova.
- ❏ Ako ne znate lozinku, provjerite jesu li informacije zapisane na naljepnici bežičnog usmjernika. Na naljepnici lozinka može sadržavati "Network Key", "Wireless Password" itd. Ako koristite bežični usmjernik s njegovim zadanim postavkama, koristite lozinku zapisanu na naljepnici.

### **Povezane informacije**

& ["Provjera statusa mrežne veze" na strani 233](#page-232-0)

### **Postavljanje Wi-Fi postavki postavljanjem brzog gumba (WPS)**

Možete automatski postaviti Wi-Fi mrežu tako da pritisnete gumb na bežičnom usmjerniku. Ako su zadovoljeni sljedeći uvjeti, moći ćete izvršiti postavljanje na ovaj način.

❏ Bežični usmjernik kompatibilan je s WPS-om (Wi-Fi Protected Setup).

❏ Aktualna Wi-Fi veza uspostavljena je pritiskom na gumb na bežičnom usmjerniku.

#### *Napomena:*

Ako ne možete pronaći gumb ili provodite postavljanje pomoću softvera, pogledajte dokumentaciju isporučenu s bežičnim usmjernikom.

- 1. Dodirnite  $\left|\widehat{\mathbf{S}}\right|$   $\widehat{\mathbf{S}}$  na početnom zaslonu.
- 2. Odaberite **Usmjerivač**.
- 3. Dodirnite **Pokreni postavu**.

Ako je mrežna veza već postavljena, prikazat će se pojedinosti veze. Dodirnite **Promijenite na Wi-Fi vezu.** ili **Promijeni postavke** za promjenu postavki.

- 4. Odaberite **Postavljanje pritisnog gumba (WPS)**.
- 5. Slijedite upute na zaslonu.

Ako želite provjeriti status mrežne veze skenera nakon dovršenog postavljanja, pojedinosti potražite na donjoj poveznici povezanih informacija.

#### *Napomena:*

Ako ne uspije povezivanje, ponovno pokrenite bežični usmjernik, približite ga skeneru i pokušajte ponovno.

### **Povezane informacije**

& ["Provjera statusa mrežne veze" na strani 233](#page-232-0)

### **Podešavanje postavki Wi-Fi veze postavljanjem PIN koda (WPS)**

Možete se automatski spojiti na bežični usmjernik koristeći PIN kod. Na ovaj način možete odrediti je li bežični usmjernik kompatibilan s WPS-om (Wi-Fi Protected Setup). Upotrijebite računalo kako biste unijeli PIN-kod u bežični usmjernik.

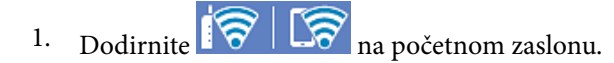

- 2. Odaberite **Usmjerivač**.
- 3. Dodirnite **Pokreni postavu**.

Ako je mrežna veza već postavljena, prikazat će se pojedinosti veze. Dodirnite **Promijenite na Wi-Fi vezu.** ili **Promijeni postavke** za promjenu postavki.

4. Odaberite **Ostalo** > **Postavljanje PIN koda (WPS)**

<span id="page-232-0"></span>5. Slijedite upute na zaslonu.

Ako želite provjeriti status mrežne veze skenera nakon dovršenog postavljanja, pojedinosti potražite na donjoj poveznici povezanih informacija.

#### *Napomena:*

Provjerite dokumentaciju isporučenu uz bežični usmjernik kako biste saznali više informacija o unosu PIN-koda.

### **Povezane informacije**

& "Provjera statusa mrežne veze" na strani 233

## **Provjera statusa mrežne veze**

Status mrežne veze možete provjeriti na sljedeći način.

### **Provjera statusa mrežne veze s upravljačke ploče**

Možete provjeriti status mrežne veze pomoću ikone mreže ili podataka o mreži na upravljačkoj ploči skenera.

### **Provjera statusa mrežne veze pomoću ikone mreže**

Pomoću ikone mreže na početnom zaslonu skenera možete provjeriti status mrežnog povezivanja i jačinu radiovala.

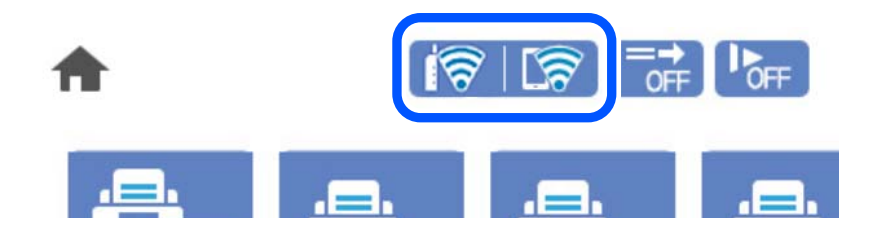

<span id="page-233-0"></span>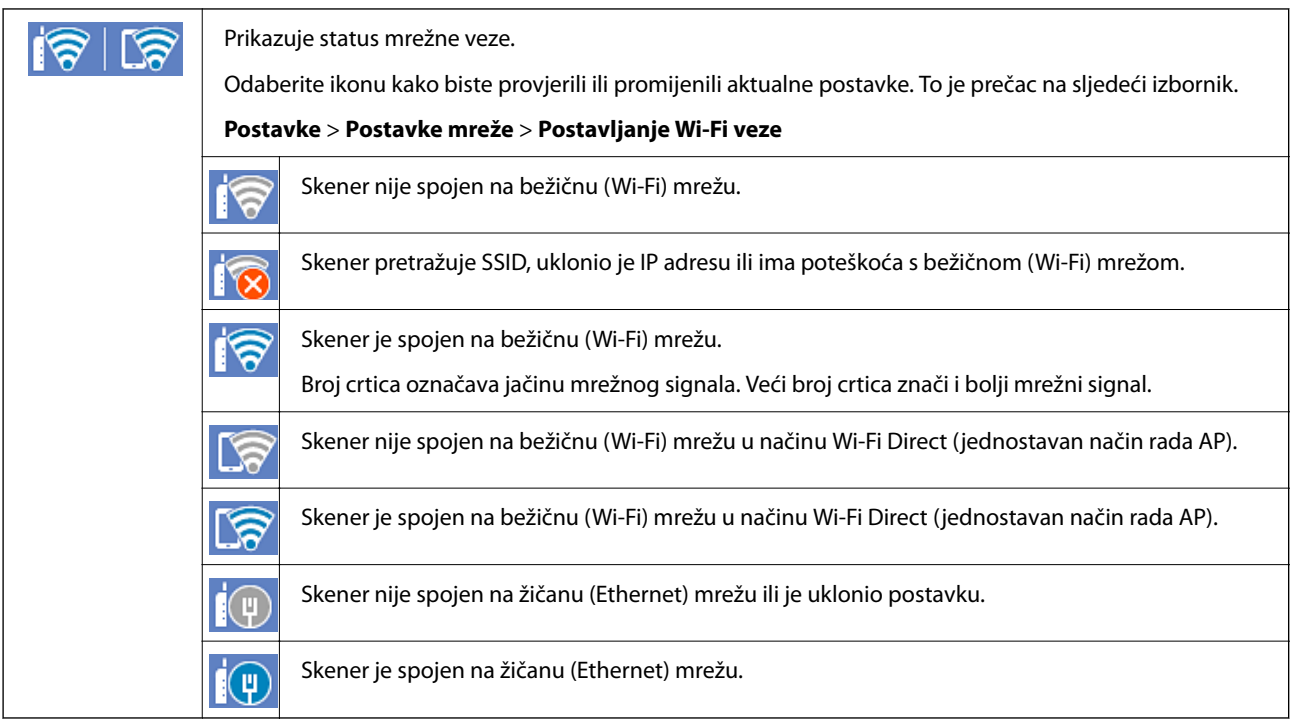

### **Prikaz detaljnih informacija o mreži na upravljačkoj ploči**

Kada je vaš skener priključen na mrežu, možete vidjeti i druge informacije koje se odnose na mrežu odabiranjem izbornika mreže koju želite provjeriti.

- 1. Odaberite **Postavke** na početnom zaslonu.
- 2. Odaberite **Postavke mreže** > **Stanje mreže**.
- 3. Za provjeru informacija odaberite izbornike koje želite provjeriti.
	- ❏ Status ožičene LAN/Wi-Fi veze Prikazuju se mrežni podaci (naziv uređaja, veza, jačina signala, itd.) za Ethernet ili Wi-Fi veze.
	- ❏ Wi-Fi Direct status

Prikazuje se je li značajka Wi-Fi Direct omogućena ili onemogućena te SSID, lozinka itd. za veze Wi-Fi Direct.

❏ Status poslužitelja e-pošte

Prikazuju se mrežni podaci za poslužitelj e-pošte.

### **Provjera mreže računala (samo Windows)**

Uporabom programa Command Prompt provjerite status povezivanja računala i putanju povezivanja sa skenerom. To će vam pomoći da riješite probleme.

### ❏ Naredba ipconfig

Prikazuje status povezivanja sučelja mreže koja se trenutačno koristi na računalu.

Uspoređivanjem informacija postavki sa stvarnim povezivanjem, možete provjeriti je li povezivanje ispravno. U slučaju višestrukih DHCP poslužitelja na istoj mreži, možete pronaći stvarne adrese dodijeljene računalu, povezani DNS poslužitelj, itd.

❏ Format: ipconfig /all

❏ Primjeri:

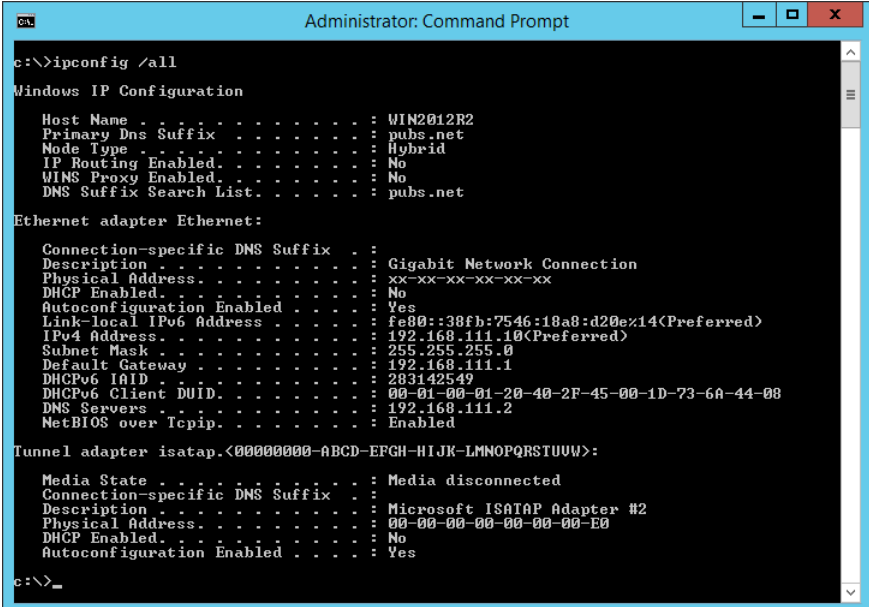

❏ Naredba pathping

Možete potvrditi popis usmjernika koji prelaze preko domaćina odredišta i usmjeravaju komunikaciju.

- ❏ Format: pathping xxx.xxx.xxx.xxx
- ❏ Primjeri: pathping 192.0.2.222

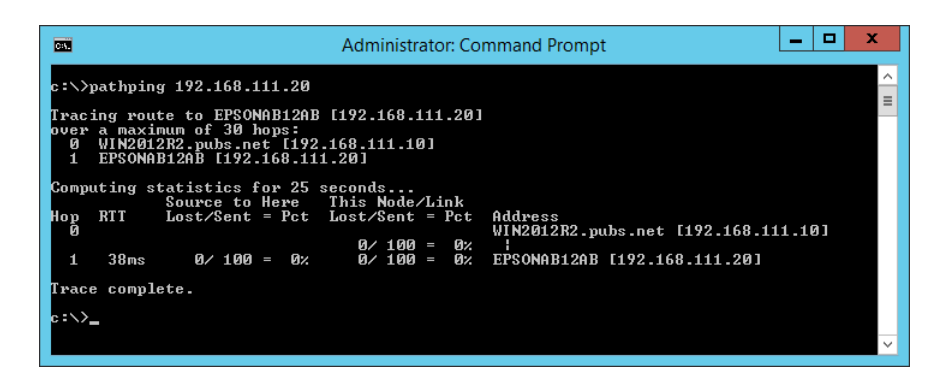

# <span id="page-235-0"></span>**Tehničke specifikacije**

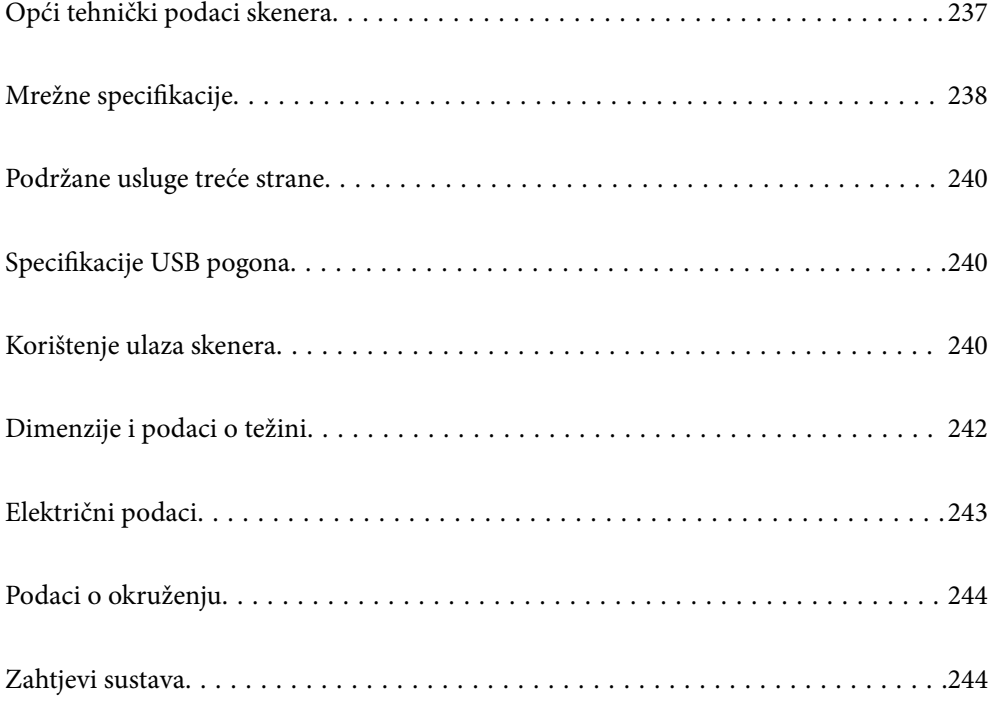

## <span id="page-236-0"></span>**Opći tehnički podaci skenera**

### *Napomena:*

Tehnički podaci podliježu promjenama bez najave.

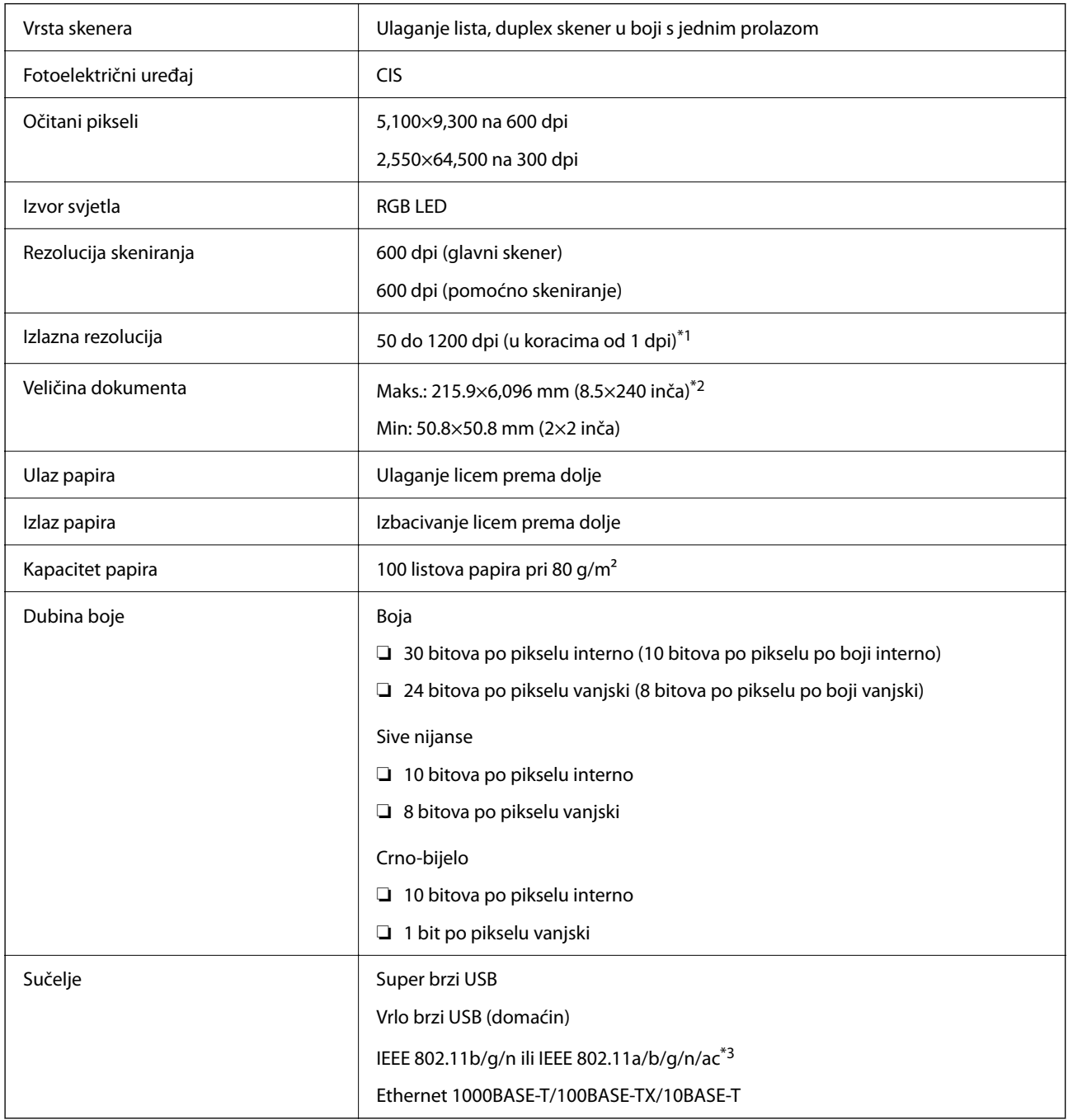

\*1 Ova vrijednost je pri skeniranju računalom. Dostupne rezolucije ovise o načinu skeniranja.

\*2 Maksimalna duljina ovisi o načinu i rezoluciji skeniranja. Više pojedinosti potražite u nastavku.

["Maksimalna duljina dugačkog papira" na strani 37](#page-36-0)

\*3 Dostupna Wi-Fi sučelja ovise o vašoj regiji.

## <span id="page-237-0"></span>**Mrežne specifikacije**

### **Specifikacije Wi-Fi veze**

Pogledajte sljedeću tablicu sa specifikacijama Wi-Fi veze.

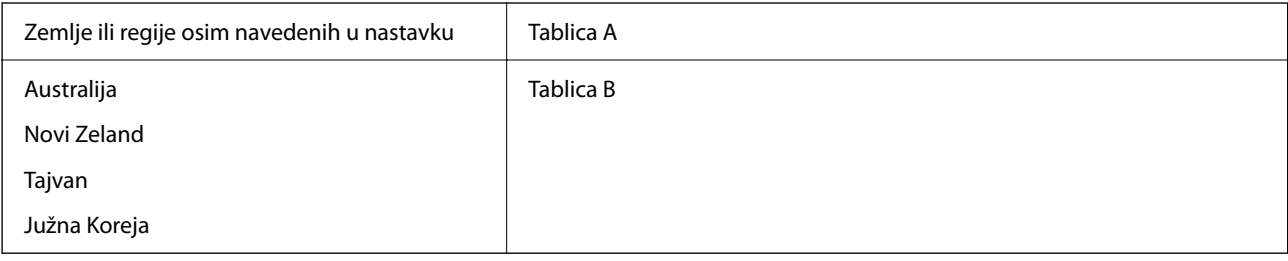

Tablica A

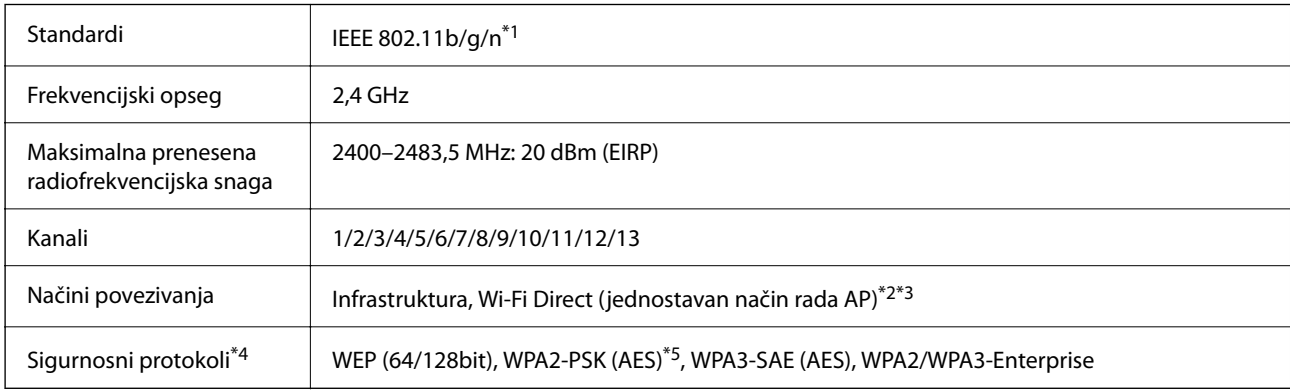

#### \*1 Dostupno samo za HT20.

\*2 Nije podržano za IEEE 802.11b.

\*3 Istovremeno se mogu koristiti infrastruktura i Wi-Fi Direct modusi ili Ethernet veza.

\*4 Wi-Fi Direct podržava samo WPA2-PSK (AES).

\*5 Udovoljava odredbi WPA2 s podrškom za WPA/WPA2 Personal.

Tablica B

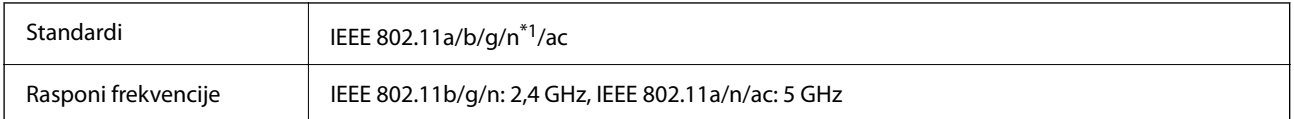

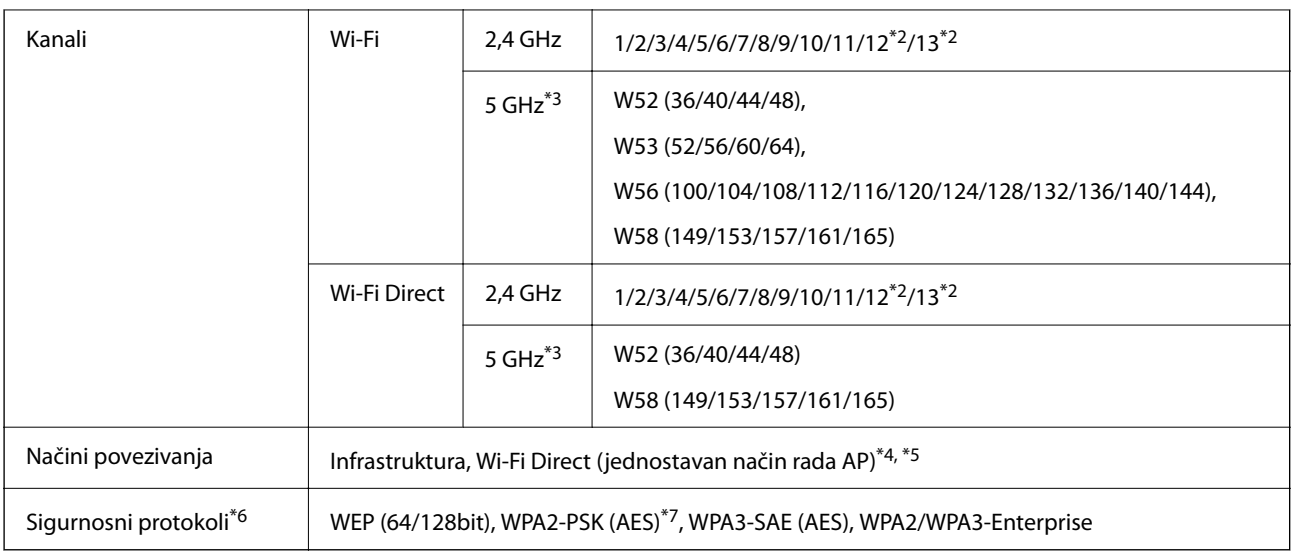

- \*1 Dostupno samo za HT20.
- \*2 Nije dostupno u Tajvanu.
- \*3 Dostupnost ovih kanala i uporaba proizvoda na otvorenom preko ova tri kanala ovisi o lokaciji. Više informacija potražite na <http://support.epson.net/wifi5ghz/>
- \*4 Nije podržano za IEEE 802.11b.
- \*5 Istovremeno se mogu koristiti infrastruktura i Wi-Fi Direct modusi ili Ethernet veza.
- \*6 Wi-Fi Direct podržava samo WPA2-PSK (AES).
- \*7 Udovoljava odredbi WPA2 s podrškom za WPA/WPA2 Personal.

### **Specifikacije Etherneta**

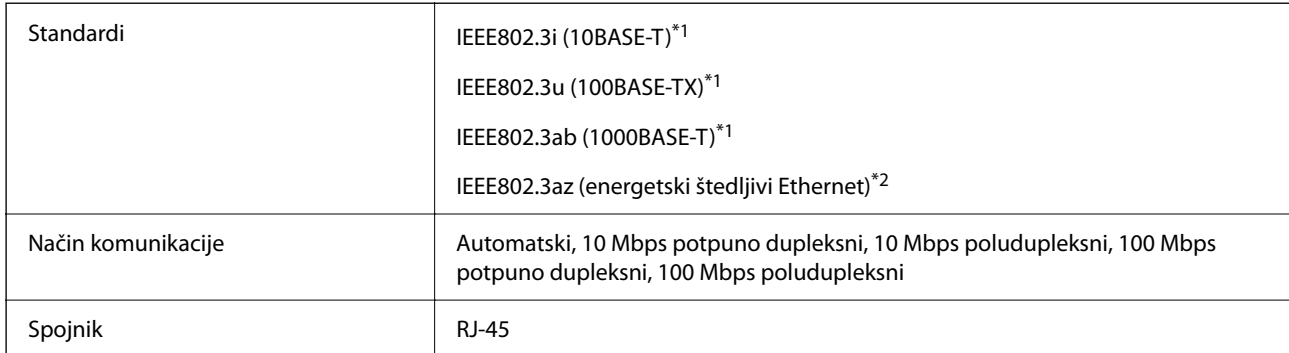

\*1 Upotrijebite STP kabel (oklopljena upletena parica) kategorije 5e ili više kako biste spriječili opasnost od radijske interferencije.

\*2 Spojeni uređaj treba udovoljavati standardima IEEE802.3az.

### **Mrežne funkcije i IPv4/IPv6**

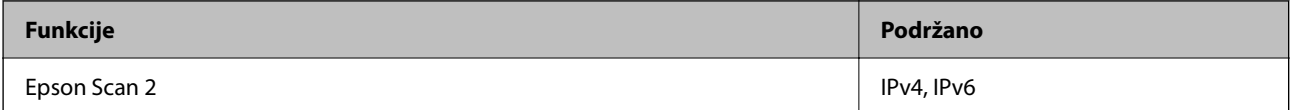

<span id="page-239-0"></span>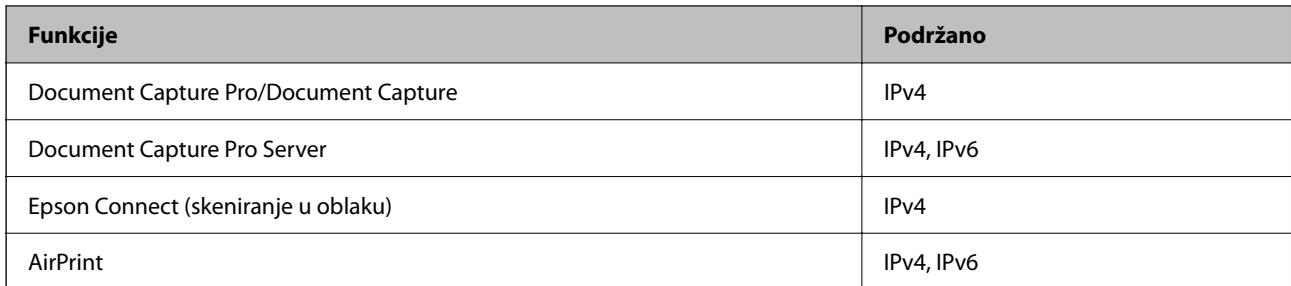

### **Sigurnosni protokol**

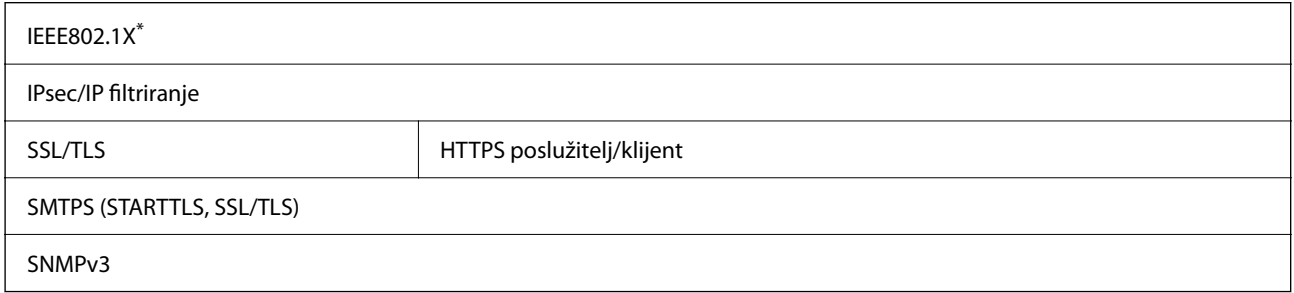

Trebate koristiti priključni uređaj koji ispunjava zahtjeve standarda IEEE802.1X.

## **Podržane usluge treće strane**

AirPrint **AirPrint OS X Mavericks ili noviji** 

## **Specifikacije USB pogona**

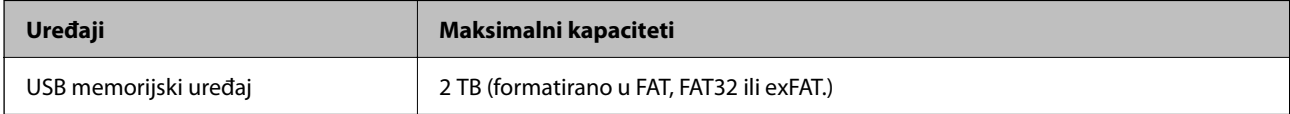

Ne možete koristiti sljedeće pogone:

❏ Pogon koji zahtijeva namjenski upravljački program

❏ Pogon s postavkama sigurnosti (lozinka, šifriranje, itd.)

Epson ne jamči za rad svih priključenih vanjskih pogona.

## **Korištenje ulaza skenera**

Skener koristi sljedeći ulaz. Ovi ulazi trebaju biti odobreni kako bi ih po potrebi omogućio administrator mreže.

### **Kada je pošiljatelj (klijent) skener**

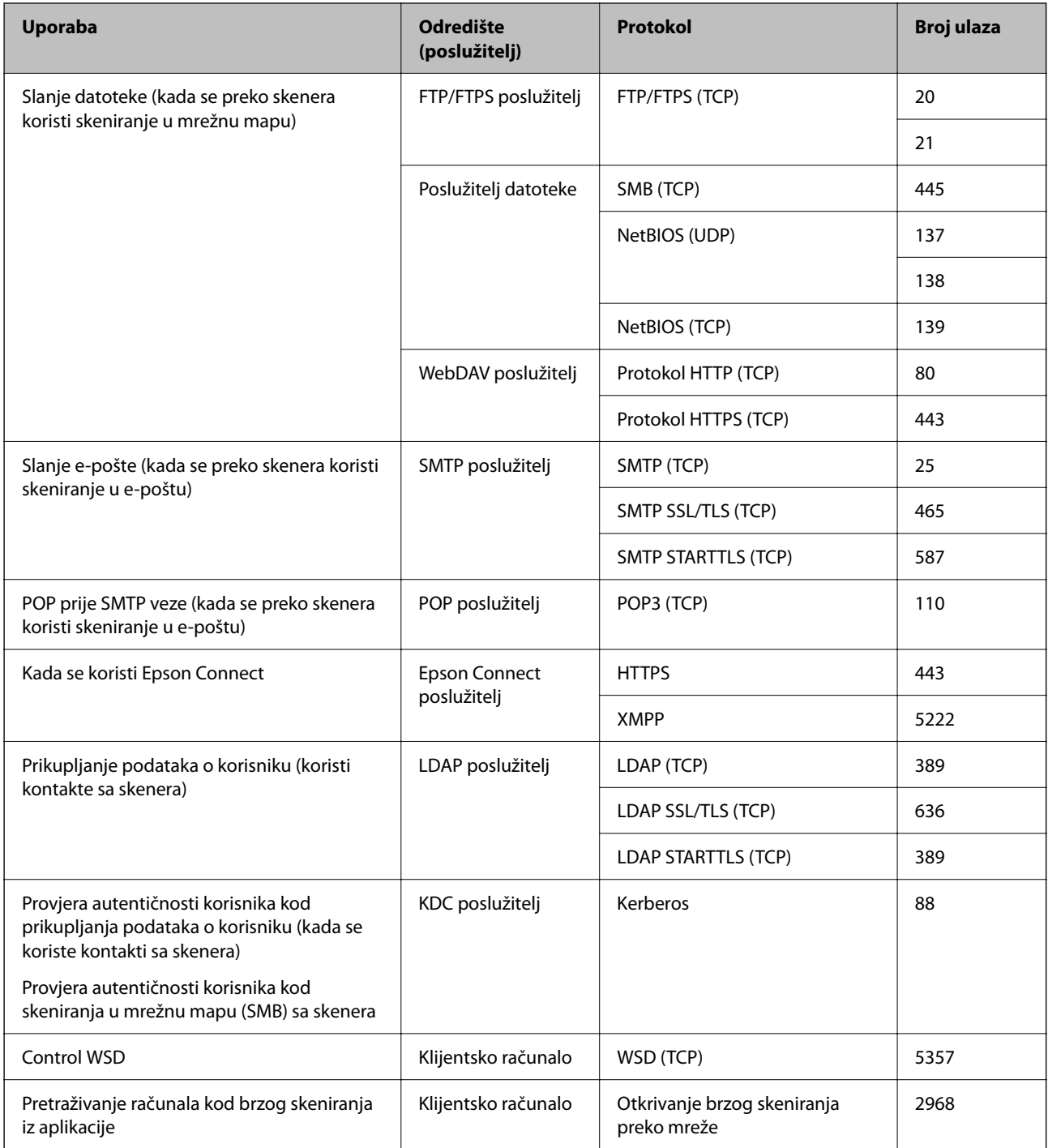

### **Kada je pošiljatelj (klijent) računalo klijenta**

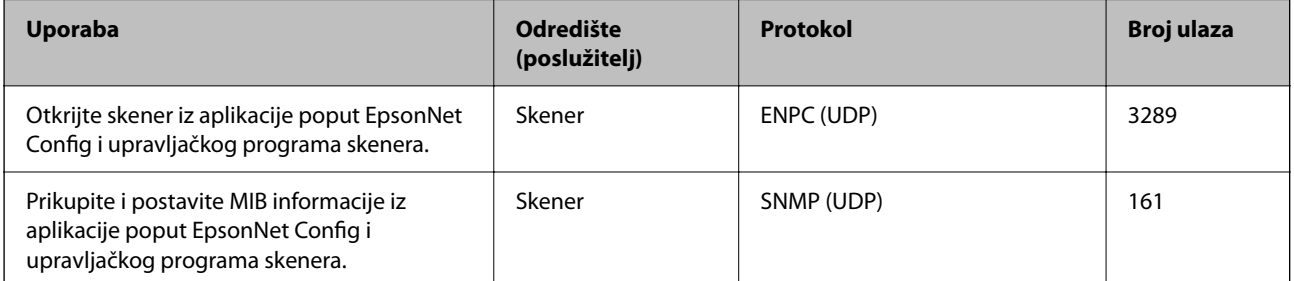

<span id="page-241-0"></span>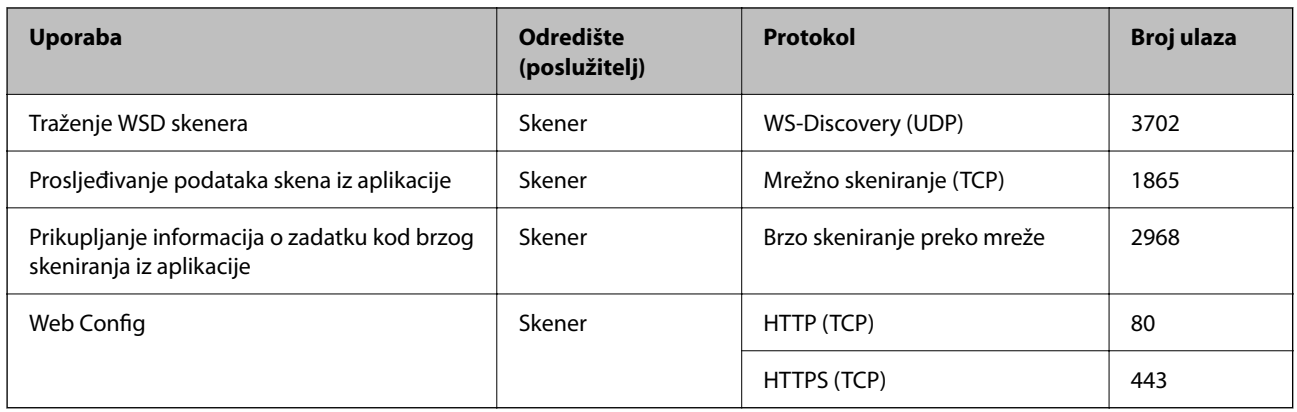

## **Dimenzije i podaci o težini**

### **Mjere**

Pohrana (jedinica: mm (inči))

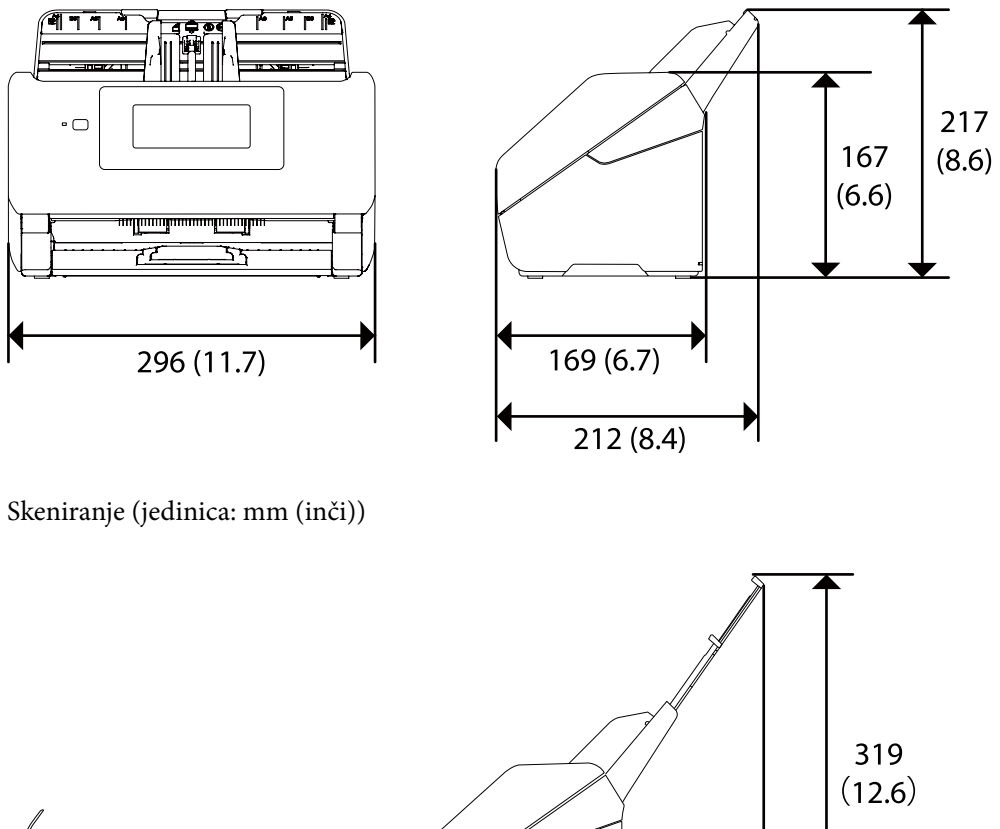

612 (24.1)

### <span id="page-242-0"></span>**Težina**

Otpr. 3.7 kg (8.2 lb)

## **Električni podaci**

### **Električne specifikacije skenera**

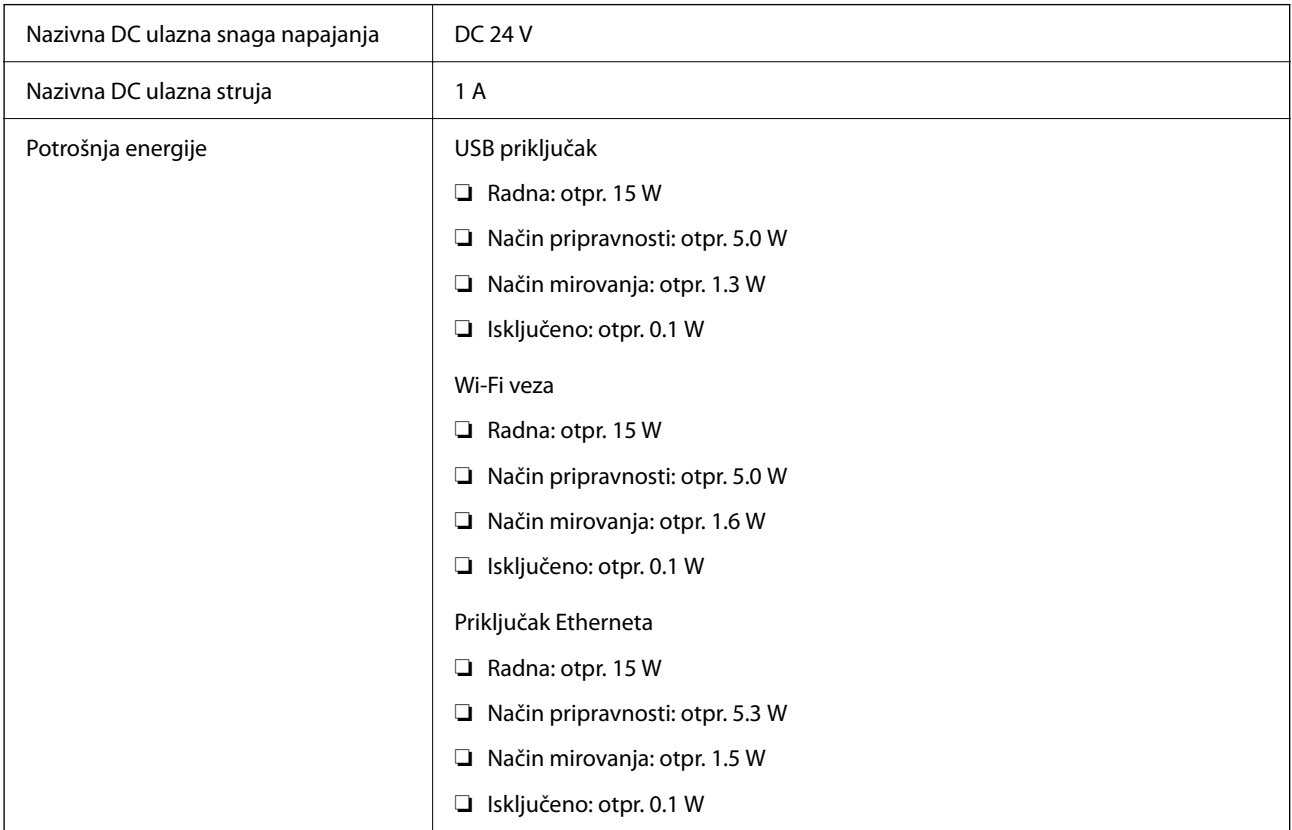

### *Napomena:*

Korisnici u Europskoj uniji za informacije o potrošnji električne energije trebaju pogledati sljedeće web-mjesto.

<http://www.epson.eu/energy-consumption>

### **Specifikacije električnih elemenata AC adaptera**

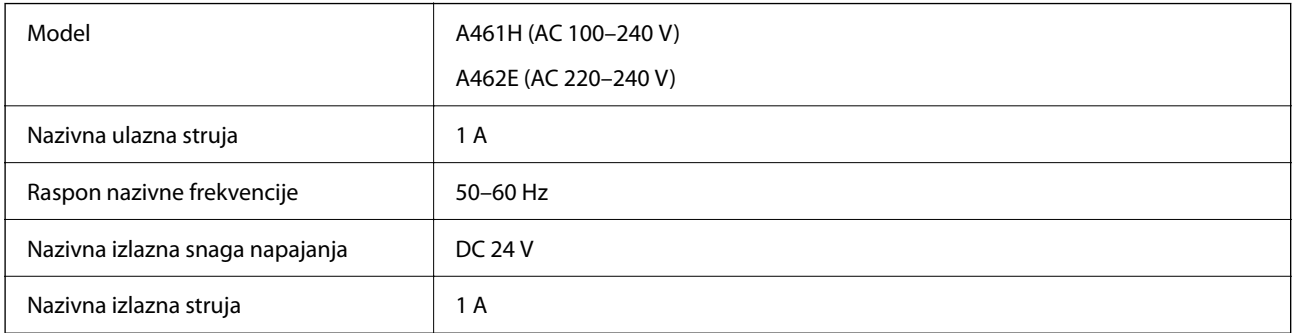

### <span id="page-243-0"></span>*Napomena:*

Korisnici u Europskoj uniji za informacije o potrošnji električne energije trebaju pogledati sljedeće web-mjesto. <http://www.epson.eu/energy-consumption>

## **Podaci o okruženju**

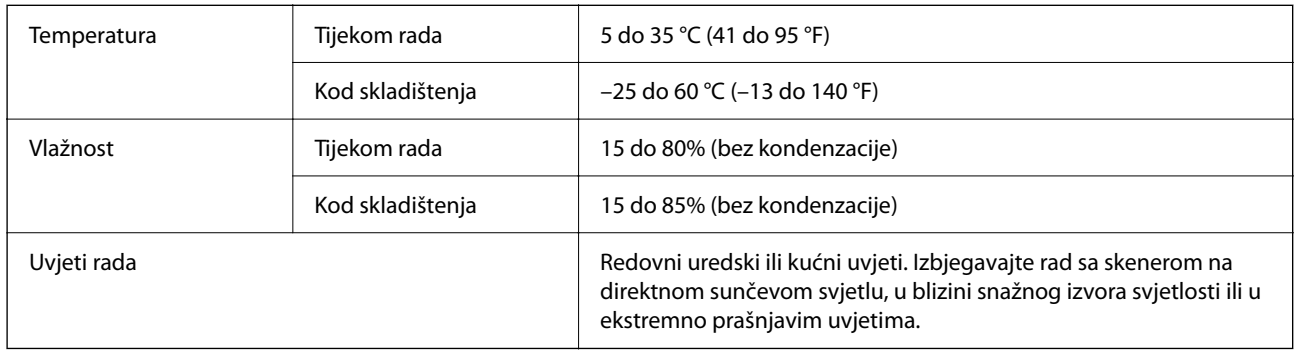

## **Zahtjevi sustava**

U nastavku su prikazani zahtjevi sustava za Epson Scan 2.

Podržani operativni sustavi mogu se razlikovati ovisno o aplikaciji.

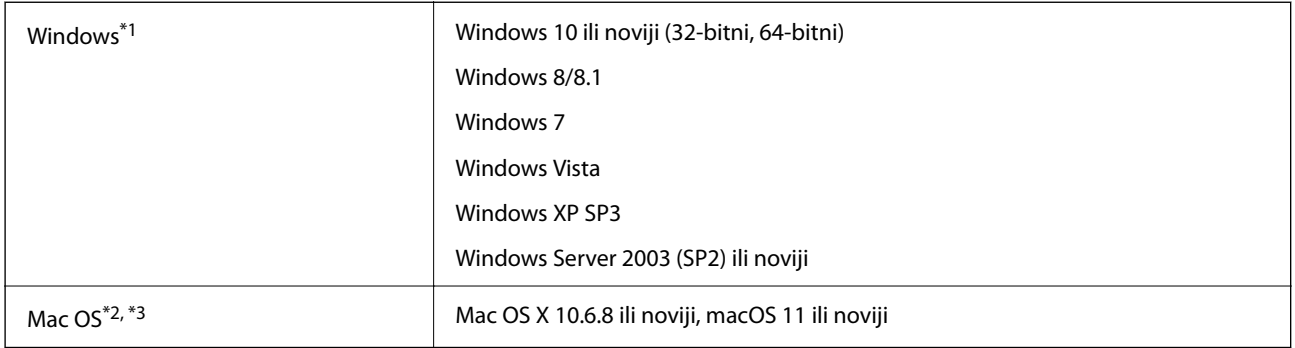

\*1 Document Capture Pro ne podržava sustave Windows Vista, Windows XP i Windows Server.

\*2 Nije podržana brza izmjena korisnika na Mac OS ili novijoj verziji.

\*3 Nije podržan datotečni sustav UNIX (UFS) za Mac OS.

# <span id="page-244-0"></span>**Standardi i odobrenja**

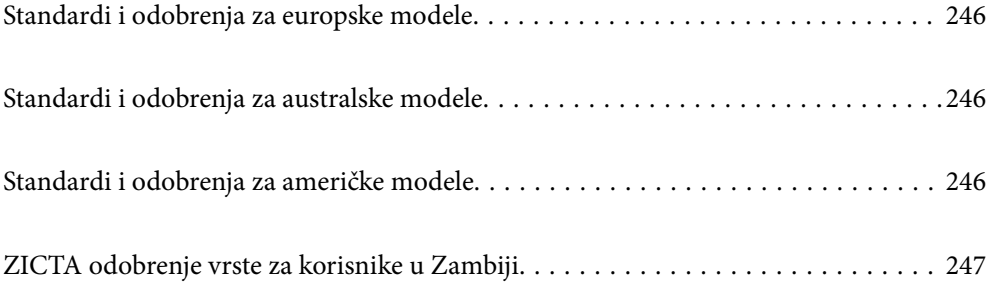

## <span id="page-245-0"></span>**Standardi i odobrenja za europske modele**

### **Proizvod i AC adapter**

Za europske korisnike

Ovim putem tvrtka Seiko Epson Corporation izjavljuje da su sljedeći modeli radijske opreme u skladu s Direktivom 2014/53/EU. Puni tekst EU Izjave o sukladnosti dostupan je na sljedećoj web-stranici.

<http://www.epson.eu/conformity>

J382F

A461H, A462E

Za uporabu samo u Irskoj, Ujedinjenom Kraljevstvu, Austriji, Njemačkoj, Lihtenštajnu, Švicarskoj, Francuskoj, Belgiji, Luksemburgu, Nizozemskoj, Italiji, Portugalu, Španjolskoj, Danskoj, Finskoj, Norveškoj, Švedskoj, Islandu, Hrvatskoj, Cipru, Grčkoj, Sloveniji, Malti, Bugarskoj, Češkoj, Estoniji, Mađarskoj, Latviji, Litvi, Poljskoj, Rumunjskoj i Slovačkoj.

Epson ne preuzima nikakvu odgovornost za bilo kakvo nepoštivanje sigurnosnih zahtjeva koje je nastalo kao rezultat nepreporučene modifikacije proizvoda.

# $\epsilon$

## **Standardi i odobrenja za australske modele**

### **Proizvod**

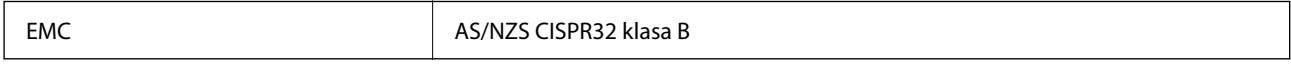

Epson ovime izjavljuje da sljedeći modeli opreme zadovoljavaju osnovne zahtjeve i druge relevantne naputke standarda AS/NZS4268:

### J382G

Epson ne preuzima nikakvu odgovornost za bilo kakvo nepoštivanje sigurnosnih zahtjeva koje je nastalo kao rezultat nepreporučene modifikacije proizvoda.

### **AC adapter (A461H)**

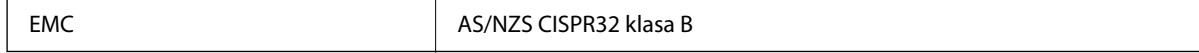

## **Standardi i odobrenja za američke modele**

#### **Proizvod**

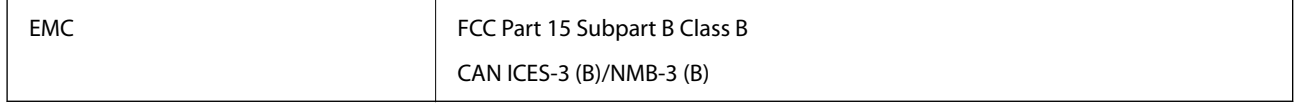

<span id="page-246-0"></span>Ova oprema sadrži sljedeći bežični modul.

Proizvođač: Seiko Epson Corporation

Vrsta: J26H005

Proizvod je usklađen s odjeljkom 15 pravila FCC-a i s RSS-210 pravila IC-a. Epson ne preuzima nikakvu odgovornost za bilo kakvo nepoštivanje sigurnosnih zahtjeva koje je nastalo kao rezultat nepreporučene modifikacije proizvoda. Rukovanje ovisi o ova dva uvjeta: (1) ovaj uređaj ne smije izazvati štetne smetnje i (2) ovaj uređaj mora prihvatiti sve smetnje, uključujući i smetnje koje mogu dovesti do neželjenog rada uređaja.

Kako bi se spriječile radijske smetnje licenciranog uređaja, on je predviđen za korištenje u zatvorenom prostoru i podalje od prozora kako bi se osigurala maksimalna zaštita. Oprema (ili njena antena odašiljača) koja se instalira na otvorenom podliježe licenci.

Ova oprema usklađena je s FCC/IC ograničenjima u smislu izlaganja zračenju koja su postavljena za nekontroliranu okolinu te sa smjernicama FCC-a u svezi izlaganja radio frekvencijskoj energiji (RF) iz dodatka C dokumenata OET65 i RSS-102 u sklopu IC propisa o izlaganju radio frekvencijskoj energiji (RF). Ova oprema mora se ugraditi i koristiti tako da je hladnjak udaljen najmanje 20 cm (7,9 inča) od tijela ljudi (ne uključujući ekstremitete: udove, zapešća, stopala i gležnjeve).

### **AC adapter (A461H)**

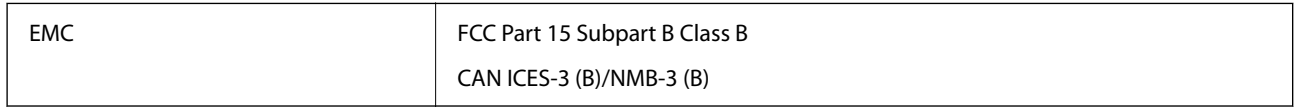

## **ZICTA odobrenje vrste za korisnike u Zambiji**

Pogledajte sljedeću internetsku stranicu kako biste provjerili informacije o ZICTA odobrenju vrste.

<https://support.epson.net/zicta/>

# <span id="page-247-0"></span>**Gdje potražiti pomoć**

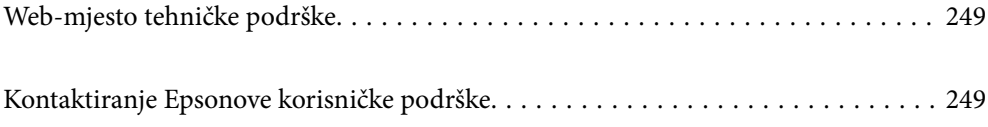

## <span id="page-248-0"></span>**Web-mjesto tehničke podrške**

Ako trebate dodatnu pomoć, posjetite Epsonovo web-mjesto tehničke podrške. Odaberite zemlju ili regiju i posjetite odjeljak tehničke podrške na lokalnim Epsonovim mrežnim stranicama. Na ovim stranicama pročitajte Česta pitanja (FAQ) i preuzmite najnovije verzije upravljačkih programa, priručnike te brojne druge sadržaje.

#### <http://support.epson.net/>

<http://www.epson.eu/support> (Europa)

Ako vaš proizvod tvrtke Epson ne radi ispravno, a ne možete riješiti problem, obratite se korisničkoj podršci za pomoć.

## **Kontaktiranje Epsonove korisničke podrške**

### **Prije obraćanja Epsonu**

Ako vaš proizvod Epson ne radi ispravno, a problem ne možete riješiti pomoću informacija za rješavanje problema koje su navedene u priručnicima, obratite se korisničkoj podršci za pomoć. Ako Epsonova korisnička podrška za vaše područje nije navedena u nastavku, obratite se dobavljaču od kojega ste kupili proizvod.

Epsonova korisnička podrška brže će vam moći pomoći ako budete imali pri ruci sljedeće podatke:

- ❏ Serijski broj proizvoda
	- (naljepnica sa serijskim brojem obično se nalazi na stražnjoj strani proizvoda)
- ❏ Model proizvoda
- ❏ Verziju softvera proizvoda

(Kliknite na **Podaci**, **o verziji** ili sličan gumb u softveru proizvoda)

- ❏ Marku i model računala
- ❏ Naziv i verziju operacijskog sustava računala
- ❏ Nazive i verzije softverskih programa koje koristite sa svojim proizvodom

#### *Napomena:*

Ovisno o proizvodu, podaci o popisu poziva za postavke faksa i/ili mreže mogu biti pohranjeni u memoriji uređaja. Podaci i/ili postavke se mogu izgubiti kao posljedica kvara ili popravka uređaja. Epson ne preuzima nikakvu odgovornost za gubitak podataka niti za izradu sigurnosne kopije podataka i/ili postavki, čak ni tijekom jamstvenog roka. Preporučujemo izradu vlastite sigurnosne kopije podataka ili bilježenje podataka.

### **Pomoć za korisnike u Europi**

U Dokumentu o paneuropskom jamstvu potražite informacije o tome kako se obratiti Epsonovoj korisničkoj podršci.

### **Pomoć za korisnike na Tajvanu**

Kontakti za informacije, podršku i usluge servisa su:

#### **Globalne mreže stranice**

#### [http://www.epson.com.tw](http://www.epson.com.tw/)

Dostupne su informacije o specifikacijama proizvoda, upravljačkim programima za preuzimanje i proizvodima.

#### **Epsonova služba za podršku**

Telefon: +886-2-80242008

- Operateri službe za podršku telefonskim putem mogu vam pomoći:
- ❏ u vezi s upitima o prodaji i informacijama o proizvodima
- ❏ u vezi s pitanjima o upotrebi ili problemima
- ❏ u vezi s upitima o popravcima i jamstvu

#### **Servisni centar za popravke:**

<http://www.tekcare.com.tw/branchMap.page>

Korporacija TekCare ovlašteni je servisni centar za tvrtku Epson Taiwan Technology & Trading Ltd.

### **Pomoć za korisnike u Australiji**

Podružnica tvrtke Epson u Australiji želi vam ponuditi visoku razinu korisničke usluge. Osim priručnika priloženih uz proizvod nudimo i sljedeće izvore informacija:

#### **Internetsku adresu**

#### [http://www.epson.com.au](http://www.epson.com.au/)

Pristup mrežnim stranicama podružnice tvrtke Epson u Australiji putem globalne mrežne stranice. Doista se isplati povremeno uputiti na ove stranice! Na ovim ćete mrežnim stranicama pronaći odjeljak za preuzimanje upravljačkih programa, Epsonova mjesta za kontakt, informacije o novim proizvodima i tehničku podršku (elektronička pošta).

#### **Epsonovu službu za podršku**

Telefon: 1300-361-054

Epsonova služba za podršku služi kao krajnja instanca za pristup savjetima za sve naše klijente. Operateri pri službi za podršku mogu vam pomoći s instalacijom, konfiguracijom i radom vašeg proizvoda Epson. Osoblje za ponude službe za podršku može vam ponuditi literaturu o novim Epsonovim proizvodima i uputiti vas najbližem prodavaču ili servisu. Ovdje je moguće dobiti odgovore na mnoge upite.

Preporučamo da uz sebe imate sve potrebne podatke kada zovete službu za podršku. Što više informacija imate pri ruci, to ćemo vam lakše pomoći riješiti problem. Navedene informacije uključuju priručnik za proizvod Epson, vrstu računala, operativni sustav, programe i sve druge informacije koje smatrate potrebnima.

### **Transport proizvoda**

Epson preporuča da sačuvate ambalažu proizvoda zbog potreba budućeg transporta.

### **Pomoć za korisnike u Singapuru**

Izvori informacija, podrška i usluge servisa koje pruža podružnica tvrtke Epson u Singapuru su:

#### **Globalne mreže stranice**

#### [http://www.epson.com.sg](http://www.epson.com.sg/)

Putem elektroničke pošte moguće je dobiti specifikacije proizvoda, upravljačke programe za preuzimanje, odgovore na česta pitanja (FAQ), odgovore na upite o prodaji i tehničku podršku.

#### **Služba za podršku tvrtke Epson**

Besplatna telefonska linija: 800-120-5564

Operateri pri službi za podršku telefonskim putem mogu vam pomoći:

❏ u vezi s upitima o prodaji i informacijama o proizvodima

- ❏ u vezi s upitima o upotrebi proizvoda ili o rješavanju problema
- ❏ u vezi s upitima o popravcima i jamstvu

### **Pomoć za korisnike na Tajlandu**

Kontakti za informacije, podršku i usluge servisa:

#### **Globalne mreže stranice**

#### [http://www.epson.co.th](http://www.epson.co.th/)

Dostupne su specifikacije proizvoda, upravljački programi za preuzimanje, odgovori na česta pitanja (FAQ) i elektronička pošta.

#### **Pozivni centar tvrtke Epson**

Telefon: 66-2685-9899

E-pošta: support@eth.epson.co.th

Naš tim pozivnog centra može vam pomoći putem telefona:

❏ U vezi s upitima o prodaji i informacijama o proizvodima

❏ u vezi s pitanjima o upotrebi ili problemima

❏ u vezi s upitima o popravcima i jamstvu

### **Pomoć za korisnike u Vijetnamu**

Kontakti za informacije, podršku i usluge servisa su:

#### **Epsonov servisni centar**

65 Truong Dinh Street, District 1, Ho Chi Minh City, Vietnam. Telefonski broj (Ho Ši Min): 84-8-3823-9239, 84-8-3825-6234 29 Tue Tinh, Quan Hai Ba Trung, Hanoi City, Vietnam Telefonski broj (Hanoi): 84-4-3978-4785, 84-4-3978-4775

### **Pomoć za korisnike u Indoneziji**

Kontakti za informacije, podršku i usluge servisa su:

### **Globalne mreže stranice**

[http://www.epson.co.id](http://www.epson.co.id/)

- ❏ Informacije o specifikacijama proizvoda, upravljačkim programima za preuzimanje
- ❏ Česta pitanja (FAQ), upiti o prodaji, pitanja putem elektroničke pošte

### **Epsonov dežurni telefon**

Telefon: +62-1500-766

Telefaks: +62-21-808-66-799

Osoblje dežurnog telefona može vam pomoći telefonom ili telefaksom:

- ❏ U vezi s upitima o prodaji i informacijama o proizvodima
- ❏ Tehnička podrška

### **Epsonov servisni centar**

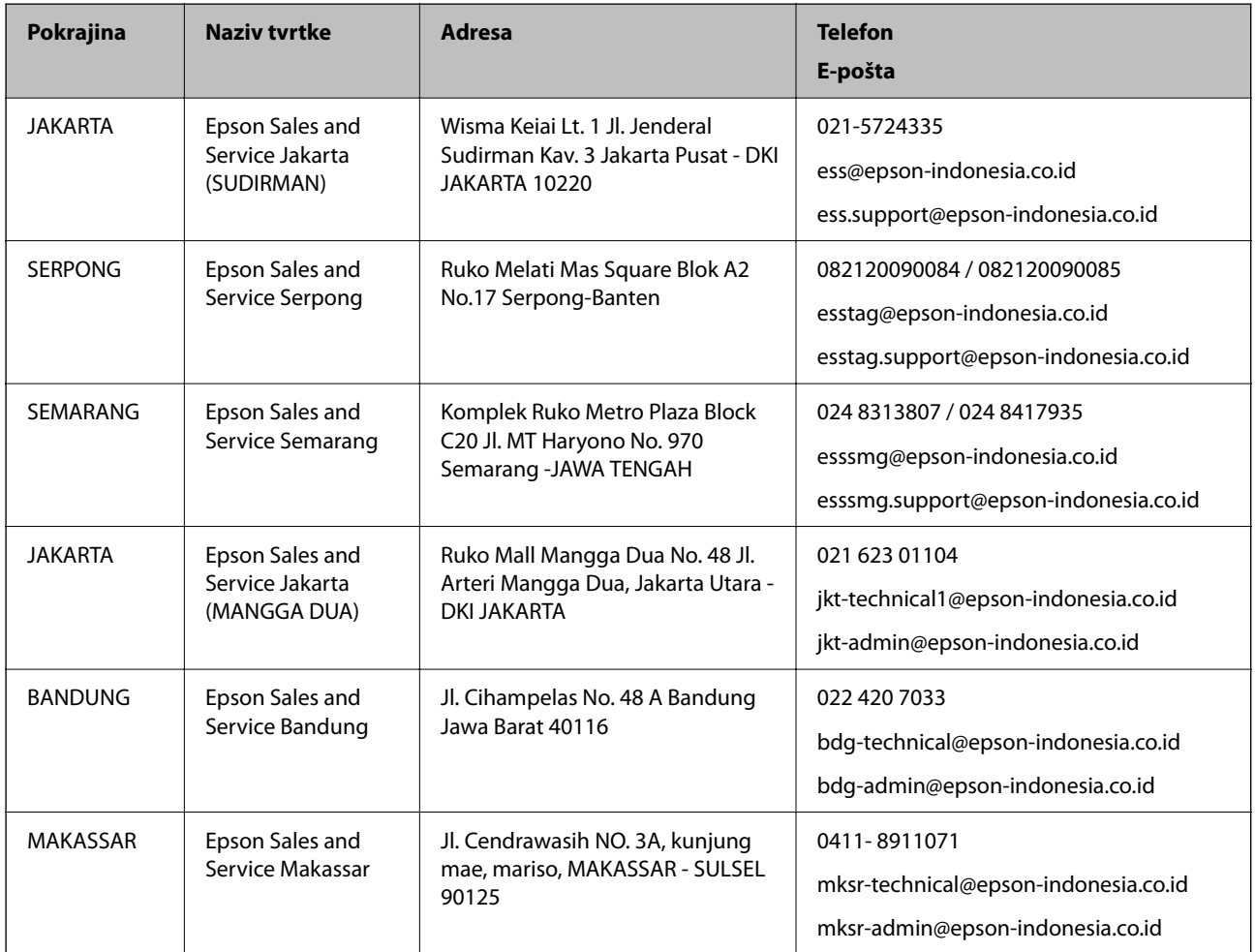
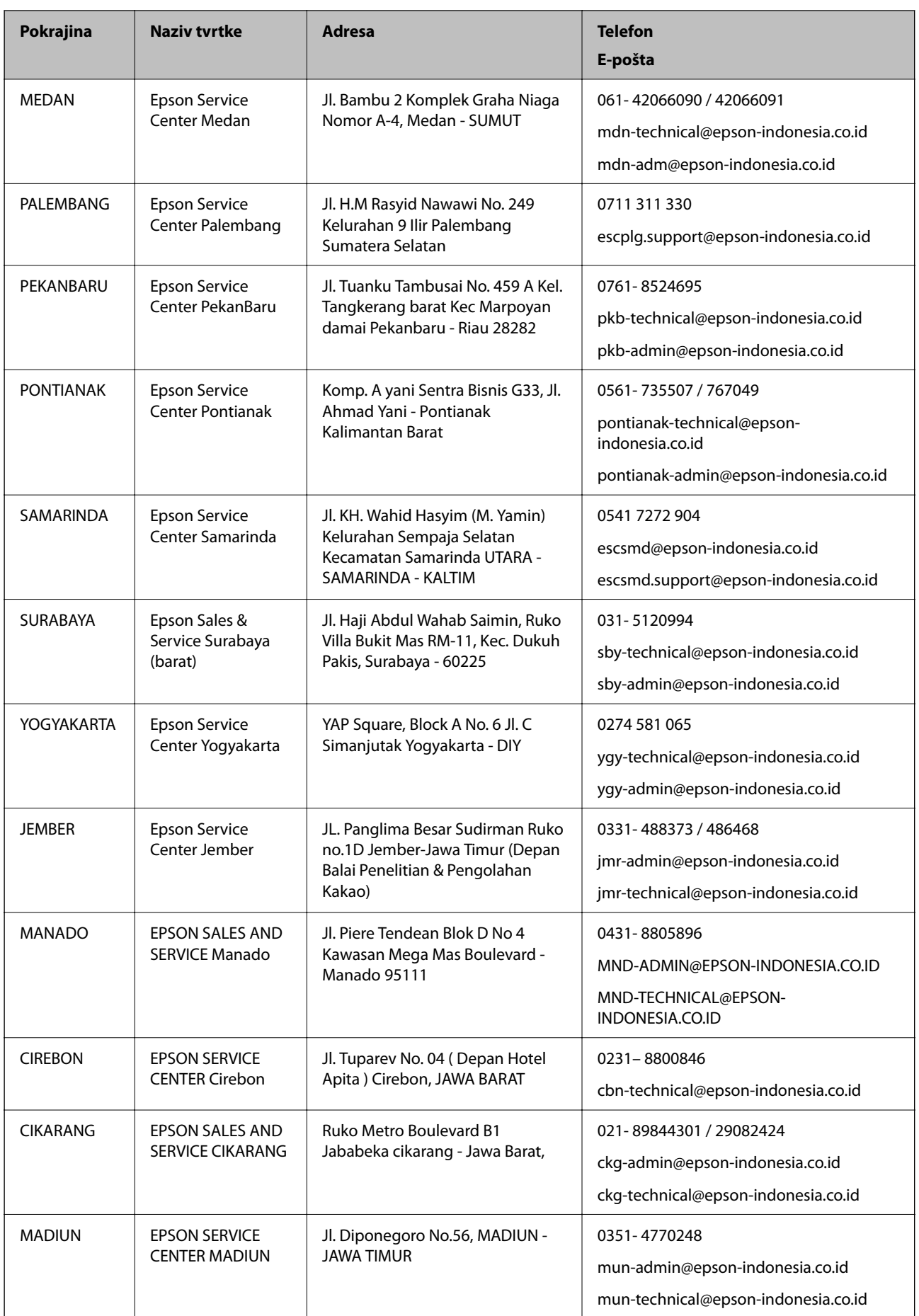

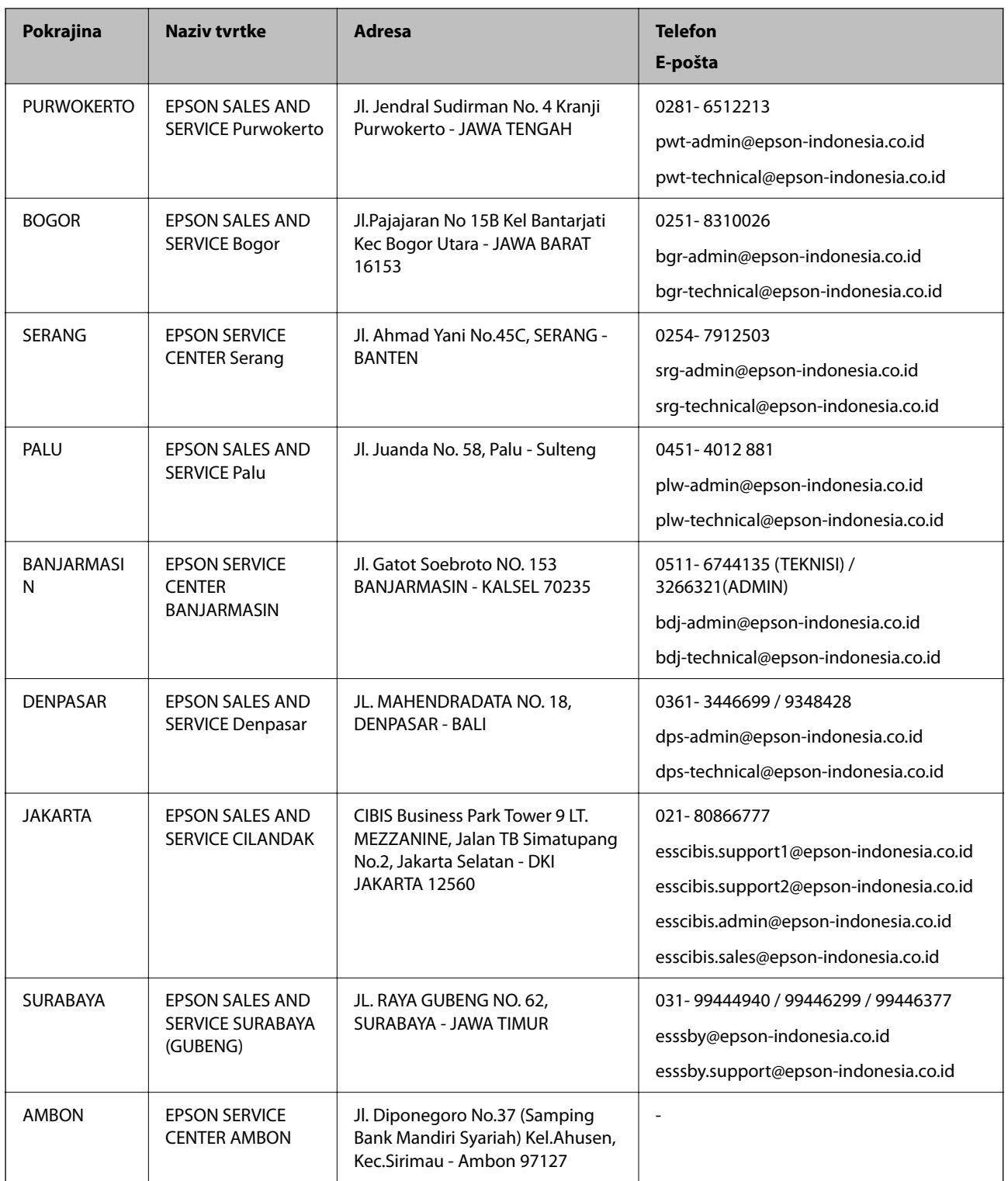

Za ostale gradove koji ovdje nisu navedeni, nazovite Liniju za pomoć: 08071137766.

# **Pomoć za korisnike u Hong Kongu**

Za tehničku podršku kao i postprodajne usluge korisnici se mogu obratiti podružnici tvrtke Epson Limited u Hong Kongu.

#### **Početna stranica**

#### [http://www.epson.com.hk](http://www.epson.com.hk/)

Podružnica tvrtke Epson u Hong Kongu otvorila je lokalnu početnu stranicu na kineskom i engleskom jeziku kako bi korisnicima učinila dostupnima sljedeće informacije:

- ❏ Informacije o proizvodu
- ❏ Odgovore na česta pitanja (FAQ)
- ❏ Najnovije verzije upravljačkih programa za proizvode Epson

## **Dežurni telefon tehničke podrške**

Tehničkom osoblju možete se obratiti i putem sljedećih telefonskih i brojeva faksa:

Telefon: 852-2827-8911

Telefaks: 852-2827-4383

## **Pomoć za korisnike u Maleziji**

Kontakti za informacije, podršku i usluge servisa su:

#### **Globalne mreže stranice**

[http://www.epson.com.my](http://www.epson.com.my/)

- ❏ Informacije o specifikacijama proizvoda, upravljačkim programima za preuzimanje
- ❏ Česta pitanja (FAQ), upiti o prodaji, pitanja putem elektroničke pošte

## **Pozivni centar tvrtke Epson**

Telefon: 1800-81-7349 (besplatni) E-pošta: websupport@emsb.epson.com.my ❏ U vezi s upitima o prodaji i informacijama o proizvodima ❏ u vezi s pitanjima o upotrebi ili problemima ❏ u vezi s upitima o uslugama popravka i jamstva

## **Sjedište**

Telefon: 603-56288288 Telefaks: 603-5628 8388/603-5621 2088

# **Pomoć za korisnike u Indiji**

Kontakti za informacije, podršku i usluge servisa su:

## **Globalne mreže stranice**

#### [http://www.epson.co.in](http://www.epson.co.in/)

Dostupne su informacije o specifikacijama proizvoda, upravljačkim programima za preuzimanje i proizvodima.

## **Telefon za pomoć**

❏ Servis, podaci o proizvodu i narudžba potrošnog materijala (BSNL linije) Besplatni telefon: 18004250011 Dostupan od 9 do 18 h, od ponedjeljka do subote (osim državnih praznika)

❏ Servis (CDMA i korisnici mobilnih uređaja) Besplatni telefon: 186030001600 Dostupan od 9 do 18 h, od ponedjeljka do subote (osim državnih praznika)

## **Pomoć za korisnike na Filipinima**

Kako bi dobili tehničku podršku kao i druge usluge nakon kupnje, korisnici slobodno mogu kontaktirati s tvrtkom Epson Philippines Corporation na sljedeći broj telefona ili telefaksa te na adresu e-pošte:

#### **Globalne mreže stranice**

#### [http://www.epson.com.ph](http://www.epson.com.ph/)

Dostupne su specifikacije proizvoda, upravljački programi za preuzimanje, odgovori na česta pitanja (FAQ) i upiti putem elektroničke pošte.

## **Podrška kupcima tvrtke Epson Philippines**

Besplatna telefonska linija: (PLDT) 1-800-1069-37766

Besplatna telefonska linija: (digitalna) 1-800-3-0037766

Metro Manila: (632) 8441 9030

Mrežna stranica:<https://www.epson.com.ph/contact>

E-pošta: customercare@epc.epson.com.ph

Dostupan od 9 do 18 h, od ponedjeljka do subote (osim državnih praznika)

Naš tim podrške kupcima može vam pomoći putem telefona:

❏ U vezi s upitima o prodaji i informacijama o proizvodima

❏ u vezi s pitanjima o upotrebi ili problemima

❏ u vezi s upitima o popravcima i jamstvu

#### **Epson Philippines Corporation**

Glavna linija: +632-706-2609 Telefaks: +632-706-2663